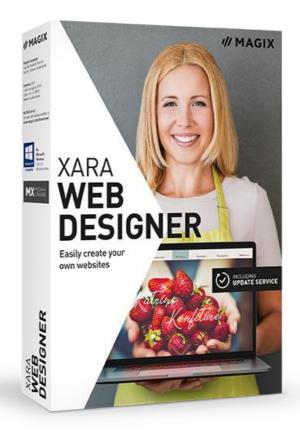

# Contents

| Introduction                                     | 10       |
|--------------------------------------------------|----------|
| What makes Web Designer so special?              | 10       |
| Getting Help                                     | 11       |
| Document info                                    | 11       |
| Support                                          | 11       |
| Tooltips                                         | 13       |
| About Xara Web Designer                          | 13       |
| Getting Started                                  | 14       |
| Program Layout                                   | 14       |
| Objects On The Page                              | 17       |
| Object Based Web Design                          | 18       |
| The Selector Tool                                | 19       |
| Website Toolbar                                  | 20       |
| Creating a website                               | 20       |
| Previewing Your Website                          | 21       |
| Using Templates, Clipart & Widgets               | 22       |
| Website Colors<br>Website Backgrounds            | 24<br>28 |
| The Local Designs Gallery                        | 20       |
| The Online Content Catalog                       | 31       |
| Photos                                           | 33       |
| Text                                             | 36       |
| Page Size                                        | 40       |
| Saving Your Work. Creating A Website             | 41       |
| Stretchy Objects                                 | 42       |
| Links, Buttons & Navigation Bars                 | 42       |
| Groups                                           | 45       |
| Drawing Tools                                    | 46       |
| Right-click context menus                        | 53       |
| Layers, Mouseover (Rollover) & Pop-ups           | 53       |
| Web Animations                                   | 58       |
| Creating Buttons, Banners And Other Web Graphics | 60       |
| Publishing Your Website                          | 61       |
| Document handling                                | 63       |
| Starting a new document                          | 63       |
| Opening an existing document                     | 63       |
| Online editing in the Cloud                      | 63       |
| The Xara Web Designer window                     | 64       |
| Opening a second window                          | 68       |
| Changing the zoom value                          | 68       |

|                                            | Contents   | 3 |
|--------------------------------------------|------------|---|
| Sliding the document within the window     | 70         |   |
| Changing the page size                     | 71         |   |
| Multiple pages in the document             | 71         |   |
| Saving the document                        | 74         |   |
| Support folders                            | 74         |   |
| Closing the document                       | 75         |   |
| Automatic Backups                          | 76         |   |
| On-screen grid                             | 78         |   |
| Rulers                                     | 79         |   |
| View quality                               | 80         |   |
| The constrain key                          | 80         |   |
| Galleries                                  | 82         |   |
| Undo and Redo                              | 90         |   |
| Object Handling                            | 91         |   |
| The Selector Tool                          | 91         |   |
| Moving objects                             | 94         |   |
| Removing objects from the document         | 97         |   |
| Duplicating and cloning                    | 98         |   |
| Moving objects forward and backwards       | 98         |   |
| Rotating objects                           | 99         |   |
| Scaling (resizing) objects                 | 101        |   |
| Flipping objects                           | 104        |   |
| Stretching and squashing objects           | 104        |   |
| Skewing objects                            | 105        |   |
| Snapping                                   | 106        |   |
| Guide Objects and Guidelines               | 109        |   |
| Summary of shortcuts on the numeric keypad | 111        |   |
| Grouping and ungrouping objects            | 111        |   |
| Conflicts in page layouts                  | 112        |   |
| Soft Groups                                | 113        |   |
| Alignment                                  | 114        |   |
| Copying Styles: Paste Attributes           | 117        |   |
| Naming objects                             | 118        |   |
| Repeating Objects                          | 119<br>122 |   |
| Auto-fit to page                           |            |   |
| Push objects                               | 128        |   |
| Drawing Lines and Shapes                   | 130        |   |
| Drawing a line or shape                    | 130        |   |
| The Straight Line & Arrow tool             | 130        |   |
| The Shape Editor tool                      | 131        |   |
| Extending the line                         | 133        |   |
| Finishing the line                         | 133        |   |
| Adding a new point handle                  | 133        |   |
| Selecting multiple point handles           | 134        |   |

## 4 Contents

| Deleting points                                                    | 135        |
|--------------------------------------------------------------------|------------|
| Moving point handles—Shape Editor Tool                             | 135        |
| Smoothing a line                                                   | 136        |
| Constraining the line                                              | 137        |
| Changing curves                                                    | 137        |
| Changing a straight line to a curve (and vice versa                |            |
| Joining lines                                                      | 139        |
| Splitting a shape                                                  | 139        |
| Closing a shape                                                    | 140        |
| Changing the line width (thickness)                                | 140        |
| Shape Handling                                                     | 142        |
| Shape drawing tools                                                | 142        |
| Changing the line width (thickness)                                | 142        |
| Creating rectangles and squares                                    | 142        |
| Creating circles and ellipses                                      | 143        |
| SmartShapes                                                        | 144        |
| Editing SmartShapes                                                | 145        |
| Table SmartShape                                                   | 146        |
| Text Panel SmartShapes                                             | 149        |
| Arrow SmartShapes                                                  | 151        |
| Labeled lines                                                      | 152        |
| Chevron Bar SmartShape                                             | 153        |
| Flowline SmartShapes                                               | 153        |
| Creating polygons and stars                                        | 154        |
| Color Handling                                                     | 157        |
| The color line                                                     | 157        |
| Applying fill & line colors by drag & drop                         | 159        |
| Applying a Text background color                                   | 160        |
| Editing an object's color                                          | 160        |
| The Color Editor                                                   | 161        |
| Local colors and Theme colors                                      | 163        |
| Theme color schemes                                                | 163        |
| Editing theme colors WD                                            | 164        |
| Importing named colors                                             | 164<br>166 |
| Replacing colors<br>Normal colors, Tints, Shades and Linked colors | 167        |
| Normal colors, Tints, Shades and Linked colors                     | 107        |
| Text Handling                                                      | 169        |
| Introduction                                                       | 169        |
| Terminology                                                        | 169        |
| The Text Tool                                                      | 170        |
| The Font Menu                                                      | 172        |
| Symbols                                                            | 173        |
| Font replacement                                                   | 176        |

|                                          | Contents |
|------------------------------------------|----------|
| Simple text                              | 176      |
| Text in a column                         | 176      |
| Text areas                               | 178      |
| Text along a curve                       | 183      |
| Text inside shapes                       | 184      |
| Editing text                             | 187      |
| Spell checker                            | 189      |
| Hyphenation                              | 190      |
| Smart Fields                             | 192      |
| Synchronising Text using Soft Groups     | 195      |
| Tabs, Margins and Indents                | 195      |
| Repelling text objects                   | 198      |
| Anchored Graphics                        | 201      |
| Embedding Graphics                       | 205      |
| Bulleted and Numbered lists              | 207      |
| Text Styles                              | 211      |
| Applying text attributes                 | 219      |
| Text links                               | 220      |
| Text inside groups for websites          | 221      |
| Copying text appearances                 | 221      |
| Copying/Pasting formatted text (RTF)     | 222      |
| Seeing fonts in use                      | 222      |
| Font embedding                           | 223      |
| Browser text compatibility               | 223      |
| The Fill Tool                            | 223      |
| Creating a graduated color fill          | 223      |
| Fill types                               | 224      |
| Fill Tool InfoBar                        | 225      |
| Flat fills                               | 227      |
| Linear fills                             | 227      |
| Circular fills                           | 228      |
| Elliptical fills                         | 229      |
| Bitmap fills                             | 229      |
| Fractal fills                            | 231      |
| Multi-stage color graduations            | 232      |
| The Fill Gallery                         | 233      |
| Transparency                             | 236      |
| Applying flat transparency               | 236      |
| Applying graduated transparency          | 236      |
| Applying transparency to several objects | 237      |
| Shadows                                  | 238      |
| The Shadow tool                          | 238      |
| Applying a shadow                        | 238      |
|                                          | 200      |

# 6 Contents

| Changing the shadow color or fill effect                                                                                                    | 240                                                         |
|----------------------------------------------------------------------------------------------------|-------------------------------------------------------------|
| Removing a shadow                                                                                                    | 241                                                         |
| Applying a shadow to several objects                                                                                                    | 241                                                         |
| Selecting objects using the Shadow Tool                                                                                                    | 241                                                         |
| Copying shadows onto other objects                                                                                                    | 241                                                         |
| Web Properties Dialog                                                                                                    | <b>242</b>                                                  |
| Link Tab                                                                                                    | 243                                                         |
| Website Tab                                                                                                    | 247                                                         |
| Page Tab                                                                                                    | 249                                                         |
| Image Tab                                                                                                    | 251                                                         |
| Publish Tab                                                                                                    | 256                                                         |
| Mouse-over properties                                                                                                    | 256                                                         |
| Placeholder Tab                                                                                                    | 257                                                         |
| Responsive web design<br>About RWD<br>Multiple variants<br>Creating RWD Websites from templates<br>Creating RWD Websites from existing sites<br>Sharing across variants<br>Variants and repeating objects<br>Variants and Navigation bars<br>Publishing variants | <b>261</b><br>262<br>262<br>262<br>263<br>264<br>265<br>265 |
| Website Backgrounds                                                                                                    | <b>265</b>                                                  |
| Template Backgrounds and re-coloring backgrounds                                                                                                    | 268                                                         |
| Fixed, non-scrolling backgrounds                                                                                                    | 269                                                         |
| Using photos as backgrounds                                                                                                    | 269                                                         |
| Offsetting the top of your page                                                                                                    | 270                                                         |
| Page and Pasteboard Background Layers                                                                                                    | 270                                                         |
| RWD Variants and Backgrounds                                                                                                    | 271                                                         |
| Website Publishing                                                                                                    | <b>272</b>                                                  |
| Publishing to Xara Hosting                                                                                                    | 272                                                         |
| Publishing to an alternative web host                                                                                                    | 273                                                         |
| Fast Publish (Only changed files)                                                                                                    | 277                                                         |
| Photo Handling<br>Introduction<br>Photo Objects<br>Photo Grids<br>Importing Photos<br>Zero-memory Copies<br>The Bitmap Gallery<br>Embedded JPEG files                                                                                                    | 278<br>278<br>278<br>278<br>280<br>282<br>282<br>282<br>282 |

|                                                                                           | Contents   | 7 |
|-------------------------------------------------------------------------------------------|------------|---|
| Photo display quality                                                                     | 285        |   |
| Saving & Exporting Photos                                                                 | 286        |   |
| Photo Edit Attributes                                                                     | 288        |   |
| Editing the outline of Photos                                                             | 288        |   |
| Cropping photos                                                                           | 289        |   |
| Coloring photos                                                                           | 290        |   |
| Photo Filter Presets                                                                      | 290        |   |
| Using Windows to capture screenshots                                                      | 292        |   |
| Resize, rotate and position a photo within its frame                                      | 293        |   |
| Horizon Straighten                                                                        | 295        |   |
| Viewing a scaled photo at its full size                                                   | 296        |   |
| Making a photo its full size                                                              | 296        |   |
| Optimizing Photos and Bitmaps                                                             | 296        |   |
| Converting objects or drawings to bitmaps                                                 | 299        |   |
| Photo Documents                                                                           | 300        |   |
| Editing Photo Files                                                                       | 301        |   |
| The Photo Tools                                                                           | 302        |   |
| Introduction                                                                              | 302        |   |
| Using the Photo Tools                                                                     | 303        |   |
| Common photo functions                                                                    | 303        |   |
| Enhance Tool                                                                              | 304        |   |
| Clip Tool                                                                                 | 307        |   |
| Color palette from photo                                                                  | 309        |   |
| Photo Tool Notes                                                                          | 311        |   |
| Navigation Bars                                                                           | 313        |   |
| Using template Navigation bars                                                            | 313        |   |
| Navigation bar properties dialog                                                          | 314        |   |
| Site navigation bar                                                                       | 315        |   |
| Single button NavBars                                                                     | 317        |   |
| Buttons & Menus                                                                           | 318        |   |
| Updating your NavBar across all pages                                                     | 321        |   |
| On canvas editing                                                                         | 321        |   |
| Changing the font on NavBar buttons                                                       | 321        |   |
| Importing & pasting NavBars                                                               | 322        |   |
| Creating your own Navigation Bars                                                         | 322        |   |
| Button margins                                                                            | 323        |   |
| Advanced - Editing a Navbar button design<br>Navbars with different first or last buttons | 323<br>325 |   |
| Navbars with different first of last buttons                                              | 525        |   |
| Website Widgets                                                                           | 327        |   |
| Widgets & placeholders – it's all automatic!                                              | 327        |   |
| Widgets from the Online Content Catalog                                                   | 328        |   |
| Embedding movie, audio, animation and other files                                         | 330        |   |
| Widgets from other widget sites                                                           | 332        |   |

# 8 Contents

| Resizing widgets                                                                                                    | 332                                                                |
|----------------------------------------------------------------------------------------------------|--------------------------------------------------------------------|
| Adding widget placeholders manually                                                                                                    | 334                                                                |
| More Information                                                                                                    | 334                                                                |
| Page & Layer Gallery                                                                                                    | <b>335</b>                                                         |
| The Page & Layer Gallery                                                                                                    | 335                                                                |
| Pages                                                                                                    | 337                                                                |
| Layers                                                                                                    | 338                                                                |
| Layer Operations                                                                                                    | 340                                                                |
| Special Layers                                                                                                    | 342                                                                |
| Hiding Layers                                                                                                    | 342                                                                |
| Solo Mode                                                                                                    | 342                                                                |
| Locking Layers                                                                                                    | 342                                                                |
| Show All & Unlock All                                                                                                    | 343                                                                |
| Moving Objects Between Layers                                                                                                    | 343                                                                |
| Importing and Exporting                                                                                                    | <b>345</b>                                                         |
| General notes on exporting and importing                                                                                                    | 345                                                                |
| Import and Export Supported File Formats                                                                                                    | 345                                                                |
| Importing files                                                                                                    | 347                                                                |
| Exporting files                                                                                                    | 349                                                                |
| JPEG, PNG and GIF export dialog overview                                                                                                    | 353                                                                |
| Customizing Web Designer<br>Changing the blank template document<br>Displaying your own icons in browser tabs: favicons<br>Options in the Utilities menu<br>General tab<br>Grid and Ruler tab<br>Mouse tab<br>Page Size tab<br>Backups Tab<br>Control bars | <b>358</b><br>358<br>359<br>360<br>364<br>365<br>367<br>368<br>368 |
| Menus and Keyboard Shortcuts                                                                                                    | <b>372</b>                                                         |
| Introduction                                                                                                    | 372                                                                |
| File menu                                                                                                    | 375                                                                |
| Edit menu                                                                                                    | 375                                                                |
| Arrange menu                                                                                                    | 377                                                                |
| Insert menu                                                                                                    | 379                                                                |
| Utilities menu                                                                                                    | 380                                                                |
| Share Menu                                                                                                    | 381                                                                |
| Window menu                                                                                                    | 381                                                                |
| Help menu                                                                                                    | 383                                                                |
| Key shortcuts                                                                                                    | 383                                                                |

|                       | Contents |
|-----------------------|----------|
| More about Xara Group | 389      |
| About Xara Group Ltd. | 389      |
| Legal                 | 391      |
| Copyright             | 391      |
| Acknowledgements      | 391      |
| Index                 | 394      |

9

# Introduction

It's evident that the vast majority of websites are of a graphical nature. The presentation of your website matters a great deal. You want a competent, professional looking website. We believe you should not have to use multiple different tools - graphics and HTML editing - to create your website. We believe you should have complete freedom to include any text, graphics, photos anywhere on the page.

Creating websites should be like creating PDF files - you should not need to know anything about what happens 'under the hood'. You would not expect to edit the PDF file data directly. You should not need to know, or even see, the HTML that goes into creating your website.

# What makes Web Designer so special?

Web Designer is unique in that it's the only truly free-form web design tool, that allows true freedom of web page design, with 'anything anywhere' yet produces completely accurate WYSIWYG results. In other words you can position text, graphics, photos anywhere on the page, any size, any angle, overlaid, with transparency...and Web Designer will produce a pixel accurate perfect working HTML page.

Web Designer can do things that are regarded as near impossible with other webauthoring software, such as repel text around irregular shapes and photos. It includes advanced vector graphics tools to draw anything from simple shapes to complex company logos and graphics. It includes automatic optimization of graphics (not only producing optimized resolution images, but automatically detecting repeating elements across the website so producing faster, more optimized websites).

It supports CSS layers with advanced features such as transparency, even graduated transparency, mouse-over effects and more. It creates cross-browser, cross-platform totally XHTML compatible HTML websites. And as browsers advance, Web Designer advances too and exports your website so as to make best use of the capabilities of the latest browsers, while also still working in older browsers that are still commonly in use. For example modern devices with high resolution screens see high resolution images in your site, while devices and browsers without such capabilities see download and show only ordinary resolution image

See High resolution images for more info.

On top of all this Web Designer is perhaps the easiest, simplest to learn web authoring tool available.

Web Designer is aimed at graphic designers who do not want to learn HTML or scripting languages. For graphics designers it's the perfect 'rapid website prototyping' tool.

It's also aimed at beginners who just want the easiest possible way of create professional looking websites.

Web Designer provides no programming tools, no script editing and doesn't even provide an 'HTML view'. Our design philosophy is this: You do not need to know the PDF programming language in order to produce PDF files. So neither should you have to know anything about HTML or Javascript in order to create great websites.

# **Getting Help**

If you need some help using this program, here are some sources of information that may be of use.

# **Document info**

"FILE" > "DOCUMENT INFO" displays information about the selected document such as its size and any fonts used, together with their permissions. This is a good way to find out if you are missing a required font that could prevent the document from displaying correctly.

Anything you type into the comment field is stored as part of the file. This comment is displayed whenever you display the document info dialog box.

# Support

If you can't find the answer in this guide, we highly recommend viewing the Designer movie tutorials http://www.xara.com/movies/. It is the ideal way to get to know Xara Web Designer and get an overview of its features, allowing you to make the most of the program.

Here are some other sources of information and help from Xara and the Xara community that may be of use:

- Program help Choose "Xara Web Designer Help" from the "Help" menu to open Xara Web Designer Help (containing hundreds of pages of information).
- Status bar Try reading the text on the status bar at the bottom of the main Xara Web Designer window. It always describes what actions are currently possible and what they will do (even during drags), and helps you learn to use the Xara Web Designer tools. It also gives details of what buttons and controls do as you move the pointer over them. See Status Bar (on page 67) for more details.
- Tooltips If you hold the mouse pointer over a button or control for a short while, then a short message appears telling you what it does.
- Menus If you want to know what a menu item does, highlight it and press "F1".
- Dialog boxes If you want to know what a dialog box does or how to use it, click HELP.
- Movies Use the menu option "HELP" > "MOVIES" or click here http://www.xara.com/movies/ to view a list of available movies.
- The TalkGraphics forums Post your question in the popular, dedicated Xara forums at TalkGraphics.com (www.talkgraphics.com), where you can ask other Xara Web Designer users for advice or suggestions available 24x7. You can share tips and ideas, ask questions or offer solutions to other users.

## **MAGIX Support**

Dear MAGIX customer,

Our aim is to provide convenient, fast and solution-focused support at all times. To this end, we offer a wide range of services:

#### • Unlimited web support:

As a registered MAGIX customer, you have unlimited access to web support offered via the convenient MAGIX service portal on http://support.magix.net, including an intelligent help assistant, high-quality FAQs, patches and user reports that are constantly updated.

The only requirement is that you have registered your product.

• The online community - on-the-spot support and a platform for exchange: MAGIX customers have free and unlimited access to the online community at www.magix.info, which includes approx. 120,000 members and offers the opportunity to ask members questions concerning MAGIX products as well as use the search function to search for specific topics or answers. In addition to questions & answers, the knowledge pool includes a glossary, video tutorials and a discussion forum. The multiple experts, found round-the-clock on www.magix.info guarantee quick answers, which sometimes come within minutes of a question being posted.

#### • Email support for MAGIX products:

For every new MAGIX product you will receive, as of date purchase, 12 months of email based customer service.

**Please note**: To be able to use the Premium email support and free product email support via the Internet, you have to register your MAGIX product using the serial number provided. This can be found in your purchase confirmation email, or on the DVD case or box.

#### • Additional telephone service:

Besides the large number of free customer service offers, we also offer a fee-based telephone customer service available to customers that have purchased from Magix. Here you can find a summary of our technical support telephone numbers:

http://support.magix.net

**Mail (Europe):** MAGIX Development Support, P.O. Box 20 09 14, 01194 Dresden, Germany

Mail (North America): MAGIX Customer Service, 1105 Terminal Way #202, Reno, NV 89502, USA

#### Please make sure you have the following information at hand:

- Program version
- Configuration details (operating system, processor, memory, hard drive, etc.), sound card configuration (type, driver)
- Information regarding other audio software installed

#### **MAGIX Sales Department**

You can reach the MAGIX Sales Department workdays for help with the following questions and problems:

- Orders
- Product consulting (pre-purchase)
- Upgrade requests
- Returns

#### Europe

Monday - Friday, 09:00-16:00 GMT

U.K.: 0203 3189218 Denmark: 699 18149 Sweden: 0852500858 Finland: 09 31581630 Norway: 0210 30665

#### **North America**

9 am to 4 pm EST Mon-Fri **Phone:** 1-305-722-5810

## **Tooltips**

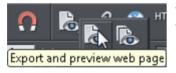

When you move over a button, the tooltip tells you the function of the button.

# About Xara Web Designer

Choose "HELP" > "ABOUT XARA WEB DESIGNER ". This displays general information about the program. If you contact the support, you may be asked for this information.

# **Getting Started**

This section gives an overview of the main functionality of Web Designer . Later sections go into more detail about each tool.

# **Program Layout**

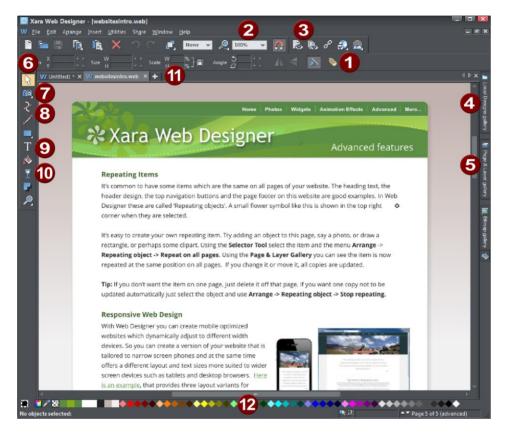

Info Bar - changes with each tool
 Zoom
 Preview page/Preview Website
 Local Designs Gallery (Galleries bar)
 Page & Layer Gallery (Galleries bar)
 Selector Tool
 Photo Editing Tool
 Drawing Tools
 Text Tool
 Shadow Tool
 Shadow Tool
 Color Line

**Note**: All Web Designer infobars now have improved text rendering for easier viewing, if you have ClearType text enabled in your Windows Control Panel.

There are five buttons in the top bar that relate to website functions. Two of these have flyout bars which are shown when you move the mouse pointer over them, revealing more web function buttons.

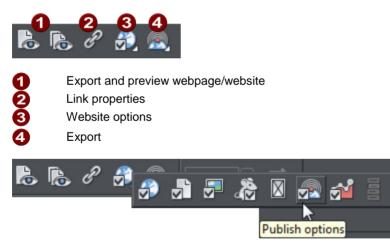

Move your mouse pointer over each button in the flyout bar to see a tooltip describing the button.

There are two ways to create a new website. Either by starting with a pre-designed template and then customizing this with your own text, photos and color scheme. Or by creating a website from scratch, placing all the required elements, text, graphics and photos on the page where you require.

**Note**: By default Web Designer opens a new document showing just one page. To view all the pages in your website document, right click a page and choose **MULTIPLE PAGE VIEW**. You can now scroll the Web Designer window up and down to view all the pages in the document.

## Zooming / Scrolling / Pushing your page

These common operations are made very easy:

- To Zoom in or out, hold "Ctrl" and use the mouse-wheel
- To push the page, press your mouse-wheel and push (yes it's a button as well)
- To scroll use the mouse-wheel (or the scroll bars of course)

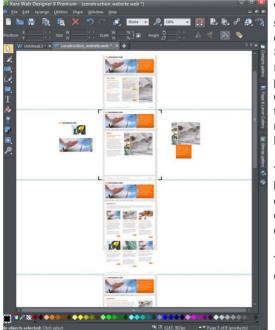

Web documents are displayed in single page mode by default and print documents in multi-page view mode. Switch between display modes by right clicking on the page or pasteboard and selecting or deselecting **MULTIPLE PAGE VIEW** from the drop-down menu. An example of multiple page view is shown to the left.

You can drag and drop items between pages. When you make document-wide Theme color changes, you can see how the changes affect all pages.

The current page is marked with 4 corner brackets.

In this example you can see some items have been placed on the pasteboard area beside the pages. The pasteboard area is useful as a place to keep temporary or working graphics, photos or other objects. These objects are not exported as part of your website, unless you place them on the special Pasteboard Background layer, in which case they are exported as it's assumed they are intended to form part of the background of your site.

## **Flyout Bars**

Some tools on the main toolbar are grouped together under a single icon. These icons have a small triangle indicator in the bottom right corner and when you move the mouse pointer over one of these icons a flyout bar appears. The bar holds the other tool icons

that are in this group. Simply move the mouse pointer over each one to see a tooltip, and click to select the tool you want.

If you select a modal tool from a flyout bar, that tool becomes the primary tool for that group. So you'll then see its icon highlighted on the main toolbar.

There are also some flyout bars on the toolbar at the top of the window. Again these are used to group together closely related operations under a single icon. This makes them conveniently accessible while not taking up too much space on the bar.

See Customizing (on page 358) for more information on flyout bars.

## **Objects On The Page**

Whether you customize a template or create your own graphics from scratch, you can rotate, resize and position anything on the page, anywhere you like. You can easily resize the page to be any required size and add new web pages as required. Certain features, such as changing color schemes, work across all pages simultaneously.

#### These are the basic types of page element:

- Text: Using the TEXT TOOL you can create anything from single word headings to columns of text or even blocks of text that flow from one block into another. You can also create bulleted or numbered lists. The TEXT TOOL InfoBar provides controls over the font, size, line spacing and more. You can resize text either by using the SELECTOR TOOL or by selecting the text in the usual fashion and choosing alternative point or pixel sizes. Perhaps surprisingly you can even rotate text by any angle, and by using REPEL TEXT UNDER (right click an object to see this option) you can automatically flow text around objects on the page, such as photos.
- **Graphics:** Any type of logo, heading and most buttons that appear on your website are graphics. Web Designer is a vector graphics program which means you can edit the shape, rotate and resize your graphic objects with no loss of quality (unlike pixel photo editing tools such as Photoshop). And although there is no vector graphics standard for web pages (for websites all graphics have to be either JPG, GIF or PNG formats) Web Designer creates the correct format and resolution automatically. For example, if you want to create a colored panel to place behind your text, you'd do this by drawing a rectangle or rounded rectangle object on the page, and placing this behind your text. When you export your website, this is automatically converted into a PNG graphic image of the correct resolution.
- Photos: There are few websites that do not contain photos of some sort. Xara Web
  Designer has a great range of photo editing tools. You can drag and drop photos
  directly from your camera or File Explorer window onto the page, rotate, enhance,
  crop, and Web Designer automatically generates the correct resolution JPG image.
  Replacing existing photos in templates is as easy as drag and drop and you can alter
  the size and angle of photos 'inside' their frame very easily. You can easily create
  clickable photo thumbnails that pop-up an enlarged version and optionally include
  gallery controls that allow your visitors to browse your photos or view an automatic
  slideshow.
- **Placeholders:** These are graphic objects on the page which represent the size and position of dynamic "widgets" such as a Flash animations, movies, or forms. When

your site is exported the placeholder graphic is replaced by the code required to make the widget work and so the working widget appears at the same position on your page. See the Website Widgets (on page 327) chapter in the pdf manual for details.

# **Object Based Web Design**

All the types of elements described above are collectively referred to as objects.

One of the unique benefits of Web Designer is that you have complete freedom to place any object anywhere on the page, and your website will faithfully reproduce this.

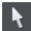

The **SELECTOR TOOL** can be used to select any object on the page, and to move (just drag it), resize and rotate the objects.

You can adjust the stacking order (that is whether an object appears in front or behind others on the page) by right clicking and choosing **ARRANGE** or using the **ARRANGE** menu options. With the **SELECTOR TOOL** you can resize objects by dragging on the corner resize handles. You can rotate any object by dragging just inside the corner selection handles. And although websites do not support rotated text, Web Designer knows to automatically create the appropriate graphic image so the resulting page will always look exactly right.

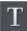

To add some text to your website, select the **TEXT TOOL** and click anywhere on the page and start typing.

You can also create text columns, by clicking and dragging horizontally in the **TEXT TOOL**, or text areas by dragging diagonally. See the Text section in the pdf manual for more details and the Chapter Text Handling (on page 169) for a complete reference of text functions of Xara Web Designer .

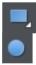

You can use the drawing tools to create rectangles, rounded rectangles, circles and ellipses, and just about any shape you like using the **SHAPE EDITOR TOOL**. See the Drawing tools (on page 130) section in the pdf manual for more detail.

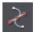

## **Stacking Order**

All objects on the page are placed one on top of another. The most recently drawn or created object is always on top, that is, in front of any others. You can adjust the stacking position by right clicking and choosing Arrange or using the Arrange menu options.

For example, when you draw a new rectangle it always appears to cover all the objects behind it. By right clicking and choosing Arrange or pressing "Ctrl + B" (or the menu Arrange -> Put to Back) the object is moved behind everything else. Similarly Ctrl+F brings any selected object to the top, that is in front of everything else.

There is an added complication: Layers. All objects are collected into Named Layers, and each layer can be turned on or off to show or hide everything on that Layer. See the Layers section below for more detail.

## The Selector Tool

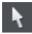

This tool is a general purpose tool that allows you to select, move, resize, crop and rotate all objects on your web page.

You can do all these things by just dragging on the objects on the page, or on the selection handles around the object, or you can enter precise numeric values. The selected object is shown with 8 handles around the outside, and the status line at the bottom of the screen also tells you what is selected.

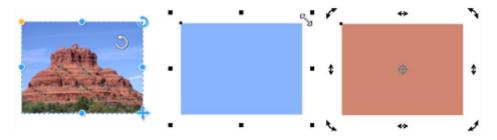

Select a photo and the Smart Photo handles appear (shown left). These allow you to crop, resize, rotate and round your photo. Drag on any corner handle to resize an object. Drag just inside the corner handles (shown centre) to rotate, stretch and resize. The rotate handles appear when you click the object again and allow you rotate and skew the object around an anchor (shown right).

### **Nudging Objects**

The arrow keys can be used to nudge the selected object, one pixel at a time. If you hold "Shift", it nudges objects 10 pixels at a time.

### **Rotating Objects**

There are two ways to rotate an object. Either click on the object a second time, so the selection handles change to show rotation handles, which you can then drag on to rotate the object. Or, when it's showing the square selection handles, move the mouse pointer just inside the corner handles until you see the mouse pointer change to a rotation indicator - you can then also drag to rotate the selected object.

#### InfoBar

When an object is selected, the InfoBar - just above your document - shows all the relevant controls for the current tool.

#### Important: This bar changes depending on which tool is selected.

This is the InfoBar in the **SELECTOR TOOL**:

| Desition X | Орх | l ► <sub>cime</sub> W | 28px | <b>  + &gt;</b> |         | 00 % L m | Anala SI | ) ( ) | 1 4 | 10 |
|------------|-----|-----------------------|------|-----------------|---------|----------|----------|-------|-----|----|
| Y C        | Орх | r▲ <sup>Size</sup> H  | 26px | ▼▲              | Scale H | 00 % J 🖻 |          | ) 🔻 🔺 |     | ~  |

The InfoBar, just above your document, shows controls for the selected tool.

You can enter numeric values into any field; e.g. to reduce the size of an object by 20% you can enter 80% into the W field (which is a % size). The little padlock selects whether both the width and height change together.

## **Copying Objects**

You can use the usual "EDIT" > "COPY" ("Ctrl + C") and "EDIT" > "PASTE" ("Ctrl + V") options or right click an object and choose COPY, but a really quick way to copy any item is drag on it with the right mouse button.

You can also copy and paste a page anywhere in your document from the current document or another document – see Copying and pasting (on page 72) pages.

# Website Toolbar

The **WEBSITE TOOLBAR** at the top of the Xara Web Designer window provides convenient access to the main web functions you'll use regularly.

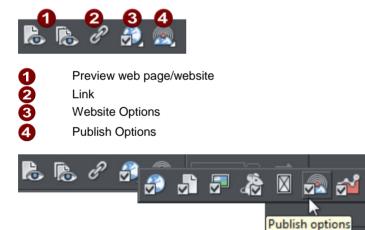

Move your mouse pointer over each button in the flyout bar to see a tooltip describing the button.

# Creating a website

There are two ways to create a new website. Either by starting with a pre-designed template and then customizing this with your own text, photos and color scheme. Or by creating a website from scratch, placing all the required elements, text, graphics, photos and placeholders on the page as you require.

# **Previewing Your Website**

When creating your website in Web Designer , your working document shows an accurate static preview, but to check the behavior of pop-ups, mouseover effects and Flash and other widgets it's necessary to use true Browser Preview.

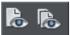

There are two preview options located on the web toolbar.

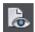

**PREVIEW PAGE** exports and previews only the current page. So it's useful if you have a large site which takes some time to export as a whole. You can just quickly preview the page you are working on, without exporting the rest of the site.

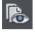

**PREVIEW WEBSITE** exports all the pages of your site and then brings up the preview window. So all the pages and links in your site should be working.

The navigation buttons in the top bar of the preview window allow you move back or forward, just like in a web browser, and the Home button returns you to the page you started the preview on.

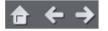

Y V

You can preview your website or web page in full screen mode by clicking the **VIEW FULL SCREEN** button at the top right of the preview window (press "Esc" to exit or "F11" to enter and exit full screen mode). When you close the preview window and next reopen it, Web Designer displays the last mode you chose for the window, i.e., normal, maximised or full screen.

If you've not yet exported your site, these previews export to a temporary folder on your computer. Once you've exported, the same export location is used each time you preview, so your exported site is continually updated as you preview.

#### Choose your preview browser

Although this internal preview uses a simplified version of the Internet Explorer browser by default, you can choose one of the six most popular browser types to view your page or website from the preview window.

To preview your website in your favorite web browser, click one of the following from the bar at the top of the preview window:

Note: These buttons are only enabled if you have installed the browsers on your PC.

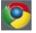

Previews your page or website in Google Chrome

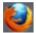

Previews your page or website in Mozilla Firefox

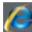

Previews your page or website in Internet Explorer

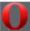

Previews your page or website in Opera

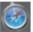

Previews your page or website in Safari

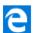

Previews your page or website in MS Edge (Windows 10 only)

When you click on one of the above buttons, the browser opens in the page that you are currently viewing in the preview window.

If you want to preview your pages in a browser other than these types, you can right click on the exported .htm file and select **OPEN WITH**..., or you can just drag and drop the file onto an open browser window. Once you have exported then each time you click the Preview buttons, the export is updated as well, and so it's just necessary to click the Reload button in your browser (or press "F5").

# **Using Templates, Clipart & Widgets**

Open the **ONLINE CONTENT CATALOG** from the menu "INSERT" > "FROM CONTENT CATALOG" (or use "FILE" > "NEW FROM CONTENT CATALOG").

The Catalog shows folders containing collections of website designs and associated graphic files that each follow a specific theme. Look under "WEBSITES" > "WEBSITE THEMES" to find all the template designs available for rapidly building a quality website. Under "WEBSITES" > "BUSINESS THEMES", you'll find complete, ready-made websites built for specific types of business, which makes it even quicker to get a finished business site online.

Each website theme section has a collection of alternative page layouts and useful page elements. Each also contains a complete website template and several 'color schemes'. You can change your entire site to a different color scheme by just importing the scheme from the Catalog onto your page. As you import schemes and templates to your page they are added to the LOCAL DESIGNS GALLERY at the same time.

Under **COMPONENTS** you'll find a wide variety of graphics and widgets you can add to your site, from buttons, NavBars and text panels, to forms, e-commerce facilities. Just import from the Catalog directly onto your page. They will also be added to the LOCAL DESIGNS GALLERY at the same time.

If you're online, the Catalog updates automatically to show you the latest available templates and additions.

## Adding New Pages To Your Website

You can drag any template design from the **ONLINE CONTENT CATALOG/DESIGNS GALLERY** onto your page. If this is a page template, it will add a new page to your website, after first asking if you want to match any color changes. If you drag a clipart item such as a button, heading or photo object, this gets added onto the page where you dropped it, and again you will be asked if you want to match any color changes you've made.

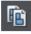

To add a new page of the same design, the easiest way is to right click the page and choose **DUPLICATE CURRENT PAGE** or use the **DUPLICATE CURRENT PAGE** button on the standard toolbar.

This replicates the current page below. You can then just delete or edit the elements as required. This has the advantage of keeping the same navigation structure.

Or you can copy and paste an existing page in the same or another document. Rightclick an empty part of a page and choose **COPY PAGE**. In the destination document rightclick a page and choose **PASTE > PAGE** (or press "Ctrl + V").

The page on the clipboard is added as a new page immediately following the current page. The pasted page adopts the page size of the document it's pasted into (as long as the ALL PAGES IN DOCUMENT THE SAME checkbox is enabled in FILE > PAGE OPTIONS). Page layers and attributes and all the objects on the page are also pasted.

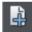

You can add a new blank page by right clicking and choosing **NEW PAGE** or use the **INSERT BLANK PAGE** button in the 'page' flyout menu bar.

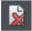

You can delete pages by right clicking and choosing **DELETE CURRENT PAGE** or click the **DELETE CURRENT PAGE** buttonIN THE 'PAGE' FLYOUT MENU BAR.

### **Embedding Movies, Flash And Other Widgets**

You can very easily embed movies, MP3 audio files, Flash animations, animated GIFs, PDFs, photo gallery and unlimited types of other interactive widgets on your website with Xara Web Designer . See the Website Widgets (on page 327) chapter for details.

You can create your own Flash and GIF animations using Xara Web Designer . See Animations for more details.

#### Widgets

Some of the items in the **ONLINE CONTENT CATALOG** are dynamic widgets that you can add to your website quickly and easily. When you drag one of these onto your page, a browser window opens onto a widget website which allows you to configure the widget. Therefore you must be online to use widgets.

Once you've finished configuring your widget click the **INSERT** button at the bottom of the browser window. A placeholder image is automatically generated which is a static snapshot of what your widget will look like when it's viewed in your website. The widget

## 24 Getting Started

won't work on the page in Xara Web Designer - you just see the preview image. Simply preview your page to see the widget in action!

If you find other interesting widgets out there on the Internet, normally the widget provider will give you a piece of HTML code to copy and paste into your website. With Xara Web Designer this is very easy. All you need to do is go into the **SELECTOR TOOL** and then paste the code into your page. Xara Web Designer will detect that you've pasted HTML code and will render a placeholder image for you automatically, which will appear on your page after a few seconds. The code is already attached to the placeholder, so just preview your page to see your widget working!

Alternatively you can paste widget code directly into the head of your page if necessary. Click the Placeholder tab (on page 257) in the **WEB PROPERTIES** dialog and click the **HTML CODE** (**HEAD**) button, then paste your code into the HTML code (head) dialog.

For more information see the Widgets Chapter (on page 327) in the pdf manual.

## **Website Colors**

All the templates use a small set of theme colors, and various shades of those theme colors. The easiest way to re-color your site is to use one of the alternative **color schemes** provided with each web theme in the **ONLINE CONTENT CATALOG**. Just drop a scheme onto your page to change the color of the whole site, or double-click on it.

Or you can edit each of the theme colors individually yourself. These appear on the left side of the Color Line along the bottom of the window.

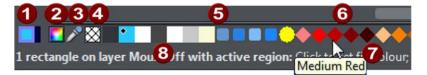

- 1 Current Outline and Fill Color
- 2 Color Editor
- 3 Eye dropper color picker
- 4 'No color' patch.
- 5 'Theme' Colors and Linked Colors
- 6 Fixed palette of standard colors
- 7 Hold pointer over a color to see its name
- 8 Status line. Shows what is selected, and provides hints

Simply click on any of the Theme Colors and select the Edit option (if you hover the mouse pointer over the color you will see a tooltip name).

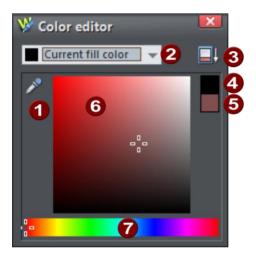

- When editing a color you can drag the eye dropper to pick colors off screen, even from other open windows
- 2 Select the color to edit: Fill color/Line color of the selected object or any of the named theme colors
- 3 Click to show extended color controls
- 4 Previous Color
- 6 Actual color
- 6 Drag here to select any shade of the selected hue
- Drag here to select any hue

The Color Editor provides easy way of choosing any color. Click the Extended Controls to enter RGB values.

Note that when you change a Theme Color in this way, all the related shades used throughout the document will change as well.

## **Coloring Shapes**

You can fill any drawn shape with a color, either by dragging the color from the Color Line and dropping it on to the shape, or by first selecting the object and then clicking on the Color Line.

Alternatively right click the shape and choose FILL COLOR or click the small Color Editor icon (or press "Ctrl + E") to display the Color Editor, where you can set any color you like.

You can give drawn objects a graduated color fill using the FILL TOOL (ON PAGE 223).

#### **Coloring Imported Clipart**

When you import a clipart graphic by dragging from the **ONLINE CONTENT CATALOG**, using the "FILE" > "IMPORT" option, or dragging a .web or .xar file onto your page, you will usually be asked whether you want to match the colors. If you select **DON'T MATCH**, then any named colors used in this graphic will be added to the Color Line. Clicking on any color on the Color Line will give you the option to edit the color.

You can also change the colors of any multi-colored object by selecting it and clicking a color on the color line. A dialog appears showing you the set of colours currently used in the object – just click the one you want to change. Or bring up the color editor and the color list at the top includes the same set of colors – choose the one you want to edit.

#### **Coloring Photos**

If you try to color a photo it turns it into a 'contoned' photo. For example, to make any photo black and white, right click and choose "CONTONE" > "MAKE BLACK AND WHITE" or select it and click on the white color patch on the end of the Color Line. You can set the light or dark color to be any two colors, not just white and black - right click, choose "CONTONE" > "LIGHT" and click a color in the Color Editor.

| in the | n  |
|--------|----|
| <br>   | ., |

You can also use the **ENHANCE TOOL** to provide a direct and very fast way of adjusting the brightness, contrast, color adjustment levels and sharpening of photos, You can also adjust the individual colors and tints within a photo as well as the shadows and highlights - even for ultra high-resolution images.

**Note:** If the photo is inside a group, as many of the photo objects in the templates or clipart are, then you will have to select the photo inside the group first. You can do this by holding "Ctrl" down when clicking on the object in the **SELECTOR TOOL**. Another way of directly selecting the photo is to click on it in the **PHOTO TOOL**.

#### Linked shades

You can create colors that are lighter or darker shades of another color, so that when you alter the 'parent' color, all the lighter and darker shades change to match the new hue. For example a graduated color shade on a button, such as this:

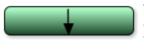

This is a simple rounded rectangle with a graduated color fill created with the FILL TOOL. In the FILL TOOL you can click on the either end of the arrow to set the color.

If you create the main green color as a named color, and then make a lighter or darker shade of the color, as a linked shade, when you now edit the named color the shades change as well, so you get simple re-coloring of complex shaded objects.

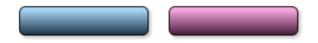

To create a linked shade, open the extra controls in the Color Editor and select the 'NORMAL COLOR' drop-down menu and choose 'SHADE OF ANOTHER COLOR'.

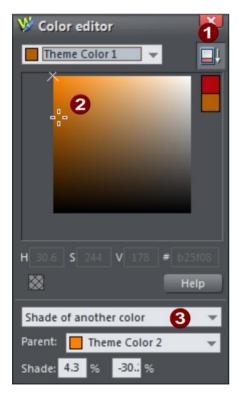

#### **Getting Started**

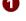

Click this button to reveal the extra controls.

You can now select any light or darker shade of the parent color. The cross marks the parent color.

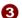

Select SHADE from this drop-down list and then the parent color.

You can also create a Linked Shade that appears on the Color Line (so you can easily apply it to other objects). When you select to create a new Named Color you can choose to make this a linked 'Shade of another color'.

## Website Backgrounds

Most of the page designs in the **ONLINE CONTENT CATALOG** have two types of background. A wide Pasteboard background that extends across the background of the whole browser window when your site is exported. And on top of this sits the Page background with the various other elements that constitute the web page.

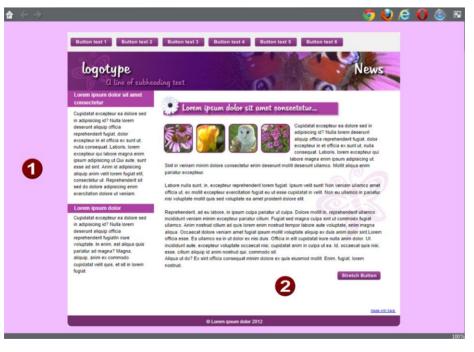

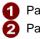

Pasteboard/browser background color Page background color

You can easily change the **PASTEBOARD** color or the **PAGE BACKGROUND** color by dragging and dropping a color from the COLOR LINE or else using the COLOR EDITOR to change colors.

When you create a new blank document ("FILE" > "NEW") the page defaults to being transparent (no color) so you just see the pasteboard color behind it which is white by default. You will also see a faint rectangle guide outline which shows the boundary of the page against the pasteboard.

In addition, there are a wide variety of ready made background textures for you to use in the **ONLINE CONTENT CATALOG**. Just drag and drop onto the Pasteboard to use.

See Website Backgrounds (on page 265) for more detail.

# The Local Designs Gallery

This gallery is a local offline repository of content imported from the **ONLINE CONTENT CATALOG**. As the name implies, this now shows only content that you have present locally on your device, or was downloaded from the **CONTENT CATALOGUE**. This makes it easier to find and access designs you use regularly.

To open this gallery:

• Click the LOCAL DESIGNS GALLERY tab on the Galleries bar.

• Or choose "UTILITIES" > "GALLERIES" > "DESIGNS GALLERY".

| al Designs                                      |                                                                                                    |                                                                | ņ |
|-------------------------------------------------|----------------------------------------------------------------------------------------------------|----------------------------------------------------------------|---|
|                                                 | Disc designs                                                                                          | Help                                                           |   |
| Import                                          | More                                                                                                  | top update                                                     |   |
| Comp<br>Prir<br>A<br>E<br>E<br>E<br>E<br>E<br>E | ook (updated)<br>onents<br>t & Web Compone<br>rrows<br>ullets & Numbers<br>uttons<br>inarts (updated) | nts (updated)                                                  |   |
| Alger<br>Baser<br>Defa                          | es<br>S                                                                                               |                                                                |   |
| Age<br>Bee                                      | Bar Chart 01 (NEW)                                                                                    | sa Chart 02 (NEW)                                              |   |
| Just<br>David<br>David<br>David                 | Bar Chart 03 (NEW)                                                                                    | 222 Ayu 223<br>223 Ayu 223<br>224 Ayu 223<br>225<br>225<br>225 |   |

The top level folders are divided into four main categories.

- First Look
- Components
- Websites
- Print
- Presentations

Add more content by browsing through the folders and clicking on **+ MORE ONLINE**... This will open the relevant folder category in the **ONLINE CONTENT CATALOG** for you to browse and import content to the **LOCAL DESIGNS GALLERY**. The folder structure in the **LOCAL DESIGNS GALLERY** mirrors that of the **ONLINE CONTENT CATALOG** and each folder in the gallery has a link allowing you to jump straight into the corresponding folder in the **CONTENT CATALOGUE**, so you can easily view what other content is available for download into that folder. Whenever you open or import a design file from the Catalogue,

that file then appears in the Gallery and so you can use it even when offline. The freshly imported item is also opened in your current document as well.

You can download a whole category, so it's available offline, by right clicking on the category name in the Gallery, and selecting the **DOWNLOAD ALL** option. The Gallery tab informs you of the update status.

To open a template or piece of content from the Gallery as a new document double-click on it. To import it into your current open document, drag it and drop it into your design. Page templates are added as new pages to your current document when you do this. Other templates and widgets are dropped onto your current page.

See Document Handling (on page 63) for more information on using galleries generally.

## The Online Content Catalog

The Online Content Catalog is essentially a "cloud" companion to the LOCAL DESIGNS GALLERY. That is to say, all the content is stored online and as such requires you to be connected to the internet before you can import items to the Local Designs Gallery. The catalog contains Web Designer 's full library of Stock photos, SmartShapes, symbols, design templates, widgets and vector art, and provides an easy and intuitive way to search all of the content.

When you import a piece of content from the Content Catalog it is downloaded to your PC and remains available when you are offline as part of the Local Designs gallery.

To open the Content Catalog

- Click "FILE" > "NEW FROM CONTENT CATALOG" (Shift+Ctrl+Alt+K)
- Click "INSERT" > "FROM CONTENT CATALOG" (Shift+Alt+I)

| Online Content Catalogue     | Search:                                                                                                  | in Photo                                                                                                    | Panels                                                                                                    |
|------------------------------|----------------------------------------------------------------------------------------------------|----------------------------------------------------------------------------------------------------|----------------------------------------------------------------------------------------------------|
| All                          |                                                                                                    |                                                                                                    |                                                                                                    |
| Stock Photos                 |                                                                                                    |                                                                                                    | The second second                                                                                                    |
| Symbol Fonts                 | 2                                                                                                    |                                                                                                    | 1 Provention                                                                                                    |
| First Look                   |                                                                                                    |                                                                                                    |                                                                                                    |
| Components                   | Relevant uppell, and settle motion<br>medication and Register, matching                                  | SMART TEXT PANIL                                                                                                    | Panel Heading<br>the disconsection of the sector of the sector of the secto |
| Print & Web Components       | Elisarena overaren ourga, solat<br>pitueterrota armetikat                                                | Discipandia di una derivaria di estato di estato di otto e i<br>elitere informazione di estato di estato di estato di estato<br>una discupari di estato conte conte conte<br>1913 : diventa conte                                                                                                    | - Address and all on address and all on address and all on address and all on address and address and a<br>address and address and address and address and address and address and address and address and address and address and address and address and address and address and address and address and address and address and address and address    |
| Image Resources              | ente Ayl annes autor season<br>Jahorse eutorbinal kuint                                                  | 507104/00F                                                                                                    | 10 automa                                                                                                    |
| Photo Filter Presets - NEW   | Photo Text Panel                                                                                         | Photo Text Panel 2 (NEW)                                                                                                    | Photo Text Panel 3 (NEW)                                                                                                    |
| Photo Grids - NEW            |                                                                                                    |                                                                                                    |                                                                                                    |
| Photo Hovers - NEW           |                                                                                                    |                                                                                                    |                                                                                                    |
| Photo Panels                 |                                                                                                    |                                                                                                    | Panel heading text                                                                                                    |
| Photo Clipart                | S at Malley                                                                                              | Panel heading text                                                                                                    |                                                                                                    |
| Placeholder Images - NEW     |                                                                                                    | Record of the second                                                                                                    |                                                                                                    |
| Photo Slideshows & Galleries | Minim velit, ex velit<br>culps sed sint ad                                                               | Taria, magna attud dan Arvert essa, Sont emainte<br>aparenag nakan lagarten at Asala dalay valu<br>gitarrok paktos ana are et ut went.                                                                                                    | Annual of the second second se    |
| Websites                     | sprintered topologic statistics and the accuracy<br>regulation and all provided it services and all sets | Kan entropation balance obtains going with an<br>entropation solution and the program of entropation between<br>except to the entropy of the entropy. It is a solution of the entropy of the entropy of the e | Bernardsmark and an experiment of a state of an experiment of a state of a state of a       |
| Social Media                 | president (); connecte dan effica.                                                                       |                                                                                                    |                                                                                                    |
| Print                        | Photo Text Panel 4 (NEW)                                                                                 | Photo Text Panel 5 (NEW)                                                                                                    | Photo Text Panel 6 (NEW)                                                                                                    |

#### The Online Content Catalog

The catalog is a resizable window - drag the edges or lower right corner to resize. You can enter a keyword to search either all or individual categories, or else traverse the content categories on the left. A small pop-up preview appears as you traverse the categories - click to select and that category is expanded and shown on the right side. For categories that have many items there is a page control at the top right, allowing you to flick to the next and previous pages of content.

Import an item either with a double click or by clicking the **IMPORT** button that appears as you mouse-over the item. After the import, the catalog closes. If you want the catalog to remain open after an import hold down the Shift key as you click.

An enhanced Online Content Catalog is included free for one year as part of our new Update Service. It now offers:-

- Regular updates to the templates as part of the Update Service
- · Full keyword search of the entire catalog
- · A new more logical structure to the content offering a better work flow

When using the free trial version, items shown in blue in the left content list are free to use during the trial period. All items shown in grey are available instantly for free once you've purchased and unlocked the program.

#### **Stock Photos**

One of the categories you will see on the left is **STOCK PHOTOS**. These are provided by an external company called **Pixabay** and so the first time you import one of these photos you will be asked to read and accept Pixabay's Terms & Conditions. But you only need to do this once on each computer you use, then you can import as many photos as you like. The photos are released under a Creative Commons CC0 license and are totally royalty free. You can use the images for personal or commercial use with almost no limitation.

There are thousands of photos available - just select **STOCK PHOTOS** on the left and then enter keywords in the search field at the top to find them. Alternatively you can replace an existing photo by right-clicking it in your document, and then choosing "**REPLACE PHOTO**" > "WITH STOCK PHOTO" from the context menu.

When you import a stock photo into a print document you get the photo's full resolution into your design. The resolution of photos varies, but most are much higher than HD resolution. When you import into a web document, as when importing local photos, the resolution is still limited to HD because it's rare to need any higher resolution than this for a website.

#### **Stock Illustrations**

In addition to the **STOCK PHOTOS**, there is also a category of vector graphic **STOCK ILLUSTRATIONS**. All the images have keywords so you can easily search for the graphic you want. Because the original vector files vary enormously in size, graphics larger than around 300px are scaled down. Also un-grouped images are placed in a group for ease of manipulation. Because this is vector clipart, it's re-sizable to any size without loss of quality.

# Photos

You can replace any photo by dragging and dropping it from your File Explorer onto any photo in Web Designer . If you drop it onto the background then it is imported and placed on the page where you dropped it. Photos larger than 500 pixels wide will be displayed at 500 pixels wide, but you can of course change this to be any size in the usual way with the Selector Tool.

There is also the option of importing stock photos from the Online Content Catalog. You can either browse the catalog from the File menu. "FILE" > "NEW FROM CONTENT CATALOG". Or you can replace a photo by right-clicking it, and then choosing "REPLACE PHOTO" > "WITH STOCK PHOTO" from the context menu.

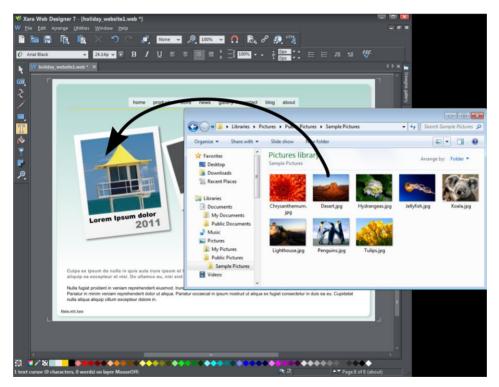

Drag and drop your photo over any existing picture to replace it. Drop onto the background to import as a new photo

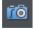

When you replace an existing photo, the Photo tool is selected and the smartphoto adjustment handles (on page 292) appear on the photo.

You can use the adjustment handles to rotate and scale the picture, move it within it's outline frame, resize the frame and even round its frame edges.

## **Importing Large Photos**

When importing high resolution photos (anything above 1920 pixels either wide or high) into a web document, Xara Web Designer automatically resizes the photo down to HD screen size without asking you if you want to import a lower resolution version. For a web document, even at the reduced size, there should be more than enough resolution in your photos for high quality results on your website, so it's rarely necessary to import digital camera images at full resolution for web use.

## The Photo Tool

The Photo Tool provides a range of ways to enhance and crop any photo.

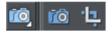

To crop a photo, just drag across the photo while in the ENHANCE PHOTO TOOL. Or use the Photo adjustment handles - you can adjust the crop edges by dragging on the crop handles around the outside of the photo.

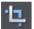

Or use the CLIP TOOL for more control over crops.

See the section on Photo Handling (on page 278) for background information on the advanced way in which Xara Web Designer handles photos, and the section on the Photo tool to find out how to use the Photo tool.

### **Thumbnail Photos With Pop-ups**

You can very easily create small thumbnail photos (just resize it to be tiny), that when clicked will show an enlarged version. Simply resize your photo to be small, the usual way using the **SELECTOR TOOL** (on page 19).

Select the small thumbnail photo, and select the **POP-UP PHOTO** option in the **LINK** tab of the Web Properties dialog (click the **LINK** button in the **WEB TOOLBAR**).

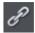

| <ul> <li>When the selected object is clicked:</li> <li>Do nothing</li> </ul> |                 |  |  |  |  |
|------------------------------------------------------------------------------|-----------------|--|--|--|--|
| Link to Web or Email address: Correct automatically                          |                 |  |  |  |  |
| Link to:                                                                     |                 |  |  |  |  |
| Link to anchor:                                                              | v               |  |  |  |  |
| Link to file (PDF, AVI, etc.)<br>Browse                                      |                 |  |  |  |  |
| Pop-up layer:                                                                |                 |  |  |  |  |
| O Pop-up photo:                                                              | Settings        |  |  |  |  |
| ✓ Use common website link colours (See Website tab)                          |                 |  |  |  |  |
| Open link                                                                    | Not specified 👻 |  |  |  |  |

Click the **SETTINGS** button next to the popup photo option, to change to the **IMAGE** tab of the Web properties**DIALOG**.

| Website               | Pub                       | lish        | Anal        | lytics |
|-----------------------|---------------------------|-------------|-------------|--------|
| Link                  | Placeholder               | Ima         | ge          | Page   |
| ⊂ Photo pop-u         | <b>.</b>                  |             |             |        |
| Pop-up ph             | ioto: Pop-up wid          | ith: 500    | pix Opti    | ions   |
| Pop-up Title          |                           |             |             |        |
|                       |                           |             |             |        |
|                       |                           |             |             |        |
| -Image Captio         | n (Alt Text)              |             |             |        |
|                       |                           |             |             |        |
| _ Web image ty        | pe                        |             |             |        |
| O Let Xara<br>automat | Web Designer 11<br>ically | l Premium c | hoose the t | уре    |
| 🔵 JPEG (Be            | st for photos)            | Quality:    | <u>1</u>    | 85     |
| <u>P</u> NG (Be       | st for graphics)          |             |             |        |
|                       |                           |             |             |        |

There you can change how your pop-up appears. One option allows you to place a title above each pop-up photo. Set the title for each photo using the TITLE field. You can also optionally show a caption below each popup photo. Just set the IMAGE CAPTION (Alt text) for the thumbnail on the same dialog. See the popup photo section of the Web Properties Dialog chapter for full details of the options available.

#### Photo Resolution - It's All Automatic!

When importing high resolution photos (anything above 1920 pixels either wide or high) into a web document, Xara Web Designer automatically resizes the photo down to HD screen size without asking you if you want to import a lower resolution version. For a web document, even at the reduced size, there should be more than enough resolution in your photos for high quality results on your website, so it's rarely necessary to import digital camera images at full resolution for web use.

However, if you are importing a large photo into a print or animation document, Xara Web Designer asks you if you want to import a lower resolution version of your photos. If your document is to include many photos, you may want to choose this reduced resolution option. Otherwise with large photos you may find that your saved design file is much bigger than it needs to be (because it contains a copy of each of your photos) and you may not have enough memory in your computer to load, edit and export your documents.

If you're not sure whether you will need the full resolution photo you can import the original photo and then optimize it down later. To optimize a photo, right click on it and choose the **OPTIMIZE** option from the context menu. Or you can optimize all the images in your document at once, using "UTILITIES" > "OPTIMIZE ALL IMAGES".

Web Designer always stores the original imported image (or the reduced size version if it's reduced on import as mentioned above). This means you can resize or crop your image as required with no loss of quality. Web Designer automatically converts all photos into the correct resolution JPEG image when saving your website. You do not need to bother about dpi, image size, pixels or anything like that. What you see in Web Designer (at 100% zoom) is exactly what will be produced on your web page.

If you want to size a photo, or any object, to a specific size, just enter the required size into the **SELECTOR TOOL** InfoBar width or height fields.

When you drop a photo on the page (assuming you're not replacing an existing photo), it's sized to be 500 pixels wide. But if you want this to be exactly 200 pixels wide, just enter 200pix into the W size field of the **SELECTOR TOOL**. You can enter it in any unit e.g. entering 2in will make it 2 inches wide.

## Text

You can edit the text by selecting the **TEXT TOOL** and clicking on the text.

You have all the usual word processing facilities, and can paste text from the system clipboard. Double click will select a word, triple click will select a whole line - which can

be useful for selecting all the text in a button. As usual the InfoBar provides a wide range of controls for this tool. Alternatively you can right click within text and choose ADVANCED TEXT PROPERTIES.

| Arial | 👻 13px 👻 💽 🖪 | I <u>U</u> ≣₹₹ |  | 1 🗄 🗄 🖷 🖆 💖 |
|-------|--------------|----------------|--|-------------|
|-------|--------------|----------------|--|-------------|

The font menu displays a list of fonts and is split into three sections. The top section shows fonts already used in the document, the next section shows web safe fonts, and finally the lower section shows all fonts installed on your computer.

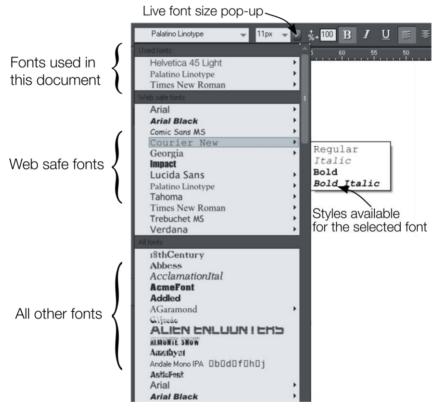

The three sections of the font menu. In this example Courier New is selected showing the available bold and italic variants. Not all fonts have such variants.

The font menu offers live font selection. As you traverse the menu, the selected text changes font allowing you to immediately preview what the font will look like in the document.

#### Font Size

The font size field shows the font size in pixels, as this is the most reliable method of setting the text size for use in a web browser. But you can enter any size in points (or any

other unit for that matter), by entering a value with pt after it (for point) e.g. 72pt or 1in and this will get converted to the correct pixel size.

#### Using fonts in your website

Fonts in the web safe section are safe to use in websites because the vast majority of computers and other devices will have these fonts. You can also use any of the hundreds of Google fonts, because these are automatically downloaded by the web browser when someone views your site. You can use other fonts you have installed and have them automatically embedded in your website if the font license permits it – see the Text Handling chapter for details

If you turn any text object into a graphic, you are free to use any font. See the Groups section (on page 45) below for details about this.

#### **Creating New Text Objects**

There are three types of text object - a single line of text, a column of text or a rectangular text area. To create a simple line of text, select the **TEXT TOOL** and then you can click anywhere on the background and start typing. To create a column click and drag horizontally on the background, and then start typing. You can adjust the column width at any time. To create a text area, click and drag diagonally. You can adjust the width and height of a text area by clicking and dragging on it in the **TEXT TOOL**.

#### **Rotated Text**

Unusually (uniquely for a web authoring tool) you can rotate any text object, even columns of text, using the usual rotate feature of the Selector tool. But because web browsers do not support native rotated text Web Designer converts any rotated text into a graphic when the page is exported as a website.

#### **Bulleted and numbered lists**

Use the bullet and numbered list buttons on the **TEXT TOOL** InfoBar to quickly enter bulleted or numbered lists. You can right click on a numbered list and choose **LIST PROPERTIES...** from the context menu to change the numbering scheme for your list. You can also use any graphic as the bullet or number in your list. See the Text Tool chapter (on page 169) for more information.

#### Soft Shadows, Color Filled Text, Transparent Text

You can apply any of these effects using the appropriate tools, e.g., if you drag across some text in the **FILL TOOL** it will give it a graduated color, or if you drag on it with the **SHADOW TOOL** it will give it a soft shadow.

In all these cases Web Designer will automatically convert the text to be a graphic on your exported website.

#### **Text Repel Around Objects**

If you right click on an object like a photo and select the menu option '**REPEL TEXT UNDER** (on page 198)' you can make text flow around the object that is on top of the text.

Many of the objects, such as photos, side panels, buttons and headings used in the templates from the **ONLINE CONTENT CATALOG** are automatically repelling - the text will always flow around these objects as you drag them around.

Repelling objects only repel text that is behind the object - so you may have to 'bring to front' the object in order for the repel to work ("Ctrl + F"). Alternatively if you only want an object to repel text within an individual layer, you can prevent text that is below that layer from being repelled - see Layer Properties (on page 341).

All operations in the **TEXT TOOL** are live - the text re-formats and re-flows as you adjust the column width or move repelling objects around.

Note: You can now also repel text around anchored objects (on page 39).

#### **Anchored Objects**

If you want a graphical object to appear next to a particular part of a block of text, you can anchor the object to the text so it moves with it.

Right click the object and choose **ANCHOR TO TEXT**. Using the **SELECTOR TOOL** click and drag the anchor symbol that appears in the top left of the object to the location in the text where you would like the object anchored. Now if you edit or move the text, the anchored object moves with the anchor point.

#### **Text Panels**

Just as some Online Content Catalog buttons stretch to accommodate the text, so some text panels can adapt to the width or length of text entered into them.

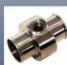

This panel stretches horizontally and vertically. Reprehenderit sed dolor consectetur eiusmod ex, in minim mollit anim occaecat consequat cillum cupidatat amet

cillum cupidatat amet pariatur. Veniam lorem laboris, occaecat nostrud, velit et. Duis commodo elit. Quis officia laboris ullamco quis voluptate enim esse proident ut ut officia in fugiat. Incididunt, in commodo, cupidatat incididunt lorem ea quis deserunt quis, aute irure, fugiat dolor.

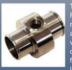

This panel stretches horizontally and vertically. Reprehenderit sed dolor consectetur eiusmod ex, in minim mollit anim occaecat consequat cillum cupidatat amet pariatur. Veniam lorem laboris, occaecat nostrud, velit et. Duis commodo elit. Quis officia laboris ullamco quis voluptate enim esse proident ut ut ut officia in fugiat. Incididunt, in commodo, cupidatat incididunt lorem ea quis deserunt quis, aute irure, fugiat dolor.

Aute ullamco et. Lorem do, adipisicing cillum, dolore, culpa ipsum mollit cupidatat ullamco non. Nostrud cillum occaecat aute deserunt mollit officia qui culpa occaecat excepteur culpa eu aute ea lorem occaecat, ut enim.

The panel background changes to accommodate longer or wider blocks of text.

You can adjust the width of a text column by going into the **TEXT TOOL** and dragging the column width handles (under the first line of text). Most of the Online Content Catalog templates provide a few text panels in keeping with the theme. Some text panels will only stretch vertically, others will stretch vertically and horizontally.

## 40 Getting Started

To create your own stretching button or text panel, use one of the existing ones from the Online Content Catalog and adapt this by re-coloring the background or adjusting text color / size / width.

Note: You can create new stretching components using Xara Designer Pro.

#### **Spell Checker**

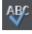

On the **TEXT TOOL** InfoBar is a button that selects the spell checker, auto correction options and language. If you select **CHECK SPELLING AS YOU TYPE** this will also mark all unrecognized words with a red dotted underline. Right click on any marked word to be presented with suggested alternatives.

#### **Embedded Fonts**

Web Designer stores the character shapes of all the fonts used in your document. This means if you give someone else your Web Designer file, or transfer the file to another computer they will see exactly what you see, even if the correct fonts are not installed on that computer. But this only embeds the characters that are used in the document (it's not a full font that is included). So on computers with the fonts missing, any text that is added in the missing fonts may be missing the correct character shapes.

**Text Tip:** There are a lot of shortcuts available in the **TEXT TOOL**. Refer to the reference section on keyboard shortcuts to see them all. One useful one for experimenting with page layouts, "Ctrl + Shift + L", inserts a block of random pseudo Latin.

# Page Size

The pages in the **ONLINE CONTENT CATALOG** are designed to be a width that is known to fit the vast majority of computer screens. Creating wider pages is not recommended, even though you will probably have a wider computer screen, experience shows most viewers prefer to have a fixed width page. However you can adjust the page size to be anything.

You can set any page size you like by selecting the **PAGE SIZE** tab of the **OPTIONS DIALOG** (right click and choose **PAGE OPTIONS** or **PAGE OPTIONS** from the **FILE** menu). It's not recommended that you make the page width more than 990 pixels, as that's the maximum width for many computer screens (1024 minus a small amount for the scroll bar). A more common page width is typically around 800 pixels.

You can directly adjust the height and width of your page by just dragging on the bottom or right margin of the page. Go into the **SELECTOR TOOL** and hover the pointer over the bottom edge of the page, and it will change to indicate you can now drag resize the page up or down as required. You will also be prompted to choose whether the change should apply to all the pages in the document or website, or just the current one.

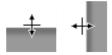

#### Changing The Page Size of Templates

You can change the vertical size of the pre-designed web templates by just dragging on the bottom edge of the page. As you do this, footer objects will automatically stay with the bottom of the page and any background panels will stretch automatically also, so the page design is maintained for any page length.

# Saving Your Work. Creating A Website

Use the **SAVE** or **SAVE** AS menu options to save your work in progress. This saves a file with the .web extension, which is the native file format for Web Designer (this is not a website). You are recommended to regularly save your work as you go along. If you want to edit or update your website in future, you **must** save a .web file this way and use to do further updates.

It's also recommended that you work with the automatic backup facility turned on. This is controlled from the **BACKUPS** tab of the "UTILITIES" > "OPTIONS" dialog. When on, a backup of your modified open documents is taken regularly. Here you can also choose how the program should behave when you close it. You can either be prompted about saving or discarding each open modified document, or have all documents automatically saved to the backup location and restored the next time you start.

To save your website, that is the HTML and associated files for publishing to the web, use the "FILE" > "EXPORT WEBSITE" menu option or click this button on the top bar.

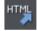

This saves a .htm file for each page and a folder alongside these which contains all the graphic files that make up your website.

When you export a website, all the pages are exported together, and each page unnamed has \_1, \_2 ... appended to the end of the name you give when you export. The \_FILES folder contains all the graphics and other files that go to make up your website. You can name each page individually if you wish using the PAGE tab of the WEB PROPERTIES dialog or using the PAGE & LAYER GALLERY (on page 338).

The default name given to your website is index.htm as this is the usual name for the first page of a website.

You can preview your saved website in any web browser, by dragging the index.htm (or any .htm) file from your Windows File Explorer onto a browser window.

#### **Automatic backups**

The **BACKUPS** tab of the "**UTILITIES**" > "**OPTIONS**" dialog allows you to turn the automatic backup facility on and off. This facility saves a copy of all your modified open documents at regular intervals. It's recommended that you work with this backup option turned on, so

## 42 Getting Started

your work is saved regularly. You can also choose whether you are prompted about unsaved documents when closing the program, or if instead all open documents should be backed up and restored for you when you next start up.

See the Document Handling chapter (on page 76) for full details about these facilities.

# **Stretchy Objects**

Many of the graphic objects, such as 'stretch buttons' and text panels, can automatically adjust their size depending on the size or length of text. Most template sets, and all of the buttons in the "COMPONENTS" > "PRINT AND WEB COMPONENTS" > "BUTTONS" folder in the ONLINE CONTENT CATALOG, have both fixed width and stretchy versions. It's recommended that if building a set of navigation buttons (typically either a horizontal or vertical collection of links or buttons) that you use fixed width so they are all the same size.

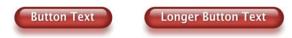

Similarly many of the side or text panels in the templates, and sometimes the main text area, can also adjust their vertical, and sometimes their horizontal size. In the case of text panels you can adjust the width of the column in the **TEXT TOOL** by dragging on the left or right end of the column indicator.

| Cons                                                                                                    | sequat pariatur excepteur officia.        |                                                                                                    | Consequat<br>pariatur excepteur |
|----------------------------------------------------------------------------------------------------|-------------------------------------------|----------------------------------------------------------------------------------------------------|---------------------------------|
| Charles and a second second seco | panel stretches horizontally and          | And a start of the                                                                                                    | officia.                        |
|                                                                                                    | cally.<br>t officia irure sed. Eu in sint |                                                                                                    | This panel                      |
|                                                                                                    | m magna, ex ullamco dolor amet.           |                                                                                                    | stretches                       |
| Veni                                                                                                    | am cillum esse eu, sed proident           |                                                                                                    | horizontally and                |
| eu lo                                                                                                    | prem minim fugiat proident amet           |                                                                                                    | vertically.                     |
|                                                                                                    | isicing occaecat? Do id labore            |                                                                                                    | Amet officia irure              |
|                                                                                                    | onsectetur deserunt incididunt.           |                                                                                                    | sed. Eu in sint                 |
| Minim do consequat, esse eu veniam ut consectetur, ut lorem                                                                                                    |                                           | lorem magna, ex ullamco dolor amet.                                                                                                    |                                 |
| ut, commodo velit in. Aliqua iru                                                                                                    | re ad eu qui aliquip ea                   | Veniam cillum esse                                                                                                    | eu, sed proident eu             |
| reprehenderit pariatur veniam                                                                                                    | voluptate. Quis officia sint. Esse        |                                                                                                    | roident amet adipisicing        |
| lorem ut esse dolor. Amet dolore tempor et irure non fugiat.                                                                                                    |                                           | occaecat? Do id labo                                                                                                    |                                 |
|                                                                                                    | J                                         |                                                                                                    | Minim do consequat,             |
|                                                                                                    |                                           |                                                                                                    | onsectetur, ut lorem ut,        |
|                                                                                                    |                                           | commodo velit in. Al                                                                                                    |                                 |
|                                                                                                    |                                           | aliquip ea reprehenderit pariatur veniam<br>voluptate. Quis officia sint. Esse lorem ut<br>esse dolor. Amet dolore tempor et irure non |                                 |
|                                                                                                    |                                           |                                                                                                    |                                 |

Note: You can create new stretching components using Xara Designer Pro.

# Links, Buttons & Navigation Bars

You can add a web link to any object, a button, graphic or some text.

Select the object and just click the link icon on the top bar to enter the web address that you want to link to.

| When the selected object is clicked:<br>Do nothing |                                                                                                    |  |  |  |  |
|----------------------------------------------------|----------------------------------------------------------------------------------------------------|--|--|--|--|
| O Link to Web or E<br>www.xara.com                 | mail address: 🗹 Correct automatically                                                                                                    |  |  |  |  |
| Link to:                                           | Ψ                                                                                                    |  |  |  |  |
| Link to anchor:                                    | The second second secon |  |  |  |  |
| Link to file (PDF,                                 | AVI, etc.)<br>Browse                                                                                                    |  |  |  |  |
| Pop-up layer:                                      |                                                                                                    |  |  |  |  |
| Pop-up photo:                                      | Settings                                                                                                    |  |  |  |  |
| ✓ Use common website link colors (See Website tab) |                                                                                                    |  |  |  |  |
| Open link                                          | Not specified 👻                                                                                                    |  |  |  |  |

Enter the web address you want to link to in the highlighted field.

The Link tab of the Website Properties dialog allows you to control what happens when you click the linked object on the page. You can jump to any other web page (you can quickly select to link to any other page within your website by using the LINK TO drop down) and you can control whether this opens the page in a separate window. You can also link to any pop-up layers if you have created these.

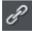

So to set one of your buttons to be a link, just select it (click on it in the **SELECTOR TOOL**), click the icon, and enter the web address, or just select one of your pages from the drop- down list and click **APPLY**. That's it.

#### Link to Anchor

You can link to any text or object anywhere in your website by using 'anchors'. First you need to apply a name to the object you want to link to. This is called the anchor. Right click the item (which can be a graphic or some text) and then select **NAMES** or choose **NAMES** from the **UTILITIES** menu to display the name dialog. Enter any unique name you like and click **ADD**.

To link to this anchor from anywhere in your website (a button or just a link on some text) open the link dialog (shown above), and choose from the LINK TO ANCHOR drop down list of names.

#### Link to File

Sometimes you may want to provide a document, movie or other file to visitors to your site. To do this use the LINK TO FILE option. Select the object on your page that you want to link to the file. Then choose the Link to file option and browse for your file.

This copies the file into a support folder alongside your design file, so that the file gets published along with the rest of your site. The folder is named using the name of your design file, with "\_files" appended. Click  $o\kappa$ , preview your page and try the link. When you want to modify the file, just go through the same process - browse for your new/updated file. See the Web Properties dialog chapter (on page 242) for more information on this feature, and the Document Handling chapter for information about support folders (on page 74).

#### **Changing Button Text**

This is easy - in the TEXT TOOL, just click on the button text and edit it.

**Hint**: if you triple-click on the button text that selects the whole line of text for easy replacement when you type.

**Note**: You can't edit the text of navigation bars this way, if the bar is set to be a site navigation bar. You need to edit the labels using the Navigation Bar Properties dialog instead - double-click a navigation bar to display it.

#### **Mouseover (Rollover) Buttons**

You will have noticed that most buttons highlight as you move the mouse pointer over them in your browser. This is called a mouseover, or sometimes a rollover effect. This is all automatic for most buttons used in the templates or from the Button section of the **ONLINE CONTENT CATALOG**. But you can also create your own mouseover buttons – see the Layers section below.

#### **Adding New Buttons**

In the **ONLINE CONTENT CATALOG**, each Theme has a collection of button graphics that you can just drag onto the page. Typically there are two types of button. The ones called Stretch Button will elongate to accommodate the button label text.

In addition under **COMPONENTS** there is a Buttons category that has a set of general button designs that can be added to your page in the same way.

Or you can copy any existing button. You can copy/paste, but a much quicker shortcut is to drag with the right mouse button held down. (This is a general shortcut to copy any object). You can now just edit the text and link as required.

**Tip**: If you hold the "Ctrl" key while dragging it will constrain the drag to be perfectly horizontal or vertical, making it really easy to create a row or column of buttons.

#### **Button Bars (NavBars)**

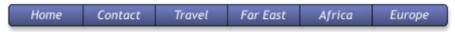

Most websites, and so most of the template designs we provide, have a row or column of buttons to navigate around the website or to other places. This is called a Navigation Bar and Xara Web Designer includes special support for these bars. Read the Navigation Bars Chapter (on page 313) for full details about Navigation Bars.

# Groups

You can group together any selection of objects on the page. Groups act much like a single object, in that you can drag them around the page, resize and rotate them as if they were one object. Many of the items in the template designs from the **ONLINE CONTENT CATALOG** such as buttons, text panels, and photo objects are grouped items.

For example, you can draw a simple button from scratch by drawing a rectangle with the **RECTANGLE TOOL** (on page 142), and then placing a text label on top of this with the **TEXT TOOL**. These are separate objects and you can move them around independently in the **SELECTOR TOOL**. But if you select both in the **SELECTOR TOOL** (you can lasso drag around to enclose them both, or hold "Shift" and click on additional objects) and right click and choose **GROUP** (or press "Ctrl + G" or use the menu "ARRANGE" > "GROUP"), these now become a grouped object (**Hint**: The status line at the bottom always tells you what is selected). Now when you drag, resize, rotate this object, all component parts of the group are moved and transformed as if they are one object. You can also duplicate/clone (Ctrl+K) objects within photo groups - the cloned object then appears as the topmost object in the Photo Group (look in the Page and Layer Gallery (on page 338) to verify!)

**Important:** Grouped objects are usually converted into a single graphic object when you export your web page.

By un-grouping (right click and choose **UNGROUP** or press "Ctrl + U"), you can access all the parts of your group again to make any changes. An alternative is that you can sometimes edit items directly inside a group. For example when using the **TEXT TOOL** to edit text or the Photo tool to edit a photo, a click will automatically select the item inside a group.

Change or edit any of the separate colors used in a group by just selecting it and clicking a color on the color line, or bringing up the color editor. See the Replace Colors section for more information.

#### **Converting Text To Be A Graphic**

As mentioned above only a very limited number of fonts are available in web browsers. If you want to use a different font on a button or, say, as a heading, you can do this by ensuring it is converted to a graphic, and all you need to do is group the object to make

this happen automatically. You can still edit the text inside the group, but groups are automatically converted into a graphic when the website is exported.

# A Different Font

So all you need to do to include a font like this is to group it. It doesn't have to be grouped with anything - you can group it with itself, by just selecting **GROUP** from the **ARRANGE** menu or pressing "Ctrl + G".

Technical Note: When such groups are exported as images on a web page, any text in the group is used as the HTML 'Alt' text on the image (unless you have explicitly set some other Alt text for the group yourself). This means that the text will still be picked up by search engines and by 'read aloud' tools used by people with restricted vision, even though the text does not appear directly on the web page. If you don't want the Alt text to be set this way, you can override this by specifying some other Alt text for the group on the Image tab of the Utilities->Web properties dialog.

## Soft Groups

There is another type of group, called a 'Soft Group', which is a more loosely connected set of objects. See the Object Handling (on page 91) chapter for details.

## Synchronized Text

There is another useful feature of Soft Groups. If you have the same text on two or more objects within a Soft Group, the text will be synchronized when you edit it. This is the mechanism used to keep the button text the same on both the normal and MouseOver buttons - see below.

#### **Repeating Objects**

It's common to have items like navigation buttons, headers or logos repeating on all pages of your document or website. Xara Web Designer provides the ability to repeat any item in the same place on any of your documents. When you update one of the copies, all changes are automatically replicated across all pages.

See the Repeating Objects (on page 119) section of the Object Handling chapter for details.

# **Drawing Tools**

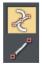

Web Designer provides all the graphics tools you need to create just about any graphical object on your page, as well as a range of pre-designed graphical elements in the **ONLINE CONTENT CATALOG**. There are four basic drawing tools that let you create rectangles, ellipses, or any shape you like.

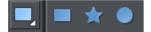

Web Designer provides vector drawing tools which means you can resize, edit the outline shape and re-color with no loss of quality. You can zoom in to see almost infinite detail, and all edits are undoable.

#### **Current attributes (styles)**

An 'attribute' is some characteristic of an object which you can modify in Xara Web Designer . For example a shape's attributes include its color, its outline width and its outline color.

As mentioned above you can change the attributes of an object after you've drawn it, by selecting it and then changing its fill color, line width, or any of its other attributes. But Xara Web Designer also keeps track of the 'current' attributes, which are the attributes that get applied to newly drawn objects as they are created.

#### Setting current attributes manually

If, for example, you want the next rectangle you draw to be red, make sure you have nothing selected (press "Esc" or click an empty part of the page) and then click red on the color line. You've now set the current fill color attribute to red. Now when you draw a new shape, it will be filled red. You can set other current attributes the same way – by first making sure nothing is selected before changing the attribute's value.

#### Setting current attributes automatically

By default, Xara Web Designer automatically updates the current attributes for you, to match the object you last drew, or last selected. So for example if you draw a rectangle and then make it green, the next shape you draw will also be green. If you have a blue rectangle in your design and you wish to draw another one just like it, first select the blue rectangle (this makes its attributes current) and then the next shape you draw will also be blue. So by simply clicking an object, you set the current attributes to match that object.

This allows you to use existing objects as a 'palette' of available styles. Click an object to select it, then draw new objects in that style.

You can turn off this behavior in the **GENERAL TAB** (on page 360) of the "UTILITIES" > "OPTIONS" dialog. Select the **GIVE NEW OBJECTS MOST RECENT ATTRIBUTES** (GNOMRA) checkbox. Now the current attributes will only change when you set them manually, as described above.

#### Attribute groups

Many designs consist of a combination of closed filled shapes and open shapes (lines where the start and end points are not coincident). Normally it wouldn't be desirable to have the attributes of an open shape used for a closed shape, nor vice-versa. Therefore the attributes for open and closed shapes are kept separate – these are known as

# 48 Getting Started

attribute groups. Setting the values of one group does not affect the other group. So for example, selecting a filled rectangle with no outline will not change the current line width to zero for open shapes.

For the same reasons, text attributes make up a third attribute group. The text attribute group is only set when you select text objects, or when you set the attributes manually while in the text tool.

#### **Exempt attributes**

Some attributes do not get set as current automatically even when 'Give new objects most recent attributes' is on. This is because some attributes can cause problems if they become current.

Other attributes can adversely affect the way designs export, or significantly increase the time taken to render the design and so should not be applied unnecessarily.

Examples of attributes which are copied automatically:

• Fill colors, fill styles, line width, line color, line style, line join style, line endcap style, arrow heads/tails, text font, text font size, text margins.

Examples of attributes which are not copied automatically:

• Transparency, shadow.

#### **Resetting current attributes**

You can reset all current attribute groups instantly by pressing "Esc" when you have no objects selected. If you have objects selected, pressing "Esc" clears the selection, so just press "Esc" again to reset the current attributes back to their default values.

#### Shape Tool

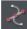

The **SHAPE EDITOR TOOL** allows you to create detailed vector based shapes, and also to edit the outline of any shape.

For preset shapes such as rectangles or ellipses, or if you want to edit the outline of your text character shapes, you need to convert the object to an editable shape first. You can do this by selecting the "Ctrl + 1" key shortcut. You can then use the **SHAPE EDITOR TOOL** to perform various advanced vector editing. Refer to the reference section on how to use this very powerful tool.

#### Straight Line and Arrow Tool

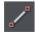

The **STRAIGHT LINE TOOL** makes it easy to draw single segment straight lines and to add arrow heads and tails to any lines.

Simply click and drag on the page to draw a straight line. You can click on any existing line to select it, and once selected you can click-drag on either end to move the end of the line around.

#### Adding arrowheads and tails using the Straight Line tool

The InfoBar has two dropdown lists on the left which allow you to choose an arrow head or tail style for each end of the selected line.

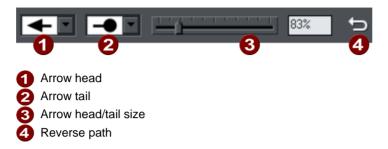

The slider on the InfoBar allows you to change the size of the arrow head and tail on the current selected line. Or you can enter a percentage value into the size text field to the right of the slider.

By default new arrowheads are created with a width of around 6 times that of the line width and that is taken as the 100% size, as indicated by the size slider. If you make the line wider, the arrowhead width also updates accordingly. Therefore enter a value less than 100% to reduce the size of the arrowhead (and tail), or greater than 100% to increase. Although the slider only takes the size value up to a maximum of 800%, you can enter percentage values larger than this into the size text field.

#### **Reverse path**

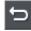

Press the Reverse path button on the InfoBar to switch around the head and tail of the selected line.

#### Adding more line segments

Lines created with the **STRAIGHT LINE TOOL** are of course fully compatible with the other drawing tools. So if you want to add more segments to a line, make it curved, or perhaps even turn it into a closed shape, use the **SHAPE EDITOR TOOL**.

#### **Rectangle Tool**

To draw a rectangle, select the **RECTANGLE TOOL** and just drag across the page. You will see a solid filled shape as you drag across the page, indicating the fill and line color and boundaries of the shape you are drawing.

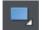

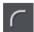

Click the 'curved corners' button on the InfoBar to make this a rounded rectangle - and you can drag on the curved corner handle to adjust the roundedness.

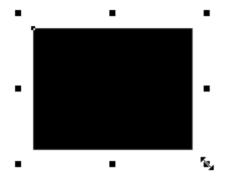

You can drag on any corner handle to resize an object.

Drag and drop a color from the Color Line onto your shape to re-color it. See Coloring Shapes (on page 26). With the **SELECTOR TOOL** you can drag it, resize it and rotate it as required. See Selector Tool (on page 19). You can put this rectangle behind all other objects as a background image, by pressing "Ctrl + B" for 'Put to back'. Alternatively if it's in front of all other objects ("Ctrl + F") then you can right click on it and select **REPEL TEXT UNDER** to make the text on your page repel around the outside of this shape (another Web Designer first for any web authoring tool.)

#### Fill Tool

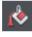

You can easily put a graduated color fill onto a shape using this tool (and a lot more besides). Select the tool and just drag across your object.

The fill arrow can be adjusted by dragging the ends to alter the direction, angle and extent of the graduation.

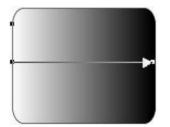

Rounded rectangle with a graduated fill.

**Note:** If you drag with the **FILL TOOL** across a grouped item, such as a text panel, then everything in the group takes on the same fill style. To overcome this you must first select just the item you want to fill. You can do this several ways. A single click on the item with the **FILL TOOL** will select just that item, as will a click in the **SELECTOR TOOL** with the "Ctrl" key pressed (this is called 'select inside' because it selects just the one item inside the group). Now when you drag it will fill only the selected object.

To edit the start or color of the fill just drag and drop a color from the color line onto the shape, or you can select the end of the Fill Arrow in the FILL TOOL and use the Color Editor ("Ctrl + E").

You can create a multi-stage graduated fill by making sure the fill arrow is visible (select it with the FILL TOOL), now just drag a color from the Color Line and carefully drop it on the arrow line where you want the new color. You can now drag this fill point, or select "Ctrl + E" to adjust the color using the Color Editor. There are different fill styles, for example this is a circle with a circular fill.

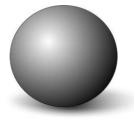

The shadow is another ellipse with a graduated color fill and feathered (see below).

#### **Transparency Tool**

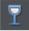

Modern browsers support advanced transparency effects, and so does Web Designer . You can adjust the transparency of any graphic or photo to make it see-through. Try it on your rectangle example. Just select the **TRANSPARENCY TOOL**, and adjust the large slider on the InfoBar.

More than this, Web Designer supports graduated transparency. It works very like the graduated color fill. In the **TRANSPARENCY TOOL** just drag across your shape and you can see the transparency fades. You can adjust the degree of transparency of each end of the fill arrow, by clicking on either end of the arrow, and adjusting the Transparency slider.

Preview this and you'll find this works in your browser as well.

#### **Shadow Tool**

A very popular graphics effect is to create a soft drop- shadow under a graphic or some text. This serves to lift the object away from the background.

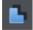

The **SHADOW TOOL** lets you add a soft shadow to any object, text, graphics or photo. Select the **SHADOW TOOL** and just drag on the object. You can adjust the shadow blur and transparency using InfoBar controls.

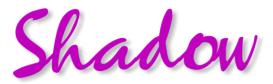

Some text with a soft shadow.

To adjust the position of an existing shadow, go into the **SHADOW TOOL** and drag on the shadow.

#### **Example Graphics**

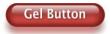

This button combines many of the features described above - it's drawn by combining just a few feathered shapes, and using graduated transparency (the white reflection effect). The text has a slight soft shadow and the button has a glow shadow. The whole thing is grouped. (You do not need to draw this button as it's provided in the Button category of the **ONLINE CONTENT CATALOG**).

The huge benefit of vector graphics, compared to 'bitmap' graphics created in pixel editing software, is that you can re-color, edit, rotate, and resize the button with no loss of quality. Make it huge and it remains pin sharp:

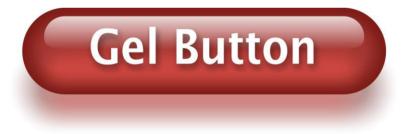

On top of that you can re-color easily, Just select, click a color and choose the color you want to replace from the list shown in the Color Replacement dialog that appears. And it will even stretch as required - everything in Web Designer remains non-destructive (which means you can always edit it, with no loss of quality).

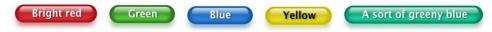

Something that would take skill and time to produce using alternative graphics software, is trivially easy in Web Designer .

# **Right-click context menus**

When you right-click any object in the Xara Web Designer workspace, a drop-down context menu lists useful operations that are relevant to the object clicked on. For example, if you right-click a rectangle you've drawn previously, the drop-down menu allows you to perform actions only relevant to a rectangle.

If you right-click a photo, however, some of the menu options that appear apply only to photos, while others are similar to the actions you can perform on a rectangle. The object-specific operations are listed towards the top of the right-click menu's list, e.g., in the case of a rectangle the first three actions above apply only to rectangles.

You can also right click both the page and pasteboard to see a menu of page and pasteboard-related operations you can apply.

If you select more than one object and right-click, the menu lists actions specific to multiple objects, such as group, align and combine, as well as the common operations such as cut, copy and delete. Similarly if you right-click objects that you have previously grouped, actions specific to a group are displayed.

It's recommended that you right-click any object or multiple objects in the workspace to access the context menu specific to those objects. Once you've done this a few times you will know which actions you can quickly perform with right-click menus.

# Layers, Mouseover (Rollover) & Pop-ups

As mentioned earlier all objects have a stacking order on the page - from the backmost to the frontmost item.

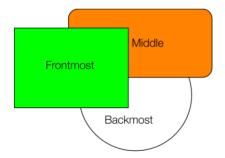

These objects are stacked over each other.

In addition, all items can be placed into named layers. Each layer can have any number of objects, and has the ability to be turned on or off. When the layer is turned off all objects on that layer become invisible.

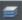

The layers are controlled from the PAGE & LAYER GALLERY in the Galleries bar.

# 54 Getting Started

In Web Designer layers are used to provide mouseover (sometimes called rollover) features on your website. These include highlighting buttons (they highlight when you move the mouse over them) and also other pop-up effects such as text panels containing a detailed product description.

#### **Mouseover Effects**

There are several types of mouseover effect you can control. Firstly the one used by mouseover buttons, where any object with a web address can display an overlapping graphic object that appears on a layer called **MOUSEOVER**. See below for more detail.

There also is a more powerful mouseover ability where you can make the contents of any layer appear as your mouseover, or click any object on your page. This pop-up layer can contain text, graphics, photos or any combination of these things. More below. You can also add a wide range of animations effects see Mouse over properties for more details.

#### The MouseOff and MouseOver Layers

All the main objects on your website are placed on the bottom layer, usually called **MOUSEOFF**. Buttons that highlight when you move the mouse over them on the web page have an alternative graphic on the layer called **MOUSEOVER**.

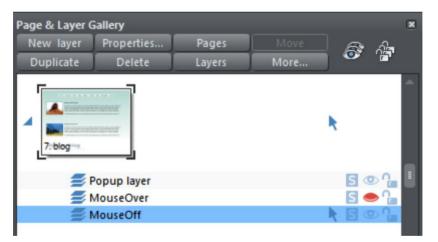

If you open the **PAGE & LAYER GALLERY** you can show or hide any layer by checking or un-checking the visibility icon (the eye symbol). This is a way of showing what your MouseOver elements will look like on your page.

The current layer is always indicated with an arrow in the PAGE & LAYER GALLERY - the MouseOff layer in the above diagram - and this is the layer that all new objects are drawn on. To place objects on any other layers just click the required layer in the PAGE & LAYER GALLERY, ensure the eye and the lock icon are open for that layer.

**Note**: The MouseOver layer must always be above, that is on top of, the MouseOff layer, as shown in the above example.

To edit the objects on a layer both the 'eye' and 'lock' icons have to be open - this means you can see and edit the layer (as shown above in the MouseOff layer).

#### Mouseover (Rollover) Buttons

Almost all the ready-made buttons from the **ONLINE CONTENT CATALOG** have a mouseover effect in Web Designer . These are created by having two versions of each button, the main one on the MouseOff layer and a 'highlight' one on the MouseOver layer.

Normally you do not need to know or care about this because both buttons behave as one - the changes you make to one, such as editing the label text, are reflected on the other version. If you move, drag or resize a button on the MouseOff layer, the other version on the MouseOver layer will change as well, even if you can't see it. This is done using Soft Groups (on page 113).

#### **Creating Your Own Mouseover Buttons**

You can create your own mouseover buttons from scratch by drawing the necessary elements from rectangles, text, etc. Just draw the main parts of the button on the MouseOff layer (remember to group it (on page 45)) and place the corresponding 'highlight' version on the MouseOver layer. As long as the MouseOff version has a web address link, then the MouseOver version will automatically be displayed as you move the mouse over it on the web page. (The MouseOver layer must be on top of the MouseOff layer).

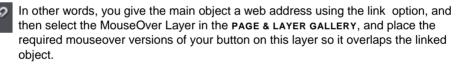

**Technical note:** Any graphic object on the MouseOver layer will be displayed as long as at least 50% overlaps with the object on the MouseOff layer. The two versions of mouseover buttons are kept in sync by using the Soft Groups feature. When you select the button on one layer, it automatically selects the Soft Grouped version on the other layer, even if the layer is switched off. When you edit the text of the button on one layer, it's automatically synced with the other version of the button.

To ensure the text on both the Off and Over states changes when you edit either, Soft Group the buttons on both layers. To do this you will need to enable both layers in the **PAGE & LAYER GALLERY**, and lasso select around both buttons. The status line should tell you if you have everything selected. Select "ARRANGE" > "APPLY SOFT GROUP". Now when you edit the text on the Off layer it will also change on the over layer, even if it's hidden. (Note this only works if the Off and Over text are the same to start with, and relies on the objects being Soft Grouped).

Once you have a working button, you can easily turn it into a navigation bar. Select the button (along with its MouseOver state if it has one) and then choose "ARRANGE" > "CREATE NAVIGATION BAR". The navigation bar dialog appears allowing you to configure your bar. See the Navigation Bar chapter (on page 313) for more information on this, including how to have different first and last buttons in your bar.

#### Layer ordering in website documents

If your website document has mouseover effects, popup layers and perhaps even mouseover effects on those popup layers, there are some important rules you need to follow in terms of how you order the layers in your document. If you don't follow these ordering rules, you may find that some of the effects don't work.

Considering the layers in turn from background to foreground (which is working upwards in the **PAGE & LAYER GALLERY**), first you must have all the static layers. These are layers which are always visible and are not used as popups. In most designs there will only be one – the "MouseOff" layer. But some designs may have several, in which case they must be the first layers in the layer stack.

Next comes the MouseOver layer, if there are mouseover effects on the static layer(s). This contains the mouseover states for all your mouseover buttons. This must be followed by the "MouseDown" layer, if you have mousedown effects on the static layer(s).

Next you may have a popup layer. If the objects on this popup layer have mouseover effects, then the next layer following the popup layer must be the layer holding those effects. It must have a name that begins with "MouseOver", E.g. "MouseOverPopup1". And then if the popup layer also has mousedown effects, a layer whose name begins with "MouseDown" must follow containing those effects.

Then you can have another popup layer, followed again by any mouseover and mousedown layers for that popup layer. And so on - you can have as many popup layers as you like.

So to summarise the above, in general the layer ordering needs to be as indicated by the following list, which is shown in the same order as displayed by the **PAGE & LAYER GALLERY** (foreground to background). All layers are optional and the layer names can be anything you like, except for the characters shown in Bold, which identify the special mouseover and mousedown layers.

```
MouseDown popup n
MouseOver popup n
PopUp layer n
...
MouseDown popup 1
MouseOver popup 1
Popup layer 1
MouseDown
MouseOver
Static layer n
...
Static layer 2
MouseOff
```

Note that you only need to be concerned with these ordering rules if you are building complex pages with multiple popup effects! If you are just using the template designs

provided in the **ONLINE CONTENT CATALOG**, you should not have any problems with layer ordering on your website.

#### Moving Objects From One Layer To Another

You can cut an object (Ctrl+X), select a new layer (click on its name in the Page & Layer Gallery) and Paste (Ctrl+V) or right click a page and choose **PASTE > PASTE IN CURRENT** LAYER.

A useful alternative is called **PASTE IN PLACE** (Ctrl+Shift+V), or **EDIT** -> **PASTE** -> **PASTE IN PLACE IN CURRENT LAYER**, which will paste it at exactly the same position you copied it from. Or you can use the Page & Layer Gallery and drag an object from one layer to another. You need to ensure the two Visible and Editable check boxes are checked in order to see and edit the object on the new layer.

#### **Pop-up Layers**

A more powerful alternative allows you to display the contents of any layer as a result of mousing over, or clicking, any object. This can be used for a range of different pop-up effects such as pop-up photos, menus or detailed object descriptions.

To do this, place all the objects you want to pop-up on a new layer (in the **PAGE & LAYER GALLERY** click **NEW LAYER** while you have a layer selected - don't use the MouseOver layer), then set the Mouseover property (**MOUSE-OVER** tab of the Web Animation dialog) of the original object to trigger the display of this layer when you mouseover any other object. For example you can make a pop-up, like this, appear as you mouse over some text:

This is a pop-up that appears as you move over the highlighted word. This a great way of adding more details or an explanation of a feature, or product, without cluttering the main Window

This is some text with a pop-up on some highlighted text

Here are the steps to create a pop-up text block like this:

- 1. Click **NEW LAYER** in the **PAGE & LAYER GALLERY**, while you have a layer selected, to create a new layer.
- 2. Draw a rounded rectangle with the **RECTANGLE TOOL**, click a (pale) color patch on the **COLOR LINE** to give it a fill color. For good measure give it a soft shadow (select the **SHADOW TOOL** and just drag on the rectangle).
- 3. Create a block of text on top of your rectangle. Select the **TEXT TOOL** and drag diagonally across the rectangle. Type your text. You probably want to hide the popup layer now, so just un-check the 'eye' checkbox of your new layer.
- 4. Back on the base (MouseOff) layer (click it in the **PAGE & LAYER GALLERY** to set this as current layer) now select the text you want to trigger the pop-up, using the usual method (in the Text tool). Then open the Web Animation dialog (right click and

choose **WEB ANIMATION**...) and on the **MOUSE-OVER** tab select the new layer from the **SHOW POP-UP LAYER** drop-down menu. Click **OK**.

5. Preview and test your mouseover effect.

If you want the pop-up to only appear when you click, then select the **SHOW POP-UP** LAYER option on the LINK tab of the Web Properties dialog (on page 242) instead.

Note: The mouseover layer appears and disappears as you move the mouse pointer on and off the triggering object. If you use a click method to display the layer, then the layer is revealed by a click on the object, and is hidden when you click anywhere else on the page.

#### **Pop-up Photos**

There is a second, easier, way of showing enlarged photos from thumbnails, that does not involve creating new layers. See the Photo section (on page 34) earlier in this chapter. This method is better for when you have large pop-up photos as the pop-up photos are not loaded until the thumbnail image is clicked.

# **Web Animations**

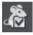

The **WEB ANIMATIONS** dialog allows you specify what should happen when a visitor moves the mouse pointer over the selected object. So for example you can animate the mouse-over with a wide range of effects, pop-up some text or a whole layer of content when a visitor hovers their mouse pointer over a photo or other object on your web page.

| 🐵 Web Animation                                                  | ×                      |
|------------------------------------------------------------------|------------------------|
| Mouse-over                                                       |                        |
| Selected object(s) settings: —                                   |                        |
| Mouse-over effect                                                | Speed                  |
| <none> 👻</none>                                                  | Instant 👻              |
| Show pop-up text (Title)                                         |                        |
| <many></many>                                                    |                        |
| Show pop-up layer                                                |                        |
| <none></none>                                                    | Effect                 |
| Document default settings:<br>This setting only affects items of | on the MouseOver layer |
| Mouse-over effect                                                | Speed                  |
| Fade 👻                                                           | Normal 👻               |
|                                                                  |                        |
|                                                                  |                        |
|                                                                  |                        |
|                                                                  |                        |
|                                                                  |                        |
| OK Cancel                                                        | Apply Help             |

**MOUSE-OVER EFFECT**: Here you can apply an animated effect either to the document as a whole in which case it will only be applied to the mouse-over layer, or to a selected object. You can also specify a speed for the duration of the animation.

**SHOW POP-UP TEXT (TITLE):** Here you can specify the "pop-up title" text for an object. Web browsers show this as a small pop-up when the visitor moves the mouse pointer over the object. For example, if you have a photo thumbnail which brings up a larger version of the photo when clicked (see the **IMAGE TAB** section for how to do this), you may want to set the pop-up title text to "Click to enlarge". Then when the user moves their mouse pointer over the photo thumbnail, they will see this text.

**SHOW POP-UP LAYER:** Just as you can add a layer to your design which is shown only when a user clicks on an object (see the LINK TAB section), you can also specify that a layer should be shown when the mouse pointer is moved over an object. When the mouse pointer is moved off the object, the pop-up disappears again. Simply select this option and select the layer you want to pop-up, from the list provided.

# **Creating Buttons, Banners And Other Web Graphics**

Web Designer is great tool for creating any standalone web graphics for use with other programs or other web authoring tools. You can draw these objects from scratch using the drawing tools, or use ready made web clipart from the **ONLINE CONTENT CATALOG**. Just draw, design or import an item from the **ONLINE CONTENT CATALOG** onto a blank page. Manipulate this as required - size it, color it and change the text or fonts as required, and then export the item as a PNG or JPG.

For example this is how to create a standalone button graphic from a template:

Open the **ONLINE CONTENT CATALOG** and then the **COMPONENTS** category to import the component into your document.

Edit this as required e.g. you can:

- Resize it (or rotate) it using the SELECTOR TOOL
- Change the color by clicking on the appropriate colors on the left end of the Color Line and choosing 'edit'
- Change the text with the TEXT TOOL

When you're happy, select the object and export it as a PNG or JPG using the buttons in the Website bar (these are on a flyout bar on the Export HTML icon).

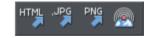

For almost all graphics, such as buttons, headings, icons and other non-photographic objects you should use PNG format. For items that contain photos or that have large textured parts made from photos, then JPEG is a better format. If you're saving a rotated photo, or one with a soft shadow, or soft edge, then this should be in a PNG format, but be warned this will be a lot larger file than JPEG.

If you click the **SETTINGS** button in the Export file dialog you can access an advanced control panel that lets you optimize the image.

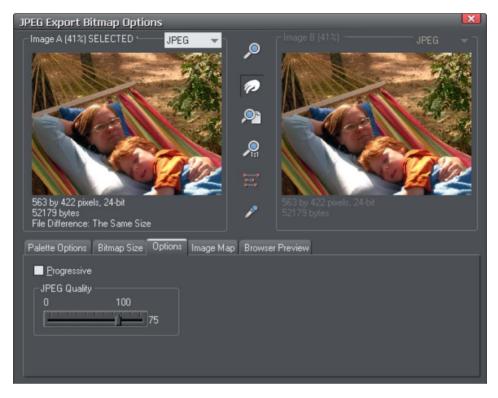

Here you can compare side-by-side two different versions of the same image. For example you can compare a JPEG against a PNG version of the same graphic to compare the quality and / or file size, or you can compare two differently optimized PNG images. Refer to the reference chapter on the Export dialog (on page 353) in the pdf manual. The in the above example the JPEG compression is being adjusted to produce the optimum file size.

# **Publishing Your Website**

To get your website onto the internet instantly, you can either publish it to Xara Hosting, which includes a free hosting service, or to any other web space. Publishing to Xara Hosting is simplest because it's integrated into Web Designer.

Choose "FILE">"PUBLISH" website. Then either sign into MOW, or press the PUBLISH TO ALTERNATIVE WEB HOST link.

#### **Xara Hosting**

# 62 Getting Started

Press the **REGISTER** button if you don't have a Xara Hosting account already – registration is free, quick and easy. Sign in with your email and password – click **KEEP ME SIGNED IN** to avoid having to sign in again in future Web Designer sessions.

When the Xara Hosting publish dialog appears, just click the **PUBLISH** button to put your website at the root of your web space, or enter a sub-folder name first if you want to publish multiple sites. To get a different website address, press the **NEW WEB ADDRESS** button.

#### Other web host

Enter the FTP details for your web hosting space – these details should be provided by your web hosting company.

You need:-

- Host address
- Username
- Password
- Sub-folder
- URL of published website

See main Website publishing (on page 272) section for more detail.

#### **Transferring data**

- 1. After you have clicked **EXPORT** (or **PUBLISH**), Web Designer displays a small window that shows the progress of data transmission and tells you when the publish is complete. If you entered your website's URL with the FTP details then you can go straight to it from this location.
- 2. Alternatively, as soon as the transfer is finished, you can open a browser window and navigate to the URL of your published website.

**Note**: If you entered a sub-folder in the Publish tab of the Web Properties dialog, your website is saved there.

**Note:** Many web servers use case-sensitive filenames. So, for example, the web address xara.com/products.htm is not the same thing as xara.com/Products.htm. To reduce confusion and the likelihood of errors Web Designer enforces that all page names are all lower-case and contain only allowable characters. This means that spaces are not allowed in page names. We suggest using an underscore as an alternative separator.

# **Document handling**

# Starting a new document

Primarily, there are two different types of documents in Xara Web Designer , i.e. web page and photo.

To start a new document: Choose "FILE" > "NEW"

This opens a sub menu with several pre-defined template documents to start from.

The first template is the default and is used to create a new document after starting Xara Web Designer .

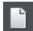

The **NEW DOCUMENT** button on the Standard control bar creates a new document using the default template (shortcut "Ctrl + N").

You can save your own templates with the "FILE" > "SAVE TEMPLATE" command – see "Changing the template document (on page 358)" for details.

# **Opening an existing document**

To open an existing document:

- Drag & drop a file. Select the file in Windows Explorer or on your desktop, and drag it
  over an existing open document to import it into that document, or any other part of
  the Web Designer window to open the document.
- Or double click a Web Designer file.
- Or to open a recently used file, select it from "FILE" > "OPEN RECENT"
- Or select "FILE" > "OPEN" (shortcut "Ctrl + O").
- Or click the **OPEN** button on the standard control bar.

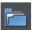

The open dialog will be displayed. The dialog allows multiple file selection, "Ctrl + click" to select several files or "Shift + click" to select a range of files.

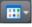

As in Explorer windows, you can switch the file display to a detailed or thumbnail view with this button

If **SHOW PREVIEW** in the upper right corner is checked, the selected file is shown in an even bigger preview (this does not work for a multiple file selection).

# Online editing in the Cloud

Web Designer can now sync files via Dropbox and Google Drive. These services provide free file storage in the Cloud, and a small desktop utility that can be installed on your PC that will automatically sync files saved on your hard disk to the cloud.

# 64 Document handling

Web Designer will notice if files have changed, and will automatically reload updated files. It means that you can have the same file open on multiple computers, and if you make an edit, and save the file, then it will be updated in Web Designer on the other computers. Further, using cloud based file sharing, you can share the file with someone else, and whenever they edit the file and save, your version will be updated, and vice versa.

This does not solve the problem of edit clashes. So if you edit the file and at the same time someone else edits the same file, then Web Designer will tell you there has been an edit and give you the choice of opening the updated file in a new document.

For more details see the quick start guide for Xara Online Designer here http://kovemi.xara.hosting/XOLDesigner-Intro/

Xara Online Designer, Online editing, Online, Document sync, Dropbox sync, cloud.xara

# The Xara Web Designer window

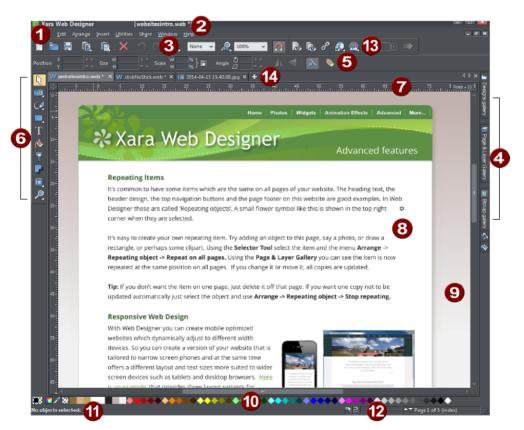

Title bar File name for currently displayed file Standard button bar Galleries bar InfoBar Toolbar Rulers Page Pasteboard Color line Status line Live drag / snapped indicators Web toolbar **A** Document tabs for every open file

The Web Designer window is similar to a conventional sheet of paper on a drawing board or easel. The white rectangle represents the sheet of paper (the spread or page). The gray border is the pasteboard.

You can change the size of the page by right clicking it and choosing **PAGE OPTIONS**, then click the **PAGE SIZE** (on page 367) tab.

#### Selected document and title bar

You can have more than one file open at a time in Web Designer , which displays all open documents as tabs at the top of the workspace.

The current document is displayed in the workspace and its name is highlighted gray in the document tabs. The current document type is indicated in the top left corner of the Web Designer window, next to the menu options. The current document receives all input. Any unsaved changes in a document are indicated with a star after the file name.

W shopping\_website.web 🗙 1 🙋 hol photos.jpg (from web file) 🌾

Document tabs show all open documents, with the current document tab highlighted gray.

#### **Control bars**

These contain buttons that you can use to operate Web Designer . You can customize control bars in several ways, such as re-ordering, creating, and hiding bars.

The default window shows the standard button bar with commonly used buttons:

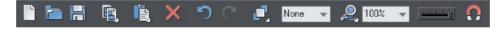

You can customize the standard control bar in the same way as other control bars.

## 66 Document handling

Those icons with a triangle indicator in the bottom right corner have "fly-out bars" on them. Hold the mouse pointer over these icons and you'll see the fly-out bar appear, with more icons.

For information on customizing control bars, refer to "Customizing Web Designer (on page 368)".

#### InfoBar

This is a special control bar. Its contents change when you select different tools. InfoBars specific to certain tools are described in their relevant chapters.

You cannot customize the InfoBar.

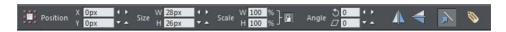

The InfoBar for the Selector Tool

#### Main toolbar

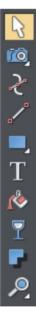

This is a control bar that initially contains all the tools available in Web Designer (see left). You can customize the toolbar, or move tools to other control bars.

Some of the toolbar icons have a small triangle indicator in the bottom right corner. This indicates that there is a flyout bar containing more tool icons. Hold your mouse pointer over the icon to see the flyout bar appear.

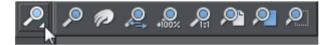

You can then move the mouse pointer over each icon in the bar to see a tooltip indicating what each one does. Click on a tool to select it (some tools have keyboard shortcuts, too).

For information on customizing control bars, refer to "Customizing Web Designer (on page 368)".

#### Rulers

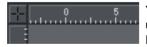

You can hide the rulers, change their zero point (origin), and use them to create guidelines. For more information, see Rulers (on page 79).

67

#### The status line

Lline: Click to select only this point handle; Drag to move; Shift-Clid

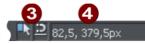

Selected objects
 Available options
 Indicators
 Mouse pointer X-Y

This appears at the bottom of the window. The status line tells you about the selected objects, available options, live drag/snapping indicators, and the X/Y position of the pointer.

#### The indicators

These appear on the right of the status line:

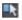

#### Live drag indicator

This indicator shows whether live drag is active or not (it is active by default). Double click the indicator to toggle live drag on/off. When active, if you reposition, resize, or rotate an object, the whole object moves (not just an outline), making it far easier to judge the effect of your edits in real time. Drawing in the STRAIGHT LINE, RECTANGLE, QUICKSHAPE and ELLIPSE TOOLS is also live with this option on. If your computer is unable to cope with a particularly complex document, it will automatically turn active drag off to ensure editing remains fast and efficient.

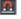

#### Snapped indicator

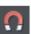

This indicator is active when Snap to objects is enabled (by default in web documents - click the **SNAP TO OBJECTS** button (shown on the lower left) to toggle off and on. Snap to objects allows you to see potential snapping paths and points relative to other objects and the page center and edges by showing blue snapping lines for snapping paths and red dots for points as you drag an object. For more information on snapping, refer to "Object Handling (on page 91)".

#### X/Y co-ordinates

Web Designer shows measurements relative to the bottom left corner of the page area or spread. However, this is configurable. For more information refer to **OBJECT HANDLING** (on page 91).

#### Normal/full screen modes

In normal screen mode part of the window is occupied by the title bar, menu bar, and scroll bars. This can be inconvenient if you want the maximum possible editing area. Web Designer has a second screen mode, fullscreen, which displays a more streamlined screen. You can configure each screen mode as you wish. For example,

## 68 Document handling

each can have its own configuration of the control bars. The configuration is remembered and applies whenever you swap between screen modes.

Normal/full screen is controlled by "WINDOW" > "FULL SCREEN" or right click and choose FULL SCREEN ("8" on the numeric keypad toggles between the two displays).

To display the menu bar in full screen mode, move the pointer to the top of the screen.

# Opening a second window

You may want to open a second window onto the same document to:

- Get an enlarged or reduced view of the document;
- Show another part of the document;
- Have two views of the same area at different quality settings (quality settings are described later.)

Choose "**WINDOW**" > "**NEW VIEW**" to open another window. You can have several windows open on the same document. Additionally, **Ctrl+Tab** will allow you to flick between windows.

#### Selecting which window to display

Each window that you have currently open is displayed as a tab below the InfoBar. Click on a tab to display the window or click on the **window** menu and choose a window name at the bottom.

#### **Ordering multiple windows**

"WINDOW" > "ARRANGE VIEWS" helps you organize multiple windows. Each window has its own title bar but no control bars. Click on a window to make it the current window. Pressing "Ctrl + F6" steps through the windows in sequence.

**ARRANGE VIEWS** displays the windows arranged vertically or, for more than three windows, as tiles.

#### Minimizing multiple windows

Minimizing one of several windows displays an icon on the background of the main Web Designer window. Double click the icon to reopen the window.

# Changing the zoom value

It's often useful to enlarge your view of the document to examine details or reduce your view to get an overall impression. Scalings above 100% show an enlarged view (similar to looking through a magnifying glass); below 100% a reduced view. The only change is your view of the document; the size of the document itself and the objects in it are unchanged (changing the document size is described later). To change the zoom value you can use either the zoomtool, mouse, or control bars.

Some shortcuts are available for quick setting of zoom values: The plain numeric keys (1, 2, 3, 4) set the zoom to between 100% and 400%. The number 5 key sets it to 50%.

#### Using the Zoom Tool

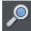

To zoom:

- Select the **ZOOM TOOL** from the **MAIN TOOLBAR**.
- Or press "Alt + Z" to toggle between the current tool and the **ZOOMTOOL**.
- Or press and hold down "Alt + Z" to temporarily swap to the **ZOOMTOOL** (release "Alt + Z" to return to the previous tool).
- Or press "Shift + F7" to select the **ZOOMTOOL**.

#### Changing the zoom value using the mouse

If you have a mouse wheel:

• Hold "Ctrl" and scroll your mouse wheel to change the zoom level.

You can also configure a mouse button to zoom in or out. Furthermore, you can change the mouse wheel action between scrolling and zooming in "UTILITIES" > "OPTIONS" > "MOUSE TAB (ON PAGE 365)" or right click and choose "PAGE OPTIONS" > "MOUSE" tab. The opposite action is available then by pressing "Ctrl".

Alternatively, select the **ZOOMTOOL**, and

- Click to zoom in (enlarge).
- "Shift + click" to reduce the zoom value (to see more of the document).
- Drag the mouse diagonally to create a rectangle. When you release the mouse button, the area within the rectangle is enlarged to fit the window.

#### Changing the zoom using the zoom InfoBar/control bar

There is a flyout bar on the standard toolbar which gives you quick access to zoom functions, without having to go into the **zoom tool**. There is also a flyout bar on the **zoom tool** icon on the main toolbar.

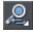

Hold the mouse pointer over the zoom icon on the standard toolbar to see the flyout bar.

To change the zoom:

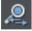

Shortcut "Ctrl + R". Click the **PREVIOUS ZOOM** button. This is the zoom value before the current setting. Using this button lets you flip zoom in and out on the document. This is useful for switching between examining an area in detail and an overall view. The previous zoom value is stored for each window. You can swap between windows and the previous zoom values are retained.

# 70 Document handling

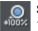

Shortcut "1" Click the Zoom to 100% button. The zoom factor is changed to 100%.

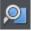

Shortcut "Ctrl + Shift + J". Click the **ZOOM TO DRAWING** button. The window shows all the objects in the document.

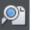

Shortcut "Ctrl + Shift + P". Click the **ZOOM TO PAGE** button. The window shows the entire page or pair of pages.

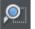

Shortcut "Ctrl + Shift + Z". Click the **ZOOM TO SELECTION** button. The selected object or objects fill the window.

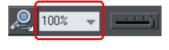

Type a value into the text box. Press ",," to implement the change, or select preset zoom values including those above (page, drawing, selected, previous) in the dropdown menu.

# Sliding the document within the window

The quickest and easiest way to move around the document is to use the middle mouse button (normally the mouse wheel) if you have one. Click and hold the middle button down and then move the mouse. Release the button to return to your previous tool.

To move the document within the window you can also:

- Use the scroll bars and arrows at the side of the window.
- Use the mouse wheel to scroll the document up and down ("Shift + mouse wheel" for left and right)

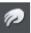

• Or select the **PUSHTOOL** from the main toolbar ("H").

- Or press the space bar or "Alt + X" to toggle between the current tool and the **PUSHTOOL**.
- Or press and hold down the space bar or "Alt + X" to temporarily switch to the **PUSHTOOL** (release key(s) to return to the previous tool). You can then use the mouse to drag the document around in the window.

The **PUSHTOOL** InfoBar is the same as the **ZOOMTOOL** InfoBar (described above).

Displaying the scroll bars is optional. Choose "WINDOW" > "BARS" > "SCROLLBARS" to turn them off.

You can change the mouse wheel action between scrolling and zooming in "UTILITIES" > "OPTIONS" > "MOUSE" or right click and choose "PAGE OPTIONS" > "MOUSE". The opposite action is available then by pressing "Ctrl".

# Changing the page size

When you open a new Web Designer document, the page size is 760 x 700 pixels (SVA web page). However, you can change the page size if required, e.g. to support other screen resolutions such as VGA.

- 1. Choose Menu "UTILITIES" > "OPTIONS" or right click a page and choose "PAGE OPTIONS".
- 2. If necessary, click the PAGE SIZE tab.
- 3. Choose the required page size.

If you select **CUSTOM** in the size selector, you can set a custom width and height in the fields below it.

Every page in the document (exported website) can have a different size. With the option **ALL PAGES IN WEBSITE THE SAME SIZE** you will set the page size to the same value for all pages in the document.

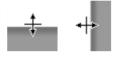

You can resize the height and width of the page by dragging the lower and right border of the page with the selector tool. If you use this method you will be prompted to choose whether the change should apply to all the pages in the document or website, or just the current one.

# Multiple pages in the document

A Xara Web Designer document can have multiple pages. Each page is exported to a separate HTML page and so each document in Xara Web Designer corresponds to a website.

By default when you open or create a new web document, Web Designer shows only one page. Print documents however are displayed in multiple page view by default. Right click a page or its pasteboard and select/deselect **MULTIPLE PAGE VIEW** to toggle between display modes.

#### The current page

If you click a page in a multi-page document it will become the current page.

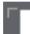

The current page is relevant when inserting, duplicating, or moving pages as described in the following sections.

The current page in the document is shown by indicators on the page's corners.

#### Inserting pages into your document

Right click a page and choose **NEW PAGE** or **NEW DOUBLE PAGE SPREAD**. A new blank page is inserted after the page.

or

Right click a page and choose **DUPLICATE CURRENT PAGE**. A duplicate of the current page is inserted after the page.

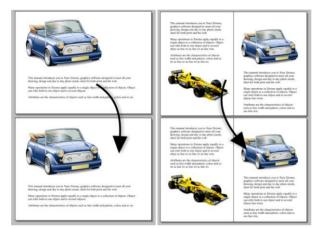

The new page will be the same as the original page, including its size and orientation, and will include all its content so that you can use it as a template for new content. You can also use the Menu items under "EDIT" > "PAGES"

In addition, the standard toolbar has a flyout bar which allows you to add, duplicate and delete pages quickly.

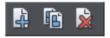

Hold the mouse pointer over each icon in the bar to see a tooltip for each available operation. You can add a new blank page, duplicate the current page or delete the current page.

## Copying and pasting pages

You can copy and paste whole pages in the current document or paste pages to another document. This copies the page dimensions, layers and other page attributes in addition to all the objects on the page.

To copy the current page, clear any current selection by pressing Esc or by clicking on an empty part of the page or pasteboard. The status line says "No objects selected". Right click an empty part of a page and choose **COPY PAGE** (or press "Ctrl + C").

When you paste a copied page, it is added immediately following the current page. To paste use "Ctrl + V" or right click the page and choose PASTE > PAGE from the context menu.

**Note:** If the document into which you paste a page has the **ALL PAGES IN DOCUMENT THE SAME** option enabled in **FILE > PAGE OPTIONS**, the dimensions of the pasted page will be overridden by the page dimensions of the document. So the new page will be given the same dimensions as all the other pages in the document.

#### Moving pages within the document

The easiest way to change the order of the pages in your document is to just drag on the page thumbnails in the Page & Layer gallery (which is docked on the right by default). You can also select more than one page at a time and drag to re-order.

Alternatively to move the current page:

- Choose "EDIT" > "PAGES" > "MOVE PAGE UP" or right click and choose MOVE PAGE UP to swap the current page with the one previous to it.
- Choose "EDIT" > "PAGES" > "MOVE PAGE DOWN" or right click and choose MOVE PAGE DOWN to swap the current page with the one after it.

These menu options will be grayed out of if you are on the first or the last page of the document respectively.

#### Removing pages from your document

To delete the current page from your document right click and choose **DELETE CURRENT PAGE** or select "EDIT" > "PAGES" > "DELETE CURRENT PAGE". The current page and all its content will be deleted. Or select one or more pages in the Page & Layer Gallery and press the Delete button or Delete key.

#### Navigating between pages

As well as the usual methods of moving through your document (such as scrollbars and the mouse wheel), there are also some other ways to navigate through the pages:

**Page up:** Moves up the document. The amount moved depends on your zoom level. The further you are zoomed out the bigger the move.

Ctrl + Page up: Go to and center on the previous page.

**Page down:** Moves down the document. The amount moved depends on your zoom level. The further you are zoomed out the greater the move.

Ctrl + Page down: Go to and center on the next page.

Or click the up or down arrow on the status line:

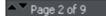

The status line is also useful for knowing what page(s) you are currently viewing.

**Note:** All of these movements are relative to the page you are viewing, not the current page.

## 74 Document handling

## Page & Layer Gallery

You can also use the **PAGE & LAYER GALLERY** to conveniently manage the pages in your document. It allows you to view, add, duplicate, delete, re-order pages all from a single view. For more information see **PAGE & LAYER GALLERY** (on page 338).

## Saving the document

This section covers saving in Web Designer 's own format (native format). Refer to Importing and Exporting (on page 345) for details of exporting in other formats.

We recommend that you always save documents regularly. A complicated document may represent many hours of work and power failures or computer crashes always happen at just the wrong moment. Make sure you have the automatic backup facility turned on, so that regular backups are taken of your open documents as you work. See the Automatic Backups (on page 76) section below for details.

#### Save option (on the File menu)

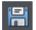

("Ctrl + S", or click the SAVE button on the standard control bar.)

This provides a quick way to save a document using the same file name. The option is disabled unless the document has unsaved changes, i.e. you have made changes, but haven't saved them yet.

For a new document that has not been saved, this option acts like "Save as" (described below).

### Save as (on the File menu)

This opens a dialog box letting you save the document under a different name or to a different directory. This option is useful for making backups of Web Designer documents.

### Save all (on the File menu)

This acts like a series of **SAVE** or **SAVE AS** commands to save all currently open files.

## **Support folders**

Some documents which are used to create websites need to reference external files which cannot be embedded in the .xar design file. For example you may have a Flash (.swf) file which is used on your website and so you'll want to keep that file with the design file because you can't export a fully working website from the design file without also having the Flash file.

So Xara Web Designer uses an optional "support folder" right alongside the design file to hold these important external files.

### Support folder naming

The design file and its corresponding support folder are tied together by their names. The support folder for "mySite\_xar" is always "mySite\_xar\_files". This naming convention makes it obvious which support folder belongs to which design file. So if you rename, copy or move a design file, always remember to do the same to the corresponding support folder, if it exists! And if you send a design file to someone else, send any support files folder along with it.

If you load a design that has a support folder, and then subsequently do a **SAVE AS** to save another copy of that design, Xara Web Designer will copy the whole support folder too, if there is one.

#### Support folder contents

When you use the Placeholder Tab (on page 257) of the Web Properties dialog to insert a reference to an external file into your website design (using the Browse buttons), Xara Web Designer will automatically copy that file into the design's support folder for you. If the support folder doesn't already exist, it will be created.

Note that if you subsequently change a placeholder object to reference a different file, the original file will not be automatically deleted from the support folder. So if a file is no longer needed, you need to remove it manually.

#### Exporting websites with support folders

When you export a website document, any files in the corresponding support folder are copied to the folder which contains all the generated images for your website. So if you export "mySite.xar" to "index.htm", then any files in folder "mySite\_xar\_files" are copied into the "index\_htm\_files folder".

## **Closing the document**

To close the document:

- Choose "FILE" > "CLOSE".
- Or press "Ctrl + F4", or "Ctrl + W".
- Or click the smaller, lower X of the two in the top right hand corner.
- Or right-click on the document tab to view a context sensitive menu with a series of save and close options for both individual and all open tabs.

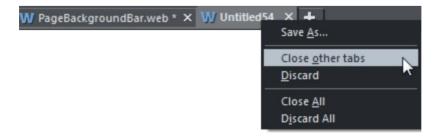

Right-click on a tab to display multiple save and close options.

## **Automatic Backups**

Xara Web Designer will optionally save regular backup copies of your open documents while you work.

To turn automatic backups on or off, open the "UTILITIES" > "OPTIONS" dialog and choose the BACKUPS tab.

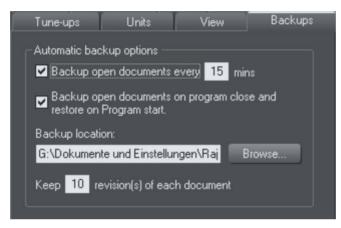

#### **Backup open documents**

To turn backups on select this checkbox and choose how often you would like backups to be taken. The suggested period is 10 mins, which means each open document will be backed up if it's more than 10 mins since the last backup of that document was taken (or since the document was created or opened).

Note that once the configured period since the last backup has expired, the next backup is only saved when the program has been idle for at least 15 secs. This is to avoid interrupting your work as much as possible and to avoid backing up the document while it is being actively modified. In normal use it's unlikely that there won't be regular inactive periods of 15 secs or more, allowing a backup to be taken soon after it is due. But note that if you are actively editing for an extended period of time it could be significantly longer than the configured backup period before the next backup runs.

The Automatic Backup facility does not save modifications to open 'edit inside' subdocuments. Only the parent main document is saved when a scheduled backup runs, in its current state without the unsaved group edits. For this reason it's recommended that you save 'edit inside' edits back to the parent document regularly.

When a backup is taken, you'll see the save progress bar appear at the bottom of the Xara Web Designer window while the save is completed.

### **Backup location**

User the **BROWSE** button if you want to change the folder where your backups are stored.

You can access the backup documents saved here at any time using the "FILE" > "OPEN RECENT" > "BACKUPS" menu option. This opens a file dialog onto your backup folder so that you can browse, open, or delete any of your backup files.

#### Revisions

By default up to 10 revisions of each design are kept in your backups folder, but you can choose to change this number in the revisions field. Older revisions in excess of the number chosen are deleted automatically. Each backup file is named using the name of the document from which it is taken, suffixed by the date and time at which the backup was taken.

**Warning**: Note that if you have multiple documents that share the same filename in different folders on your computer, their backups will also share the same names in the backups folder. Therefore try and use unique filenames for your designs to avoid the backups of one design overwriting another with the same name.

#### **Untitled documents**

Documents that you have created and not saved are backed up using the name "Untitled" followed by a number and the date/time. This name and number corresponds to those shown in the titlebar when you are editing new unsaved documents.

**Warning**: Since all new unsaved documents are named Untitled1, Untitled2, etc. backups of these documents are likely to be overwritten relatively quickly. Therefore you should always save important documents with a unique name of your choice, so that you can easily identify backups of that document in the backups folder.

#### Backup open documents on program close

The Backups tab in the Options dialog also allows you to turn on AUTOMATIC BACKUP AND RESTORE. When this option is on, when the you close Xara Web Designer you will not be prompted to save any modified documents that you have open. Instead all open documents are backed up to the backups folder and the program closes. Then when you next start the program, the same documents are automatically reloaded so that you can continue working where you left off.

Note that if you have any "Edit inside" sub-document views open, these are silently closed and saved back to the main document when the program is closed, and the main document is backed up. The 'edit inside' sub-document views are not re-opened on next program start. See editing inside groups.

#### Recovering from abnormal program closures

If you have automatic backups turned on and the program closes abnormally (perhaps due to a power failure for example) the program should detect this when it is next

## 78 Document handling

restarted. It will then offer you the chance to restore the most recent backup version of each document that was open at the time of the last backup.

Abnormal closure will not be detected if no automatic backup completed since the last normal program closure.

#### Backups on system shut down

If you shut down Windows without first closing the program, all open documents are backed up to the backup folder even if 'Backup open documents on program close' is not turned on. This allows system shutdown to proceed without Xara Web Designer interrupting it by prompting you about unsaved or modified documents. On next program startup you'll be asked whether or not you want to restore the documents that were open at the time of the system shut down.

#### **Recovering backups**

You can access your document backups using the "FILE" > "OPEN RECENT" > "BACKUPS" menu option. This opens a file dialog onto your backup folder so that you can browse, open, or delete any of your backup files. It's a good idea to use this file dialog to clear out any old unwanted backups periodically.

Note that when you load a backup document, it is not automatically associated with the design file from which the backup was taken. It's treated as an independent document in its own right. Therefore if you decide to keep a backup document you should use "FILE" > "SAVE AS" to save it elsewhere with a suitable name.

## **On-screen grid**

To help you lay out your document, Web Designer can display a grid on the screen (the grid appears only on the screen; it is never exported or printed.) The grid helps you align objects (similar to using graph paper as a drawing aid).

Right click and choose "SHOW GRID/GUIDES" > "SHOW GRID" to turn display of the grid on/off or choose "SNAP TO" > "SNAP TO GRID". You can also choose "WINDOW" > "SNAP TO GRID".

The grid points then act like magnets, and as you move objects, they snap to the nearest grid point. By default web documents have "SNAP TO GRID" on, with a 1 pixel grid.

The type of grid (isometric/rectangular), the 0,0 point (the origin), and spacing of grid points is controlled by the **GRID & RULERS TAB** (on page 364) of the options dialog box. Any changes you make apply only to the selected document.

Magnetic object snapping is also enabled by default in web documents. Object snapping is a very powerful way of accurately aligning lines, points and the edges of objects to any other object so they exactly touch.

You can even use this to align the centers of objects, or align objects to the center of the page, or align them horizontally and vertically anywhere in the middle of the page or edge of the page.

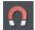

To toggle object snapping, click the **SNAP TO OBJECTS** button or right click and choose "**SNAP TO** "> "SNAP TO OBJECTS". You can also choose "WINDOW" > "SNAP TO GRID".

Refer to Object Handling (on page 91) for details on snapping to grid and snapping to objects.

## Rulers

Rulers are turned off by default. To turn them on:

- Right click and choose "SHOW GRID/GUIDES" > "SHOW RULERS" to turn display of the grid on/off.
- Press "Ctrl + Shift + R".
- Or select "WINDOW" > "BARS" > "SHOW RULERS".

Web Designer uses rulers to:

- Control text margins, tabs and indents (on page 195) in the TEXT TOOL.
- Let you know which part of the page you are viewing;
- Show the current pointer X/Y position;
- Apply guidelines. If "WINDOW" > "SNAP TO GRID" is active, guidelines snap to divisions on the ruler. For more information on guidelines, refer to the guides & guidelines section in "Object Handling".

As you create or scale objects, you can use the rulers to check their size. You can also more accurately use the **SELECTORTOOL** (see "Selecting objects" for more information).

Rulers are displayed at the left and top of the window. A dotted line on each ruler follows the current pointer position.

The units and number of divisions on the rulers are the same as those set for customizing the on-screen grid. These are set using the Grid & Ruler Tab (on page 364) of the options dialog box. The current units and any scaling factor are displayed on the right hand end of the top ruler.

#### **Displaying/hiding rulers**

Right click and choose "**SHOW GRID/GUIDES**" > "**SHOW RULERS**" ("Ctrl + Shift + R") to turn rulers on/off. Any change applies to the current window and subsequent windows you open. It does not affect other open windows.

#### Changing the ruler zero points

It is often easier to measure objects if you align the origin (0,0) point of the rulers with the object. To move the origin (0,0) point, drag the square at the intersection of the two rulers.

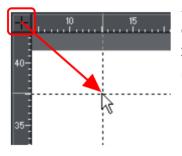

You can drag vertically or horizontally along the rulers or over any part of the Web Designer editing window. As you do, a dotted line will outline the new position. This also moves the grid origin so that divisions on the ruler always align with the grid.

You can also move the zero point under the **GRID & RULER** tab (on page 364) of the Options dialog.

## **View quality**

There are five different quality settings available in the "**WINDOWS**" > "**QUALITY**" menu, which affect how the document appears in Xara Web Designer :

- Outline only. This is now fully anti-aliased for higher quality screen display.
- Outline with blend steps.
- Full color (no anti-aliasing).
- High quality (full anti-aliasing and image smoothing)
- Very high quality (best anti-aliasing in the industry. New bi-cubic photo display considerably improves the quality of scaled down photos).

FULL COLOR shows the document colored, but with anti-aliasing turned off.

On the **OUTLINE** setting only the outlines of the shapes appear (they are drawn as wire frames). This makes it easier to select objects hidden behind other objects.

The quality setting has no effect on how the document exports or prints, except for bitmap exports which do use the current quality setting.

## The constrain key

The "Ctrl" key has a special function in Web Designer . It constrains the action of the current operation in some way. For example, normally you can rotate an object to any angle. But in Web Designer ,if you hold down "Ctrl" while you rotate an object, the rotation is constrained to a subset of the possible angles. By default the object will rotate only to multiples of 45 degrees plus any rotations where a significant straight edge in the object becomes vertical or horizontal.

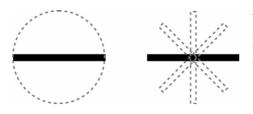

The black line on the left can be rotated to any angle within the circle. On the right is the same line, but with "Ctrl" held down it can only be rotated to the positions indicated.

Similarly, constraining a rectangle creates a perfect square and constraining an ellipse creates a perfect circle. Release "Ctrl", and they will not be constrained.

The constrain angle feature is defined in "FILE" > "PAGE OPTIONS" > "GENERAL" > "ANGLE CONSTRAINT (ON PAGE 363)"

## Galleries

Xara Web Designer uses galleries to provide convenient access to libraries of content like templates, fonts, colors, clip-art and bitmaps/photos. This section of the help gives general information on features which are common to multiple galleries. Individual sections describe features specific to a particular gallery.

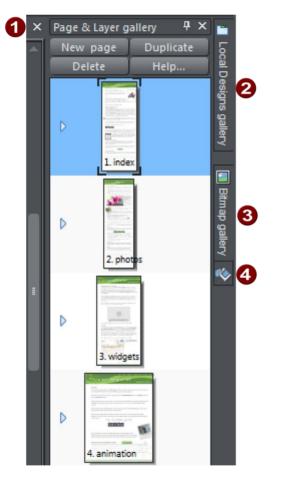

By default the Page & Layer Gallery is open in Pages mode (displaying only pages, not their layers) and docked on the right of the Web Designer window

Page & Layer
 Local Designs
 Bitmap
 Fill

The **PAGE & LAYER GALLERY** shows you, and allows you to manipulate, the pages in your document and the layers within each page.

The LOCAL DESIGNS and FILL GALLERIES allow you to choose from different templates and styles provided with Xara Web Designer .

The **BITMAP GALLERY** shows you the bitmaps and photos which are used by all the currently open documents.

Some galleries are described in detail later.

### **Displaying a gallery**

To display a gallery:

- 1. Click or hover the mouse pointer over the vertical tab for the gallery to the right of the workspace (the gallery bar). The gallery opens automatically. When you move the mouse pointer away from the gallery, it automatically closes.
- 2. To keep a gallery open while you work, click the AUTO HIDE (pin) button in its top right corner. The AUTO HIDE button changes so the pin points downwards to indicate that the gallery is now 'pinned' to the workspace.
- 3. To close a 'pinned' gallery, see Closing a Gallery (on page 89).

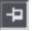

**Unpinned:** gallery closes when you move the mouse pointer away from the gallery.

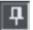

**Pinned:** gallery stays open when you move the mouse pointer away, and can also be moved and docked (on page 84) elsewhere.

**Note**: By default the **FILL GALLERY** does not display its title, just its icon, until it has been opened. Web Designer always displays the title of the last gallery that you have viewed.

### Moving and docking a gallery

You can 'detach' any gallery from the gallery bar and move it to a more convenient location anywhere in the workspace. You can also dock the gallery (or a gallery group) in the top, bottom, left or right of the workspace.

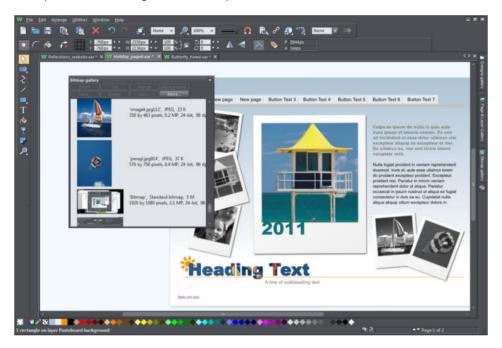

You can move a gallery anywhere in the workspace

To move a gallery:

- 1. Open a gallery and click the AUTO HIDE button to pin the gallery. The button changes to a downward-pointing pin to indicate that the gallery can be moved and pinned elsewhere.
- 2. Click and drag on the gallery's title bar to move it around. You can either leave the gallery 'free floating' anywhere in the workspace or dock it in a new location.

If you move either the Bitmap or the Fill galleries, the two galleries are grouped and move together. Access an individual gallery by clicking its tab at the bottom of the group or click and drag a gallery tab to move it away from the group.

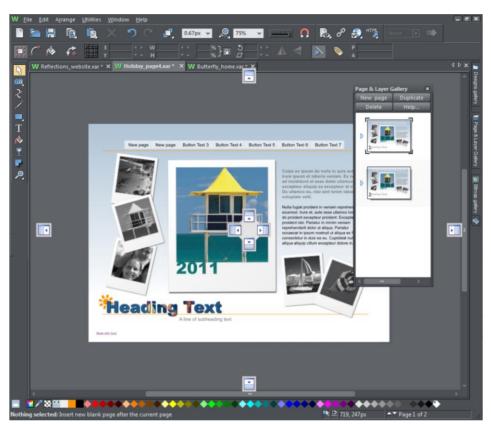

When you click and drag on a dockable gallery's title bar, a number of arrows appear on the workspace, indicating where you can dock the gallery.

Dragging a gallery causes docking arrows to appear in the center, top, bottom, left and right of the workspace. Dock the gallery by dragging it to an arrow.

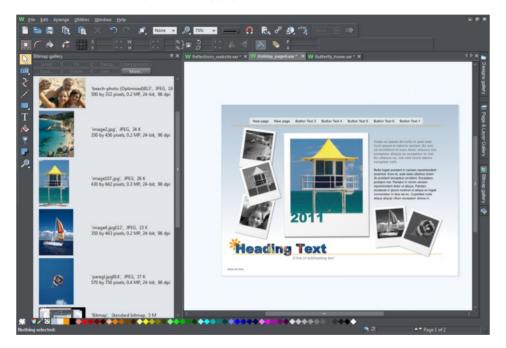

Example of a gallery that has been docked to the left of the workspace

To dock a gallery:

- 1. Click and drag the gallery to the arrow pointing towards the location where you want to place the gallery. For example, if you want the gallery at the top of the screen, move it to the upward pointing arrow at the top of the workspace.
- 2. When the mouse pointer reaches the arrow, a gray transparent box highlights the gallery's new location.
- 3. Let go of the mouse button to dock the gallery. Now when you close or 'auto hide' the gallery, its tab will be displayed in the new location.
- 4. Hover over or click its tab to reopen the gallery.

**Note:** To move all galleries back to their default position, choose **CONTROL BARS** from the **WINDOW** menu, click **GALLERIES** then **RESET**.

#### **Using galleries**

To fold or unfold a section in a gallery:

- Click the FOLD/UNFOLD icon.
- Or double click the title strip.

• Or right click a section to display a pop-up menu. Select FOLD/UNFOLD section. The pop-up menu also has options to scroll to the previous section or next section.

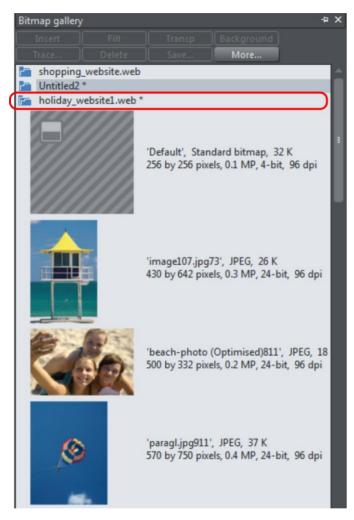

This illustration shows the gallery is unfolded. Other galleries are similar.

The buttons along the top depend on the gallery (e.g. FILL and TRANSP are specific to the BITMAP GALLERY.) However, most galleries have these buttons:

APPLY applies the selected item in the gallery. Click on an item to select it.

**MORE** opens a menu from which you can choose from the following:

- FIND is described later in searching for an item name.
- SORT is described later in re-ordering items in a gallery.
- **PROPERTIES** provides control over size of the icons and amount of information displayed in the gallery.

## 88 Document handling

- ADD (clipart, fill, and fonts galleries) is described later in adding to a gallery.
- **REMOVE** (clipart, fill, and fonts galleries) is described later in deleting sections from a gallery.

#### **Selecting items**

To select an item:

- Click an item to select it.
- Or click an item, then "Shift + click" on another item; all items in between the two points will be selected.
- Or "Ctrl + click" to add that item to the selection.

#### Re-ordering items in the gallery

In some galleries, "MORE" > "SORT" opens a dialog box. You can sort by name and, depending on the gallery, by other criteria. The primary key controls the initial sort. For some sort parameters such as file type or name length, there may be two or more files with the same type or name length. These files can be further sorted using the secondary key.

#### Searching for an item name

Find gallery item...
Find items including the text:
Find items including the text:
Find next
Search names & keywords
Search all information
Help

- You can search, for example, for all names containing the word red:
  - Choose "MORE" > "FIND".
  - Type "red" into the text box.
  - Select "SEARCH NAMES & KEYWORDS" to search only the item names, e.g. file, color, etc., or "SEARCH ALL INFORMATION" to search the names and keywords available in some galleries.

### Adding to a gallery

You may want to add extra items to these galleries (LOCAL DESIGN & FILL GALLERIES only). To do this:

- 4. Copy the files you want to add into a new directory (folder) using the Windows Explorer.
  - For the LOCAL DESIGNS GALLERY these files can be any of a wide range of vector or bitmap file types.
  - For the **FILL GALLERY** they can be any of the bitmap formats supported by Web Designer (listed in importing and exporting (on page 345)).
- 5. In the appropriate gallery, click the **DISC DESIGNS/FILLS** button. This opens a dialog box.
- 6. Use the dialog box to select the directory you want to add.
- 7. Click ADD. This creates a new section in the gallery.

If you later want to add more items to the folder:

- 1. Copy the new files into the existing folder.
- 2. In the gallery, click **DISC DESIGNS/FILLS**. This opens a dialog box.
- 3. Use the dialog box to select the folder you want to add.
- 4. Click **UPDATE** to update the section in the gallery.

#### Deleting sections from a gallery

To delete a section from a gallery (LOCAL DESIGNS & FILL GALLERIES only):

- 1. Click on the title strip of the section or sections you want to delete.
- 2. Click "REMOVE".

If you later want the section again, add its folder to the gallery (described earlier).

#### **Closing a gallery**

By default a gallery's **AUTO HIDE** button is enabled (i.e., the gallery's **AUTO HIDE** button in the top right corner is unpinned), so that the gallery closes automatically when you move the mouse pointer away from it.

However if you have disabled the **AUTO HIDE** button (pinned the gallery), you have to close the gallery manually.

To close a free-floating gallery, click the **cLose** button in the top right of the gallery. The gallery closes and its tab is displayed in the gallery bar.

To close a docked gallery, click the AUTO HIDE (pin) or CLOSE button in the top right of the gallery. The gallery closes and its tab is displayed in the workspace border where you docked it.

To re-open the gallery, hover over or click on its tab.

**Note**: To remove a gallery completely, choose **GALLERIES** from the **UTILITIES** menu and choose the gallery you want removed.

#### Removing a gallery from the workspace

By default, when you close a gallery, Web Designer returns it to the gallery bar so that you can reopen it by hovering the cursor over its icon or tab. However you can configure Web Designer to remove any gallery from the workspace if it's not needed.

To remove unwanted galleries from the workspace, do one of the following:

- Choose GALLERIES from the UTILITIES menu and choose the gallery you want removed. The selected gallery disappears from your workspace. If you want to reinstate a gallery, choose GALLERIES from the UTILITIES menu and choose the gallery you want to reinstate.
- Choose CONTROL BARS from the WINDOW menu and scroll down the list of available control bars to find GALLERIES. Click the GALLERIES box to show the Galleries toolbar.

Click **cLose**. In the Galleries toolbar that is now displayed above the workspace, you can toggle display of a gallery by clicking its toolbar button.

### Restoring the default control bars/galleries

Choose "WINDOW" > "CONTROL BARS" and click RESET to restore the control bar setup to the default setting.

## **Undo and Redo**

#### What are undo and redo?

We all make mistakes or change our minds. Web Designer makes it easy to correct mistakes or cancel unwanted changes. Every action you make is recorded in an undo list which lets you undo not just the last operation, but also to step back by undoing successive operations. In this way, you can experiment freely knowing that you can always undo anything that doesn't look correct.

#### The undo command

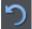

"илоо" cancels the effects of the last operation. To undo an operation:

- Click UNDO on the standard control bar.
- Or choose "EDIT" > "UNDO" (the exact wording tells you what the next undo step is, i.e. undo scale).
- Or press "Ctrl + Z".
- Or press the comma key (in any tool except the **TEXTTOOL**).

You can repeat the undo command to step back through the sequence of previous operations.

#### The redo command

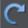

Redo cancels the last undo command. To redo the last operation:

- Click the **REDO** button on the standard control bar.
- Or choose "EDIT" > "REDO" (the exact wording tells you what the next redo step is, i.e. redo scale).
- Or press "Ctrl + Y".
- Or press the period (full stop) key (in any tool except the TEXTTOOL).

You can only redo immediately after undo. You cannot redo after changing the document (for example, by moving or adding an object).

# **Object Handling**

## The Selector Tool

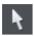

The **SELECTORTOOL** is the main tool for selecting, moving, scaling, and rotating objects. It is typically used more than any other tool and is the central tool for manipulating documents.

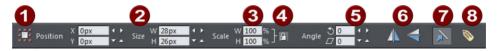

- Toggle bounds handles/photo handles
   Dimensions of selection
- 3 % size controls
- Lock aspect ratio
- Rotate and skew
- 🙆 Flip
  - Scale line widths
- 8 Apply names

To use the **SELECTOR TOOL**:

- Click on the SELECTOR TOOL on the MAIN TOOLBAR.
- Or press "Alt + S", "V", or "F2".

When switching to the **SELECTOR TOOL**, if there are objects selected inside a group or other composite object type, the parent object (group) becomes selected instead.

Because the **SELECTORTOOL** is the most used tool, there is an additional shortcut that lets you switch to the **SELECTOR TOOL** to perform a selection or other operation, and quickly switch back to the previous tool. If you are using another tool, you can easily switch to the **SELECTOR TOOL**:

• Press and release "Alt + S" to switch to the **SELECTOR TOOL**. Press again to return to the previous tool.

## Selecting objects

To select a single object, click on any visible part of the object.

### Change object selection

Once an object is selected, you can use the following keys to change the selection:

- End selects the back object.
- Home selects the front object.

- "Tab" selects the next object towards the back.
- "Shift + Tab" selects the next object towards the front.

Front and back objects are described in "Object handling (on page 91)".

#### **Marquee selection**

To select multiple objects, press and hold down the mouse button. Dragging the mouse draws a selection rectangle, and all objects wholly within the selection rectangle are selected.

Some other drawing programs call this marquee selection.

If you have an object in the way which is preventing you from drawing a rectangle because you end up moving the object, hold down " $\hat{U}$ " while dragging out the selection rectangle.

#### **Extend Selection**

To select additional objects:

- "Shift + click" on them.
- Or "Shift + drag" the mouse pointer. This draws a selection rectangle and adds objects within the rectangle to the selection.

#### Select under

Hold down "Alt" to select objects hidden by other objects. By "Alt + clicking" you can step through several overlapping objects.

#### Select inside

You can select an object that's inside a group or other container object by holding down "Ctrl" while you click on it. This is called selecting inside. The object you click on will always become selected, even if it's deep down inside several levels of nested groups. When you have such deep nesting of groups, sometimes you may want to select one of the nested groups (a group inside another group). If you hold down the "Alt" and "Ctrl" keys while you click you can do this easily. The first such click will select the top level group (just as an unmodified click does). Click again and the next group down in the hierarchy will be selected instead. Continue clicking to 'drill down' into the group structure until the group you want becomes selected.

Note that some operations are not permitted with select inside. For example, marquee selection and right-click copy does not work for select inside.

#### Moving objects selected under or inside

If you need to move a selected object that's either under others or inside a group, then just dragging doesn't work as it will select and drag a different object. To overcome this hold "Ctrl + Alt" and start dragging. This will always drag the existing selected object. You can let go of the keys once you've started dragging.

Or you can use the arrow keyson the keyboard to nudge the object.

#### Selecting and layers

You cannot select objects in locked or invisible layers.

See "PAGE & LAYER GALLERY (on page 338)" for more details on layers.

#### Selecting all objects

To select all objects:

- Choose "EDIT" > "SELECT ALL",
- Or press "Ctrl + A".

#### **Deselecting an object**

To deselect all objects:

- · Click anywhere on an unused part of the document,
- Or choose "EDIT" > "CLEAR SELECTION",
- Or press "Esc".

To deselect one object from several:

• "Shift + click" on the object. This deselects that object. Other objects remain selected.

#### Selection markers

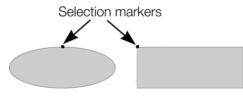

Each selected object displays a single selection marker to show it is selected. This is a useful reminder when selecting and deselecting several objects.

#### Status line

The status line at the bottom of the window also describes what is selected.

#### Selection bounds handles

Selection bounds handles let you scale and stretch selected objects. See Stretching and squashing objects for more details. Successive clicks on an object alternate between showing selection bounds and rotation handles.

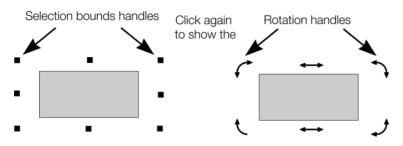

#### Tab

With any selected object, pressing "Tab" and "Shift + Tab" will move through the selected objects (previous and next object in the document).

## **Moving objects**

To slide an object across the page

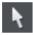

- 1. Choose the **SELECTORTOOL**.
- 2. Drag the object to the required position. Hold down "Ctrl" to restrict the direction of movement to one of the constrain angles.

The constrain angles are user definable. Refer to "Customizing Web Designer (on page 358)"

Hold down "Ctrl + Alt" and you can drag the selected object even if the pointer is not over it. This is useful when the selected object is hidden behind another object or part of a group. Release "Ctrl" and "Alt" after you start the move unless you want to constrain the move.

You can also move objects using the arrow cursor keys. This is described on the next page.

Object snapping is a very powerful way of accurately aligning lines, points and the edges of objects to any other object so they exactly touch. It also helps you align to the horizontal and vertical center lines of the page.

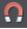

To toggle object snapping, click the **SNAP TO OBJECTS** button or right click and choose "**SNAP TO**" > "**SNAP TO OBJECTS**". You can also choose "**WINDOW**" > "**SNAP TO OBJECTS**".

Click and drag on the object you want to snap. As you drag, Web Designer displays a magnet icon whenever you are near a "point of interest" or potential snapping site relative to a visible object on the page.

To snap in a path relative to the page center (both horizontally and vertically), move the object over the lines that appear as you drag on the page. A red dot on the line also indicates potential "point to path" snapping points, so that you can snap the object to a point such as the center or center line of the page.

See Snapping (on page 106) for details on snapping to grid and snapping to objects.

#### Drop copy

During a move (and while still holding the left mouse button down) click the right mouse button or press + on the numeric keypad to drop a copy of the object. The original object doesn't move. You can do this as many times as you wish to create a series of duplicated objects.

You can also hold down the right mouse button and drag a copy of the object. Left click to leave a copy at the current mouse position.

#### Fills

Usually, moving an object also moves the fill with it:

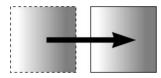

Normal move left to right with a linear filled object. This also applies to rotating, skewing, scaling and stretching objects.

Web Designer can also move the object but not the fill origin.

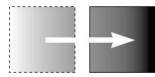

To do this click the "-" key on the numeric keypad during the move.

The same move, but pressing "-" (minus) during the drag.

## **Nudging objects**

Usually you can move an object a small amount by using the arrowkeys to nudge the object (these keys sometimes have other uses, especially in the **TEXTTOOL**).

Nudging is not affected by either magnetic or grid snapping (snapping is described later).

#### **Nudge modifiers**

To modify the nudge distance, use these key combinations while using the arrow keys:

- Ctrl nudge 5 times the normal distance
- Shift nudge 10 times the normal distance
- Ctrl + Shift nudge by I/5th the normal distance
- Alt nudge by 1 pixel
- Alt + Shift nudge by 10 pixels

You can change the normal nudge distance under the **GENERAL** tab in "UTILITIES" > "OPTIONS". Refer to "Customizing Web Designer (on page 363)".

Nudge works in most tools.

#### Cut, copy and paste

These let you move or copy an object in the same document or between different documents. The procedure is:

- 1. Select the object.
- To remove the object, choose "EDIT" > "CUT" (or "Ctrl + X"). To copy the object but not remove it, choose "EDIT" > "COPY" (or "Ctrl + C"). Either option puts the object (or a copy of it) onto the clipboard.
- 3. Choose "EDIT" > "PASTE", "Ctrl + V", or "INSERT". This pastes the clipboard contents into the document.

Note that if the objects you copy are all **on the same layer**, then you can paste those objects to any layer by first making it the current layer and then choosing "EDIT" > "PASTE" > "PASTE IN LAYER" or "PASTE IN PLACE IN CURRENT LAYER". The layer from which the objects were copied is ignored in this case.

However if the objects you copy are on several **different layers**, then the layer structure is maintained when you paste.

This allows you to copy layered data within a document or to a different document. Any layers which are missing in the target document are created automatically by this operation. So for example if you copy a mouse-over button, which has one object on the MouseOff layer and another object on the MouseOver layer, to a new document, the MouseOff and MouseOver layers will be created if they don't already exist and the button objects copied onto them.

"Ctrl + Shift + V" or "EDIT" > "PASTE IN PLACE" pastes the clipboard contents into the same X/Y position from where they were cut or copied. This only applies to objects cut or copied from within Web Designer . Objects imported from other programs are always pasted into the center of the current view.

The object remains on the clipboard so you can paste the same object several times.

You can paste the clipboard content into multiple pages of your document by simply selecting the pages in the **PAGE AND LAYER GALLERY**. A simple "Ctrl + V" paste will place the object in the center of the page when you have more than one page selected.

If there is a choice of formats on the clipboard, Xara Web Designer will display a **PASTE SPECIAL** dialog which allows you to choose the format you want to paste in (eg. When pasting in text you may have the choice of pasting in unformatted text or Rich Text).

In addition you may see the following paste options, depending on the clipboard contents:

### Paste unformatted text

Pastes any text on the clipboard into your document without any formatting.

#### Paste in place (Ctrl+Shift+V)

The same as Paste, except your object will be pasted in the exact same position from which you copied it. This is useful for moving objects from one layer or page to another, without changing its X/Y position

#### Paste format/attributes

Preserves the format (e.g., font and font size) or style attributes (e.g., line and fill color) of the pasted object.

#### Paste in current layer

The same as **PASTE IN PLACE**, except your object will only be pasted into the current layer.

This is useful if you want to display or hide just your pasted object when layers above or below are displayed.

#### Paste in place in current layer

The same as **PASTE IN CURRENT LAYER**, except your object will be pasted into the current layer in the exact same position from which you copied it.

#### Paste on all pages

Pastes the copied object at the same size and position on all pages of the document.

## Removing objects from the document

First select the objects you want to remove. You can then either cut the objects to the clipboard or delete them.

#### **Cutting objects**

Choose "Edit" > "Cut", or press "Ctrl + X". The contents of the clipboard are overwritten and you can paste the deleted object(s) somewhere else if desired.

#### **Deleting objects**

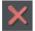

Right click and choose **DELETE** or choose **DELETE** from the **EDIT** menu, or press the "Delete" key, or click the **DELETE** button on the **STANDARD** control bar.

In this case the deleted objects are not put onto the clipboard. If you accidentally delete an object, undo retrieves it.

## **Duplicating and cloning**

Both these options create a copy of the selected object. The original object is deselected and the duplicate or clone becomes the selected object.

You can also duplicate an object during moving, rotating, scaling, or skewing. During the drag action (and while still holding the left mouse button down) click the right mouse button or press "+" on the numeric keypad to drop a copy of the object. The original object doesn't move. You can do this as many times as you wish to create a series of duplicated objects.

So an easy way to create one or more copies of an object that is exactly horizontally or vertical aligned, is to drag the object, hold "Ctrl" to constrain the movement, and right click (or press "+" on the numeric keypad) for each copy required.

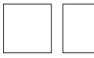

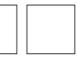

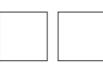

To quickly create a line of objects, draw one, then drag while holding "Ctrl" and right click for each copy required.

### Duplicating

Right click and choose **DUPLICATE**, or choose **"EDIT"** > **"DUPLICATE**", or press "Ctrl + D". The copy is displaced slightly, usually down and to the right, from the original.

The duplicate distance is user definable, see "Customizing Web Designer (on page 363)"

### Cloning

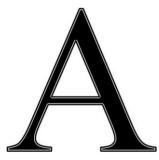

Choose "Edit" > "Clone", or press "Ctrl + K". This places a copy exactly on top of the original. Cloning is an easy way to create concentric shapes. This example uses an original large letter "A" with a black fill and a 4pt thick white outline and a clone with no fill and a 1pt black line.

## Moving objects forward and backwards

Complex documents have objects stacked on top of each other, such as this target:

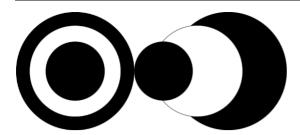

The target on the left is made from three circles stacked on top of each other.

To ensure that objects overlay each other in the correct order, you often need to rearrange their order from front to back. The front object always covers lower objects, and objects always cover other objects which are further back. Each new object you create is always created on top of older ones.

Right click an object and choose ARRANGE, which gives you these options:

- BRING TO FRONT ("Ctrl + F"): This makes the selected object the front object, and it will hide any other object it covers.
- MOVE FORWARD ("Ctrl + û + F"): This moves the object up a level towards the front rather like climbing a staircase one step at a time.
- MOVE BACKWARD ("Ctrl +  $\hat{T}$  + B"): This moves the object one level towards the back.
- PUT TO BACK ("Ctrl + B"): This moves the object to the back.

These options move objects forwards and backwards within their layer. Right click and **MOVE TO LAYER IN FRONT/MOVE TO LAYER BEHIND** lets you move objects between visible layers (invisible layers are skipped when moving objects).

Read more in Layers (on page 338).

## **Rotating objects**

This is part of the **SELECTOR TOOL**.

When in rotate mode, the transformation center (around which the object rotates) initially appears in the center of the object, as shown by a small target like this.

Simply click on an object again to put the selector into rotate mode.

To move the transformation center, drag the transformation center target where required.

Attention: If the rotation center is moved, it remains in this location for any selected object until all objects are deselected, at which point it returns to the center of any selected object.

## 100 Object Handling

#### Rotating using the mouse

To see the rotation handles (instead of the scaling handles) on a selected shape in the Selector Tool, click again on the selected shape.

Drag on a corner arrow. As you drag, the object rotates around the transformation center. The InfoBar shows the current rotate angle.

"1+ drag" to rotate the object around its center (the transformation center is ignored).

Hold down Ctrl while rotating to perform a constrained rotation. This means the object will rotate to only a limited selection of angles. It will rotate to multiples of the 'constrain angle' value, which by default is 45 degrees. But additionally it will include angles at which any significant straight edges in the object are aligned vertically or horizontally. This, for example, makes it easy to rotate a rectangle which has been rotated slightly, so that the rectangle is straight (screen aligned) again. Or to make any straight edge in a shape either vertical or horizontal. Such edges have to be at least 25% of the width or height of the shape in order to be considered significant during a constrained rotation.

The constrain angle is user definable. Refer to "Customizing Web Designer (on page 363)".

To create a copy while rotating, click "+" on the numeric keypad while rotating, or click the right mouse button.

#### Rotating by exact angles (using the InfoBar)

Type an angle into the rotate box and press ",....". Positive angles rotate anti-clockwise and negative angles rotate clockwise.

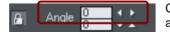

Click the arrows to the right to nudge the rotate angle.

#### Rotating objects in Resize Mode

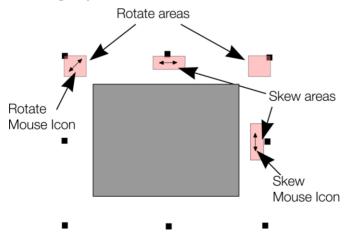

It is possible to rotate and skew an object even if not in rotate mode. Using resize mode, move the mouse pointer into the according small areas near the selection area handles as illustrated above. The mouse pointer changes into a rotate or skew icon, showing you that you are now able to rotate or skew the object by dragging with the mouse.

## Scaling (resizing) objects

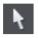

This is part of the **SELECTOR TOOL**.

#### Scale Line Widths button

The **SCALE LINE WIDTHS** button on the **SELECTOR TOOL** InfoBar is used in many operations where the width and height of the selected objects are important. It controls whether the line attributes (not just line widths) are taken into account when working out the size and position of the selected object(s).

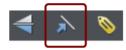

With the SCALE LINE WIDTHS button set, scaling an object also scales its line widths. With this button unset, line widths remain unchanged.

You can toggle this button during drags by clicking "/" on the numeric keypad.

If you have a rectangle with a 4 pixel line width, as you turn **SCALE LINE WIDTHS** on and off you'll see that the X, Y W And H fields in the **SELECTOR TOOL** change as the effects of the line width are included and excluded.

The following features are affected by SCALE LINE WIDTHS:

- Position and size as reported on the SELECTOR TOOL InfoBar XYWH fields
- · Changing position and size by entering values into the InfoBar XYWH fields
- · Changing size by entering values in the W% H% fields
- Scaling/stretching objects by dragging in the Selector tool
- Alignment
- Snapping

The line attributes that are taken into account when **SCALE LINE WIDTHS** is turned on are:

- Line width
- End caps
- Join type
- Dash pattern
- Arrowheads
- Brush style
- Stroke type (inc. variable width strokes)

In general, if you are interested in the visual positions of objects you should turn **SCALE LINE WIDTHS** on. If you're interested in the exact positions of lines (e.g. where the centers of lines are, as is typical in technical drawings) then you should turn **SCALE LINE WIDTHS** off.

#### Lock Aspect button

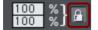

With the LOCK ASPECT padlock button set, the width/height aspect ratio remains constant as you scale the object.

In other words, the shape remains in the same proportions as the original. It's recommended that this button remains selected most of the time in order to ensure that when you resize objects they do not become squashed.

With this button unset, you can change the aspect ratio as you scale the object, in other words, you can stretch object one way or another when dragging a corner resize handle or when entering a new size.

#### Smart transform

Additionally you can right click on the padlock button to display a context menu giving you the option to turn on or off both **ASPECT RATIO LOCK** and **SMART TRANSFORM**. The latter attempts to scale the shape smartly rather than just squashing all members of the group and is on by default.

If you want a simple 'squashed' or 'stretched' result, where each member of the group is simply scaled - make sure you you have the **SELECTION BOUNDS** handles selected - click the button on the **SELECTOR TOOL** infobar to display the handles.

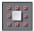

Then all you need to is to hold down the Alt key while performing the drag, or else uncheck the **SMART TRANSFORM** option. Holding down the Alt key will toggle the existing selection.

#### Scaling using the mouse

The **SELECTORTOOL** must be in scale mode (the selection bounds handles are squares). If necessary, click on the object to change to scale mode.

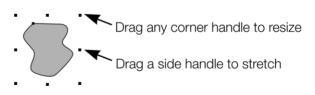

Drag one of the corner handles. The object scales as you move the pointer diagonally. The InfoBar shows the current scaling. The object will scale between the dragged handle and the opposite one. To use any other point of the object as the fixed point move the transformation center to it and use the InfoBar buttons to scale.

Hold "Shift" while dragging to scale the object around its center. This works independently of the position of the transformation center.

"Ctrl + drag" scales the object in multiples of its original size (x2, x3, and so on).

To create a copy while scaling (leaving the original in place) right click, or press "+" on the numeric keypad.

Dragging the side handles stretches or squashes the object. This is described in Stretching and squashing objects.

#### Scaling using the InfoBar

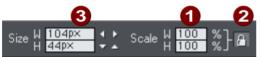

1 Type into the scale техт boxes and press "니".

- Scalings below 100% reduce the object. 50 halves the size of the object.
- Scalings above 100% enlarge the object. 200 doubles the object size.

If LOCK ASPECT is set, you can type into either text box to resize the object by the desired percentage. If this button is unset, you can enter separate values for both the width and height.

3 Alternatively, type the required size of the object into the w or H text boxes.

If the LOCK ASPECT button is on, this scales the object and maintains the aspect ratio. You can enter the size in any unit, such as 1 cm.

Scaling with the InfoBar buttons (or number boxes) always scales around the transformation center. You can position this anywhere else in the object, as described in Rotating objects.

### Scaling groups

If you scale a group using its side handles, an attempt is made to scale it smartly rather than just squashing all members of the group. Take this footer group as an example:

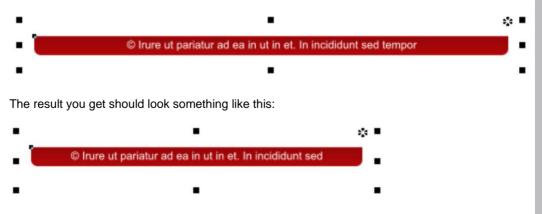

The text has remained the same size and the rounded corners have been preserved.

This works better for some groups than others, depending on the design and complexity of the group. If instead you want a simple 'squashed' result, where each member of the group is simply scaled, all you need to do is hold down the Alt key while performing the drag.

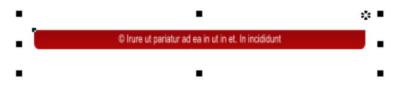

As you can see the text has been squashed and the rounded corners are no longer round. But this can be useful for some groups, typically graphics that don't include any text or rounded corners.

## **Flipping objects**

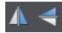

This is part of the **SELECTORTOOL**. Clicking on the **FLIP** buttons flips the object vertically or horizontally around the transformation center.

The scale and aspect ratio do not change; the object just flips.

## Stretching and squashing objects

This is similar to scaling objects except that the object is scaled in one direction only. Stretching and squashing are basically the same action — stretching makes the object larger, squashing makes it smaller.

#### Stretching/Squashing using the mouse

Make sure you you have the **SELECTION BOUNDS** handles selected - click the button on the **SELECTOR TOOL** infobar to display the handles.

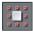

Also make sure that the **SMART TRANSFORM** option on the LOCK ASPECT RATIO button is unchecked (right-click on the button to display the context menu and uncheck the option).

Use the side, top and bottom handles, instead of the corner handles, to stretch or squash a shape in one dimension only.

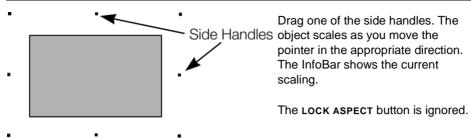

Right click or press "+" on the numeric keypad while dragging to stretch or squash a copy of the object, leaving the original in place.

## Stretching/squashing using the InfoBar

The LOCK ASPECT button must be unset (if it is set, you scale the object instead of stretching or squashing it).

Type into either the width or height text box (as appropriate) and press ",,". Alternatively enter a % scale (width or height). So entering 200% into the top % scale box will make the object twice as wide, but the same height.

## **Skewing objects**

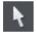

This is part of the **SELECTOR TOOL**.

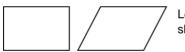

Left is the original object, to the right with a horizontal skew

### Skewing using the mouse

Switch the **SELECTOR TOOL** to rotate/skew mode. (The selection handles are arrow shaped) by clicking on the object.

Drag a side, top or bottom arrow to skew the object. Note that these handles are shown only on rectangles which are not photo filled, because skewing other objects rarely produces useful results (eg. photos become distorted).

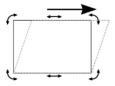

As you drag, the object skews in the direction of movement (vertical or horizontal).

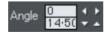

The InfoBar shows the current skew angle.

" $\hat{v}$ + drag" to skew the object around its center. Hold down "Ctrl" to restrict the skew to the constrain angles. Right click, or press "+" on the numeric keypad as you drag to

create a copy, leaving the original where it was. Or right-drag with the mouse to create instant copies, additional copies by left clicks.

You can also skew an object in the **SELECTOR TOOL**'s resize mode using the skew areas. Read more under Rotating objects in resize mode (on page 100).

#### Skewing using the InfoBar

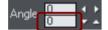

To skew horizontally type an angle into the skew text box and press " $\downarrow$ ".

## Snapping

Snapping makes it easier to position edges, or specific points on objects, exactly where required. It can be used to align edges to a specific point or line, or to evenly space objects, using the grid.

Xara Web Designer offers three types of snapping.

- · Snap to grid
- Magnetic snapping (snap to objects)
- Snap to guidelines or guide objects

Grid snap is useful for making objects evenly spaced, or making the sizes exact multiples of a given value. Guidelines are useful for aligning edges (although it's a lot more powerful using guide objects) and lastly magnetic snap is a general purpose way of accurately positioning lines, points or object edges relative to other objects or to the page center or edges.

### Snap to grid

When **SNAP TO GRID** is selected, grid points act like magnets. Right click on the pasteboard and choose "**SNAP TO** "> "**SNAP TO GRID**" or use the menu option "**WINDOW**" > "**SNAP TO GRID**", (or press "." (decimal point) on the numeric keypad). You can control the grid spacing from the options dialog (right click and choose PAGE OPTIONS or use the menu command "UTILITIES" > "OPTIONS") on the Grid and Ruler tab.

When dragging objects the edges will snap to grid points. If the size of the object is such that opposing edges can't both be snapped, the edge that snaps depends on the direction the object is dragged in.

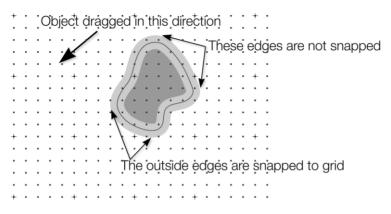

This shows a coarse grid with 5 subdivisions between major divisions. The shape has a very thick gray outline. Because the object has been dragged down and to the left, the lower and left outside edges are snapped to the nearest grid point.

**Note:** The default grid spacing is 50 pixel spacing for major grid lines with 50 subdivisions. This means the grid is spaced at exactly one screen pixel and so may appear not to be working at a normal 100% zoom. If you zoom in to say 500% then you can see it does snap correctly.

Alternatively, change the grid values to have, say, 10 subdivisions which means that the grid points are on 5 pixel boundaries.

#### Snapping and line widths

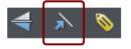

The **SCALE LINE WIDTHS** control on the **SELECTOR TOOL** InfoBar affects whether snapping happens to the bounds of objects including their outlines.

The above example shows a shape with a very thick gray outline. It also shows (thin black line) the outline of the shape itself (you can see the thick outline is drawn equally on either side of the center line so that it partly overlaps the inside of the shape and partially goes outside).

With scale line widths on, the width of the outline is deemed to be important and so 'snap to grid' will snap the bounds of objects, including outlines, to the grid. Snap to objects will allow you to snap using the bounds or the outline center lines. If the outlines as they appear on screen are small, so there is little difference between these two snapping positions, bounds snaps are favored. So zoom in if you want to snap outline centers in this case.

With scale line widths off, 'snap to grid' and 'snap to objects' will snap the center lines of objects, ignoring the outline widths.

Because snapping honors the Scale line widths switch it means that the bounds used by snapping are always the same bounds that are reported in the **SELECTOR TOOL** InfoBar.

#### Magnetic object snapping (snap to objects)

Magnetic object snapping makes it much easier to accurately position objects relative to each other or relative to the page center or edges.

So, for example, if you want several lines to start at exactly the same point, or want a line to exactly join the edge of a circle, then using "magnetic object snap" is useful.

You can even use this to align the centers of objects, or align objects to the center of the page, or align them horizontally and vertically anywhere in the middle of the page.

Magnetic snapping works when either moving or scaling objects using the **SELECTOR TOOL**.

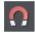

To toggle Magnetic snapping to objects on and off, click the **SNAP TO OBJECTS** button in the top toolbar. Alternatively right click the pasteboard and choose "**SNAP TO**" > "**SNAP TO OBJECTS**", or use the menu option "**WINDOW**" > "**SNAP TO OBJECTS**". You can also toggle it on/off during dragging by tapping 's'.

Click and drag on the object you want to snap. As you drag, Web Designer displays a magnet icon, blue lines and red points whenever you are near a "point of interest" that it has snapped to.

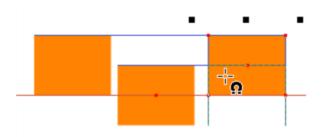

#### **Snap indicators**

Snap indicators are shown whenever a snap occurs. That is whenever a point of interest on the object you are dragging comes in range of a point of interest in the document (which could be on another object or be part of the page). Web Designer snaps to the point of interest and the mouse pointer changes to show a magnet symbol so you know a snap has happened. Also further indications are shown dynamically on screen to help you see what snap has occurred.

- A red dot indicates that a specific point has snapped
- A blue line indicates a snap to some feature of another object (e.g. to the edge of a rectangle).

• An orange line indicates a snap to a page feature (corners, edges, center)

The snap indicator lines pulse to show that they are temporary "live" indicators and to help them be seen over different background colors.

The snapping distance is controlled by the **MOUSE** tab of the **OPTIONS** dialog box ("UTILITIES" > "OPTIONS" or right click a page and choose **PAGE OPTIONS**).

| 🖓 Options 🛛 🔀                                                                                                    |
|----------------------------------------------------------------------------------------------------|
| Effects & Plugins Photo Editing Scaling<br>Tune-ups Units View Backups<br>General Grid and Ruler Internet Mouse Page Size |
| Mouse options<br>Mouse button function<br>Left mouse button Normal click                                                  |
| Right mouse button Popup menu  Middle mouse button (wheel): Push Tool                                                     |
| Mouse wheel movement (+Ctrl to swap)<br>O Scroll up/down O Zoom in/out<br>(+Shift to scroll left/right)                   |
| Reset defaults                                                                                                    |
| Magnetic snap radii<br>Point <mark>6px Line 4px</mark>                                                                    |

You can specify two snap distances in the "Magetic snap radii" section, which control how close things need to be before they will snap together. The size of a circle around points (point) and the distance either side of lines (lines). It's usually best to make the point value larger than the line value, so that it's easier to snap to the end points of lines.

Customizing Web Designer (on page 358) has full details of the Options dialog.

### **Guide Objects and Guidelines**

Guide objects and guidelines are objects on a special layer, the guides layer. A guide layer is automatically created when you create a guideline (see below), or you can create one manually by right clicking in the PAGE & LAYER GALLERY and selecting CREATE GUIDE LAYER (see Layers (on page 338) for more information).

Use **SNAP TO GUIDES** in the **WINDOW** menu (or key 2 on the numeric keypad) to turn on snapping to guide objects.

Any object placed on the guides layer becomes a guide object. These can be any object type including lines at any angle, irregular shapes, and QuickShapes. You can create, scale, and delete objects on the guides layer as usual, but they always appear as thin dotted red outlines; any applied line width or fill color is ignored. This information is retained, and if you later move the object from the guides layer to a normal layer, line thickness, and colors are shown again.

You can use guide objects to draw construction lines such as lines passing through a vanishing point for perspective drawing.

### Placing objects onto the Guides Layer

First ensure there is a guide layer in the **PAGE & LAYER GALLERY**, see above. You can create objects directly on the guides layer by selecting it and creating objects as usual.

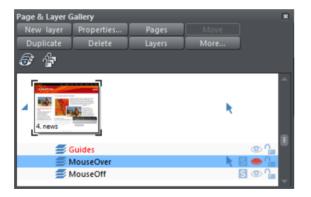

You can also cut or copy objects from another layer and then paste those objects into the guides layer. To paste the objects in the same relative position on the guides layer use the keyboard shortcut "Ctrl + Shift + V".

The Page & Layer Gallery showing a guides layer above two other layers, and selected.

**MOVE TO LAYER IN FRONT** and **MOVE TO LAYER BEHIND** on the **ARRANGE** menu (or right click and choose "**ARRANGE**" > "**MOVE TO LAYER IN FRONT/BEHIND**") will skip the guides layer and so cannot be used to move objects onto the guides layer.

### Creating a guideline

Guidelines are vertical or horizontal lines and are a quick and easy way to align a series of objects on the page.

- Turn rulers on ("Ctrl + L") or right click and choose "SHOW GRID/GUIDES" > "SHOW RULERS"
- Drag from a ruler onto the page.

Or

• Double click on the ruler to create a guideline aligned to the click point.

This automatically creates a guides layer and puts the guidelines on that layer.

Or, using the PAGE & LAYER GALLERY:

- 1. Right click in the PAGE & LAYER GALLERY and choose PROPERTIES.
- 2. If necessary, click the **GUIDES** tab.
- 3. Select horizontal or vertical.
- 4. Click **NEW**.
- 5. Type in the required position.

### **Deleting a guideline**

Using the **SELECTOR TOOL** drag the guideline onto the appropriate ruler (the vertical ruler for vertical guidelines, horizontal ruler for horizontal).

Or, right click on the guideline and then choose **DELETE**.

### Summary of shortcuts on the numeric keypad

- + Makes a copy while dragging, resizing, skewing, and so on. The original object doesn't change.
- / Toggles leaving line widths unchanged during scaling and scaling with changing line widths.
- Toggles leaving fills unchanged during moves, scaling, skewing, etc.
- \* Toggles object magnetic snap on and off.
- 2 Toggles snap to guides on and off.
- . Toggles snap to grid on and off.

### Grouping and ungrouping objects

The Shadow and Transparency Tools offer different results depending on whether objects are grouped or not. For more information see "Transparency" and "Shadows (on page 238)".

You will often create complex shapes from several different objects. The "ARRANGE" > "GROUP" menu option (or right click selected objects and choose GROUP) lets you lock those objects together to form what appears as a single object. You can then select the grouped objects and copy, rescale, move or perform any other operation on the entire group.

#### To create a group

- 1. Select all the objects you want in the group.
- 2. Right click and choose **GROUP** or choose **GROUP** from the **ARRANGE** menu (or "Ctrl + G") to create the group.

### **Ungrouping objects**

- 1. Select the group.
- 2. Right click and choose **UNGROUP** or choose **UNGROUP** from the **ARRANGE** menu (or "Ctrl + U").

After this, all the individual objects in the group remain selected.

### To add more objects to a group

- 1. Select the group.
- 2. Ungroup ("Ctrl + U")
- 3. Select the extra objects.
- 4. Group again ("Ctrl + G")

You can also incorporate a group into a second group by omitting step 2. Web Designer remembers the original grouping information. If you ungroup the objects later, the original group remains.

### Removing objects from a group

- 1. Ungroup the objects.
- "Shift + click" on the objects you want to remove. This deselects them; the other objects remain selected.

You can then choose "ARRANGE" > "GROUP" to regroup the remaining objects.

### Selecting a single object from within a group

This feature called **SELECT INSIDE**, is useful for changing an object's color, for example. "Ctrl + click" on the object (you can also use this to select a "group within a group"). Pressing "Tab", or "Shift + Tab" moves the selection within the group, to the next, or previous object. Once you have selected an object inside a group, you can also use "Alt + click" to select the object under the selected one.

### **Groups and layers**

There's more about layers in Layers (on page 338).

If all the objects to be grouped are in one layer, the group is created in that layer. The group is at the level of the highest member of the group, i.e. the group does not automatically become the front object.

If the objects are in more than one layer, then the group is created in the layer containing the object nearest the front.

## **Conflicts in page layouts**

When too many objects on the page are trying to affect each other's positions or sizes in too many ways an error message is displayed which says...

"THE REQUESTED CHANGE IN PAGE LAYOUT IS TOO COMPLEX TO PROCESS. PLEASE SIMPLIFY THE PAGE AND TRY AGAIN"

To fix this, it is necessary to reduce the interactions between objects on the page. This means doing things like:

- Grouping (on page 111) or Soft-grouping things that should move together
- Removing push where it's not needed especially on objects that are also stretching or have "Footer" or "Auto" (on page 128) page positions
- Setting page position to "Fixed" or "Footer"
- · Removing stretching markup
- Removing repelling (on page 198)

### Soft Groups

Ordinary Groups as described in Grouping and un-grouping objects (on page 111) sit on a single layer, they cannot span layers. **SOFT GROUPS** are an alternative way of linking objects together where the objects can be across several different layers.

Selecting one member of a Soft Group also selects all other members of the same Soft Group – even members that are on invisible or locked layers. This means when you delete, move, rotate or otherwise transform one member of a Soft Group, all the other members are similarly modified.

The status line indicates when a Soft Group is selected.

Soft Groups are useful for keeping closely related objects together. For example the **MOUSEOFF** and **MOUSEOVER** states of a web button are Soft Grouped together, so that if one state is moved or transformed, so is the other state.

### **Creating Soft Groups**

To create a Soft Group, select all the objects that are to be included in it and then choose "ARRANGE" > "APPLY SOFT GROUP" (or press "Ctrl + Alt + G"). Note that if the Soft Group is to include members on invisible or locked layers, you'll need to make those layers temporarily visible and editable using the PAGE & LAYER GALLERY in order to select the objects and Soft Group them.

An object cannot be a member of more than one Soft Group and Soft Groups cannot be nested (soft groups as members of soft groups).

#### **Removing Soft Groups**

To disband a Soft Group, select it and choose "ARRANGE" > "REMOVE SOFT GROUP" (or press "Ctrl + Alt +U"). The objects don't get deleted, they are just no longer linked together by a Soft Group.

### **Text Synchronization**

In some circumstances text objects in a soft group are kept synchronized so that if you edit the text of one, the others update too. This feature was added before support for LIVE **COPIES** was introduced and LIVE COPIES are much more flexible and powerful, so this feature is less useful than it used to be. But it's still relied upon by many of the templates and elements included in the ONLINE CONTENT CATALOG and is commonly used for mouse-over buttons, where both the off and over states of the button need to show the same label at all times. When the button off-state label is changed, the mouse-over state changes to match.

Also sometimes "shadow-like" effects can be achieved by placing two or more copies of text very close to each other, but slightly offset. Again, editing one causes them all to change in sync.

To stay synchronized, the text objects must:

- Be all in the same soft group.
- And have exactly the same text on them at the time when the soft group is created.
- And either have overlapping bounding boxes, or be on different layers or different animation frames.

If you need text to stay synchronized in other circumstances, use LIVE COPIES.

## Alignment

This lets you accurately align or distribute two or more objects.

### **Quick aligning**

Select the objects you want to align, and right click the selection to choose **ALIGN** from the drop-down menu, and then do one of the following:

- Align the objects vertically by choosing LEFT EDGES, CENTERS, DISTRIBUTE CENTERS or RIGHT EDGES.
- Align the objects horizontally by choosing TOP EDGES, CENTERS, DISTRIBUTE CENTERS or BOTTOM EDGES.

### Aligning and distributing space

If you want to distribute space between the objects as well as align them, select the objects, right click the selection and choose "ALIGN" > "ALIGNMENT" to display the Object Alignment dialog. Alternatively choose "ARRANGE" > "ALIGNMENT" ("Ctrl + \U01c0 + L").

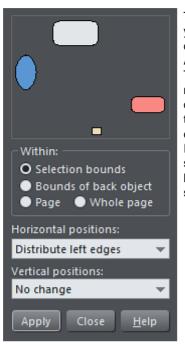

The small diagram at the top of the dialog box shows you the effect of selecting each option. The selected objects in the document do not change until you click APPLY.

The alignment dialog is a non-modal dialog, which means you can keep it on screen and continue to work on the document at the same time. So you can change tools, draw, and change your object selection, and then easily select from the various alignment options. If you've got your selection wrong, you can change the selection, and just click the **APPLY** button to apply the last alignment settings again. This can be a real-time saver.

### Within

This section of the dialog controls the boundaries within which you align or distribute the objects. The options are:

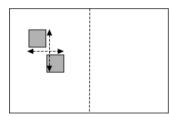

**SELECTION BOUNDS**: The boundaries are the outer edges of the selected objects. Their relative position on the page or spread has no effect.

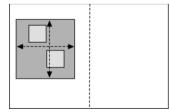

**BOUNDS OF BACK OBJECT:** The boundaries are the outer edges of the backmost selected object. This object is not affected by the alignment. You can use this to define the "reference" object when you want to align several objects in a row, for instance. With the normal "Selection bounds" options on the leftmost object is the reference object (the one that won't move)

## 116 Object Handling

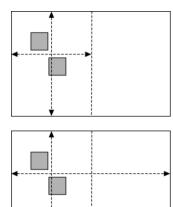

**PAGE:** If the objects are on a single page, the boundaries are the edges of the page. (This lets you, for example, center objects on the page or align against the page edge.)

WHOLE PAGE: In most cases, this is the same as PAGE unless you have a double page spread, in which case it will use the bounds of both page

### Aligning

To align objects, for example, so their left edges are aligned to the left.

- 1. Select the objects and right click the selection.
- 2. Choose "ALIGN" > "LEFT EDGES" from the drop-down list.

The selected objects move to align the left edges.

Alternatively:

- 1. Choose "ALIGN" > "ALIGNMENT" or press "Ctrl + Shift + L" or choose ALIGNMENT from the ARRANGE menu to open the Object Alignment dialog.
- 2. Select the required **WITHIN** option, e.g. Selection bounds.
- 3. Select ALIGN LEFT for horizontal positions.
- 4. Leave vertical positions to **NO CHANGE**.
- 5. Click APPLY.

The selected objects move to align the left edges.

All the align options act in a similar way. For brevity, only the left align option, shown in the illustration of the dialog box is described. Experiment to learn about the other options.

To quick-select any combinations of vertical and horizontal alignment click with the mouse in the diagram:

- A simple mouse click aligns horizontal and vertical positions to the clicked position to any of the nine combinations of top-centrally-bottom/left-centrally-right.
- "Ctrl + mouse click" leaves the horizontal position unchanged and arranges the objects in a to a top, centrally, or bottom aligned row.
- "û+ mouse click" leaves the vertical position unchanged and arranges the objects in a left, centrally, or right-aligned column.

### Distribute

The distribute options will position all the selected objects evenly across the "Within" area (usually within the selection bounds, but it could be the **PAGE** or **WHOLE PAGE**).

Again all the distribute options work in a similar way. The following examples show how the different vertical position options align objects:

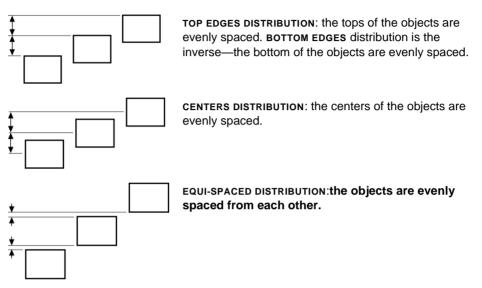

The horizontal position options are similar but operate in the horizontal direction.

So, for example, to distribute this collection of randomly positioned ellipses, so they are all equally spaced and aligned to the top edge:

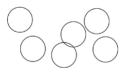

- Select the shapes
- Display the Alignment dialog ("Ctrl + ①+ L")
- Ensure WITHIN shows SELECTION BOUNDS
- Select Horizontal positions: Distribute centers
- Select Vertical position: Align top
- Click APPLY

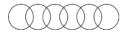

And they will now look like this, all equally spaced horizontally and aligned to the top.

Remember if you make a mistake you can always undo the operation.

## **Copying Styles: Paste Attributes**

This lets you copy attributes (such as line pattern or fill color) between objects. It is a quick way of applying multiple attributes to an object.

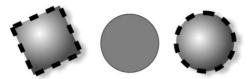

The square has a specific color, shadow, line and fill style. Copying it and then pasting its attributes on to the circle in the middle, results in the circle to the right.

- 1. Select the object from which you wish to copy the attributes.
- 2. Copy the selection to the clipboard. ("EDIT" > "COPY", or "Ctrl + C".)
- 3. Select the object(s) to which you want to apply the attributes.
- 4. Choose "EDIT" > "PASTE ATTRIBUTES", or "Ctrl + Shift + A".

The object remains on the clipboard until overwritten by a cut or copy operation. This lets you repeat paste attributes as many times as required.

### **Style libraries**

It's quite easy to use this technique to create documents that can be used as style libraries. Create a series of small objects with a variety of useful fill, color and other attribute styles. Then the quickest way to use one of these styles is:

- Click on the source object, "Ctrl + C" to copy the style
- Move to the destination object (which can be in another document, "Ctrl + Tab" to quickly switch between open documents), click on the object to apply the style to
- Press "Ctrl + Shift + A" to apply the attributes

Note: Most attributes can be copied this way, including fill styles, etc.

### Naming objects

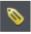

You can apply names to any object in Xara Web Designer using the APPLY, REMOVE OR INSPECT NAMES OF OBJECTS button on the SELECTOR TOOL infobar.

Naming is a general mechanism which has a variety of uses, some of which are described below. Most commonly names are used to form loose sets of objects.

### Adding names

To add a name to an object, select the object and open the **NAMES** dialog using the button on the **SELECTOR TOOL** InfoBar or right click on the object and choose **NAMES**...

Type the new name into the **APPLY NAME** field, or use the drop down list on the same field to select a name which is already used elsewhere in the current document. Click **ADD**. You should see the name appear in the **NAMES APPLIED** list.

### Names applied

The **NAMES APPLIED** field shows you the names applied to the current selection. If more than one object is selected, a list of names is only shown if all objects in the selection have exactly the same set of names applied. Otherwise "<many>" is displayed, indicating

that there are differences in terms of the names applied to different objects in the selection.

To remove a name from the selected object(s), click the name in the **NAMES APPLIED** list to select it and then click the **REMOVE** button.

### **Repeating Objects**

It's common to have items like navigation buttons, headers or logos repeating on all pages of your website.

Web Designer provides the ability to repeat any item in the same place on any of your web pages. When you update one of the copies, Web Designer automatically replicates those changes across all pages that have a copy of the repeating object.

On most of the template designs the main navigation buttons are repeating. You can make any object such as a button a repeating object by right clicking it and choosing "REPEATING OBJECT" > "REPEAT ON ALL PAGES". The object is copied to the same place on all pages, displaying the repeating symbol icon in the top right hand corner. If you make any further changes to this item all the copies will be automatically updated.

However if the bar is set to be a **SITE NAVIGATION BAR** it automatically appears the same on all pages of your site and there is no need to make it a repeating object.

Logo text and footers are also normally set to be repeating objects in the templates. Again this means you can edit them on one page, and the same object is automatically updated on all other pages. **Note**: This uses the current page as the source of the repeating items to update across all the other pages.

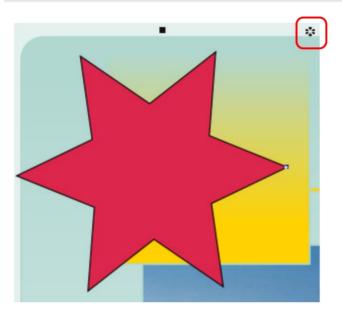

The red box highlights the repeating object symbol, shown on every instance of the repeating object

If you don't want a copy of the repeating object on a page, just delete it from that page. When edited, the repeating object is only automatically updated to those pages that already have it. This means you can choose which of the pages in your document should have the repeating object and which should not.

If you want a repeating object on just a few pages of a large website, you can:

- 1. First make your object repeat on all pages of your site, using Arrange > Repeat on all pages.
- 2. Select one of the repeating objects and copy it to the clipboard ("Ctrl + C").
- 3. Hit the Delete key and choose the Delete from all pages option when prompted.
- 4. Now simply paste the repeating object onto each page that needs a copy of it.

### Editing the contents of a repeating object

When Web Designer creates a repeating object, the repeating items are placed in a containing 'repeating group', similar to a normal group.

If you want to edit an item inside this repeating group, press Ctrl+click on the item to select it inside the repeating group. Alternatively if you go into a specific tool you can usually click directly on any object that is applicable to that tool and it will be selected inside its repeating group (or any other type of group). So for example you can select a rectangle that's inside a repeating group by simply going into the Rectangle tool and then

clicking on the shape. As with any other edits made to a repeating object, any edits you make inside a repeating group are applied to all instances of that repeating object on other pages.

If the repeating group consists of a single object you can directly select that object instead of selecting the repeating group that encloses it.

### Locking a repeating object

You can lock a repeating object right clicking it and choosing LOCK REPEATING OBJECT. Once locked, the object is not selectable. But editing any other copies of that repeating object on other pages, which aren't locked, will change all copies, including the locked copy.

Note that although the instance you locked is now unselectable, and so uneditable, all other instances of the repeating object can be edited, and will all update accordingly apart from the locked instance.

### **Headers/Footers**

You may have pages in a document of varying lengths and want some repeating objects to be positioned relative to the top of each page and others (e.g. footers) positioned relative to the bottom of each page. You can configure Xara Web Designer to do this, so header and footer repeating objects will move with respect to the top and bottom of each page.

The position of a repeating object on the page determines whether it is considered to be a header or footer. If any part of the object is in the top half of the page, Xara Web Designer treats it as a header and will move it to the same position relative to the top of each page.

Objects entirely in the bottom half of the page are treated as footers and Xara Web Designer positions them relative to the bottom of each page, irrespective of page length.

For some repeating objects, this automatic decision making about whether the object should be positioned relative to the top or bottom of pages may be inappropriate. So if required you can force any repeating object to be positioned relative to the top or bottom of pages by right clicking on it and choosing "REPEAT POSITION" > "TOP" or "REPEAT POSITION" > "BOTTOM".

To restore normal automatic positioning behavior to a repeating object, right click it and choose "REPEAT POSITION" > "AUTOMATIC".

### Stopping objects repeating

Right click an object and choose "REPEATING OBJECT" > "STOP REPEATING" to turn off the repeating nature of an object, or all of its copies in your website. Choosing STOP REPEATING from the "ARRANGE" > "REPEATING OBJECT" menu also allows this.

You'll be asked whether you want to just stop the selected object repeating or all copies of the object in the website. Choose the ALL option. Now the different copies of that

### 122 Object Handling

object can be independently edited and the next time one is changed it won't update any of them.

Use this if, for example, you've used **REPEAT ON ALL PAGES** to copy an object to all pages of your website, but then you want to make those objects different on each page so that they are no longer tied together.

**STOP REPEATING** is also useful if you want to make a copy of a repeating object (eg. a footer or logo) on one page and you don't want that copy to be updated. In this case choose the **JUST THIS COPY** option when prompted.

Note that you can't use **STOP REPEATING** on NavBars which have the **SITE NAVIGATION BAR** option turned on in the **NAVBAR DIALOG**. That's because site navigation bars always update across the whole website. See the Navigation Bar chapter for more information on site navigation bars.

### **Deleting repeating objects**

If you don't want a copy of the repeating object on a page, just delete it from that page. Xara Web Designer displays a prompt asking whether to delete just that copy or all copies of that repeating object.

Pressing "Ctrl + Delete" will delete just the selected repeating object without asking whether you want to delete all instances or just this one.

### Auto-fit to page...

The AUTO-FIT feature enables you to create flexible documents that adapt to almost any size change you might want. This means you can design social media documents once, and then easily deploy to a variety of sizes and aspect ratios. You can convert documents from A5 to A4, or A3 or vice versa. And even change orientation, from portrait to landscape.

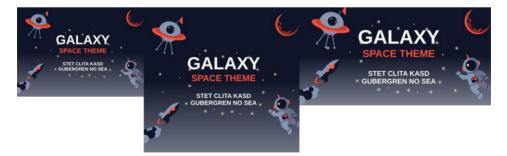

Re-sized Facebook, Instagram and Twitter post templates.

The feature is controlled by the AUTO-FIT TO PAGE dialog which you can access by rightclicking on any item on the page and selecting AUTO-FIT TO PAGE... You can also find it in "UTILITIES" > "AUTO-FIT TO PAGE...".

| Auto-fit to Page                                                                                                    |                   |
|----------------------------------------------------------------------------------------------------|-------------------|
| Reposition items on the page to adapt<br>This can be automatic, or you can appl<br>control their position on the page. |                   |
| Automatic fit Auto-fit all objects                                                                                     |                   |
| Width                                                                                                    |                   |
| O Width & Height                                                                                                    |                   |
| Selected object(s) options                                                                                             |                   |
| ✓ Automatic                                                                                                    | Reset all objects |
| Vertical                                                                                                    | Horizontal        |
|                                                                                                    |                   |
|                                                                                                    |                   |
|                                                                                                    |                   |
|                                                                                                    |                   |
|                                                                                                    |                   |
|                                                                                                    |                   |
|                                                                                                    |                   |
|                                                                                                    |                   |
| οκ                                                                                                    | ancel Apply Help  |
|                                                                                                    |                   |

The Auto-fit dialog controls how items move or stretch as the page size changes

The **AUTO-FIT ALL OBJECTS** checkbox controls the automatic behavior of all items in the document. The dialog defaults to **AUTOMATIC** for all items in your document, but you can control the behavior of individual objects using the settings in the lower panel.

The AUTO-FIT ALL OBJECTS checkbox turns the feature on. Bear in mind that even if this option is un-checked existing documents that had items marked as footers, or to stretch, will continue to behave as usual. This option just enables a more comprehensive, automatic positioning of items on the page.

### Width only or Width & Height

There are two distinct use-cases where you might want automatic positioning of items on the page:

- 1. Websites, particularly 'blog' style websites where the pages are of variable length, depending on how much text you have. Here you do not want the position of items on the page (typically at the top of the page) to be moved as the page grows. In this case select the **WIDTH ONLY** option. This means things will be repositioned when you change the page width, but not when the page height changes.
- 2. Print documents, Social Media documents or Presentations, where you want things to re-position and stretch (automatically adapt) whenever the page width or height is changed. In this case select the WIDTH & HEIGHT option. This is the default when you enable AUTOMATIC FIT.

So to summarize for most document types, print, presentations and social media, select **WIDTH & HEIGHT**. For websites choose the **WIDTH ONLY** option.

Click **APPLY** to effect the change - you can now test the result by dragging the right or lower page edge to see how things move as you adjust the page size. Or alternatively in the **PAGE OPTIONS** dialog (on page 367), select from drop-down list of common page sizes.

### Auto-fit for individual page objects

Once you have enabled the **AUTOMATIC FIT** option you can control the behavior of individual objects on the page. By default everything is marked as **AUTOMATIC**.

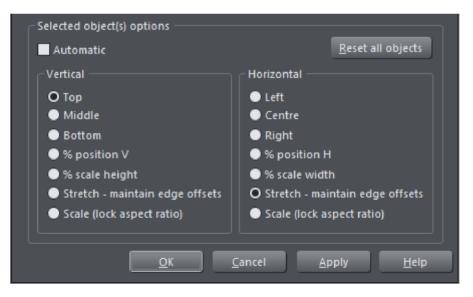

To control the behavior of individual objects just select the item you want to control, uncheck the **AUTOMATIC** checkbox - which will enable all the lower panel settings. You can now set the position rules for your selection.

Again click **APPLY** to effect the change - and now test the result by dragging the right or lower page edge to see how things move as you adjust the page size. Or alternatively in the **PAGE OPTIONS** dialog, select from drop-down list of common page sizes.

The options are ...

| _ Vertical                 | Horizontal |
|----------------------------|------------|
| О Тор                      | O Left     |
| Middle                     | Centre     |
| <ul> <li>Bottom</li> </ul> | 🔵 Right    |

The **TOP**, **MIDDLE** and **BOTTOM** options for vertical adjustment and the corresponding **LEFT**, **CENTER** and **RIGHT**, for horizontal adjustments will keep the items the same size (so won't be stretched, enlarged or shrunk) and at the same position relative to the edge or center of the page.

So items marked to be **TOP**, will stay at the same current absolute position to the top edge. Items marked as **LEFT** will remain positioned at the left edge of the page.

So if you want a footer to remain at the exact same vertical size and vertical position relative to the bottom of the page, set the vertical options to be **BOTTOM**. Similarly if you want an item, perhaps a logo, to remain at the exact same offset in the top right corner, irrespective of page size, then set it to be **TOP** and **RIGHT**.

#### % Position

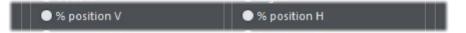

Items marked with either of these options will not change size as the page is enlarged or shrunk, just be moved to remain at the same relative position on the page. For example an item that is 1/3rd of the way across the page will always be 1/3rd across the page.

### % Scale height or width

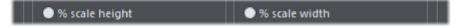

This is like the **AUTOMATIC** option - but applying to the selection only, where position and stretch occurs with page width or height change.

### Maintain edge offsets

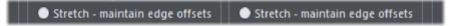

This option is useful where you want a fixed gap between the edge of the page and the item.

### Scale (Locked Aspect Ratio)

Items enlarge or shrink as the page size enlarges or shrinks but retain the same aspect ratio.

### **Reset all objects**

This button will remove any and all manually auto-fit settings you have on everything in the document. This puts everything back to the Automatic setting.

### An Example

This is a relatively simple social media graphic that is adaptable to just about any page size. With the **AUTOMATIC** options it would work, but the border width and height would not remain the same. So in this case specific items on the page have been marked to behave differently.

10004

Photo: set to **STRETCH - MAINTAIN EDGE OFFSETS**.

Center text panel: AUTOMATIC - text is set to center vertically and horizontally.

Background rectangle: set to AUTOMATIC.

Footer text panel: set to **BOTTOM** and % **SCALE WIDTH**.

### Previewing and testing Auto-fit pages

A great way to test the adaptability of your page design is to preview and test using the **PAGE SIZE** dialog - right click on the page background - select **PAGE OPTIONS**... and then the **PAGE SIZE TAB**.

| Paper         |                                                                                        |  |
|---------------|----------------------------------------------------------------------------------------|--|
| Paper size    | Custom 🔻                                                                               |  |
| Width         | Custom<br>A0                                                                           |  |
| Height        | A1<br>A2<br>A3                                                                         |  |
|               | A4<br>A5                                                                               |  |
| Page          | A6                                                                                     |  |
| Outer margin  | 4 x 6in<br>US Legal                                                                    |  |
| Print/export  | US Letter<br>US Tabloid<br>Super A3<br>International Fanfold<br>640 pix web page (VGA) |  |
| -Document -   | 760 pix web page (SVGA)<br>960 pix web page (XGA)<br>Twitter Post (1024 x 512)         |  |
| All pages     | Facebook Post (1200 x 628)<br>Facebook Post (1200 x 900)                               |  |
| Same laye     | Linkedin Post (1200 x 627)                                                             |  |
| Auto-fit to p | Instagram Post (1080 x 1080)<br>Tumbir Post (1280 x 1920)                              |  |
|               | Pinterest Post (736 x 1104)<br>Web banner ad (468x60)                                  |  |
|               |                                                                                        |  |

In the Page Options dialog - the Paper size field has a drop-down list of common page sizes.

So you can select a preset paper size from the drop down, but a much easier way is to unlock the page, which allows you to drag the width and height to any desired value. To enable page size dragging, just un-check the LOCK PAGE SIZE option. Now if you move the mouse pointer near the right or bottom edge of the page, the pointer changes to indicate you can drag the edge to resize.

#### **Resizing picture and text**

It's important to understand that when a page is stretched (e.g. if you drag the right edge of the page to be wider), text items and images are resized, but the program does not distort the text or images. There's nothing worse than a photo that has the wrong aspect ratio, or stretched text.

So in the case of text objects, when the container of the text is resized, the text just reflows within the new container size. So, for example, changing a page from A4 portrait to A4 Landscape the body text is not stretched, it remains the same point size, but the text frame is stretched.

|                                                                                                    |                                                                                                    | Dear Hr. Dos.                                                                                                    |                                                                                                    | Company Name                                                                                                    |
|----------------------------------------------------------------------------------------------------|----------------------------------------------------------------------------------------------------|----------------------------------------------------------------------------------------------------|----------------------------------------------------------------------------------------------------|----------------------------------------------------------------------------------------------------|
| we He. Exer.<br>We share a start of start and start and st | Company Name<br>1375 was how<br>was tanks<br>who tanks<br>was tanks<br>and all<br>Dens to PT3357<br><b>Recigient Name</b><br>Reception Name<br>Recigient Name<br>Recigient Name | Introduced that is a cost of constant on adapting this, but is fail to the fail to the fai | on jost das statem et autoritars. Not dis<br>molitärs unigensing outpen-autoritarignum,<br>on adjusses au distruct aut. Experiant aut<br>das notates das en statem dis das distructions<br>autoritaria distates enges adjuspens son,<br>or al labora et al statem augus adjuspens son,<br>anator. That of the autogenergy access and<br>and committee subjecting. | E33 Services<br>Internet Temperat<br>Internet Temperat<br>Internet Temperature<br>Internet Temperature<br>Internet Temperature<br>Research Alarma<br>Research Alarma<br>Research Alarm |
|                                                                                                    |                                                                                                    | All of the second second                                                                                                    | Letti (M)<br>Edi rollmantari                                                                                                    |                                                                                                    |

In the example above the page is made wider (and less tall). The text remains the same point size, but the text frame, and other items on the page have been resized in proportion.

This is the out-of-the-box behavior when everything is set to AUTOMATIC. Using the manual controls you can optimize the behavior, so that for example the width or height of items can be fixed. In the above example you can see the height of the header and footer has become reduced as the page height has reduced. This might not be what you want, and this is where the individual HORIZONTAL and VERTICAL controls come into play - as described.

### **Resizing text**

If the page is made taller AND wider, then the text will be resized. The example below shows a small page on the left, and a much larger Facebook post size version, with

approximately the same aspect ratio on the right. If we did not scale the text, then the Facebook one would have unreadably small text.

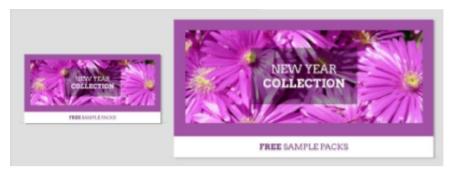

Tip:Always design for the smallest page size, it's easier to enlarge a format than to shrink it.

Tip: Don't fill up your text boxes - leave room for content to flow.

## **Push objects**

Push objects are mainly useful in page templates, to help maintain the design of a page as text is extended or contracted. Push objects are not allowed to overlap with other push objects and so if one extends or moves so as to encroach on the space of another, it 'pushes' that other object down the page out of the way. And if a push object is pushed off the bottom of the page, the page automatically extends to accommodate it.

To make an object into a push object, right click on it and choose **PUSH**... from the context menu. The **PUSH** dialog appears.

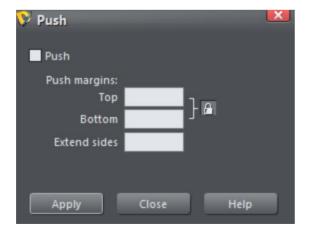

Select the Push checkbox to turn on Push for the selected object(s). Then you can optionally change the top and bottom margins. By default the top and bottom margins are

locked together – just click the lock button if you want to set them independently. The top margin value determines how close another Push object is allowed to get to this one, before this object will move down out of its way. So it stops other Push objects coming too close. Similarly the bottom margin value specifies how close to another Push object below it, this object is allowed to be before it starts to push that object out of the way, It also defines the minimum distance that must be maintained between it and the bottom edge of the page (the page will extend when required) because often you don't want the object to be right up against the edge of the page.

The **EXTEND SIDES** field allows you to make the Push object behave as if it was wider than it actually is. This means it can be made to push objects below it (or be pushed from above) even if there is some horizontal separation between the objects. So for example a 100 pixel wide rectangle set to push with **EXTEND SIDES** set to 50px, will behave as if it was 200 pixels wide in terms of its push behavior.

As mentioned above, as a Push object gets longer it will push other Push objects below it out of the way, down the page, and if necessary the page will extend. But what if the Push object subsequently gets shorter again (perhaps some text is deleted from a text object)? Now there is space for the Push objects below it to move up the page again. So, as long as the objects started off close together before the text was removed, that's exactly what happens – the lower Push objects move up, closing the gap that would otherwise have been introduced. Similarly where appropriate the bottom of the page will move up, making the page shorter.

# **Drawing Lines and Shapes**

### Drawing a line or shape

You can use either the **STRAIGHT LINE & ARROW TOOL** or the **SHAPE EDITOR TOOL** ("F4") to draw lines and shapes:

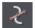

The **SHAPE EDITOR** Tool is best for drawing precise curves and lines. It is also the main tool to edit lines and shapes.

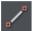

The **STRAIGHT LINE & ARROW TOOL** is best if you want to draw single segment straight lines, or add arrow heads and tails to any types of lines.

## The Straight Line & Arrow tool

This tool makes it easy to draw single segment straight lines and to add arrow heads and tails to any lines.

### Why a straight line tool?

Prior to the addition of this simple tool, many users new to Xara Web Designer had great difficulty doing something as simple as drawing a straight line using the other drawing tools! That's because the **SHAPE EDITOR** is more geared to drawing multi-segment lines.

Hence the need for this tool, which makes it obvious how to do something elementary.

### **Drawing & editing straight lines**

Simply click and drag on the page to draw a straight line. You can click on any existing line to select it, and once selected you can click-drag on either end to move the end of the line around.

### Adding arrowheads & tails

The InfoBar has two dropdown lists on the left which allow you to choose an arrow head or tail style for each end of the selected line.

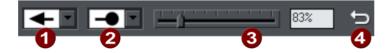

Arrow head
 Arrow tail
 Arrow head/tail size
 Reverse path

The slider on the InfoBar allows you to change the size of the arrow head and tail on the current selected line. Or you can enter a percentage value into the size text field to the right of the slider.

Enter a value less than 100% to reduce the size of the arrowhead (and tail), or greater than 100% to increase. Although the slider only takes the size value up to a maximum of 800%, you can enter percentage values larger than this into the size text field.

### **Reverse path**

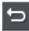

Press the **REVERSE PATH** button on the InfoBar to switch around the head and tail of the selected line.

### Adding more line segments

Lines created with the **STRAIGHT LINE TOOL** are of course fully compatible with the other drawing tools. So if you want to add more segments to a line, make it curved, or perhaps even turn it into a closed shape, use the **SHAPE EDITOR TOOL**.

### The Shape Editor tool

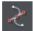

The **SHAPE EDITORTOOL** is the main tool used for both creating precise curves, lines, and shapes, as well as editing or altering lines and shapes.

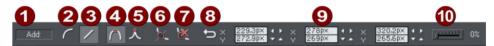

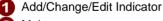

- 2 Make curve
- 3 Make line
- 4 Smooth join
- 5 Sharp join
- 6 Break at points
- 7 Delete points
- 8 Reverse paths
- 9 Positions of handles
- 10 Smoothing

The InfoBar, shown above, provides a wide range of controls as well as precise numeric control.

All lines and shapes in Xara Web Designer are made from a sequence of curve and line sections. Curves are sometimes called "Bézier" curves after the mathematician who first described them.

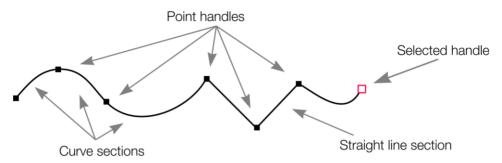

The sections or segments of a line are marked by small black point handles. You can drag, add and delete these handles to manipulate the shape of the line or outline.

### To draw a straight line segment

Using the SHAPE TOOL, start a straight line:

- 1. Click where you want to start the line. You can start a line at either end; you don't have to work left to right, or top-to-bottom. This creates a point handle, and is displayed as a red square to indicate that it is the selected handle.
- 2. If necessary select the MAKE LINE button on the InfoBar ("L"). This ensures the next click will draw a straight line segment.

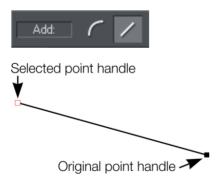

Either click where you want the next point handle to be, or click and drag, and then release the mouse button when the line is correct. This creates a line segment and selects the new end point handle.

### Mixing curved and straight lines

To create an object which is a mixture of straight and curved segments, just switch between the **MAKE CURVE** and **MAKE LINE** buttons as you create the object (you can also press "L" or "C" on the keyboard.)

**Note**: You can also use the keyboard shortcut "X" to create a Cusp Join or "S" to create a Smooth Join while using the **SHAPE TOOL**. These affect the way two line segments come together. A Cusp Join creates 2 independent Bezier control handles that you can

edit separately. With a cusp join, you can create a sharp angle. A Smooth Join creates a symmetrical join that works like a see saw. If you drag one Bezier control handle down, the opposing control handle goes up.

### To draw a curved line segment:

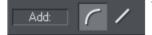

This is similar to starting a straight line (described above).

- 1. Click where you want to start the line.
- 2. If necessary select the MAKE CURVE button (shortcut "C".)
- 3. Either click or drag (as described for straight lines) to create a second point handle, and a curve segment will be added to the line.

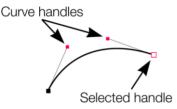

A curve segment has **CURVE HANDLES** associated with the selected point handle. You can drag these to adjust the angle and radius of the curve.

## **Extending the line**

Make sure an end point handle is the selected handle (red outline) and then just click again to add a new line or curve section. Each successive click places a new point handle and draws a new line segment to the selected point handle.

## Finishing the line

 $\hat{u}$ + click completes the line (keeps it selected), or press "Esc" to finish the line and deselect it. After this, additional clicks will start a new line.

### Adding a new point handle

The **SHAPE TOOL** has three modes, depending on whether no point handles are selected (a click will start a new line), an end handle is selected (a click will add a new section), or one or more other point handles are selected (you can drag or change the handles).

The InfoBar shows the current mode.

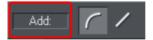

- NEW: Click to start a new line,
- ADD: Click to extend the line,
- CHANGE: Drag or delete point handles to change.

This applies to the **SHAPE TOOL** only.

### To the end of a line:

Make sure the line is selected, then:

- 1. If necessary, click on the end point to select it.
- 2. Position the pointer and click to add a new section.

### To the middle of a line:

Make sure the line is selected, then;

- 1. Click on the line to add a new point handle into the line
- 2. Drag the point handle to the required position.

### To the start of a line:

If the end point is selected, clicking on the start point closes the shape (this is described in "Closing a shape"). To add a new control handle to the start of a line:

- 1. Finish the line using "Shift + click".
- 2. Click on the start handle.
- 3. Position the pointer and click.

### Selecting multiple point handles

You may want to select several point handles to delete them, move them as a group, or change a region of points to curved or straight lines. To do this:

- 1. Select one point handle in the normal way by clicking on it.
- 2. "Shift + click" the other point handles to select them ("Shift + click" also deselects.)
  - Or "Ctrl + Shift + click" on a point handle to select all point handles on the line.
  - Or drag the mouse pointer diagonally to create a selection rectangle. All point handles in the rectangle are selected.
  - Or "Shift + drag" diagonally to create a selection rectangle. This adds all points within the rectangle to those already selected.
- 3. If the line has one or more selected point handles:
  - End moves the selection to the end of the line.
  - Home moves the selection to the start of the line.
  - Tab moves the selection to the next point handle towards the end.
  - "Shift + Tab" moves the selection to the next point handle towards the start.

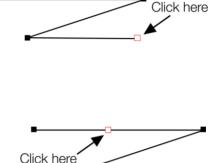

The start and end points are significant when applying arrows.

### **Deleting points**

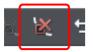

the selected point.

Select the point handle(s) as described above and either click the **DELETE POINTS** button (**SHAPE TOOL** InfoBar), or press "Del".

### Moving point handles—Shape Editor Tool

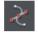

You can move one or more selected handles:

- Drag the handles using the mouse.
- Or use the arrow keys on the keyboard.

Or to move a single handle, type new values into the text boxes on the InfoBar (see below).

#### Using the text boxes on the InfoBar

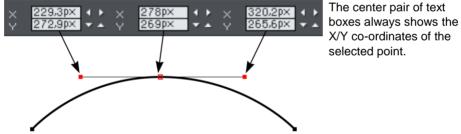

The surrounding X/Y fields show the co-ordinates of the curve handles on either side of

X/Y co-ordinates are relative to the bottom left corner of the page by default for print document and top left for web documents. You can change this in the Grid and ruler (on page 364) tab in the options dialog.

## **136** Drawing Lines and Shapes

If the selected point is on the end of a straight line section, the left fields show the length and angle of the line. You can adjust either by entering a new value and pressing return.

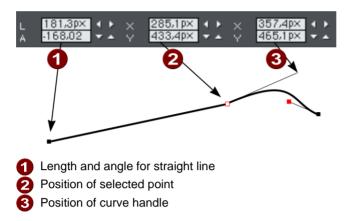

### Smoothing a line

Imported shapes or shapes from tracers may have unnecessary points on a line. Lines with too many points can be unwieldy and can slow down rendering. Xara Web Designer can smooth the line to remove unnecessary points.

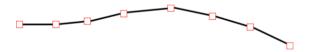

Select all the points on the part of the line you want to smooth (see above). Drag selecting around the region in the **SHAPE TOOL** is probably the easiest way to select a large number of points.

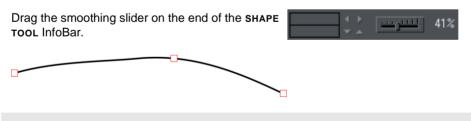

**Tip**: to make sure important points are not deleted, make sure they are not selected ("Shift + Click" on a selected point deselects it).

### Constraining the line

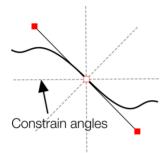

When dragging a point handle, holding down the constrain key ("Ctrl") will constrain the movement to multiples of the constrain angle (controlled from the **OPTIONS** dialog, **GENERAL** tab). When dragging a curve handle the angle is constrained.

## Changing curves

### Using the curve handle

Dragging the curve handle will adjust the curvature of the adjoining curve segments.

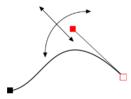

Move the curve handle towards or away from the point handle to pull the curve in the required direction.

### Dragging the line segment

You can also change the curve by dragging the line segment between points.

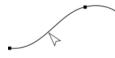

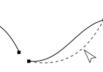

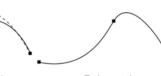

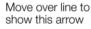

As you drag the line is re-shaped

Release the mouse

Notice the difference between dragging the line to change its shape, and clicking on the line to add a new point handle. Dragging a straight line segment changes it to a curved line segment.

### Making sharp corners

Normally, Xara Web Designer draws a smooth curve through a point handle. For this, the two curve handles either side of a point handle are linked. Moving either curve handle also moves the other.

Sometimes you will want a sharp corner, and to achieve this, you need to unlink the curve handles:

- 1. Double click the point handle,
- 2. Or select the point handle and either:

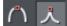

Click the **CUSP JOIN** button, or press "Z".

You can now move each curve handle independently.

#### Making smooth curves

To convert a sharp join into a smooth curve:

- 1. Double click the point handle,
- 2. Or select the point handle and either:

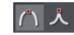

Click the **SMOOTH JOIN** button, or "S".

The two curve handles become linked and move to opposite sides of the point handle. This may change the shape of the curve.

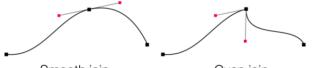

Smooth join Cusp join Curve Handles are linked Curve Handles are independent

### **Balancing curves**

Balancing makes the two curve handles the same distance from the point handle, which gives smoother, more symmetrical curves. To balance a curve, select the point handle, then drag one of the curve handles with "Shift" held down. As you drag one curve handle the other one will move to be exactly opposite it and the same distance from the point handle.

## Changing a straight line to a curve (and vice versa)

- 1. Select the point handles at both ends of a line segment. For several line segments select all bordering point handles.
- 2. Click the Make curve **1** or Make line **2** button on the InfoBar, or press "L" or "C" (these shortcuts only work in the Shape Tool).

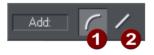

After changing the line type, you may need to move the curve handles for a smooth transition between curved and straight line segments.

You can select several line segments and convert them all. The point handles at both ends of the segment must be selected.

## **Joining lines**

You can only join lines if both are selected (the point handles are shown on both lines):

Using the SELECTOR TOOL, hold down " $\hat{u}$ " and click on the lines to select them (if you are already in the SHAPE EDITOR TOOL, you can press "Alt + S" to temporarily go into the SELECTOR TOOL, " $\hat{u}$ + click" to select the second line, then "Alt + S" again to return to the SHAPE EDITOR TOOL).

Selecting objects is described fully in "Selecting objects (on page 91)".

Once both objects are selected, in the **SHAPE EDITOR TOOL**, drag the end handle of one line over the end of the other line. As you drag the mouse pointer will show a **+** symbol to indicate that the lines will be joined.

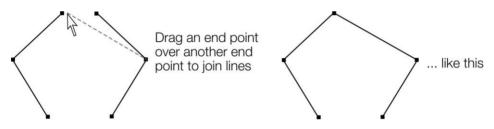

If the ends of the two lines are already very close to each other (but not joined), then you can either zoom in or drag the end point away, and then back again so it's over the end point, and you see the + sign to indicate a join will occur.

To create a filled shape, drag the other two end handles together. Because you join the end handles, you can only join lines and not shapes. Shapes are closed objects and so have no end handles.

## Splitting a shape

If you want to split (break) a line or shape: Either select an existing point handle on the line or outline of the shape, or create a new one where you want to break the line. Just click on the line in the **SHAPE EDITOR** Tool (see above).

Click on the BREAK AT POINTS button, or press "B".

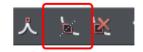

If you split a line, there is no visible change. However, if you move the point handle, then only part of the line moves. If you split a shape, it changes to being a line. Any fill disappears.

## **Closing a shape**

A shape is a closed object with no start or end handle. Only shapes can be color filled.

To close a shape:

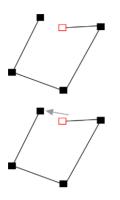

- 1. Create an open object with the end point handle close to the start handle. All the point handles (except the end handle) should be in their required positions.
- 2. Position the pointer over the end handle.
- 3. Drag the end handle over the start handle and release the mouse button. The two handles snap together.

Or:

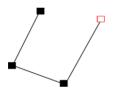

- 1. Create an open object with all the control handles in their correct positions. Do not create the final line segment.
- 2. Move the pointer over the start point. A + appears to the right of the pointer when it is over the start handle.
- 3. Click to create the final line segment and close the shape.

Or:

- 1. Choose the SHAPE EDITOR TOOL.
- 2. Click on an end point to select it.
- 3. Press the ",, " key.

Any of these closes the shape. If there is a current fill color, the shape is filled with that color.

# Changing the line width (thickness)

To change the line thickness or the outline thickness of a shape, first select the object or objects:

Type a new line width into the text box on the **STANDARD** control bar or choose the default line thickness from the menu.

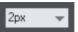

Or position the mouse pointer over the edge of a line or shape, hold down Ctrl + Shift and use your mouse wheel to rapidly adjust the outline width. This works whether or not the line/shape is selected.

Line thickness is traditionally measured in points, abbreviated to pt. 1 point is 1/72<sup>nd</sup> of an inch (about 0.3mm), which is slightly less than the thickness of one screen pixel when viewed at 100% zoom.

You can enter the thickness value in any unit, and Xara Web Designer will convert it to the correct number of Points. E.g. you can enter 0.5cm, and you will get a line half a centimeter thick, but it will show just over 14pt in the line width field.

If you have no object selected and you change the line thickness value, this changes the default for all new lines.

**Note**: A zero width line is a special case, and should not normally be used. This draws a line one device-pixel wide. The actual size will therefore depend on the device the drawing is displayed on. On a monitor screen one pixel is clearly visible and is never shown anti-aliased. On devices such as printers and particularly on image setters, which have a much higher resolution, the line is almost invisible (zero width lines in imported files are converted to 0.25pt).

# **Shape Handling**

## Shape drawing tools

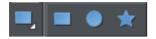

Use any of these tools to create regular shapes.

- RECTANGLE TOOL ("M")
- ELLIPSE TOOL ("L")
- QUICKSHAPE TOOL ("Shift + F2")

The **RECTANGLE TOOL** creates rectangles and squares.

The ELLIPSE TOOL creates circles and ellipses.

The QUICKSHAPE TOOL creates polygons, stars, and SmartShapes.

## Changing the line width (thickness)

To change the line thickness or the outline thickness of a shape, first select the object or objects:

Type a new line width into the text box on the standard control bar or choose the default line thickness from the menu.

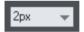

Line thickness is traditionally measured in points, abbreviated to pt. 1 point is 1/72<sup>nd</sup> of an inch (about 0.3mm), which is slightly less than the thickness of one screen pixel when viewed at 100% zoom.

You can enter the thickness value in any unit, and Xara Web Designer will convert it to the correct number of Points. E.g. you can enter 0.5cm, and you will get a line half a centimeter thick, but it will show just over 14pt in the line width field.

If you have no object selected and you change the line thickness value, this changes the default for all new lines.

## **Creating rectangles and squares**

To create a rectangle:

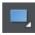

• Use the **RECTANGLETOOL** ("Shift + F3", or "M").

Click and drag on the canvas to draw a rectangle.

### Creating a square

To create a square rather than a rectangle, hold down "Ctrl" while dragging.

#### **Creating and Editing rounded corner rectangles**

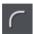

To give your rectangle rounded corners, select it and then press the "Curved corners" button on the **RECTANGLE TOOL** InfoBar.

You can then drag on the selection handles shown on the corners to adjust the diameter of the rounded corners.

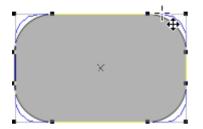

You can resize rectangles using either the **RECTANGLE TOOL** (by dragging on the handles shown at the corners) or the **SELECTOR TOOL**.

Note that if you change the aspect ratio of a rounded corner rectangle using the **SELECTOR TOOL** (by stretching it in one dimension only) the aspect ratio of the rounded corners is not stretched, it is maintained. However if you have multiple objects selected, or if you're stretching a group containing a rounded corner rectangle, the aspect ratio of the corners is not maintained.

TIP: When rotating rectangles or any shape with straight edges, hold down Ctrl to easily rotate so that one of the straight edges is exactly horizontal or vertical.

### **Creating circles and ellipses**

To create an ellipse or circle:

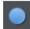

Select the **ELLIPSE TOOL** ("Shift + F4", or "L") from the main toolbar.

The RADIUS AND DIAMETER buttons on the InfoBar automatically create circles.

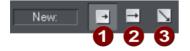

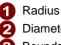

Diameter Bounds creation

Select the **RADIUS** option to draw circles. The start point of a drag determines the circle's center.

Select the **DIAMETER** option. Now the start point of a drag determines the position of the edge of the circle.

With the **BOUNDS CREATION** button selected, drag on the canvas to draw an ellipse. Hold down "Ctrl" while dragging to create a circle rather than an ellipse.

You can convert an ellipse into a circle at any time by double clicking on a control handle.

### **SmartShapes**

SmartShapes are a way enhanced functionality can be added to Web Designer . SmartShapes are plug-ins. Each SmartShape incorporates its own editing controls, usually in the form of small handles you drag to adjust the shape.

Find SmartShapes throughout the **ONLINE CONTENT CATALOG** and under the **INSERT MENU**. For example choose "INSERT" > "SHAPE" from the main menu to choose from a selection of simple SmartShapes.

Or with the QUICKSHAPE TOOL selected, click on the INSERT button on the InfoBar.

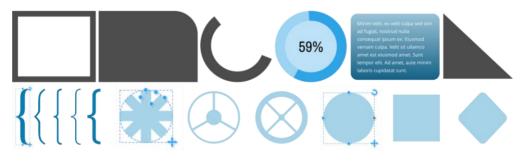

Simple SmartShapes

Although there are simple SmartShapes that are just a single shape, the underlying SmartShape architecture supports much more complex examples, including charts, percentage rings, photo grids, text panels and charts which can all be customized.

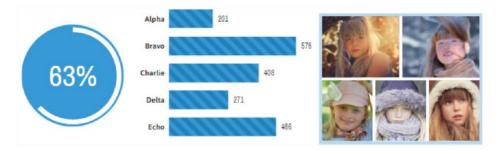

Chart and photo grid SmartShapes

See the topic Photo Grids (on page 278) in the Photo Handling (on page 278) section for more detail on editing the Photo Grid smartshapes.

# **Editing SmartShapes**

You can edit a SmartShape simply by clicking on the shape in the Selector tool. Alternatively, select them using the QuickShape (or rectangle or ellipse) tools from main tool bar.

When selected the SmartShape will show a set of control handles on and around the shape, like this:

Minim velit, ex velit culpa sed sint ad fugiat, nostrud nulla consequat ipsum ex: Eiusmod veniam culpa. Velit sit ullamco amet est eiusmod amet. Sunt tempor elit. Ad amet, aute minim laboris cupidatat sunt. This is a simple Text Panel SmartShape. The blue circular handles on the sides allow you to stretch the panel to be any size. The top right corner handle will rotate the whole object. The bottom right will enlarge or reduce the size of the whole SmartShape.

Each SmartShape has its own set of control handles. Hold the mouse-pointer over any handle for a handy tool-tip. The Status Line (bottom of window) also provides some description of the function of each handle. In this example the top left orange handle adjusts the rounded corner of the panel background (and most rectangular SmartShapes have a similar function). The inset handle at the top right, in this case, adjusts the margin around the text. Where SmartShapes contain text, you can edit the text - change its size

and font, etc. just as for any other text, using the **TEXT TOOL**. All shapes show dimensions when dragging (in document units).

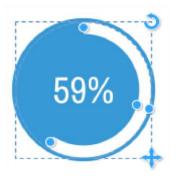

This percentage segment SmartShape has controls to drag either end of the segment (doing so will update the value), or using the Text Tool you can edit the value, in which case the segment bar is changed. The handle mid-way around the arc allows you to adjust the thickness of the band.

The top right handle will rotate the whole thing, the lower right will resize it.

To change the colors in a smartshape, you can select the shape and click the colors on the color line or open the **COLOR EDITOR** (on page 161). Or drag and drop colors from the color line onto it. Where there are multiple colors in the shape, the Color Replacement (on page 166) dialog will appear allowing you to choose which color you want to change.

# Table SmartShape

The Table Smartshape is a simple table which supports basic table insertion and editing, including adding, removing and resizing rows and columns, various table formatting options and automatic formatting of the table to fit contents. You can also paste data from other sources like Excel and Google spreadsheets to quickly populate a table.

|              | JPG                  | GIF                  | PNG                  |   |
|--------------|----------------------|----------------------|----------------------|---|
| VECTOR       |                      |                      |                      | ~ |
| RASTER       | <ul> <li></li> </ul> | <ul> <li></li> </ul> | <ul> <li></li> </ul> |   |
| TRANSPARENCY |                      |                      | ~                    | ~ |
| ANIMATION    |                      | <ul> <li></li> </ul> | <ul> <li></li> </ul> | ~ |
| LOSSY        | ~                    |                      |                      |   |

Find the tables in the "INSERT" menu, or in the CONTENT CATALOG under "COMPONENTS" > "PRINT & WEB COMPONENTS" > "TABLES", where you will find a range of designs.

### **Table Handle Summary**

Hover over the adjustment handles to see what they do. They are...

| PADDING           | Drag to adjust the Outer padding, the Inner padding and the Cell padding                   |
|-------------------|--------------------------------------------------------------------------------------------|
| SELECT/REPOSITION | Click to select columns and rows - drag to reposition them                                 |
| ADD/REMOVE        | Drag to add or remove columns or rows.                                                     |
| SHOW/HIDE CAPTION | Click to show or hide the table caption title - edit using the $\ensuremath{TEXT}$         |
|                   | TOOL                                                                                       |
| COLUMN WIDTH      | Drag to adjust column widths                                                               |
| ROW HEIGHT        | Drag to adjust the height of the rows                                                      |
| RESIZE            | Drag to scale - Ctrl + Drag to stretch. Drag to stretch either horizontally or vertically. |
|                   |                                                                                            |

#### Cell borders and merging cells

Select a cell, range of cells, row or column - then click on the green blob in the corner of the selection to open a cell border menu.

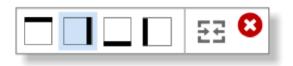

The first 4 controls represent the four edges of the selected cells. You can click to highlight any, or all, of them. In the above case the right edge is highlighted. If you now adjust a line value, say to select a line width of 2pt, it will apply the line to the right edge of the selected cells.

To merge adjacent cells into a single larger cell select two or more adjacent cells, and click the **MERGE CELL** icon - the last one on the right of menu. Merged cells can be restored back to their original un-merged state, by clicking the same control again.

Note: only while the Border Control UI is visible does applying line values affect the selected edges. if you close the border control, then applying a line width, or line color, it will apply to all 4 edges of the selection.

#### Adding rows and columns

When you add a row, the last row of the table is duplicated to create the new row. If the table has different background colors for alternate rows, that formatting is maintained as you add more rows. Adding columns works similarly. If the table cells contain embedded objects or symbols however, then these will not be duplicated. Select rows and columns, or ranges of cells using standard CTRL and SHIFT keys.

#### **Deleting rows and columns**

Drag the row or column orange select handle outwards, away from the table. At a certain distance a red cross will appear, if you now let go, the row or column will be deleted.

### Table cells

Each table cell has a text column and a background shape, which determines the background color of the cell. Use the **TEXT TOOL** to edit and format text within the cell, just as you would edit any other text. You can also place any other type of object in a table cell by inserting it embedded in the text. To do this select and copy the object you want to insert to the clipboard, place the text cursor in the cell and paste (Ctrl+V). Select multiple cells using **SHIFT + SELECT** or **CTRL + SELECT** 

### **Colors and tables**

The table as a whole has a background color and that determines the default color of each table cell. But each cell can have its own background color and you can set the color of a whole row or column of cells.

If the table is not already selected, the first click on the table will select the whole table (you see all the table's handles appear). Click on a color to change or replace any of the colors used in the table. The **REPLACE COLOR** dialog will appear allowing you to choose the color to replace.

You can also change the color of all cells in a row or column by selecting the whole row/column. With the whole table selected, click on the row or column's **SELECT/REPOSITION HANDLE**. That selects all the background shapes in the row or column. You can then set the background color, or reset the background color, of all the selected cells.

#### Outlines

With the whole table selected, the line width control on the top bar shows the width of the cell outlines for the whole table. You can change the outline width using that control, or remove the visible outlines by selecting **NONE**.

To set the color of the outline, right-click on the **COLOR LINE** and choose **SET LINE COLOR**. You can also select the line colors in the same way as cell backgrounds, by selecting the color and selecting **LINE COLOR** in the replace colors dialog.

#### Copying data from other sources

You can paste tab delimited text data to quickly populate a table - so in Excel for example:

- · Select and copy cells
- In Designer place the text cursor in the top left cell of the destination table make sure the cell is empty
- Paste using the 'Unformatted Text' option

# **Text Panel SmartShapes**

Find the Text Panel SmartShapes in the **ONLINE CONTENT CATALOG** under "COMPONENTS" > "PRINT & WEB COMPONENTS". Or under the "INSERT" > "PANELS" > "TEXT PANEL / MORE TEXT PANELS... " menu.

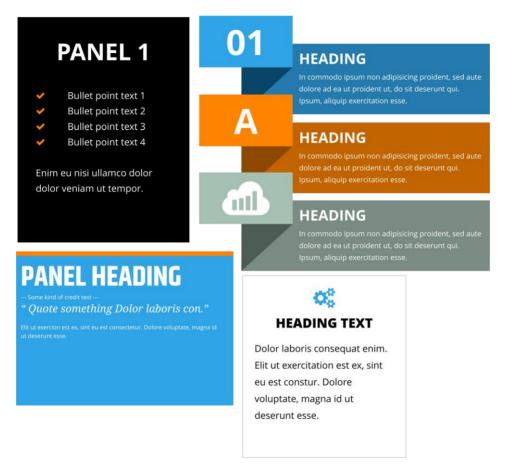

You can freely edit the text using the **TEXT TOOL**. If you hover over the SmartShape control handles (display by selecting using the **SELECTOR TOOL** or the **QUICKSHAPE TOOL**) you will see a tooltip explaining the function of each handle. The functionality depends on the style of the panel.

Generally the panels allow you to ...

- Adjust the width and height (and the text re-flows),
- · Change the margin width around the text
- Round the corners of the whole panel.
- You can also rotate the whole object and it remains fully functional.

### 150 Shape Handling

These text panels are smart in that they grow to accommodate whatever text you put in them - drag the bottom centre or top centre handles to change the vertical panel height. If you ever add more text than can fit into the panel at that height, the panel will grow to accommodate the additional text. But if you later remove text, the panel will shrink back no further than the height you last set using the height adjustment handles. This helps to keep panel sizes consistent, which is useful where you have a panel occupying a defined space or aligned vertically with other panels or objects of the same height.

### **Text Alignment**

You can align text vertically within the panels, so it's **TOP**, **CENTER** or **BOTTOM** aligned. This is useful where you have text that you want to edit regularly so the number of lines varies. To change the vertical alignment, place the text caret in the text and select the **VERTICAL TEXT ALIGNMENT** button on the text InfoBar.

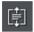

Then choose an option from the menu. The last option - AUTO-FIT TO CONTAINER, allows you to fit any text into any restricted area on a page, so it's great for text that needs to change often where there is restricted space.

If the panel is full of text with no empty vertical space, then it will look the same no matter which of the three alignment options are selected. But the alignment setting also determines how the panel grows and shrinks, as text is added or deleted, so the setting is still relevant even for 'full' panels. Top aligned panels will always grow and shrink from the bottom, with the top edge staying fixed. Bottom aligned panels are the other way around - they grow upwards with the bottom edge fixed, so these are commonly used at the bottom of pages. And centered panels will grow and shrink equally at the top and bottom, so the center of the panel is fixed.

For more info on text area alignment see Vertically aligned text (on page 179) and Autofit to text areas (on page 179).

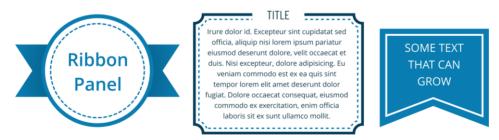

Many of the panels will allow you to change the width or style of lines or outlines included in the panel. For example the Ribbon Panel shown above allows you to change the width or style of the dashed circle inside the panel. Just select the whole panel and then use the line width control to change the line width. Or with the mouse pointer over the line, hold down **Ctrl+Shift** and use your mouse wheel to adjust the line width. Use the Line Gallery to change the line style, corner style, or end cap. A collection of similar panels containing both photo and text can be found in the **ONLINE CONTENT CATALOG** under "IMAGE RESOURCES" > "PHOTO PANELS".

### **Arrow SmartShapes**

One of the most popular graphic elements is the arrow. Web Designer includes perhaps the most flexible, yet simple-to-use arrow tool - the Arrow SmartShape.

The great thing about the Arrow SmartShape is that there's no complex arrow tool to learn - the arrow is controlled by dragging a few handles on the shape. So creating and customizing an arrow is an interactive, visual experience. As with all the shapes, hover over the handles to see a tooltip.

We provide a library of preset designs, which can be customized as required. Use the menu "INSERT" > "SHAPE" > "LINES & ARROWS" to insert an arrow.

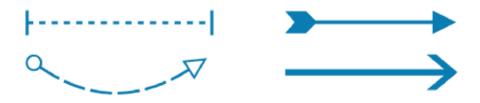

The arrow shaft is a line, rather than a filled shape. This means it is possible to apply any line effects such as dash or line profile. You can use the standard line END CAP control to control whether the dash lines have rounded caps or square caps.

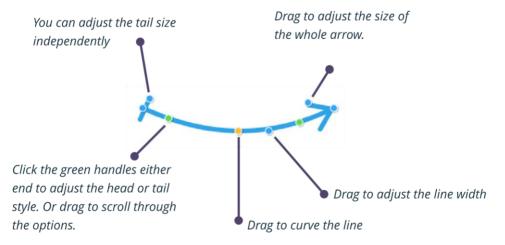

- Hold **Shift** to resize or rotate around center. For example to make a line wider, but remain centered where it is, use **Shift** and drag outwards.
- It snaps to 45° angles by default. Use Ctrl to un-snap.
- Shift on the orange handle to produce a balanced (symmetrical) curve.
- It shows the angle from either end. Interactively, live as you drag. And also length (when straight line only) is shown in the current page units.

• Unlike legacy (non SmartShape) arrows the line length includes the space for head/tail.

• Accepts and shows the correct line width via the standard line width control. Note that the arrows selection in the **ONLINE CONTENT CATALOG** includes some different types of arrows where the head and shaft are formed from a single shape - these arrows are simple smartshapes of an entirely different design and are filled shapes rather than lines.

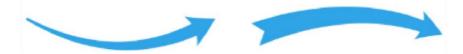

# Labeled lines

These designs are useful as headings, titles, dividers and for labeling in diagrams.

You can find these in the **ONLINE CONTENT CATALOG** and in the Insert menu - "INSERT" > "SHAPE" > "LINES & ARROWS". As with all SmartShapes, hold the mouse pointer over each handle to see a tooltip telling you what the handle does if it's clicked or dragged.

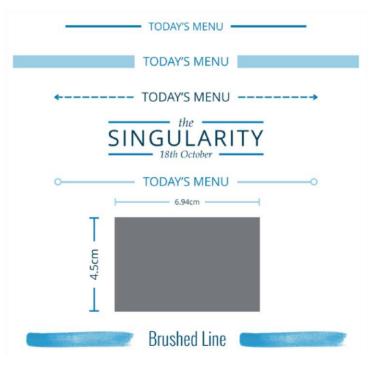

Various labeled line examples

• When you set the label text to a number followed by a dimension unit, the line length will automatically change to match the length specified. So for example if the label is

set to 10cm, as soon as you click away from the label text, the line will update to be 10cm long. You can enter other units such as inches, px (pixels), mm, etc. If you enter a number without any indication of units, the units of the current document are assumed (as set in "UTILITIES" > "OPTIONS" > "UNITS").

- When the labeled line is selected, the line width control on the top bar shows you the current width of the line. You can change the line width using that control, or drag the line width handle on the line. Or with the mouse pointer over the line, hold down **Ctrl** and **Shift** and use your mouse wheel to adjust the line width.
- You can also change the line style, by selecting the labeled line and choosing from styles in the Line Gallery. Or apply a brush stroke or line profile using the
- Freehand Tool, as shown in the last example above.
- Drag the end style handle on each end of the line to cycle through a variety of different end styles.
- As you make the label text longer or shorter, the lines adjust their size to fit, without changing the width of the overall design.
- Drag the end handles to move the ends and adjust the length of the line, just as you do with arrows .

# **Chevron Bar SmartShape**

The Chevron Bar is useful in presentations. See "INSERT" > "SHAPES" > "ARROWS..."

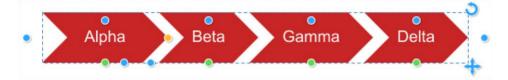

Chevron Bar smartshape

Drag on the different handles to add/remove chevron shapes, re-order, change the arrow angles, etc. And of course just click on the text in the **TEXT TOOL** to edit the labels.

# **Flowline SmartShapes**

Great for flowcharts, diagrams, exploded views, etc. The Flowlines behave just like Arrows, in that you can change the heads and tails, apply rotation, thickness and so on - as well as having 90° segments which you can drag to reposition. Find them in the Arrows folder - "INSERT" > "SHAPE" > "ARROWS..."

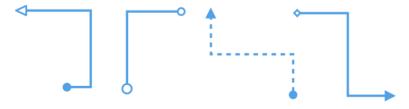

# Creating polygons and stars

Use the **QUICKSHAPE** Tool to quickly create almost any regular, symmetrical shape with sharp or rounded corners. You can then drag the edges to bend the sides, and at any time you can change the number of sides or make the object an ellipse, a polygon, or a star.

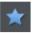

- 1. Select the QUICKSHAPE Tool ("Shift + F2") from the main toolbar flyout.
- 2. Select CREATE POLYGONS OF STARRED SHAPES from the InfoBar.
- 3. Select the number of sides either from the menu, or by typing into the text box.

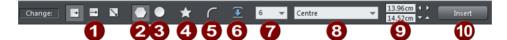

- Creation Modes: Radius/Diameter/Bounds
- 2 Polygon
- 3 Ellipse
- 4 Starred shapes
- 6 Round corners
- 6 Restore edges
- 7 Number of sides
- 8 Editable items menu
- 9 Editing fields
- Insert SmartShapes

To create the polygon or star drag in exactly the same way as for a circle or ellipse using the Radius, Diameter and Bounds Creation buttons to control the origin point of your shape.

- From the center outwards (RADIUS button),
- Or from an outside edge (DIAMETER button),
- Or diagonally to create an imaginary rectangle enclosing the polygon (BOUNDS CREATION button) letting you distort the polygon or star.

### Polygons or stars with rounded corners

Select the **ROUND CORNERS** button or double click on a corner point.

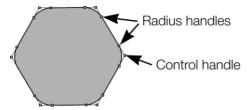

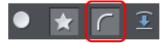

The polygon has extra handles (radius handles) where the rounding starts. To increase or decrease the radius, drag any of the radius handles.

To remove the round corners:

- Click the **ROUND CORNERS** button.
- Or double click a control handle.

### Editing polygons and stars

The **SELECTOR** Tool lets you move, rotate, resize, and skew the shapes as normal. The **SELECTOR** Tool is described in Object handling (on page 91).

Using the QUICKSHAPE Tool, you can resize or rotate:

- Drag the corner handles.
- Or select **SIZE & ROTATION** in the **EDITABLE ITEMS** menu. Type the required values into the text boxes.

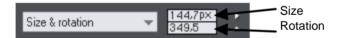

You can also nudge the values using the buttons to the right.

To move:

- Drag the handle in the center of the shape.
- Or use the arrow keys on the keyboard.
- Or select **CENTER** in the **EDITABLE ITEMS** menu. Type the required X/Y values into the text boxes.

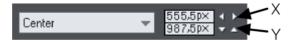

Apply or remove rounded corners by clicking the **ROUND CORNERS** button.

Change the polygon to an ellipse by clicking the **CREATE ELLIPSE** button or double clicking the polygon's center.

Make a polygon star-shaped by clicking the **STARRED SHAPES** button. Or by double clicking on a side.

Drag the sides to make them curved. Move the pointer over the edge of the polygon (it changes to an arrow shape). You can now drag the sides.

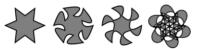

On the left are the original polygons. Just drag on the sides to create curved sides.

"Ctrl + double click" on a side, or click the **RESTORE EDGES** button to make the sides straight again.

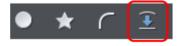

Change the number of sides by typing the number into the menu or selecting from it.

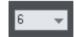

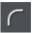

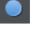

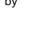

# **Color Handling**

Xara Web Designer gives wide control over applying, creating and altering the colors of objects. For simple documents, you can just choose colors from the on-screen color palette, the Color Line. More advanced color operations are described later.

# The color line

The Color Line is displayed at the bottom of the window. It shows you the current fill and line colors, provides access to the color editor and provides a palette of pre-defined colors including a special "no color".

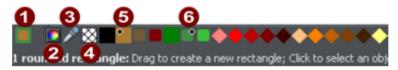

- **COLOR SWATCH:** The outer rectangle of the color swatch shows the line color and the center rectangle shows the fill color. These are the colors of any selected objects, or the current color attributes if no objects are selected.
- 2 Image This button provides access to the color editor (on page 161)
- **3 COLOR PICKER**: Use the eye-dropper to pick a color from any part of the document or any part of the computer screen. See Using the eye-dropper to pick colors (on page 162) for details.
- NO COLOR: Clicking this applies a "no color fill". Shift-clicking applies "no color" to a line. Note that this is not the same as 100% transparent. "No color" and transparency are different. A shape with transparency applied remains a solid shape whereas a shape filled with "no color" is effectively hollow. The NO COLOR button can also be used to restore the original colors to a photo which has had a contone color applied.
- 5 Current Fill color marker
- 6 Current Line color marker

If the length of the Color Line exceeds the window, you can scroll through the Color Line with the scroll bar below or by "Alt + dragging" the Color Line.

Xara Web Designer provides several options for the displayed size of the Color Line (described in Customizing Web Designer ).

### Colors on the color line

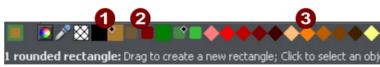

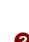

Theme Colors: First comes the Theme Colors (if present in the document, see below). Theme colors are used to give templates and designs theme colors, so that the color scheme of a design can easily be changed without editing every object in it individually.

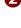

2 Linked Colors are represented differently on the color line by smaller rounded rectangles, so it's much easier to distinguish which are normal independent Theme Colors and which are linked to a parent.

Palette colors: There are 46 pre-defined palette colors. There are 5 shades of 7 standard hues and 10 shades of grey, black and white. Palette colors are not editable (i.e they are not Named Colors) and are designed as a simple, limited selection of colors to apply to objects (either by dragging on to the object or clicking).

Little markers in the color icons shows which of the named colors (if any) or palette colors have been applied to the selected object(s).

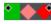

Diamond markers show the colors used by the selected objects. A diamond in the top-left corner indicates the fill color, in the top-right corner indicates the line color.

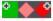

Cross-shaped markers show the current color attributes if there are no objects selected. Line color on the right, fill color on the left.

Triangular markers show the colors of a fill if you have applied one.

This works also when choosing a color with the color picker from existing objects, see Using the eye-dropper to pick colors (on page 162). The color line markers update immediately and indicate the color of the object under the eve-dropper as you're dragging around.

### Re-ordering colors on the color line

Only named colors can be re-arranged on the Color Line. "Ctrl + drag" colors along the Color Line. This also reorders the **COLOR GALLERY**.

### Color line context menu

Click on a color on the Color Line to show a context sensitive menu with the following options:

| EDIT                      | Opens the color editor to edit the named color (not available for palette colors)                                                 |
|---------------------------|----------------------------------------------------------------------------------------------------|
| REPLACE COLOR             | This option is shown only when the selected object has<br>multiple component parts or multiple colors, such as a<br>button group. |
| SET FILL COLOR / SET LINE | Set the fill or line color of the selected object with this                                                                       |
| COLOR                     | color                                                                                                    |
| SET TEXT BACKGROUND       | Set the the color for a text background - like a highlighter.                                                                     |
| RENAME                    | Rename a named color (not available for palette colors)                                                                           |
| DELETE                    | Delete a named color (not available for palette colors)                                                                           |

If the selected object is a bitmap, you can also see **SET CONTONE DARK COLOR / SET CONTONE LIGHT COLOR OPTIONS.** See Bitmap coloring (on page 230) for more information.

When clicking the "no color" swatch, the fill and line color options are replaced by: CLEAR FILL COLOR / CLEAR LINE COLOR.

# Applying fill & line colors by drag & drop

- To apply a fill color to an object (selected or unselected), drag a color from the Color Line and drop it into the center of the shape.
- To set the line or outline color, drop it on the outline, not the center.
- To change the current fill color, drag a color into a blank space.
- To change the page background color, drag a color onto the page background.
- To change any color in a complex or multi-colored object such as a button, text panel, graduated filled shape, etc. just drop the color anywhere on the object.

When dragging colors an indicator beside the pointer tells you what effect dropping the color will have:

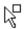

Set flat fill color (seen when you drag over an object) or the intermediary colors of a multi-color fill (on page 232)

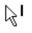

Set line color (seen when you drag over a line).

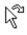

Set the current fill color (seen when you drag over an empty space).

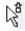

Set start color of graduated fill (seen when dragged over start of fill).

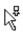

Set end color of graduated fill (seen when dragged over end of fill).

### 160 Color Handling

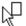

Set page or pasteboard background color (seen when you drag a color onto the page or pasteboard).

Instead of drag & drop, if you have an object selected, you can just click on the Color Line. This opens the Color Line context menu .

In any other case, you can alter the line color by "Shift + clicking" on the Color Line.

If a photo or a bitmap-filled shape is selected, then clicking on the Color Line shows the context menu with contone options included. Contoning means - the bitmap is converted to greyscale (black and white) and the selected color is used as a contone light color. The contone dark color is usually black. You can set both contone colors via the Color Line context menu (see above). See Bitmap coloring (on page 230) for more information.

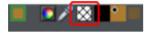

To set a fill or line to no color (clear), perform the operations as outlined above but use the "No color" option instead of a color.

### Applying a Text background color

To apply a text background color - in effect a highlighter-style background color...

# textbackgroundcolor

- Highlight some text using the TEXT TOOL or select text object(s) using the SELECTOR TOOL (on page 19)
- Right-click on a color in the COLOR LINE
- Select set text background

To get rid of the background color...

- Select your text
- Right-click on the 'NO COLOR' swatch on the COLOR LINE (on page 157)
- Select the CLEAR TEXT BACKGROUND option

### Editing an object's color

To edit the fill color of the selected object(s):

- Choose "UTILITIES" > "COLOR EDITOR" ("Ctrl + E").
- Or click the EDIT COLOR icon on the Color Line.
- Or right click the object and choose FILL COLOR
- Or double click on the current line and fill color icon on the Color Line (the edge of the leftmost panel).

To edit the line color of the selected object/s

- "Shift + click" on the EDIT COLOR icon
- Or double click on the current line and fill color icon (the edge of the leftmost panel).

This displays the **COLOR EDITOR** which allows you to select from any color of the spectrum. Unlike most graphics programs the Color Editor can remain on screen while you continue to work. It changes to reflect the color of the selected objects, and the fact that you can also drag the lower right corner to resize the **COLOR EDITOR** window means that you can easily and precisely adjust the color of the selected object.

### The Color Editor

The Color Editor is used to change the color of objects in the document.

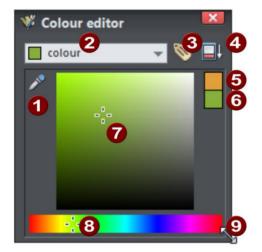

- When editing a color you can drag the eye dropper to pick colors off screen, even from other open windows
- 2 Select the color to edit: Fill color/Line color of the selected object or any of the named theme colors
- 3 Click the label icon to create a Named Color
- 4 Click to show extended color controls
- 6 Previous color
- 6 Actual color
- 7 Drag here to select any shade of the selected hue
- 8 Drag here to select any hue
- 9 Drag here to increase the window size

The easiest way to create a new color is to select the hue along the bottom color strip. All possible shades of this hue are then shown in the top section, so just click or drag in the

top section to select the new color. You'll notice the selected objects change color as you adjust them in the color editor (called "live preview").

For example to select a pink color, which is a pale shade of red, select red along the bottom section and then select a very pale red (pink) from the top right area of the top section.

### **Previous and Current color**

As you drag on the color editor the two small color swatches in the upper right of the color editor show the current color and the previous (before you started changing the color). This is useful if you want to make a small change and want to compare the old and new colors.

### Using the eye-dropper to pick colors

Instead of selecting hues and shades on the **COLOR EDITOR** you can instead pick a color from any part of the document or any part of the computer screen—even from other windows and programs.

To do this just click and drag on the eye dropper icon. As you drag you see the color editor continuously picks up the color under the eye dropper. Release the mouse button when you have the desired color. This is an easy and quick way to use the same color again or copy colors from photos or from one object to another.

The color picker doesn't simply sample the screen (RGB) color. Instead, if you point to a shape with a solid fill color, the sampler will pick up the actual color of that shape, including the color model (RGB, HSV or CMYK), so the color is copied exactly to the selected object(s). If the target color is a named or palette color, instead of simply copying the color the color picker will apply the same color to the selected object(s).

If the object under the mouse pointer is complex (eg. has transparency applied) and the color cannot be determined, screen RGB color is applied.

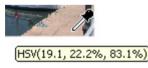

The color sampler shows a small popup at the mouse pointer which indicates the color that is being sampled at that point. This will either be the palette color name, the name of a named color, or the color model and color value.

#### Advanced color operations

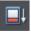

Click the **SHOW ADVANCED OPTIONS** icon on the color editor to reveal the lower part of the dialog that provides more options.

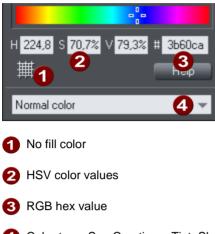

4 Color type: See Creating a Tint, Shade or Linked color

Here you can enter precise RGB (or HSV) color values. The most common requirement for web graphics is to enter a hex RGB color. The H, s and v fields allow you to specify the color as HSV (hue saturation value) values in percent. In the # field you can enter RGB value in hexadecimal numbers (0-F).

Also a 'No fill color' button and a help button is available here.

# Local colors and Theme colors

Web Designer has two types of color:

- LOCAL COLORS are used in only one place in the document. Each object has a separate color and nothing is shared. This is useful if you want to change the color of an object without affecting other objects. Local colors are the easiest method and best for simple documents that use relatively few colors. "Applying color" and "Editing an object's color" above describe local color handling.
- THEME COLORS can be used again and again in the document. (As such, they are like styles in a word processor.) Theme colors are used in templates and assure a consistent look of your page elements like buttons or navigation bars. Any edits you make to a Theme color are immediately reflected on all objects and parts of the drawing that use that color. You can also copy Theme colors between documents. If there are any Theme colors already present in the design and you load or paste templates from the ONLINE CONTENT CATALOG containing Theme colors with the same name, you will be asked if you want to match the actual color of the imported Theme colors to the existing ones. The Theme colors from the Templates are consistently named so when you import elements from different themes colors are matched perfectly.

### Theme color schemes

Many of the web themes offered in the **ONLINE CONTENT CATALOG** include alternative color schemes which can easily be applied to websites which use the same theme, to

### 164 Color Handling

transform the color scheme instantly. The color schemes are normally found in the Online Content Catalog in each theme, after all the page layouts and separate graphic elements that make up the theme. They all have "Color scheme" in their titles in the Online Content Catalog, so they are easily identified.

To apply a color scheme to your website, simply drag the scheme from the Online Content Catalog and drop it on your page. You can try applying the color schemes of one theme to a website created from the templates of another theme. But you will get mixed results doing this and some schemes will not work acceptably with some themes. So for best results stick to the color schemes of the theme that you used to create the site.

One of the color schemes provided with each theme matches the default colors used by that theme. This allows you to easily return to the original colors if you prefer, after experimenting with the alternate schemes.

### Editing theme colors WD

To display the named color in the **COLOR EDITOR** so it can be edited choose from the menu in the **COLOR EDITOR** or drag & drop the color from the Color Line onto the **COLOR EDITOR**.

You can then edit the color as required. All objects that use this color are automatically and immediately updated to show the new color.

To rename a **THEME COLOR** while editing it, right click on the **COLOR EDITOR** and select **RENAME** or right click the color on the Color Line and select **RENAME**.

To delete a named color, right click on the color in the Color Line and choose DELETE.

### Importing named colors

When a design is imported into the current document (e.g. import from the **ONLINE CONTENT CATALOG**, import a XAR file or paste objects in from another design) if there are any named colors in the imported design which have the same names but different color values as colors in the current design, an alert appears as follows:

| Match colours and styles                                       |  |
|----------------------------------------------------------------|--|
| Do you want the colours and text styles to match the document? |  |
| <u>M</u> atch <u>D</u> on't Match <u>H</u> elp                 |  |
| Don't ask me again                                             |  |

If you want the imported objects to inherit the colors of your current design, choose the "MATCH" option. This makes all objects using a given named color use the existing instance of that color as it appears in the current document.

Alternatively if you want the imported objects to keep their own independent colors, select the "DON'T MATCH" option. This adds new named colors into your design, with a number appended to the color names to distinguish them from the colors already in the current design. This allows the imported objects to keep their original colors.

Note that if you import objects from lots of different designs and choose "DON'T MATCH" each time, you will end up with a large number of separate Named Colors on your color line. This is rarely useful. So a better option is to use the Replace Color facility described above to change the colors of objects where you don't want them to pick up the theme colors of your document.

The same prompt is shown if there are Text Style definition differences between the document and the imported design. So seeing this prompt does not necessarily mean that there are different named color definitions – it could just be due to Text Style differences. See the Text Styles section of the Text Handling chapter for details.

The match prompt above includes a "**DON'T ASK ME AGAIN**" checkbox. If you check this, the option you choose will be assumed for all future imports, without asking you again. However this only applies during the current session, so after a program restart you will be asked again on the next import if there is a color clash.

Using the **MATCH** option means that you can choose a template, change its theme colors and then import more templates of the same theme and the imported designs will immediately pick up your modified theme colors.

For example, import a red graphical button from the **ONLINE CONTENT CATALOG**, change its main theme color from red to green, then import a red logo graphic of the same theme and choose the "**MATCH**" option. When the logo appears in your design, instead of being red it will have picked up your chosen green theme color automatically. Since most themes have their main theme color named "Theme color 1", you will also usually get good results when importing graphics from different themes and matching the colors.

### **Replacing colors**

Web Designer makes it easy for you to recolor complex grouped objects such as buttons, text panels, navigation bars etc, by listing the colors used and prompting you to choose which one you want to replace.

| 🚇 Replace colour                  | × |
|-----------------------------------|---|
| Choose colour to replace in group |   |
| Icon Color 7                      |   |
| Icon Color 1                      |   |
| Icon Color 5                      |   |
| Colour                            |   |
|                                   |   |
| Replace Cancel                    |   |

The color replacement dialog lets you select which color to replace in the group.

Recolor an item in one of the following ways:

- Drag and drop a color from the color line onto the item.
- Select your item and then click a color on the color line.
- Select the item and then bring up the COLOR EDITOR (ON PAGE 161) (Ctrl+E).

The editor will display a list of the item's colors in the drop-down menu at the top of the editor. Select the one you want to edit and then use the color editor as normal to edit it.

Note that when replacing colors in graphics this way, you can replace the use of named colors with unnamed/local colors, or vice-versa. So for example you could take a button that uses Theme Color 1 and replace Theme Color 1 with Theme Color 2. From then on, editing Theme Color 2 in your document would change the button color too. Or replace Theme Color 1 with a local color, so the button is no longer linked to any theme colors at all. And you can use this facility to quickly apply named colors to graphics that were not originally designed to use named colors at all.

| 🕾 Colour editor - Replac 💌   |
|------------------------------|
| 📘 Icon Color 1 🛛 👻 🔛         |
| Icon Color 7                 |
| Icon Color 5                 |
| Colour                       |
|                              |
|                              |
|                              |
|                              |
| H 206.1 S 225 V 236 # 1c91ec |
| HSV colour model 🛛 👻 🗌 3D    |
| 🗙 🛃 🛋 🛛 Help                 |
| Normal colour 👻              |

The pen item is selected and the Color Editor displays the range of color replacement options available.

Note that when an object with multiple colors is selected, the dropdown list in the color editor lists only those colors in it. The Local fill color, Local line color and list of named colors are not included in the list in this context, to avoid making the list too long and potentially confusing.

### Changing background colors

Drag-drop colors from the color line onto the page or pasteboard background to set the color of either. If there are multiple colors in the background, the Replace Colors dialog will be shown to let you choose which color to replace. It works the same way as described above for groups with multiple colors.

To use the color editor to change the background colors, right click on the page and choose "PAGE BACKGROUND">"EDIT PAGE COLOR", or on the pasteboard background and choose "PASTEBOARD BACKGROUND">"EDIT PASTEBOARD COLOR".

# Normal colors, Tints, Shades and Linked colors

### **Normal colors**

These are the normal stand-alone colors you apply to objects.

### 168 Color Handling

Xara Web Designer can also define colors that are linked to another color, that is when the parent color changes the linked color will change as well. There are three ways you can link a color to its parent TINTS, SHADES, and LINKED COLORS. These are very powerful techniques that allow, for example, single-click re-coloring of complex shaded drawings. Some of the example clipart uses this technique.

#### Tints

Tints are based on other colors (called the parent color) and are always a paler version of the parent. They have two main uses:

- Where you have paler shades of a parent color and you may want to change the parent color in future with the tints automatically updating.
- To extend the range of colors available from printing inks.

For example, a 25% red tint gives a pink color. Therefore using just a red ink you can have both a pure red and a pink using only one ink. Similarly, if just using black-and-white printing, it's often useful to be able to use tints to create various shades of gray.

If you are printing with a limited range of colors (it's usually cheaper to print one or two color, instead of full or four color printing).

A tint can be based on any type of color, including another tint.

Any changes you make to the parent color also change tints based on it. For example, you might define the color pink as 50% of a red parent color. Changing the parent color to orange automatically changes pink to light orange.

#### Shades

These allow both lighter and darker colors to be created all based on a parent color. Changing the color of the parent changes all associated shades. For example, a drawing of a car might use shades for the highlight and shaded regions of the car body. A single edit to the parent changes all the colors of the entire body but keeps the shading correct. Setting up shades this way is more time consuming but it is a very powerful way of altering colors.

For best results, the parent color should be a "pure" saturated color. When using the HSV color mode, saturation and value should ideally be 100%. When viewed in the **COLOR EDITOR** (on page 161) the cross should be in the top left-hand corner.

#### Linked colors

Linked colors are similar to shades but give greater flexibility. These are also based on a parent color but you define which attributes you want the linked color to share with its parent. For example you can create a linked color that is a more or less saturated version of the parent, but the hue and lightness / darkness follow the parent.

# **Text Handling**

# Introduction

The text editing facilities of Xara Web Designer are very like your text editor or word processor, but in addition it provides a range of features you won't find in those programs:

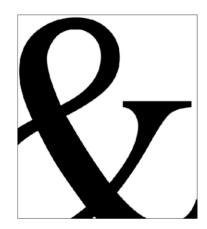

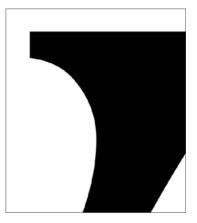

You can enlarge or magnify text to a huge degree.

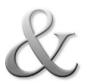

You can apply the range of normal Xara Web Designer attributes and effects: fills, transparency, color fades, shadows, and still continue to edit the text.

You can convert the outlines of characters to shapes which can be edited just like all normal shapes.

This is some text fitted along this curve. It can even fit a column of text to he lars The quick brown fox jumps over the last dog. This is a Garamond font-

This is a column of text fitted to a specific column width, fully justified, rotated and skewed, but it remains completely editable.

Fit text to a curve. All text can be rotated, skewed and stretched.

# Terminology

FONT OF TYPEFACE: A set of characters with a consistent style.

**FONT FAMILY**: A set of similar fonts. For example Garamond and Garamond Italic are different fonts from the same Garamond family.

### 170 Text Handling

**JUSTIFICATION:** An alternative way of describing text alignment. Left aligned text is sometimes called left justified, or flush-left, or ragged right.

**MONOSPACED**: All the individual characters of a monospaced font have the same width. Sometimes referred to a fixed width fonts. Useful for program listings. Courier is the most common monospaced font. Most fonts are proportional spaced fonts, meaning the characters vary in width.

**POINT**: Text or font sizes are traditionally measured in points, abbreviated to pt. 1pt is approximately 1/72nd inch, so 72pt text is approximately 1inch tall, although different fonts of a given size can vary.

### The Text Tool

Use the TEXT TOOL ("F8") to enter or edit text.

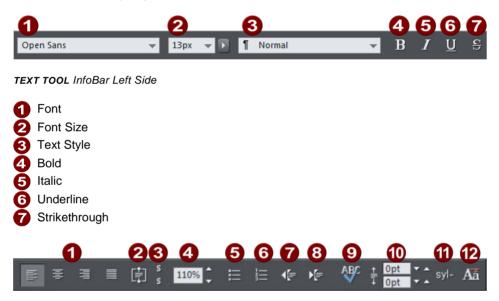

TEXT TOOL InfoBar Right Side

Justify
 Vertical Text Alignment (text areas only)
 Subscript/Superscript
 Line spacing
 Bullet lists
 Numbered lists
 Numbered lists
 Outdent
 Indent
 Spell Checker
 Paragraph Spacing
 Hyphenation
 Text Capitalization

Xara Web Designer supports three basic type of text objects

- Simple text lines: Click on the page, and type.
- Text columns: Click and drag to create a column, and type.
- Text areas: Click and drag diagonally to create a rectangular area, and type.

After you've created any text object you can transform it (rotate, scale, skew) and can apply all the normal attributes, fill color, transparency, etc, using the normal tools. You can also attach it to a curve. The text will remain editable.

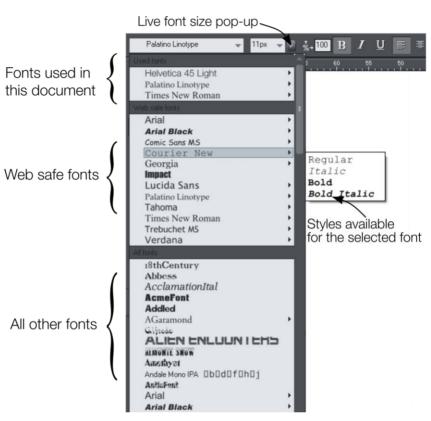

The font menu lists all installed fonts, and is split into three sections. The top section displays those fonts that are currently used in the document. The second section shows the "web safe" fonts. These are the fonts you can safely use in web pages, because all commonly used web browsers will support these fonts. See Web Safe Fonts section. The final section displays an alphabetical list of all other installed fonts. Each font name is displayed in the menu using its own typeface, making font selection easier.

Those fonts for which multiple font styles are available are shown with small black triangles against them on the right hand side of the menu. Simply hold the mouse pointer over such a font name for a second or two and a small sub-menu appears to the right of the main menu, listing the available styles of that font. While this sub-menu is displayed, you can move the mouse pointer over it to select the desired font style.

### Web Safe Fonts

These fonts are safe to use in websites because the vast majority of computers and other devices will have these fonts installed. You can also use any of the hundreds of Google fonts in your website. And you can even use other fonts you have installed if the font license permits it.

# The Font Menu

### **Live Font Preview**

As you move the mouse pointer over any entry in the font menu, the selected text in the document is instantly updated to preview the font. This is not a permanent change until you actually click on the required font. Moving the mouse pointer over the menu will revert back to the initial font until you move over another entry. This is great for very rapidly previewing large numbers of fonts.

If you hold down the "Shift" key while traversing the font menu, then the font selection is not updated instantly, there is a short pause before it is updated. This is useful if you find that instant preview slows down your traversal of the menu (perhaps if you have a large amount of text selected).

### Live Font Size preview

Next to the font size menu is a small pop-up slider control, like that used elsewhere in Web Designer . This provides a direct, live font size control, and will adjust the font size of the selected text in real-time as you drag the slider.

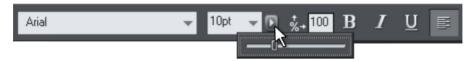

Click to display font size pop-up

As with the pop-up sliders used elsewhere this can be used two ways. "Click + release" on the arrow and the pop-up will appear and stay on screen. You can now drag the slider, or use the mouse scroll wheel over the control to rapidly adjust the values. So in this case, this provides a fast way of adjusting the point size using the mouse wheel to see the results directly on the page of the document as you work.

The alternative method of using the pop-up slider is to "click + drag + release" on the button and slider. This is a slightly more direct way of adjusting the control (requires less clicks).

### Instant font menu navigation

While the font menu is displayed, you can type the initial characters of the font name, and the menu will be scrolled to that section of the list. E.g. if you type "ver" it will instantly scroll and locate the Verdana font.

# Symbols

The symbols are a huge range of scalable icons which are regularly updated as new ones become available. Consisting of both Font Awesome symbols and Google Material Design Icons - you can either insert them into text as a character font or insert them into your document as a standalone graphic.

The symbols are divided into various categories such as Web Application Icons, Brand Icons, Text Editor Icons, Directional Icons and so on, and can be found on the **INSERT** 

menu. "INSERT" > "SYMBOL". They also appear in the ONLINE CONTENT CATALOG under the SYMBOL FONTS category. Just scroll down to see the full list.

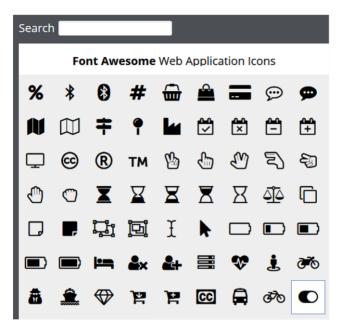

Some of the Font Awesome Symbols.

There is a **SEARCH** function - for example type 'Pay' and it will show you Shopping cart, Credit card, PayPal and other related symbols.

You can easily replace symbols as they appear in your documents, either with a replacement symbol or an image, just right-click on the symbol and select **REPLACE**. This works even if the symbol is inside a group

This also works for symbols in bulleted lists - simply right click on any bulleted list and select LIST PROPERTIES... from the context menu, and then REPLACE WITH SYMBOL from the dialog.

You will be alerted if an updated version of a symbol font is released, or when we add more symbol fonts. Installation of the new or updated fonts is automatic. It's important that you choose to accept these updates because the symbol picker and Content Catalogue always show symbols from the newest font versions, so if you're not up to date you may find symbols you choose to insert don't work on your device if it has an out of date version of the font.

The Material Icons font symbols are designed so that the symbol glyphs sit higher than those of Font Awesome. You can see this if you insert a Font Awesome symbol and a Material Icons symbol next to each other in text.

You can correct this by inserting the symbol onto the page ("INSERT" > "SYMBOL" with no text caret), which inserts the symbol as a shape. Then copy it to the clipboard and paste it into the text.

### Inserting Symbols into text

Place the **TEXT TOOL** carat at the point in your text where you wish to place the icon and then click on an icon in the collection. The symbol character is inserted into the text.

When you insert a symbol into your document this way, the symbol characters use either the Font Awesome or Material Icons fonts. If you later publish your document as HTML, you'll see a warning telling you that the font will be published with your document or website. This is not a problem, because the font licenses permit such use.

Ea consequat enim nulla lorem sit fugiat excepteur aliquip do in. Elit sint, adipisicing elit ut dolor minim. Amet in ea ad esse nisi consectetur elit amet velit nulla incididunt irure nisi id tempor. Mollit qui elit do velit, mollit id, adipisicing, laboris et dolore consectetur.

A symbol inserted as a font using the Text Tool

#### **Inserting Symbols as graphics**

To insert the icon as a scalable vector graphic simply make sure that the text caret is not present before you click on the symbol to be inserted. To clear the text caret, switch to the Selector Tool or any other tool except the Text tool.

The symbol will appear in the center of the workspace (be aware this may be behind the symbol dialog). Use the Selector tool to move it to where you want it in your document, or resize it, etc.

When you insert a symbol this way, your document does not need the appropriate font anymore because it's been converted to a graphic on insertion. So if you publish to HTML you won't see the font warning mentioned above.

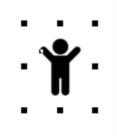

A symbol inserted as a scalable graphic

### Font replacement

It's often useful to be able to completely replace one font with another across your entire document or website, especially if you don't have a particular font installed and want to replace it with a font you do have.

In the Text Tool just right-click in the text with the font you want to replace and choose the **REPLACE FONT WITH** ... option from the context menu.

All variants of the font are replaced across your document, each with the matching variant and size of your chosen font.

# Simple text

If you wish to type a small amount of simple text, position the pointer where you want to enter text and click. A red cursor appears where you clicked and you can now start typing on the keyboard.

If you make a mistake, use "Delete" and "Backspace" in the usual way.

Pressing "Enter" completes the line and starts a new line of text below it. The inter-line spacing is controlled by the line spacing text box on the InfoBar.

Simple text is not suitable for large paragraphs of text because there is no automatic line wrapping (because the width is unlimited). Use a Text Column or Text Area instead (see below).

By default text has no outline color. "Shift + clicking" on a color on the Color Line will give the selected text an outline color - the thickness of which can be controlled by the line width control, as usual. You will probably want to set the Line join type to be rounded to give it a more smooth appearance (control at the top of the LINE GALLERY).

Line width is described in Changing the line width (thickness) (on page 140). Applying color is described in Color handling (on page 157).

You can continue to enter text even after rotation, color filling or placing it on a curve.

### Text in a column

If you are entering larger amounts of text, over multiple lines, using a column is more useful. Changing the width of the column will automatically re-flow the text.

To type a column of text:

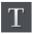

- 1. Select the **TEXTTOOL**.
- 2. Move the mouse pointer where you want the column to start.
- 3. Drag right to create a horizontal line the width of the column. This green/red dashed line just shows you the width of the column. It is never exported or printed.
- 4. Type in the text the green/red dash line is replaced with solid red line. You don't need to press "Enter" at the end of a line. When the text reaches the edge of the column, it automatically flows onto a new line.

**NOTE:** If you click away or change tools before you start typing, the green/red dashed column line will be replaced with a green line to indicate that you have an inactive text column. To reactivate the column just click on it again with the Text Tool, the line will return to its active state and you can start typing again.

Instead of typing in the text you can create the text in a separate text editor or word processor, copy it to the clipboard and paste it into Xara Web Designer . Copy and paste supports RTF-formatted text.

Words only split across lines if they contain a hyphen character (minus key).If you want a wordIf you want a word run-running across two lines,ning across two lines,type in a hypen.type in a hypen.

The effect of typing a hyphen into "running"

If you type "Ctrl + -" (minus key) it inserts a soft hyphen which is a hyphen that only appears if the word can wrap at the end of a line. This is particularly useful for narrow columns of text, to avoid rivers of white, you might need to hyphenate some words. Inserting a normal dash character will split the word at the end of the line. It's called a 'soft' hyphen because when the word appears in the middle of a line the hyphen vanishes (unlike a normal dash or minus character), so it intelligently hyphenates the words only if it needs to.

When editing the text a soft hyphen is treated as an invisible character (it takes no space), but you can tell it's in the text by moving the cursor left/right over where the invisible character is.

A hard hyphen can be inserted by typing "Ctrl + Shift + -" (minus key). A hard hyphen is one that will not cause a wrap at all. This is useful in situations where you have dashes in words that you do not want split at the end of lines.

#### Changing the width of the column

Drag either of the two red handles at the ends of the line. If you switch to the **SELECTOR TOOL** and drag one of the corner control handles the font size will scale together with the size of the column.

### Changing the angle of the column

" $\hat{u}$  + drag" either of the red handles at the end of the line to change the angle of the column. Alternatively, "Ctrl + drag" to restrain the line to the constrain angles. Or alternatively you can use the **SELECTOR TOOL** to rotate the object in the usual way.

For more on constrain angles, see Introduction to Xara Web Designer (on page 80).

### **Text areas**

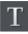

In the **TEXT TOOL** if you click and drag diagonally on the page you will create a rectangular text area. The blinking cursor will be positioned in the top left corner and you can type or paste text.

A text area can contain a "flowing" text story. This is where a single piece of text flows from one text area to another. It's called flowing text because, like water, as you add or remove text in one area it overflows into connected text areas or flows back from text areas.

If the text overflows the bottom of the text area the overflowing text is shown gray, although you can continue to edit this text as usual.

#### Connecting text areas—text flow

When text overflows the bottom of the text area, a flow arrow is shown on the bottom of the area. If you drag this over any other text area, the overflow text will flow into the new text area, and the two areas become connected. This is shown with a flow arrow.

When text overflows the bottom of a text area - connect the overflowing text to any other text area by magging the 10w arrow over the area - the two areas become connected.

Overflowing text area with flow

If the text cursor is in an area with overflowing text, then just click-drag on the page to create a new text area. The new text area is automatically connected and text will flow into the new area.

**Tip**: You can flow text from one area to another on any page, even earlier pages. If you need to flow into an area many pages away, it's probably easier to use the above method, although if you zoom out to a small page size you can drag the overflow arrow across pages.

To disconnect one text area from another, just drag on the overflow indicator and drop it away from any text area. Or click on the flow arrow at the bottom of the text area and select UNLINK TEXT FLOW.

If you delete a text area that is connected to another only the area is deleted, the text will simply re-flow into the remaining text areas.

#### Vertically aligned text

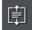

You can align text vertically within text areas, so it's top, center or bottom aligned. This is useful wherever you want to align multi-line text vertically with other features on the page, especially text that you want to edit regularly so the number of lines varies.

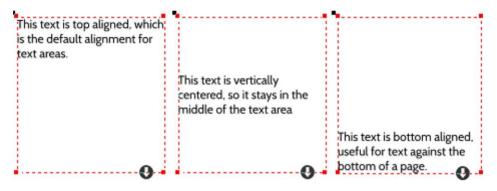

Text areas with top, center and bottom alignments

To change the vertical alignment of a text area, place the text caret in the text and select the **VERTICAL TEXT ALIGNMENT** button on the InfoBar. This reveals a menu allowing you to choose the vertical alignment

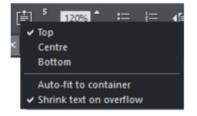

This option is not available for text columns or simple text lines.

#### Auto-fit to text areas

There are two further options on the VERTICAL TEXT ALIGNMENT menu - AUTO-FIT TO CONTAINER and SHRINK text on overflow. You can also display the two options by clicking on the black flow arrow which appears at the bottom of a selected TEXT AREA. You can choose one or the other and both are unchecked by default. The **AUTO FIT TO CONTAINER** allows you to fit any text into any restricted area on a page, so it's great for text that needs to change often where there is restricted space.

With this option on, the font size of the text is automatically adjusted so that the text will just fit into the available space. Add more text and the font size reduces, so the text will still fit. Remove some text and the font size grows so the text will still fill the container.

Just select the shape with the **TEXT TOOL**. You will see a dialog which gives you the following options...

| What type of tex | xt do you want to   | add? Auto-fitting t | text inside the |
|------------------|---------------------|---------------------|-----------------|
| Rectangle, fixed | size text inside th | e Rectangle or tex  | t on top?       |
| Auto-fit inside  | Fixed inside        | On top              | Cancel          |

It works with simple text areas...

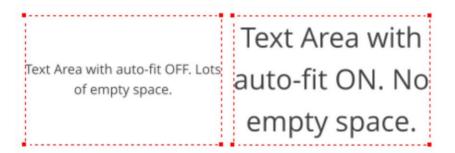

And also with text fitted into any shape...

This text will always fit nicely into the shape as I add or remove text, or change the size of the shape.

This text will always fit nicely into the shape as I add or remove text, or change the size of the shape.

Lots more text added here, so the text is smaller. Very little text here You can use mixed font sizes too, just as you would in a normal **TEXT AREA**. As you add and remove text, the text scales to fit, while always preserving the relative differences between the font sizes in the text.

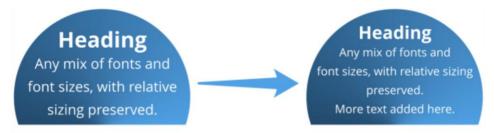

Clearly you can't use fixed font point sizes with this auto-fit option on, because it works by dynamically changing the font sizes. So you will see some perhaps unexpected results if you do try to set specific font sizes. In the example above if we try to make the heading 28pt, it immediately changes to 24.19pt, but that's expected with auto-fit turned on.

Dynamic sizing also works with repelling. The text automatically scales to fit the available space, taking into account the reduced space caused by the repel.

Works with any shape and even with repelling, as in this example Works with any shape and even with repelling, as in this example

Repelling shape

### Shrink text on overflow

The last option on the VERTICAL TEXT ALIGNMENT menu - SHRINK TEXT ON OVERFLOW controls what happens to the text when it overflows the text area. With the option selected the text will scale down so that it always fits the text area. So useful for instances where you need to add more text yet are confined to a specific size.

| Consectetur dolor      | Consectetur dolor                                            | Consectetur dolor       |
|------------------------|--------------------------------------------------------------|-------------------------|
| reprehenderit,         | reprehenderit, consequat nulla<br>conseguat nostrud irure ut | reprehenderit,          |
| consequat nulla        | aboris, dolor Esse, commodo                                  | consequat nulla         |
| consequat nostrud iru. |                                                              | consequat nostrud       |
|                        | quis est adipisicing. Do<br>oariatur velit et sit ut, sint   | irure ut laboris, dolor |
|                        | aliqua id elit eiusmod culpa                                 | eu culpa. Ut ullamco    |

The left text area has plenty of space, so text appears with the font size it was given. In the center example, more text has been added so that it would no longer fit in the text area, so the text has been scaled down to fit. In the right example, some text has been removed so it will again fit in the text area with its original font size.

If you subsequently drag the text area out to increase the area or if you delete some text then the text size will increase to fill the area but it won't get any larger than the original point size. As with AUTO-FIT TO CONTAINER, any relative size differences in the text are maintained as the text is scaled down and also as with AUTO-FIT you can't use this feature on linked text areas - a warning prompt will appear should you attempt to do so.

### **Resizing text areas**

Using the **TEXT TOOL**, you can click and drag on any of the corner control handles. The text in the area will be reformatted to fit the new size. If you resize a text area using the **SELECTOR TOOL**, using the corner control handles, the text itself is scaled as well, but use any of the other control handles and the text area size is changed and the text reflows in it to fit the new size.

You can also change the size of the text in the text area, by going into the **TEXT TOOL**, select all the text with Ctrl+A and change the font size on the **TEXT TOOL** InfoBar.

# You can rotate a text area, using the **SELECTOR TOOL** as normal, and the text will flow through the rotated text area normally.

Lorem ipsum dolor sit amet, consectetuer adipiscing elit. Phasellus mauris risus, eleifend non, dictum at, pretium sed, dui. Sed sed odio. Aenean tincidunt eleifend sapien. Vestibulum eros turpis, rhoncus vel, convallis ut, fermentum et, tellus. Pellentesque eros. Proin vestibulum, eros vel tincidunt ultricies, turpis ante suscipit dui, sed consequat leo ipsum sit amet dui. Donec enim eros, eleifend ac, iaculis et, tincidunt et, nibh. Aenean feugiat

sollicitudin nisl. Vestibulum dictum ipsum eu libero. Nulia uivum paum eu ineru, ivuna facilisi. Integer sit amet turpis. Cuse intradient and in elementary ullancorper nisi, eget tempus omare, metus sapien pede a enim. Nullam vel tellus tristique enim feugiat adipiscing. Nullam tristique nisi aupioung, nunan noude porta metus, Mauris enim pura merua, mauna emin turpis, fringilla consequat, pretium ac, interdum non, prenum au meruum nom tellus. Suspendisse potenti. Aliquam ultrices, dolor vel ninguarin uninca, uning yai bibendum laoreet, mauris arcu

commodo purus, vitae commodo orci mauris sagittis arcu.

Vivamus nunc eros, commodo vulputate, vestibulum nec, nonummy eu, dui. Suspendisse non urna sit amet tortor rutrum pulvinar. Suspendisse interdum dui sed eros. Pellentesque tincidunt odio quis sapien. Ut id mauris. Vivamus pharetra viverra tellus. Fusce et mi. Fusce consequat urna at urna. Maecenas gravida, neaue non euismod

Text flow is unaffected if you rotate any of the text areas

Hold down "Ctrl" while rotating to constrain the text rotation angle to 90° angles and screen aligned angles.

### Word count

The word and character count total of the current text is shown in the status line. This also shows the number of overflowing words. If any region of text is selected, it shows the count of this selection instead.

### Text along a curve

To place text along a curve of your choice:

- 1. Create either basic text, text in a column or a text area (see above).
- 2. Select your text object and one curve.
- 3. Choose "Arrange" > "fit text to curve".

Alternatively, select a curve or line and then in the **TEXT TOOL**, click on the line, where you want the text to start, and type. This automatically fits the text along the line. When you reach the end of the line the text will wrap onto a new line, immediately below the start of the previous one.

If you do not want the text to wrap to a new line, "Shift + click" on the line.

To hide the curve so it's not visible, select the **SHAPE TOOL** and set the line color to **NO COLOR** or a width of **NONE**. You can also edit the curve as usual this way.

To hide the curve so it's not visible, select the **SHAPE TOOL** and set the line color to **NO COLOR** or a width of **NONE**. You can also edit the curve as usual this way.

This is some text fitted along this cutie

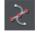

Applying color is described in Color handling (on page 157).

### Adjusting the left and right margin of text on a curve

If you just start typing or place a column of text on a curve, you can change the start and end position of the red handles. Just drag them along the curve as required. If you center text it will be between these two margins.

### Swapping sides of the line

Right click on the text and select the **REVERSE TEXT ON CURVE** menu option.

Alternatively, if you reverse the direction of the line (SHAPE TOOL, REVERSE PATHS button on the InfoBar), then the text will move to the other side of the line or, in the case of a closed shape, move from the inside to the outside of the shape.

### Text inside shapes

You can place text inside shapes, so that it flows within the shape's outline.

Create your own text filled shapes or have a look in the **CONTENT CATALOG** where you can find some text panel designs that use this feature. See "**COMPONENTS**" > "**PRINT & WEB COMPONENTS**" > "**TEXT PANELS**" or on the **INSERT** menu "**SHAPE**" > "**MORE TEXT PANELS** ...").

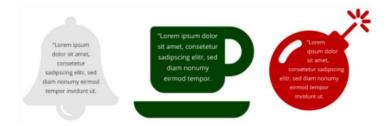

In fact you can add text to any type of object, even groups, as long as there is not already any text in the object. Simply select the object, then go into the **TEXT TOOL** and click on the object. A text area (on page 178) is created for you on top of the object and you can enter your text and it will flow within the object's outline.

Alternatively you can right-click on an object and select **ADD TEXT INSIDE** from the context menu.

You can select, edit and format the text just as you would any other text and it will always format within the outline of its containing object.

If the text won't fit in the available space within the outline, it will overflow out of the bottom of the text area, as with a normal text area.

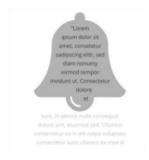

In this case you need to take some action so the text will fit. You could reduce the font size or line spacing of the text, make the container larger so it will fit more text, or reduce the padding margin (see below).

### Padding margin

The padding margin is the space between the shape outline and the text. Normally you will want at least a small margin as text flowing right up to the edge of a shape with no margin rarely looks good. You can change the margin in two ways. The easiest is to go into the **TEXT TOOL** and drag on one of the small red arrows in the corners of the text area. As you drag, the text reformats inside the margin. The distance between the arrows and the corners of the red dotted box mirrors the same margin value, as an additional visual cue.

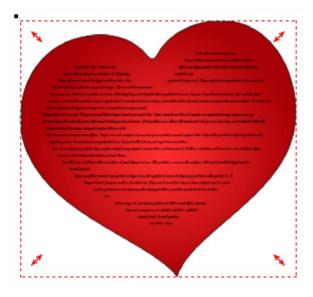

Text inside shape with adjustment handles

Alternatively you can set the padding margin by right-clicking on the text area and choosing "TEXT INSIDE" > "PROPERTIES...", which allows you to enter a value.

### Selecting the containing object

When you click on the object with text inside, you select the text area. The object within which the text flows (most commonly just a shape) is a child of that text area, so it behaves like a group. So if you move, copy, delete or resize the text area in the **SELECTOR TOOL**, the whole combined object is moved, copied, deleted or resized.

If you want to select and edit the shape that contains the text, you can use CTRL + CLICK or right-click "TEXT INSIDE" > "SELECT ..." With the shape selected you can resize or edit it and then the text will re-flow within the new outline. To detach the text entirely from the shape so they become completely separate objects, again right-click and select "TEXT INSIDE" > "DETACH".

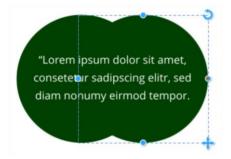

A Group of 2 circles with text inside and one circle selected

To make a copy of the shape without the text, select the shape, then copy and paste. To make a copy of the text without the shape, select all the text in the **TEXT TOOL**, then copy (CTRL + C) and paste (CTRL + V).

### Shaped text areas

If you want to create a text area of a specific shape then all you need to do is to create a shape, fill it with text and then right-click the shape and select "TEXT INSIDE" > "SELECT SHAPE".

Then just tap on the **NO COLOR** patch down on the color line. And set the line width to **NONE** if your shape had an outline.

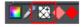

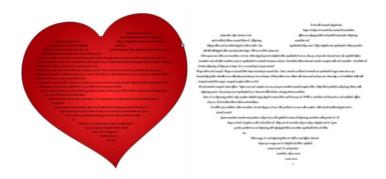

### **Editing text**

Double clicking on a text object in many of the tools takes you into the **TEXTTOOL** and places the cursor at the click position in the text.

All the normal word processor-style cursor and mouse operations can be used. For example:

- Click where you want to place the cursor.
- Use the left and right arrow keys to move left, right, up or down.
- Use "Ctrl + left and right arrow keys" to move left or right one word.
- Press "Home" or "End" to move to the start or end of the line.
- Press "Ctrl + Home", or "Ctrl + End" to move to the start or end of the text object.

Text selection:

- "Shift + any" of the above keys to select text
- Double click to select a word
- Triple click selects a whole line of text, or "Ctrl + L"
- Quadruple (4x) click selects a paragraph of text
- Or just drag across the text in the Text Tool to select the text
- "Ctrl + A" will select all the text in the text object (you must be in the TEXTTOOL.)

If you have a text selection any attribute change will apply only to the selected region of text. If you have only the cursor in the text, then any attribute change, say selecting a new color, will only appear when you type new text.

### Selecting the whole text object

There is a quick shortcut for selecting the whole text object. Instead of using "Ctrl + A" or dragging across all the text, simply press the "ESC" key. This removes the cursor but selects the whole text (the status line will confirm 1 text object). This makes it easy to apply an effect or attribute to the whole text selection.

For example, to change the font size of the whole text object, just press "**ESC**" and select the new size from the InfoBar.

### Switching case

Use the context menu to change the case of selected text, so right click and choose from the following options..

- "CHANGE CASE TO" > "LOWER CASE"
- "CHANGE CASE TO" > "UPPER CASE"
- "CHANGE CASE TO" > "SENTENCE CASE"

Additionally...

Pressing "Ctrl + Shift + F1" will make selected text toggle between all uppercase and all lowercase. So, if you've accidentally typed a section of text with the caps lock key on, just select the text and press "Ctrl + Shift + F1".

Pressing "Ctrl + W" will **swap** the case of the character after the cursor and move the cursor on. You can swap the case of a selected region of text, the same way. Uppercase characters will become lowercase and vice versa. The cursor will not be moved.

### Smart Quotes

### " "

When you type quote ' or double quote " characters, Xara Web Designer will automatically convert these into the more appropriate and aesthetically accurate opening or closing quotes. It is also smart enough to understand the use of single quotes within words to signify missing characters.

### **Entering special characters**

There are a number of useful shortcuts to allow insertion of special characters, like © or ™. See Special characters (in Text Tool) (on page 388) section in "Menus and keyboard shortcuts".

All these shortcuts (with the exception of the hard space) are compatible with Microsoft Word.

### Entering dummy text ('Lorem Ipsum')

You can insert a paragraph of dummy "Lorem ipsum" text by pressing "Ctrl + Shift + L" ("L" for Lorem) while using the **TEXT TOOL**. To insert a larger block of text, just press the key combination a few times.

The function is also available on the main **INSERT** menu or else as part of the right-click context menu. "**INSERT**" > "LOREM IPSUM TEXT"

under-lane

### Spell checker

The TEXT TOOL includes a spell checker, click on the "SPELL CHECKER / AUTO CORRECTION" icon on the Text Tool InfoBar, and you will see a dropdown menu.

To use the spell checker select "CHECK SPELLING AS YOU TYPE". Now all unrecognized words - both in your document - and as you type, are shown with a red dashed underline. To correct a misspelled word, right-click on it, and

the context menu will suggest alternative replacements. Simply select one of the suggestions to replace the underlined word.

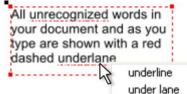

Language selection

The menu shown when you click on the Spell Checker icon on the InfoBar lists all the languages for which you have dictionaries installed.

To change the language associated with all the text objects in your document, choose the required language from the "DOCUMENT LANGUAGE" submenu. Now all the text objects in the document will be checked against the dictionary for the language you chose.

To change the language associated with an individual text object, select the text object with the **TEXT TOOL** and choose the required language from the Spell Checker menu. Now the text object will be checked against the dictionary for the language you chose.

When you change the current document language, you will be asked whether all existing text in the document should also be set to the chosen language, or left unchanged.

If you don't want any of the text objects in your document spell checked at all, then select "DOCUMENT LANGUAGE" > "NO LANGUAGE (IGNORE)". And If you have individual text objects which you don't want to be spell checked, select the object using the TEXT TOOL and choose the "NO LANGUAGE (IGNORE)" option from the Spell Checker menu

When you open an older document, the document language is automatically set according to the language on the Normal text style in that document. Newly created documents have their document language set to match the language setting of the current device, as with previous versions of Web Designer.

### User dictionary

Words that you use regularly which are not in the dictionary provided with Xara Web Designer can be added to your own personal dictionary. Right click on the word and choose "ADD TO USER DICTIONARY". Now the word is no longer shown as being misspelled. The user dictionary applies to all documents that you use on your computer and it applies to all languages.

### Hyphenation

Words only split across lines if they contain a hyphen character (minus key) and while it is possible to do this manually using the keyboard (see below), Web Designer enables you to do this automatically using the auto hyphenation feature.

Auto hyphenation is a paragraph attribute - like line spacing and paragraph styles. You can have hyphenation on in some paragraphs and off in others, all in the same text flow. Just place your text caret in the appropriate paragraph.

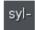

To turn the Auto hyphenation feature **on** or **off** - click on the **HYPHENATION** button on the Advanced text bar. Or enable it from the dropdown menu of the **SPELLCHECKER / AUTOCORRECTION / HYPHENATION** button.

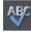

To change the hyphenation settings click on the HYPHENATION SETTINGS... option on the dropdown menu of the SPELLCHECKER / AUTOCORRECTION / HYPHENATION button.

The settings dialog will appear, allowing you to control how hyphens are inserted into your document.

| Hyphenation Settings                 |             |          | X            |  |  |
|--------------------------------------|-------------|----------|--------------|--|--|
|                                      |             |          |              |  |  |
| Smallest word                        | 6           | letters  |              |  |  |
| After First                          | 3           | letters  |              |  |  |
| Before Last                          | 3           | letters  |              |  |  |
| Hyphenation Zone                     | 5%          |          |              |  |  |
| Consecutive Hyphens                  |             |          |              |  |  |
| Limit to 3 hyphens                   | Att         | enuation | 10%          |  |  |
|                                      |             |          |              |  |  |
| Hyphenate ALL-CAPS Word              | ds          |          |              |  |  |
| ✓ Hyphenate Capitalized Words        |             |          |              |  |  |
| ✓ Hyphenate Last Word In A Paragraph |             |          |              |  |  |
| Edit document hyphenation            | list        |          |              |  |  |
|                                      |             |          |              |  |  |
| <u>о</u> к                           | <u>C</u> an | cel      | <u>H</u> elp |  |  |

You can decide the **SMALLEST WORD** to which a hyphen will be applied, and the position of the hyphen within that word.

Adjusting the HYPHENATION ZONE will change the degree of "raggedness" before hyphenation is applied. So for example, with left justified text this would be the size of the margin to the right that would be empty without trying to fit in more text using automatic hyphenation. With right justified text this would be the margin to the left, and with fully justified text this would be empty areas - "rivers of white" between words.

Increasing the zone allows less hyphenation - and consequently more white space. The Hyphenation zone can be expressed as an absolute value as in pixels, mm's, or as a percentage of the width of the text object (the default is 5%).

Use the **CONSECUTIVE HYPHENS** fields to limit the number of consecutive lines ending in hyphens. The **ATTENUATION** setting creates a "soft" limit on this, so that you can set a balance between having consecutive hyphenated lines and lots of white space on following lines. A useful value is between 5% and 10%. Values higher than 20% often inhibit consecutive hyphens so much that they no longer occur at all.

The final three checkbox options allow you to hyphenate ALL-CAPS WORDS, CAPITALIZED WORDS, and the LAST WORD IN A PARAGRAPH. These are options which you would normally leave unchecked as they generally look odd when hyphenated, but there may be instances where you want them to be hyphenated.

Lastly you can create your own hyphenation list. Click on EDIT DOCUMENT HYPHENATION LIST... to open the DOCUMENT HYPHENATION LIST dialog, and add words that you want to hyphenate in a specific way. Place a tilde (~) where you want the hyphen to appear. You can also add words that you **don't** want hyphenated to the list. Just add the unhyphenated word.

| Document Hyphenation List                                                                                                    |
|----------------------------------------------------------------------------------------------------|
| Please add one word per line with tilde<br>characters as hyphenation points, e.g.,<br>'hy~phen~ate'.<br>Adding a word without any hyphenation points<br>stops it from being hyphenated. |
| contiguous<br>hy~phen~ate<br>orange~juice<br>codebreaker                                                                                                    |
| Import my list OK Cancel                                                                                                    |

### 192 Text Handling

The list remains with the document so that if you share the document the hyphenation preferences remain active. You can also import your own list to a document, which will add your own preferences to the list.

#### Inserting hyphens manually

If you type "Ctrl + -" (minus key) it inserts a **soft hyphen** which is a hyphen that only appears if the word can wrap at the end of a line. It's called a 'soft' hyphen because when the word appears in the middle of a line the hyphen vanishes (unlike a normal dash or minus character), so it intelligently hyphenates the words only if it needs to.

When editing the text a soft hyphen is treated as an invisible character (it takes no space), but you can tell it's in the text by moving the cursor left/right over where the invisible character is.

A **hard hyphen** can be inserted by typing "Ctrl + Shift + -" (minus key). A hard hyphen is one that will not cause a wrap at all. This is useful in situations where you have dashes in words that you do not want split at the end of lines.

### **Smart Fields**

**Smart Fields** are any commonly used text phrases that you may want to insert in multiple places in text. Each Smart Field has a name and a value and when its inserted into text you see the value.

For example you could have a Smart Field named Camera Price which you define to have a value of \$499. You can then insert that into your document(s) wherever you want to show the price. But at any time you can edit the definition of the Smart Field to change the price and it will be updated everywhere it appears in your document.

There are two types of Smart Field. **PERSONAL SMART FIELDS** are stored on your device, so once you've set them up you can easily insert them into any documents. **DOCUMENT SMART FIELDS** are stored only in the current document.

Find the Smart Fields dialog on the INSERT or UTILITIES menus...

| Smart Fields are frequently used text phrases that you can insert into any text.                                                                                                    |                                                                              |  |  |  |
|----------------------------------------------------------------------------------------------------|------------------------------------------------------------------------------|--|--|--|
| <ul> <li>Personal Smart Fields</li> <li>Saved on this device - can be inserted into any document.</li> <li>Document Smart Fields</li> <li>Saved in the current document.</li> </ul> |                                                                              |  |  |  |
| Select a Smart Field and press Insert to inse<br>Press Update to update the current docume                                                                                          | rt it at the text caret.<br>ent with the latest Personal Smart Field Values. |  |  |  |
| <br>Name                                                                                                    | Value                                                                        |  |  |  |
| name                                                                                                    | Richard                                                                      |  |  |  |
| jobtitle                                                                                                    | Job title                                                                    |  |  |  |
| email                                                                                                    | Contact email                                                                |  |  |  |
| addressline1                                                                                                    | Address line 1                                                               |  |  |  |
| addressline2                                                                                                    | Address line 2                                                               |  |  |  |
| city                                                                                                    | City                                                                         |  |  |  |
| region                                                                                                    | Region                                                                       |  |  |  |
| postcode                                                                                                    | Postcode                                                                     |  |  |  |
| country                                                                                                    | Country                                                                      |  |  |  |
| telephone                                                                                                    | Phone number                                                                 |  |  |  |
| websitelink                                                                                                    | Website link                                                                 |  |  |  |
| instagramlink                                                                                                    | Instagram profile                                                            |  |  |  |
| facebooklink                                                                                                    | Facebook profile                                                             |  |  |  |
| twitterlink                                                                                                    | Twitter profile                                                              |  |  |  |
| linkedinlink                                                                                                    | LinkedIn profile                                                             |  |  |  |
| Add Delete Insert                                                                                                    | Update Help                                                                  |  |  |  |

By default it opens with the **PERSONAL SMART FIELDS** selected - click the **DOCUMENT SMART FIELDS** button to switch to viewing the **DOCUMENT SMART FIELDS**.

There are a default set of **PERSONAL SMART FIELDS** the first time you use Designer Pro. You can edit the values of each of these by clicking in the **VALUE** field. When you've done this once the values you entered are saved on your device and will be available for insertion into any document you edit on that device.

### Adding and deleting Smart Fields

You can add as many additional Smart Fields as you like - just click the ADD button, then choose a unique name for your new Smart Field and enter a value. If you select an existing Smart Field before clicking ADD, the new field is added following the selected field. Otherwise it's added at the bottom of the list. The order of the PERSONAL SMART FIELDS is remembered too.

To delete a Smart Field you don't need, click on it to select it and then click the **DELETE** button.

### **Inserting & Editing in Text**

To insert a Smart Field into your document, make sure you are in the <u>Text Tool</u>, place the text caret where you want to insert, select the field you want to insert, and click the **INSERT** button. If you want to insert multiple Smart Fields you can keep the dialog open, move the text caret to a new position and then select and insert another field. You can select Smart Fields in text just as you select ordinary text, and apply text attributes to them in the usual way. You can't place the text caret in the middle of a Smart Field - it behaves as a single object in the text, similar to how <u>embedded objects</u> work.

If you want to edit the value of a Smart Field, you can right-click on it in the text and choose Edit Smart Field from the context menu. The Smart Fields dialog opens showing the **DOCUMENT SMART** Fields and the target Smart Field is pre-selected, so you can edit its value and it will update wherever that field appears in text of the current document.

### **Updating Smart Fields**

The **UPDATE** button in the **SMART FIELDS DIALOG** checks the current values of your **PERSONAL** Smart Fields against those in the current document, and updates the fields in the document if they differ. So use this to update existing documents if you have changed your **PERSONAL SMART FIELDS** since the document was edited.

## Synchronising Text using Soft Groups

In some designs, you may find you need multiple text objects to always show the same text, but perhaps using different styles. Normally when you want to change the text shown on these objects, you'd need to edit each one individually.

By adding such related text objects into a Soft Group, you can ensure that they will always show the same text. To add the related text objects into a Soft Group, first make sure that they all already have exactly the same text (otherwise they will not become synchronized). Then select them all using the Selector Tool. Then select "ARRANGE" > "APPLY SOFT GROUP" ("Ctrl + Alt + G").

Now when the text is edited on one text object, the others will be updated automatically, even if they are stampeded across different layers throughout your document. Note that this synchronization still works even if some of the text objects are on locked or invisible layers.

To ungroup a Soft Group, select "ARRANGE" > "REMOVE SOFT GROUP" ("Ctrl + Alt + U"). See the Soft Groups section of the Object Handling (on page 91) chapter for more information on Soft Groups.

### Tabs, Margins and Indents

### Rulers

To adjust tabs, margins and indents you need to turn on rulers in your document.

To do this:

- Choose "WINDOW" > "BARS" > "RULERS" or right click a page and choose "SHOW GRID/GUIDES" > "SHOW RULERS".
- Or press "Ctrl + 12 (Shift) + R".
- Or press "Ctrl + L" (when not in the TEXT TOOL).

The enhanced text features will only appear on the ruler when you are using the **TEXT TOOL** and when the text cursor is in a text story or the text object is selected when in the **TEXT TOOL**.

Τ

In the **TEXT TOOL** when you drag the margins or tabs on the ruler, you get a temporary vertical guide to make it easier to align the tabs or margins to objects elsewhere on the page. In addition when dragging tabs or margins, if you have magnetic snap switched on, these will snap to each other making it easier to position tabs and margins.

### Margins and indents

Any changes you make are made to the current paragraph of text. (i.e. the paragraph containing the text cursor) or, if you have a selected region of text, to the paragraphs of the selected region.

You can apply changes to all text in a text story by selecting all the text within that story ("Ctrl + A"). To change more than one text story, select the text objects while in the **SELECTOR TOOL** then change to the **TEXT TOOL** and make the required changes.

- Left margin. Drag this to change the left margin of the text.
- **First line margin.** Drag this to change the left margin for the first line of the paragraph (useful for lists, as shown below).
- **Right margin.** Drag this to change the right margin of the text.

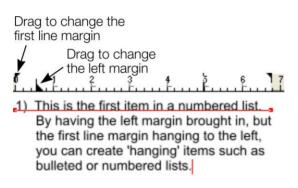

Demonstrating the left margin and first line margin

Drag to change the right margin

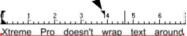

objects but you can use the right margin to simulate wrapping around an image.

If you wish to place an image alongside a text story you can bring in the right margin to make space for the image without starting a new story. Only the lines where you alter the right margin will be affected.

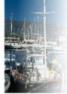

Demonstrating a right margin

### Text along a curve

If you have fitted a single line of text to the curve using the **FIT TEXT TO CURVE** option, then the curve line is the margin. If the text is longer than the line it will just flow off the end.

If you have clicked on the line or fitted a column of text to a curve or line then you have left and right margin indicators (small red squares) that can be dragged along the line to adjust the margins used for justification.

### Tabs

By default, text stories are created with tabs set 0.5 cm apart. This means you can just press "Tab" and your text will be moved along to the next tab stop. You only need to define new tab stop positions if you want alternative tab spacing.

These default tabs are shown as faint Ls on the ruler:

Tab 1 Tab 2 Tab 3 Tab 4

Standard tabs, indicated by faint "L"s

### **Custom tabs**

To create a custom tab position, just click on the ruler where you wish to place the new tab. It will replace default tabs up to that point on the ruler.

For example:

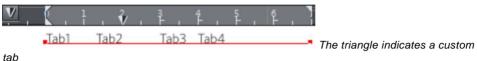

tab

- To set more than one tab click multiple times on the ruler.
- To move a custom tab drag it along the ruler.
- To remove a tab drag it off of the ruler (default tabs will come back).

### **Custom tab types**

You can set different types of custom tab. By default, custom tabs are left align tabs. This means that text will be aligned with the tab on the left of the text.

To change the tab type, click the tab icon on the ruler. The following custom tab types are available. You are not limited to just one type in a story, and can choose a different type then set additional tabs.

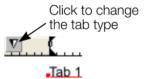

| $\mathbf{v}$ | Left align: The text will be aligned with the tab to the left.                                                                                                    |  |  |
|--------------|----------------------------------------------------------------------------------------------------|--|--|
|              | ⊻, 【, ऐ, ỉ, ∛, ỉ, ∜, ჼ, ∛, ᢪ,                                                                                                    |  |  |
|              | Tab 1 Tab 2 Tab 3 Tab 4                                                                                                    |  |  |
| V            | Right align: The text will be aligned with the tab to the right.                                                                                                    |  |  |
|              | V. K. V. <sup>2</sup> , <sup>3</sup> V. <sup>4</sup> , <sup>5</sup> V. <sup>6</sup> , <sup>3</sup> V. <sup>8</sup> H.                                                                                                    |  |  |
|              | Tab 1 Tab 2 Tab 3 Tab 4                                                                                                    |  |  |
| $\nabla$     | Center align: The text will be centered on the tab.                                                                                                    |  |  |
|              | ✓ K . V . I . V . I . V . V |  |  |
|              | Tab 1 Tab 2 Tab 3 Tab 4                                                                                                    |  |  |

Decimal point align: The decimal points in the text will be aligned with the tab. This is useful for lists and, however long the number, the decimal points will be tabaligned.

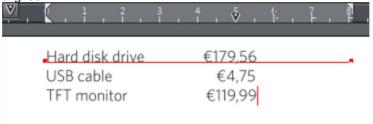

### How to creating hanging indents

Hanging Indents, as they are known, are where the first line of a paragraph has a negative margin or a margin that hangs to the left of the normal left margin. Numbered or bulleted lists are examples of hanging indents.

To create hanging indents:

- 1. Drag the left margin inwards.
- 2. Click on the ruler away from the left margin (creates a new tab stop) and drag this tab stop to be exactly over the left margin.
- 3. Now each line will start outdented—you can insert any special character or number and press "Tab" to move to the left margin. And (as with this paragraph) all subsequent lines of text are indented to the left margin.

### **Repelling text objects**

You can make any object in Xara Web Designer repel text so that text underneath it automatically flows around the object, instead of appearing underneath it. This makes it easy to lay out pages containing long passages of text combined with photos and graphics. Once you've set them to repel, you can adjust the positions of your graphics and photos and the text will automatically adjust and reflow around them.

You can also choose to only repel text within a layer, which stops objects within a layer from repelling text on other layers and also stops text on the layer being repelled by objects on higher layers.

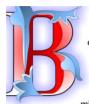

cupidatat:

fugiat lorem

culpa

adipisicing

enim magna

sunt

Nulla sit id aligua in elit? In, adipisicing dolor, qui non ea labore aute commodo nisi. Duis cillum guis esse, ea sed aliqua excepteur sint exercitation lorem. Ipsum ullamco aligua consectetur dolore, sit voluptate.

Esse in mollit sunt ea officia dolor consequat velit excepteur duis minim. Laboris enim culpa laboris aute

Aliqua non consequat in,

Sunt

officia nostrud dolor officia

aliqua. Eiusmod ullamco

proident sunt, eu, ea cillum ad

magna esse nulla quis aute ullamco non. Deserunt aute officia aligua, ad in, reprehenderit nisi esse commodo exercitation nisi id pariatur, aute elit ad eu. Aliquip, excepteur do pariatur excepteur tempor.

pariatur.

minim sed nisi culpa ea. Duis deserunt mollit sit ea enim deserunt excepteur

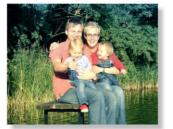

Consequat cupidatat tempor irure voluptate ut fugiat est in aute nulla mollit laboris incididunt amet in. Magna non est in esse ut exercitation dolore magna dolore nulla. Tempor ea consectetur nulla incididunt exercitation, proident qui velit ullamco Nisi aute exercitation, in irure Excepteur, eu reprehenderit eiusmod proident aui labore in nisi qui irure duis sint pariatur officia consequat reprehenderit. Aute labore sunt proident mollit, esse sit ut incididunt lorem dolor. Qui culpa ullamco, exercitation dolore adipisicing Minim cillum eiusmod esse

culpa

commodo fugiat non enim reprehenderit quis ullamco laboris in, dolor, consequat minim deserunt

occaecat veniam do,

### Making an object repel

To make an object repel text, right click it and select the **REPEL TEXT UNDER** option. Any text object in the same layer but below the repelling object (look in the Page and Layer Gallery (on page 338)) will be repelled with a default margin of 5 pixels between the text and object. Note that repelling text objects only repel text that is underneath the objects, not any text that is on top.

Alternatively right click on the object and select **REPELLING & ANCHORING** to display the **TEXT REPELLING & ANCHORING** dialog.

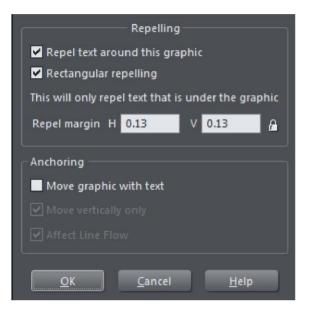

Click the **REPEL TEXT AROUND THIS GRAPHIC** checkbox. And if you want the text to repel as a rectangle around an object, click the **RECTANGULAR REPELLING** option as well. With this option what happens is that the text repels around the rectangular bounding box of the object, ignoring its outline. This is also more efficient if your document or website has long text flows and has a lot of repelling objects that are also anchored to the text. It is also the default option when you turn repelling on for rectangular objects.

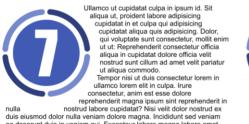

duis eiusmod dolor nulla veniam dolore magna. Incididunt sed veniam ea deserunt duis in veniam qui. Excepteur labore magna labore amet nulla esse mollit excepteur ea ullarmoc mollit ex eu est deserunt. In, reprehenderit voluptate eu culpa ex nostrud cillum dolore

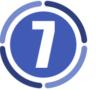

Ullamco ut cupidatat culpa in ipsum id. Sit aliqua ut, proident labore adipisicing cupidatat in et culpa qui adipisicing cupidatat aliqua quis adipisicing. Dolor, qui voluptate sunt consectetur, molit enim ut ut: Reprehenderit consectetur, dificia aliqua in cupidatat dolore officia velit nostrud sunt cillum ad amet velit pariatur ut aliqua commodo. Tempor nisi ut duis consectetur lorem in ullamco lorem elit in culpa. Irure

consectetur, anim est esse dolore reprehenderit magna ipsum sint reprehenderit in nulla nostrud labore cupidatat? Nisi velit dolor nostrud ex duis eiusmod dolor nulla veniam

dolore magna. Incididut sed veniam ea deserunt duis in veniam qui. Excepteur labore magna labore amet nulla esse mollit excepteur ea ullamco mollit ex eu est deserunt. In, reprehenderit voluptate eu culpa ex

Text repelling around an object (left) and rectangular repelling (right).

If desired, set a repel margin for the object to set the space between the text and the object. If you want a different height and width for the repel margin, click the padlock symbol and enter the margin height in the H (horizontal) box and width in the v (vertical) box. Click ok.

To turn off repelling right click the object and choose the **REPEL TEXT UNDER** option again to deselect it. Or right click and select **REPELLING & ANCHORING** to display the Text

repelling & anchoring dialog again. Click the **REPEL TEXT AROUND THIS GRAPHIC** checkbox to deselect it and click **OK**.

Note that single lines of text do not respond to repelling objects, only text areas and text columns do.

To only repel text within the same layer as the repelling object, see Layer Properties (on page 341).

### **Anchored Graphics**

You can position any graphic, or group, so it's tied (anchored) to a position in some text, so that as the text moves because of editing, the graphic object will move to remain at the same relative position. However anchoring should only normally be used for objects that sit outside the margins of the text (eg. A photo sitting to the right or left of a text column), or behind the text. Use Embedding for objects that sit within the text bounds (see below).

- 1. The quickest way to anchor a graphic or group is to right click it and choose the **ANCHOR TO TEXT** option. However, if you also want to edit anchoring properties, you can right click on the object and select **REPELLING & ANCHORING** to display the **TEXT REPELLING & ANCHORING** dialog.
- 2. Click the **MOVE GRAPHIC WITH TEXT** checkbox.
- 3. By default **MOVE VERTICALLY ONLY** is also selected, so that your anchored graphic will only move vertically as the text is edited. This is usually the most useful option if you want the object to track the anchor position horizontally as well, embedding the object is usually a better option.
- 4. An anchor symbol appears in the top left of the object, indicating it's now anchored.
- 5. Using either the **SELECTOR TOOL** or **TEXT TOOL**, click and drag the anchor symbol so that a red arrow appears.
- 6. Move the arrow head and drop it in the location in the text where you would like the object anchored. A red caret (inverted 'T' mark) indicates the anchor position.
- 7. As you edit the text around this caret mark, the anchor point and anchored object moves with the text.
- 8. When an anchored object reaches the bottom of the text area to which it is anchored the text to which the object is anchored flows to the next page or column, taking the anchored object with it. This is the default behavior for newly anchored objects. However it's controlled with the AFFECT TEXT FLOW checkbox in the REPELLING & ANCHORING dialog, so you can turn this off if required. For legacy documents the setting is turned off to avoid changing the way these documents are formatted.

### 202 Text Handling

cupidatat do nostrud pariatur dolor sit, eu dolor exercitation consectetur ipsum. Exercitation nulla enim lorem, fugiat velit dolor fugiat Iblah blahs elit qui, fugiat exercitation sint, dolore esse Ut amet

pariatur consequat et amet dolor.

Exercitation ea magna laboris anim. Ipsum nulla quis do id laboris occaecat. Sunt ad, consectetur dolore deserunt non commodo

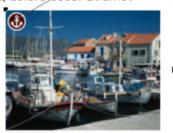

irure, in esse elit aute fugiataboris ad aute tempor officia velit pariatur. Reprehenderit esse dolor, quis minim et eu ad ut insum dolore mollit in ea

An anchored object displays an anchor symbol and an arrow pointing to the anchor point, shown as a red caret mark. These disappear as you type, unless you're close to the anchor point.

**Note:** If you drag the anchoring arrow to a place on the page where there is no text, the arrow turns into a red anchor that indicates the object's anchoring properties will be lost if it's dropped here. This also happens when the arrow is dropped on the object itself.

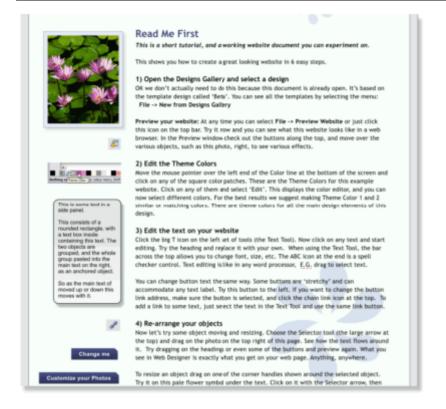

This is an example column of text with various graphic elements hanging to the left. Each of these is anchored to the start of a line of text immediately to its right.

It's possible to anchor any graphic object or group, including groups containing text, such as the example side-panel, shown above. If the group consists of a single object you can directly select that object instead of selecting the group that encloses it. Look at the STATUS BAR and the PAGE & LAYER GALLERY to see this in action.

It's also possible to anchor objects to appear on top of, or below the text. The example pale blue flower graphic, shown above, is anchored this way and will flow with the text.

**NOTE:** If an anchored object is also set to repel, only the text that the object is anchored to is repelled.

**NOTE**: Repelling is restricted for repeating objects: Text inside a repeating group is only repelled by repelling objects inside the repeating group. Individual repelling objects inside a repeating group only repel text that is also inside the repeating group. Repeating groups as a whole can repel any text stacked below on the page.

### **Moving Anchored Objects**

As new text is added or deleted, the object moves as the text flows, but will always maintain its new position relative to the anchor point. You can move an anchored graphic by dragging on it as usual. This changes its position relative to the anchor point, but does not move the anchor point, which remains visible at the end of the anchor symbol arrow as you click/move the graphic.

If you want to move the anchor point to another location within the text, click and drag on the anchor symbol again to create a new arrow and drag it to the new location.

If you cut and paste the text containing the caret mark, the anchored object is also cut and pasted.

### Viewing the anchor point

The anchor point of an anchored object is only visible if you click the anchored object in the **SELECTOR TOOL** or click in the surrounding text area in the **TEXT TOOL**.

When you click in a region of text with the **TEXT TOOL**, it shows any anchors points within an inverted 'T' symbol, and also draws an arrow from the anchor point to the anchor symbol in the top left of each anchored object. So the easiest way to see all the anchor points for any text is to click in it with the **TEXT TOOL**.

However, when you start to edit the text, the red caret, arrow and anchored symbol temporarily disappear until you stop typing. If you are close to the anchor point, Web Designer displays the caret mark, along with an arrow pointing to the anchor symbol, to let you know when you're close.

### Inline anchored objects

If you want to embed a small graphic into a line of text, such as an icon graphic like this ; inline with the text, so it flows with the text, drag or paste the image in as an anchored object that repels and position its anchor point anywhere in the copy. It's recommended you use non-breaking space characters ("Ctrl + Space bar").

### Soft Groups

You can anchor Soft Groups (on page 113) the same way, even where part of the group is on another layer. For example web buttons with mouseover effects or pop-ups on different layers can be anchored in this way.

### Removing an anchor

To remove an anchor from an object, right click it and choose **ANCHOR TO TEXT** again to disable the option. Now when you click the object in the **SELECTOR TOOL** or in the text in the **TEXT TOOL**, the anchor symbol is no longer displayed.

### **Embedding Graphics**

If you take a graphic, a photo or other object you can paste it "embedded" into text. You can control how the text is formatted around embedded objects, and have the object resize automatically according to the width of its containing text area or column. You can also embed graphics into repeating text - like that which appears in headers and footers and have objects anchored to repeating text too.

This is particularly useful when you have the same text content with embedded graphics appearing in columns of different widths in multiple variants of a website. See mobile websites (on page 261).

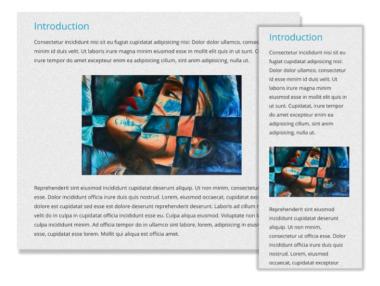

An embedded graphic reformatted and resized for a main (left) and mobile (right) variant.

To embed an object, copy or cut it to the clipboard, go into the Text Tool and place the text caret at the point in the text where you want to insert it, and then paste. Now if the object you insert is wider than the text area or text column, the object is automatically resized down to the width of the text column. Right-click on the embedded object and choose "EMBEDDED GRAPHIC OPTIONS..." from the context menu - or in the ARRANGE menu.

A dialog appears with the following options...

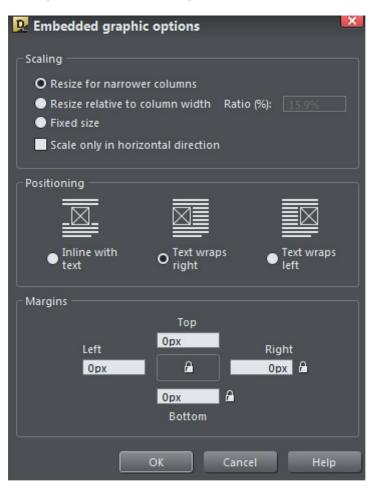

The **SCALING** options allow you to specify how the embedded graphic should behave if the width of the text column/area is changed, or if the graphic flows into a text area with a different width.

- RESIZE FOR NARROWER COLUMNS With this option (the default), the object will resize down if it's too wide for the text column, but it will not grow up above its original size if the column is wider than the object.
- **RESIZE RELATIVE TO COLUMN WIDTH** This option allows you to specify that the embedded object should always be a fixed % of the column width.
- FIXED SIZE This option turns off the automatic resizing, so the object will never change its size.
- SCALE ONLY IN HORIZONTAL DIRECTION This option is useful mainly for simple divider or Rule-off graphics, where you want the object to just stretch horizontally without getting taller or shorter depending on the column width. It's useful only for very simple

designs because more elaborate graphical divider designs are not likely to stretch well without looking distorted.

Add a simple Rule-off divider at the carat position using the "INSERT" > "RULE-OFF" menu option.

The **POSITIONING** options allow you to choose how the graphic should be formatted into the text.

- INLINE WITH TEXT This is the default option. The graphic stays inline with the text with no text wrapping, like this and behaves as though it's a large text character in the text.
- TEXT WRAPS RIGHT The graphic will be positioned to the left of the text column with text wrapping to the right.
- **TEXT WRAPS LEFT** The graphic will be positioned to the right of the text column with text wrapping to the left.

The **MARGINS** options allow you to add some space around your graphic, so it doesn't appear too close to the text or to the edge of the column. You can specify different values for each of the 4 sides of your graphic, or use the lock buttons if you want to have the same margin top and bottom, or left and right, without entering the same values repeatedly.

Additionally in the "INSERT" menu, the "BREAK" > "MOVE BELOW EMBEDDED GRAPHIC" option enables you to force the next paragraph of text to start below the graphic when you have text flowing to the left or right of the embedded graphic.

When you embed a single object in text, you can directly select that object in the text instead of selecting the "Embedded group" that encloses it. Look at the Status Line (on page 67) and the Page & Layer Gallery (on page 338)! to see this in action.

### **Bulleted and Numbered lists**

### **Bullet Lists**

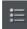

You can turn any text into a bulleted list by selecting the text and then selecting the bulleted list button on the InfoBar.

Each paragraph of text becomes a separate bullet. If you press return to finish a line at the end of one bullet point, the next line starts with a bullet point too. If you hit backspace immediately after the return, the last empty bullet is removed, text cursor remains at the same position and allows you to continue adding text to the previous bullet point.

To finish entering a bulleted list, hit return on the end of the last bullet and then immediately hit return again on the new bulleted line. This removes the last empty bulleted line and allows you to start entering normal text again. Or you can just turn off the list button on the InfoBar.

You can nest bulleted lists by pressing the indent button on the InfoBar. This indents the current bulleted line and changes the bullet character to a different style, to distinguish it from the parent bullet.

- Click the Bullet list button and enter an item
- Press Return to start the next bullet point
  - Click the Indent button to make an indented list of sub-entries
  - The bullet character changes for indented lists
    - There is also
    - a third
    - level
  - Pressing Return on an empty bullet point ends the sub-list and continues the parent list
- At top level Return on an empty bullet point ends the list.

Example of a nested bulleted list

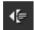

To move a bullet point from a sub-list into its parent bulleted list, simply place the text caret in it and press the outdent button.

So it's easy to make and edit arrangements of nested bulleted lists using the indent and outdent buttons.

#### **Numbered Lists**

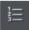

You can create and edit numbered lists in just the same way as described for bullet lists above, using the numbered list button.

You can choose the numbering scheme to be used for each list, using the **NUMBERED** LIST section of the LIST PROPERTIES dialog. Place the text cursor in one of the numbered list points, press the right mouse button and choose 'LIST PROPERTIES..." from the context menu. The dialog is modal, which means it will stay open as you make edits to your list items and you can instantly see your changes as you make them.

| Numbered list — |             |         |
|-----------------|-------------|---------|
| Number format   | 1., 2., 3., | -       |
| Starting value  | 1           | <b></b> |
| L               |             |         |

Numbered list dialog

In the dialog you can choose from a variety of numbering schemes and also enter the value that should be used for the very first entry in the list. Then the number is automatically incremented for the second and subsequent entries in the list.

### Editing List items

If you want to make edits to the bullets or numbers themselves, perhaps a color, font size or position change, the LIST ITEM section of the LIST PROPERTIES dialog lets you do this. Place the text caret in one of the list points, press the right mouse button and choose LIST PROPERTIES... from the context menu.

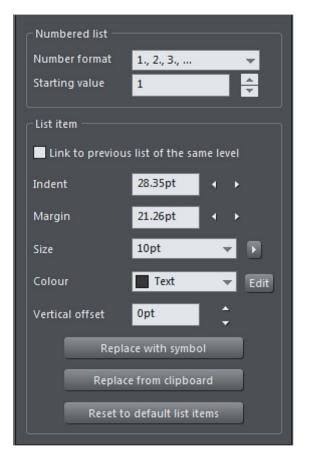

List properties dialog

### Link to previous list of the same level

You can link separate lists so that the list item attributes of a second list continue from the previous list at the same level. This allows you to insert gaps, graphics, paragraphs etc. in the middle of lists. With numbered lists the numbering of the second list carries from the last number used of the previous list.

The option also works with sub-lists, so when checked, the current list picks up its settings from the previous list at the same level and of the same type. So set this option on a bulleted sub-list and it will pick up the bullet symbol, margin, indent, color, etc. settings from the previous sub-list of the same level.

#### **Text Handling** 210

Just place the text carat in the second list and check the LINK TO PREVIOUS LIST OF THE SAME LEVEL checkbox to link to the previous list.

- 1. A numbered list
- 2. with a few items
- 3. and automatic numbering

#### A gap between separate lists

- 4. Another numbered list
- 5. that carries on from the previous.
- 6. Inserting a new entry in the first list
- 7. increments the numbering on this connected list also

A linked numbered list

#### Indent

The indent is the space between the numbers/bullets and the start of the list text. Use the Indent controls to adjust this spacing for the list at the caret position.

One

- One
- Small indent
- Small indent
- Two
  - Three

Two Three

Indent examples

#### Margin

The margin field controls the space to the left of the bullet/number. Use these controls to adjust the horizontal offsets of sub-lists.

One

- One .
- Small margin
- Small margin
- - Bigger margin
  - Bigger margin

Two Three

- Two
- Three

Margin examples

#### Size

Adjust the font size of the bullet or number. Enter a value, use the dropdown menu or use the slider that appears when you click the arrow to the right.

- 0 **Bigger** indent 0 **Bigger** indent

### Color

Create a custom color for the bullet or number by clicking the Edit button to bring up the color picker. (on page 161) Once you have opened the color editor in this way you can also click on any of the colors on the color line, if you want to choose a standard color. Use the dropdown to stick with the default color or pick out one of the current document's named colors (on page 166) should it contain any.

### Vertical offset

Move the bullets or numbers up or down relative to the text list. This is particularly useful for bullet symbols because the vertical positions of these can vary, so depending on which symbols you choose for your bullets you may need to adjust the position.

### **Replace with symbol**

For bullet lists only - choose a replacement symbol from the Symbol picker (on page 173). Click to open the picker. If you choose any of the **MATERIAL ICONS** symbols, you will probably need to adjust the vertical position of the symbol - see above.

### **Replace from clipboard**

Web Designer allows you to use any graphic for your bullets or numbers in lists. **REPLACE FROM CLIPBOARD** performs the same function as the **PASTE AS LIST BULLET** operation in the context menu. See the **GRAPHICAL BULLETS AND NUMBERED LISTS** section below, for more info.

### Reset to default list items

Revert to the default bullet/number settings.

### **Text Styles**

**TEXT STYLES** are a powerful way to alter the appearance of text throughout a document with a few clicks.

A **TEXT STYLE** is a named collection of attributes, such as font, size, color, line spacing and other text attributes. For example, the main heading at the top of this document might have a style called 'Heading 1', whereas the smaller sub-headings could have a style called 'Heading 2'.

By updating the definition of 'Heading 2', say, to be a different font, then every similar heading throughout the document will be updated instantly.

Similarly the main text, sometimes called the 'body text' of a document is also a particular style, which Web Designer calls the "Normal text" style. By updating that style to be, say, 12 point Times New Roman, then all "Normal text" throughout the document can be changed in one go, without having to select and apply the same font change over and over again.

TEXT STYLES are, therefore, rather like the "Named Colors" feature that Web Designer

also supports, where you can update "Theme Color 1" to be a new color and all parts of the document using that Named Color take on the new color.

### **Text Styles InfoBar**

There is a Styles drop-down menu on the **TEXT TOOL INFOBAR**, that allows you to create Styles, apply them to any text, and to update the definition of the Style.

| 0  | Open Sans | - | 10pt | - Þ | ¶ | Normal text 👻 🖪             |
|----|-----------|---|------|-----|---|-----------------------------|
|    |           |   |      |     | ٩ | Heading 1                   |
|    |           |   |      |     | ſ | Heading 2                   |
| `  |           |   |      |     | ſ | Heading 3                   |
| ्र |           |   |      |     | ſ | Normal text                 |
|    |           |   |      |     |   | (No style)                  |
| ιō |           |   |      |     |   | Show hidden styles          |
| ð  |           |   |      |     | - | Update style                |
| CA |           |   |      |     |   | Update other style to match |
| 9  |           |   |      |     |   | Properties                  |
|    |           |   |      |     |   | Create style                |
|    |           |   |      |     |   | Delete style                |
| ١  |           |   |      |     |   |                             |

By default there is a small set of pre-defined Styles, including 'Normal text', and three heading styles - Heading 1,2,3.

### Paragraph Styles and Character Styles

Text Styles come in two varieties. Paragraph Styles and Character Styles.

A Paragraph Style is denoted by a  $\P$  symbol on the style menu. An  ${\tt A}$  symbol denotes a Character Style.

Paragraph Styles apply to whole paragraphs, and are also typically used for headings. It's not possible to apply a Paragraph Style to a smaller section than a paragraph, so you cannot, for example, apply a Paragraph Style to a single word within a paragraph. If you try, then the whole surrounding paragraph will take on this Style.

Just place the text cursor anywhere on the line and select a Paragraph Style from the style menu, and the whole paragraph will take on that style.

Character Styles, on the other hand, can be applied to any selection of text, from a single character upwards. For example, if you wanted to highlight certain words in your text in a different color a Character Style would be ideal. The advantage is that you can then change the color (or font, etc) of all these highlighted words with a single Style update.

Create a Character Style by clicking CREATE STYLE in the Style menu dropdown and checking the **CHARACTER STYLE** option from the dialog as you create a new text style. See Creating new Styles (on page 216) for more info.

Paragraph styles can define all text attributes even bulleted/numbered list properties. Character styles can only define text attributes that can be applied to individual characters, such as text color, font size, font weight, etc.

### List Styles

You can also apply Styles to bulleted and numbered lists. The style will take on all the attributes of the bullet or numbered list. Once you have applied a style to a list a "." appears in the Style menu to indicate that it is a List Style and to enable you to distinguish it from a Paragraph or a Character style.

| ٠ſ | List 1 | Ψ. |
|----|--------|----|
|    |        |    |

To make a list style, first create a list and customize it using the LIST PROPERTIES (on page 209) dialog. Then place the text caret in the list, or select part of the list, and choose **CREATE STYLE** ... from the text styles dropdown list. Choose a name for your list style and click ok.

List styles include all the list settings you see in the LIST PROPERTIES dialog, from indents to bullet symbols and colors. Each level within a list can have different settings and these are also all recorded in the list style. The example below has only 2 levels of list, but you can have as many levels as you like.

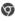

- List item 1 level 1
  - 🛞 List item 1 level 2
  - $\Leftrightarrow$  List item 1 level 2

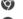

- List item 2 level 1
- List item 3 level 1
  - $\Leftrightarrow$  List item 3 level 2

To update a list style, simply modify a list that uses the style and then use the UPDATE option in the styles list, the same way you update ordinary Paragraph styles. The list will update whatever list level the text cursor is placed in - or all selected levels if you have more than one level selected - with the UPDATE option reflecting your choice.

Note: Graphical lists (where you can use any graphical object as the bullet or number) are not yet supported with list styles.

### Next paragraph style

This is one of the settings for a text style - look at the list's **PROPERTIES**... option in the style menu.

For Paragraph styles it determines what style should be applied by default to a new paragraph created following the current paragraph. For example, heading styles normally set the **NEXT PARAGRAPH** style to **NORMAL TEXT**, because that's usually what you want immediately following a heading. With a list style however, it's more likely that you want another list item to be added when you hit return at the end of a list item. So for list styles the **NEXT PARAGRAPH** setting is only used when you end a list. End a list by hitting return once to add an empty list item, then hit return again. The new non-list paragraph will then use whatever **NEXT PARAGRAPH** style you chose for the list style.

For more detail on editing lists see Bulleted and numbered lists (on page 207)

### **Updating Text Styles**

To update an existing Text Style:

- 1. Select some text already in the style you want to update.
- 2. Apply whatever changes you require, say an alternative font, or font size, or maybe in the case of a list style a bullet or number style change.
- 3. Select "UPDATE 'STYLE NAME' TO MATCH" from the Style drop-down menu on the Text InfoBar.

For example to change all the **NORMAL TEXT** to be a different font, select a few words in the **NORMAL TEXT** Style, change the font (and any other attribute) and then Select **UPDATE** '**NORMAL' TO MATCH** from the Style Menu on the Text Tool InfoBar.

When you are working on a web document with RWD variants, it is possible to update a Text Style for an individual variant. This is useful for example when you need the text in a mobile variant to be a larger and/or different font. To update the style for an individual variant, change the text as above and then select **UPDATE 'STYLE NAME' IN THIS VARIANT** from the Style drop down menu on the Text InfoBar. This is an additional option that is shown in the **STYLES** menu when you are working in a document that has multiple variants.

See Responsive Web Design (on page 261) for more information about variants.

### **Redefining Text Styles**

Sometimes you may want to make an existing text style to look like some text that does not already have that text style applied. Perhaps some text that you imported from some other document. You can't just apply the existing style to that text, because you would then lose its appearance. Instead use the **UPDATE OTHER STYLE TO MATCH**... option in the style menu.

- 1. Place the text cursor within the text (or select some of the text).
- 2. Select **UPDATE OTHER STYLE TO MATCH**... from the Style drop-down menu on the Text InfoBar.
- 3. Choose the Style you wish to update from the UPDATE STYLE TO MATCH... dialog.
- 4. Tick the appropriate checkboxes to decide if you want the Text Style to match only the new text, and/or all similar text in the document. Uncheck APPLY TO ALL SIMILAR TEXT IN THIS DOCUMENT if you only want the Style to be applied to the paragraph containing the text cursor.

5. Click APPLY. The text is now redefined as the selected Text Style.

The APPLY TO ALL SIMILAR TEXT IN THIS DOCUMENT option is useful for applying text styles to existing documents that don't already use text styles, such as imported PDFs. For a style to be applied to all similar text within the document, the text must have the same font and font size over more than 50% of a paragraph, and it must also have the same justification and indentation settings (within a small tolerance).

#### Styles based on other styles

In Web Designer , you can base one style upon another. For example, if you wanted another variant of Heading 2 style, that was identical in every respect, except a different color, then when you create the new style you would make it based on "Heading 2" in the **CREATE STYLE** dialog. This means that if you update "Heading 2" to be, for example, a new font or size, your new Style would also take on that new font or font size.

New Character Styles are typically based on the "Underlying Paragraph Style", but just with the changes you want. So this means if you have a Character Style that just sets the text color and nothing else, applied to a single word, then when you altered the Paragraph Style of the paragraph, this word would change to match, except its color.

### **Creating new Styles**

To create a completely new Style, change a selection of text to appear how you want and then select the **CREATE STYLE** menu from the Style list drop-down on the **TEXT TOOL INFOBAR**.

If you want to create a new Paragraph Style it's recommended that you select and apply your changes to a whole paragraph, before selecting the **CREATE STYLE** menu option.

| Name:                   | NewStyle2                                          |  |  |
|-------------------------|----------------------------------------------------|--|--|
| Туре:                   | O Paragraph style 🛛 Character style 🗌 Hidden style |  |  |
| Based on:               | ¶ Heading 2 🗸 🗸                                    |  |  |
| Next paragraph:         | ¶ Normal text 👻                                    |  |  |
| Outline level:          | Level 2 👻                                          |  |  |
| Heading 2 + text colour |                                                    |  |  |
|                         | OK Cancel <u>H</u> elp                             |  |  |

This dialog shows a new style, (NewStyle2) being created that is a **PARAGRAPH STYLE**, based on an existing **HEADING 2** style. The **NEXT PARAGRAPH** option determines what style will be used for the subsequent paragraph when typing.

If the heading style has an **OUTLINE LEVEL** it will appear in the **LINK TO HEADING** list in the Link Tab of the **WEB PROPERTIES DIALOG**.

The lower section of the dialog shows the complete definition of this Style. In this case you can see it's based on Heading 2, with only a color change.

To create a Style that is based on no other Style, that is to say, it inherits no attributes from another style, select (**NO STYLE**) from the **BASED ON**: option, as below.

| Name:                                                                                                    | NewStyle2                                          |  |  |  |
|----------------------------------------------------------------------------------------------------|----------------------------------------------------|--|--|--|
| Туре:                                                                                                    | O Paragraph style 🕒 Character style 🗌 Hidden style |  |  |  |
| Based on:                                                                                                    | (No style)                                         |  |  |  |
| Next paragraph:                                                                                                    | (Same style) 👻                                     |  |  |  |
| Outline level:                                                                                                    | Normal text 👻                                      |  |  |  |
| text colour, font typeface: Open Sans, bold: off, italic: off, aspect ratio: 100%, justification: left, tracking: 0, underline: off, font size: 10pt, script: normal, baseline shift: Opt, line spacing: 120%, left margin: 0pt, right margin: 0pt, first line indent: 0pt, ruler, space before: 0pt, space after: 0pt, language: English (U.K.), strikethrough: off, background colour, hyphenation: disabled, keep with next paragraph: off, keep lines together: off, Open Type Ligatures:         OK       Cancel       Help |                                                    |  |  |  |

This dialog shows the creation of a NewStyle2, that is a Paragraph Style and based on no other style. The lower section lists all the attributes that make up this Style. The attributes listed have been taken from selected text, so this Style consists of a complete definition, listing all possible text attributes.

In this case when entering text in this Style, the **NEXT PARAGRAPH** (i.e. when Return is pressed) will be in the same style again.

### **Removing Styles**

The **STYLES** list in the **STYLES** menu includes the entry **NO STYLE**. Selecting this removes the Style (Paragraph and/or Character Style) from the selection whilst retaining the same appearance. When you select the option a dialog appears informing you of this. Click on the dialog's **CLEAR STYLES** button to proceed with the operation. Now your selected text looks exactly the same as before, but has **NO STYLE** applied to it.

### **Deleting Styles**

To delete a style select **DELETE STYLE** from the **STYLES** menu, the **DELETE STYLE** dialog opens. Now choose the text style you wish to delete from the dropdown menu in the dialog. The style will be deleted from the menu as will all references to the style, and the style will be returned to its base style. However, the returned style will still retain the deleted style's attributes and appearance. So for example a deleted style based on **HEADING 1 WILL** appear as **HEADING 1+** to indicate this.

If your style was based on nothing, ie **NO STYLE** then the style will revert to No style appearing as **NO STYLE** + in the menu and again retaining the same attributes and appearance.

Note that you can't delete the default styles and you also can't delete styles which have other styles based on them. You will receive a warning prompt should you attempt to do so.

### **Hidden Styles**

Text styles can be marked as **HIDDEN** in the **STYLE PROPERTIES** dialog, which means they won't appear in the main styles list unless the text caret is located in text that uses that style.

This is useful to help avoid the styles list becoming too long in documents that use a lot of different styles. Some SmartShapes such as the bar and column charts have their own text styles and these are now automatically made hidden styles, so they don't appear in the main styles list. Use the **SHOW HIDDEN STYLES** option in the styles menu to have all styles included in the styles list.

Additionally hidden styles can't become current, so any new text you add to a design should never use a hidden style by default.

### **Style Properties**

If you want to change the definition of a style, such as the style it's based on, or just look at its definition, use the **PROPERTIES**... option in the style menu. You need to select some text that has the style applied before you do this, to indicate the style you want to edit.

The **STYLE PROPERTIES** dialog appears, which looks the same as the **CREATE STYLE** dialog shown above.

The style description at the bottom of the dialog describes how the style differs from the style on which it is based. So if you want to see all of the style's attributes, just temporarily select **NO STYLE** from the **BASED ON** list, to see a full description. Don't forget to reset this to the correct **BASED ON** style, or click cancel in this dialog, if you don't want to change the style!

## Applying text attributes

### Changing the font size

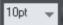

There are several ways to change the font size:

- Type a new value into the size text box on the InfoBar and press ...
- Or select from the FONT SIZE drop-down list on the InfoBar.
- Or use the Font size pop-up slider (on page 173).
- Or manually increase/decrease font size with the "Ctrl + Shift + >" and "Ctrl + Shift + <" keyboard shortcuts. This applies only if all selected text parts are of the same font size.</li>
- Or use the **SELECTORTOOL** to scale the whole text object.

### **Bold & Italic**

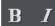

Click the **BOLD** or **ITALIC** button on the InfoBar ("Ctrl + B" or "Ctrl + I")

This applies the bold or italic variant of the current font.

#### **Text Underlining**

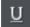

Click the underline button on the InfoBar to apply an underline to the selected text.

The underline color and size is automatically derived from the text color and size.

#### Justification or text alignment

Justification always applies to the complete line. Any selected region is ignored.

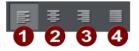

- **1** LEFT justification: Align the left-hand edge of the text to the initial click position.
- **2 CENTER** justification: Centers the text around the click position.
- **З RIGHT** justification: Align the right-hand edge of the text to the initial click position.
  - **FULL** justification: This only applies when text is along a curve or in a column and when there is at least one full line of text to justify.

When using simple text the initial click position on the page is taken as the origin for text justification.

#### Indents and Outdents

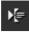

Indent a paragraph of text.

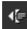

Outdent a paragraph of text.

### Subscript & superscript

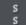

Click the appropriate button on the InfoBar.

Normal text subscript

#### Line spacing

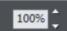

Line spacing allows you to change the space between two lines (so affects vertical spacing).

Line spacing is measured in percentages (120%) or points (12pt). You can either type the line space value in the text box or click the arrows to nudge the values.

A percentage setting has the benefit of scaling accordingly if you change your font size. If a percentage is applied to a line of text with more than one font size, the largest font size is used. For example, if a line contains 90% and 100% text, the line spacing is calculated on 100%.

### **Paragraph Spacing**

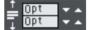

The last two fields on the end of the **TEXT TOOL** InfoBar allow you to set the spacing above and/or below paragraphs.

This is particularly useful where you want half line spaces between paragraphs.

Like Microsoft Word, when you use both spacing above and below paragraphs, the spacing between paragraphs is whichever is the greater value (it's not cumulative). Paragraph spacing above paragraphs will move the first paragraph down in a frame of text.

## **Text links**

You can apply a link to any part of a text object, so that when the document is exported as HTML the text shows as a clickable link in web browsers.

Use the **TEXT TOOL** to select the words or characters that you want to apply the link to, then click the link button on the **WEB** toolbar.

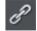

This brings up the **WEB PROPERTIES** dialog, with the LINK Tab selected. On this tab you can choose whether to link to a URL, to another page of your website, or even to a pop-up layer.

By default when you apply a link to some text, the text is shown as underlined and with the text link color that is defined for the current document. You can change the link color and whether or not the links are underlined, on the **WEBSITE** tab of the **WEB PROPERTIES** dialog (right click and choose **WEB PROPERTIES** or choose **WEB PROPERTIES** from the **UTILITIES** menu). You can also set the color to be shown when the user moves the mouse pointer over a text link in a web browser ("Mouse Over Color"), and the "Visited Color" which is used to display links which the viewer has already visited with their web browser.

When setting the three global text link colors, you can either select existing theme colors used in your website, using the drop-down lists, or you can click the **EDIT** button to bring up the **COLOR EDITOR** so you can choose any color you like.

You can also choose to override the global text link colors for individual links if required. On the Link tab of the Web Properties dialog, unselect the "Use common website link colors" option. Then the selected link will be displayed using the text color that you set in the document, instead of the global text link color.

## Text inside groups for websites

When a document is exported as a website, all groups get exported as images. So any text inside groups can't be selected and copied as text by a visitor to your site.

For graphical buttons, headings, logos etc. this is usually desirable as the text just forms part of the graphic. But you may have more substantial pieces of text inside groups which you want to remain as text in your exported web page. To arrange this, all you need to do is apply the special name "HTMLText" to your text object. The easiest way to do this is as follows:

- 1. Go into the **TEXT TOOL** and click on your text to insert the text cursor.
- 2. Press escape so that the whole text object becomes selected.
- 3. Open the Name dialog ("UTILITIES" > "NAMES...").
- 4. Either select the "HTMLTEXT" name from the "APPLY NAME" dropdown list if you've already used it in the current document, or type in the name "HTMLText". Then click "ADD" to add the name.

Now, when you export your website, your text will remain as text and the rest of the group will be converted to an image. All the text panels provided in the **ONLINE CONTENT CATALOG** already have this name applied to the text objects inside them, so the text on the panels will export as text.

Browsers can't render rotated text, so you can't use this name to force rotated text to be exported as text. The name is ignored in this case.

## **Copying text appearances**

It's easy to copy the style of any text to any other region of text using the **PASTE** FORMAT/ATTRIBUTES feature:

- Select the source region from where you want to copy the style. This can be as little as a word (just double click).
- Select "EDIT" > "COPY" ("Ctrl + C").
- Select the region of text to which you want to apply the style.
- Select "edit" > "paste format/attributes" ("Ctrl +  $\hat{U}$  + A").

If you just have the text cursor positioned in some text when you **PASTE** FORMAT/ATTRIBUTES the paragraph attributes will be pasted to this paragraph.

If you have a region of text selected, then **PASTE FORMAT/ATTRIBUTES** will paste all the visual attributes of the source text.

#### Applying attributes to whole text stories

When you have the cursor in a simple or column text object, pressing "Esc" will select the whole text object. You can then apply an attribute, say a color, and the whole text object is altered. This is often quicker than performing "Select all" ("Ctrl + A").

With text areas this method only works if all text areas of the story are selected. You can do this in the **SELECTOR TOOL** clicking and "Shift + clicking" on the different text areas to select them. But this method is only possible if the text areas are on a single page. If your text story flows over several pages and you want to change all the text, then it's necessary to "Select all" ("Ctrl + A"), and then apply the required attributes.

## Copying/Pasting formatted text (RTF)

You can copy "rich text" (as it's sometimes known) from other applications such as word processors or editors and paste into Xara Web Designer as text, and the fonts, margins, line spacing and text links will be preserved. This makes it dramatically easier to retain the style and appearance of your text.

When you paste "Rich Text Format" (RTF) from other applications you are given the choice of pasting the text in as "Unformatted text" which means it will appear in the font and style at the cursor where you paste, or "Rich Text Format", i.e. it will retain the style of the source text.

This also works the other way around. You can copy text in Web Designer and paste into other applications that support rich text editing and the style (font, size, colors, margins etc) will be retained. This will only work if you select and copy a single text object or from a single text flow.

## Seeing fonts in use

It is sometimes useful to see what fonts are used in your document, particularly if you are sharing files with other Web Designer users who may not have the same fonts installed.

For a complete list of fonts used in your document choose "FILE" > "DOCUMENT INFO".

Any fonts that are used in the document but are not currently installed on your computer have **NOT INSTALLED** by them.

Another way to see which fonts are used in your document is to just open the font menu of the **TEXT TOOL** InfoBar. The top section shows fonts used in your document.

## Font embedding

Xara Web Designer stores the character shapes of all the fonts used in your document. This means if you give someone else your design file, or transfer the file to another computer, the text will still look exactly right, even if the correct fonts are not installed on that computer. But this only embeds the characters that are used in the document (the full font is not included). So on computers with the fonts missing, any text that is added in the missing fonts may be missing the correct character shapes.

## Browser text compatibility

It is a sad fact that different browsers display the same text slightly differently, usually at a slightly different size or line length (so for example 10pt text is not displayed at 10pt size but at the nearest whole pixel size instead (13 pixels).

Xara Web Designer is designed to emulate the behavior of the most common browsers and adjusts intermediate sizes to be whole pixels, and adjusts the line lengths to closely emulate the text on Windows browsers. You can switch this adjustment off in the **OPTIONS** dialog, **GENERAL** tab (right click and choose **PAGE OPTIONS** or choose **OPTIONS** from the **UTILITIES** menu) by un-checking the '**WEB BROWSER COMPATIBLE LINE LENGTHS**' option.

**Advanced note:** If you're using Xara Web Designer or switch this compatibility option off, then if you enter any intermediate size, such as 13.6 pixels or 10pt, you will get text that is exactly, accurately, scaled to this size. But be warned that most web browsers will show this text as a slightly larger or smaller size than you see in Xara Web Designer .

A second consequence of this browser (mis)behavior is that at small font sizes, there is a quite a large jump from one size to the next. So if you want a font size, say, between 9pix and 10pix, you can't have this. Most browsers cannot display an intermediate size (whether you use Points, ems, or any other unit type). So you will see Xara Web Designer text sizes jump from one size to the next as you resize text objects.)

# The Fill Tool

## Creating a graduated color fill

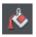

The process of creating a different fill is almost identical for all the fill types:

- 1. Select the object or objects to which you want to apply the fill.
- 2. Select the FILL Tool ("G").
- 3. Select the fill type from the dropdown menu.
- 4. Click-drag across the object to create the fill. Or, drag one of the fill handles to adjust the fill size and position.

Xara Web Designer provides a smooth interactive live preview of the fill as you drag.

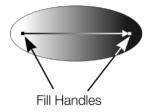

As you drag a fill arrow is created indicating the direction of the fill. Fill handles can be selected and dragged to adjust the position and angle of the fill.

### **Coloring fills**

Select one of the fill handles and click a color on the **COLOR LINE** or bring up the **COLOR EDITOR** and choose a new color. You can press "Tab" to alternate between the fill handles.

## Fill types

Web Designer has these types of color fill:

FLAT FILLS - the shape has an even color or tone over its surface.

 $\ensuremath{\mathsf{LINEAR\ FILLS}}$  - the color gradually changes from one color to another.

**CIRCULAR FILLS** - the color change radiates out from a single point in a circular pattern.

**ELLIPTICAL FILLS** - similar to circular fills except the change radiates out in an elliptical pattern.

**BITMAP FILLS** - the object is filled with one or more tiled copies of a bitmap or photo. All photos you see in Xara Web Designer are bitmap filled shapes (normally rectangles of course). Any photo can be used, or any bitmap in the **BITMAP** or **FILL** galleries.

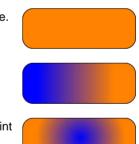

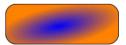

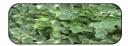

**FRACTAL CLOUDS** - produces a patchy random fill which is especially useful for clouds or mist.

**FRACTAL PLASMA** - a patchy random fill which has more contrast than a fractal cloud fill.

The FILL Tool lets you apply these fill types to the selected object(s) and to edit and adjust the fills.

#### Automatic select inside

In the Fill Tool, an automatic "Select inside" is performed when you click on an object that is a part of a group, instead of selecting the group as a whole. This makes it easier for you to work on photos and fills inside groups. If you want to change the fill attribute of a group (which is not very likely), you need to select the group using the **SELECTOR TOOL** first.

## Fill Tool InfoBar

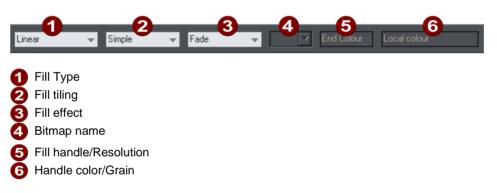

FILL TYPE selects the type of fill. Selecting from this menu:

- · with a selected object, applies the fill to the object;
- without a selected object, sets the default current fill type, which is then used for newly drawn objects.

**FILL TILING** is used when applying bitmap and fractal fills. The options are described later in bitmap fills. Fill tiling changes the repetition of the fill effect. The options are:

- Simple-the fill is used only once, regardless of the size of the object. The area around the single 'tile' is transparent.
- Repeating/repeating tile-repeats the effect so that it fills the entire object.

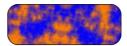

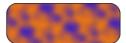

• Repeating tile inverted-only available on fractal and bitmap fills. This is similar to repeating tile, but every other tile is inverted. This helps to hide the seams where the tiles join.

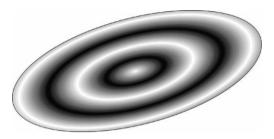

A repeating elliptical fill inside an ellipse shape

FILL EFFECT is used for all fill types. It controls how the fill colors fade from the start color to the end color:

- FADE-fades between the two colors in a linear fashion
- **RAINBOW**-blends along the shortest edge of the HSV color wheel. For example, a blend from yellow to cyan runs yellow-green-cyan.

This option has no effect when the two colors are black, white or gray.

• ALT RAINBOW-similar to rainbow except the blend is along the longest edge of the color wheel. For example, yellow to cyan runs yellow-red-magenta-blue-cyan.

BITMAP NAME displays a pop-down menu showing thumbnails of all the bitmaps in the BITMAP GALLERY and is an easy way to select the required bitmap/photo for a bitmap fill.

FILL PROFILE-you can change the rate of the color transition between the start and end of fills. This applies to all fill types except flat, three color, four color and bitmap (unless it's a contone colored bitmap).

To change the profile of a fill:

- 1. Select the filled object.
- 2. On the FILL Tool InfoBar click **PROFILE**. This opens the **PROFILE** dialog box.
- 3. You either select a predefined profile from the dropdown list or drag the sliders to create a custom profile. The top option in the dropdown list (the straight line) creates a linear transition between the start and end of the fill.

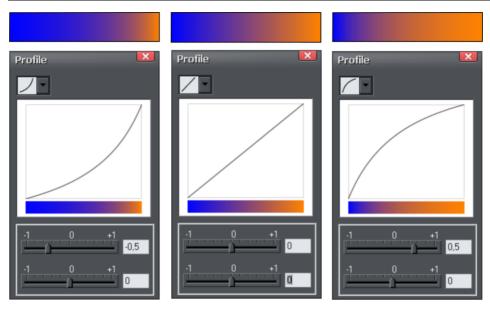

Show three different black-to-white graduated color fills and the corresponding profile dialogs. The center, default, is a linear black-to-white transition.

FILL HANDLE-tells you if the start or end handle is selected. This field is blank for flat fills.

**RESOLUTION** (bitmap and fractal fills only)-shows the resolution of the bitmap (as long as you don't have a fill handle selected). You can type in a new resolution to change the size of the bitmap. Low resolutions show the individual pixels of the bitmap. You rarely need a resolution greater than 150 DPI, even for typeset output. 96 DPI is good enough for screen resolution.

FILL HANDLE COLOR (except bitmap fills)-indicates the color applied to the selected fill handle.

## Flat fills

To apply or change a flat fill:

- 1. Select flat fill from the fill type menu.
- 2. Choose a color from the **COLOR LINE**.

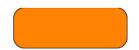

The Color Line is described in Color handling (on page 157).

## Linear fills

To apply a linear fill:

- 1. Select linear fill from the fill type menu (not necessary if the object currently has a flat fill).
- 2. Position the pointer where you want to start the fill (this can be outside the object).

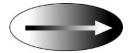

3. Drag the mouse pointer to where you want the fill to end (again, this point can be outside the object).

The arrow drawn on the selected object is called the fill arrow. It indicates the direction and extent of the fill. You can select either end of the arrow by clicking it.

### Moving the start or end handle of the fill

To change the direction and extent of the fill:

- 1. Move the pointer over the handle you want to move. When over the
  - handle, the pointer changes shape.
  - 2. Drag the handle.

### Changing the colors in a fill

To change a color in a fill:

- Drag & drop the color from the COLOR LINE onto a fill handle (you do not have to select the handle first.)
- Or, drag & drop the color onto the object. Each fill has an imaginary center line halfway along the fill arrow. Dropping the color on the start handle side changes the start handle color, and the end handle side changes the end handle.
- Or, if one of the end handles is selected (it's shown highlighted) just click on a color. You can press "Tab" to select the other fill handle, and click the color required for the other end

The Color Line is described in Color handling (on page 157).

Each method changes the color of one handle only; they do not change any other selected fill handles, or:

- 1. Select the required handle (or handles, also works with multiple objects).
- 2. Choose the required color from the Color Line.
- 3. This changes all selected fill handles.

## **Circular fills**

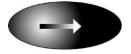

For circular fills, applying the fill, moving handles and changing colors are the same as for linear fills. The start handle is the center of the fill.

Circular fills are useful for creating highlight effects.

Changing the height/width ratio of the object automatically changes a circular fill into an elliptical fill (see below).

## **Elliptical fills**

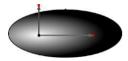

Applying an elliptical fill is similar to applying linear fills. As you drag the mouse pointer, you first create a circle with two end handles. You can then drag the end handles to create a suitable ellipse.

" $\hat{u}$ + drag" preserves the aspect ratio of the fill. "Ctrl + drag" constrains rotation to the preset constrain angles. Moving handles and changing colors are the same as for linear fills.

A quick way to apply a elliptical fill:

"Shift + drag" to create a elliptical fill.

## **Bitmap fills**

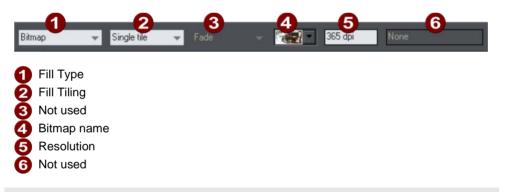

The **BITMAP GALLERY** is described in **THE BITMAP GALLERY** (on page 282) in the Photo Handling chapter, for the **FILL GALLERY** see below (on page 233).

Bitmap fills are one of the most powerful fill types. It allows any photo or texture to be used as a fill for any shape and you have direct immediate control over the size, angle, position and tiling. You can color bitmap fills. You can use any type of bitmap as a fill, including JPEG photos, and alpha-channel (semi-transparent) bitmaps.

When you import a photo file into Xara Web Designer (eg. a JPG or PNG file) it appears as a shape with a bitmap fill type. When such an object is selected the status line shows it as a "photo", but it is just the same as a shape that has had the photo applied as a bitmap fill.

To fill a shape with a bitmap or photo fill, do one of the following:

- Drag any bitmap from the **BITMAP GALLERY** or from your Windows File Explorer over any shape, hold "Shift" and drop, or
- Drag any fill from the FILL GALLERY onto the shape (there is no need to hold "Shift" to drop in this case)
- Select 'Bitmap' from the left side drop down menu of the FILL TOOLINFOBAR, and then select the required bitmap from the dropdown menu of bitmap names (this only shows bitmaps that are or have been previously loaded).

You can fill an object with single or multiple tiles (repetitions of the bitmap image).

Bitmap Object outline

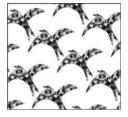

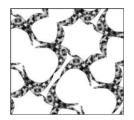

Single tile (photo)

Repeating tile

Repeat inverted-the tiles fit together perfectly.

The fill has three handles. Use it for Resizing and re-positioning bitmap fills. An alternative way to set the size of the bitmap is to type in a resolution into the InfoBar field. You first have to un-select the fill handle by clicking anywhere on the image away from a fill handle, then just type a new dpi resolution.

### **Replacing Bitmap Fills**

If a shape already contains a bitmap, or is a photo, then you can just drag and drop a new bitmap from any source, such as Windows Explorer, and it will replace the existing bitmap. The new image is 'best fitted' into the shape so that it just fits in. Doing this will also replace all other instances of that photo on the current page if they are in the same **SOFT GROUP**.

Holding down **SHIFT** while replacing a photo in this way causes the position, scale and rotation of the bitmap fill to be preserved.

### **Bitmap coloring**

You can color any bitmap or photo fill by just clicking on a color on the COLOR LINE (make sure no fill handles are selected, by just clicking on the image). This will create a Contone (technically a Duotone) which uses colors between black and the selected color. Alternatively right click on the object and choose CONTONE > SET LIGHT COLOR or CONTONE > MAKE BLACK AND WHITE. You can also right click the color line and select either the 'SET CONTONE LIGHT COLOR' or 'SET CONTONE DARK COLOR'.

So, for example, to make a picture black and white, just requires you to click on the White color patch on the color line.

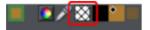

To cancel any applied color, apply **NO COLOR** to either fill handle. This restores the bitmap to its original bitmap colors.

The **RESOLUTION** box on the **INFOBAR** shows the resolution, which can be altered by moving the fill handles or typing in a value.

### Resizing and re-positioning bitmap fills

If you hold down Shift and click and drag on a shape which already has a bitmap fill, a new bitmap fill is created centered on the click point. If you hold the "Ctrl" key down too, it limits the angle, so this makes it easy to create an upright bitmap fill.

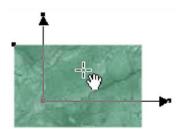

Once the fill has been created, you can drag anywhere on the image to re-position the fill inside the shape.

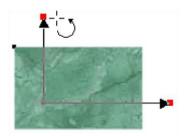

When you mouse over the outer fill handles the mouse pointer changes into a "rotate" mouse pointer. Dragging on these handles will stretch and rotate the bitmap fill with the current aspect ratio locked; hold down "Shift" while dragging to change the horizontal and vertical size independently and to skew the fill. The InfoBar shows you the resolution of the bitmap fill (you can adjust this, and thus the bitmap size, by entering a new value).

## **Fractal fills**

Xara Web Designer supports two types of fractal fill which are mathematically created naturalistic fill patterns. They are great for simulating sky and clouds or other natural textures.

Each time you create a new fractal fill a new pattern is created. To replace an existing fractal with a new pattern choose fractal from the fill menu again.

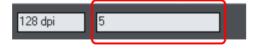

The **GRAIN** control on the **INFOBAR** provides control over the graininess of the pattern. Low values give a smooth flowing pattern, and high values give a grainy pattern. You can adjust the size and position of the fractal fill in the usual way by dragging and adjusting the fill handles. De-select the fill handles (click on the fill away from a handle) to show the above resolution and grain controls.

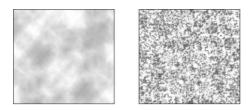

Fractal clouds fill. On the left a grain of 1, on the right a grain of 50.

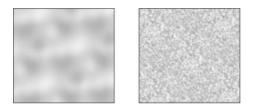

Fractal plasma fill. On the left a grain of 5, on the right a grain of 50.

Note the difference between grain and resolution. Grain controls the flow of the pattern. Resolution sets the size of the fractal bitmap and how noticeable the individual pixels are.

You can change the start and end colors of a fractal fill. Select the center or outer handles and then apply a color using either the Color Line or **COLOR GALLERY**. To cancel any applied color, apply no color.

## Multi-stage color graduations

Many of the graduated color fill types support multi-stage graduation fills, which means instead of just fading from one color to another, you can go through a number of different color fill stages.

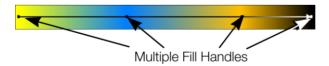

To add a new color stage to a graduation, select the Fill Tool so the fill arrow shows and then:

- Either drag a color onto the fill arrow where required.
- Or double click on the fill arrow to create a new fill handle, and now click a color or display the COLOR EDITOR.

You can re-position the fill handles by dragging.

With one fill handle selected pressing "Tab" will select the next. If the **COLOR EDITOR** is open, this is updated to reflect the new fill handle

To remove a fill stage handle, just click on it to select, and press "Del".

## **The Fill Gallery**

The **FILL GALLERY** contains bitmap textures suitable for use as bitmap fills. Only when you use a fill is it copied into the document.

To display the FILL GALLERY:

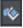

To display the FILL GALLERY click its tab in the galleries bar to the right of the Web Designer window. Or you can toggle display of the FILL GALLERY by choosing UTILITIES > GALLERIES > FILL GALLERY or pressing "Shift + F11".

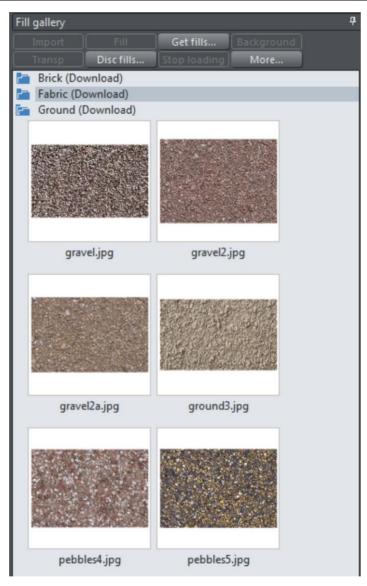

**IMPORT** - imports the selected bitmap into the document. A copy of the bitmap then appears in the **BITMAP GALLERY**. You can also drag-and-drop the bitmap onto a blank part of the page. This is usually easier than clicking **IMPORT**.

FILL - imports and applies the selected bitmap as:

- A bitmap fill to the selected object (if any).
- Or, if no objects are selected, it inserts the bitmap into the document as a new photo object.

You can also drag-and-drop the bitmap onto an object to apply a bitmap fill.

There are some differences between either dragging a bitmap from the **BITMAP** or **FILL GALLERY**: When dragging bitmaps from the **FILL GALLERY** and dropping on shapes to create a bitmap fill, the fill will be tiled and the bitmap won't be best-fitted into the shape. This different behavior to that seen when dragging from the **BITMAP GALLERY** is because normally textures are applied from the Fill Gallery and these should normally be tiled and not best-fitted.

TRANSP - (transparency) imports and applies the selected bitmap as:

- A transparent bitmap to the selected object (if any).
- Or sets the current transparency attribute.

GET FILLS - download free fills from Xara.

**BACKGROUND** - set the selected fill as the page background.

**REMOVE** - delete the selected fill or folder.

**DISC FILLS** - add new fills from your hard drive or a CD.

**MORE** - lets you select the size of the preview icons and whether full information about the bitmap is shown, as well as find and sort the fills.

**STOP DOWNLOADING** - if you have a slow connection and find getting fills from the Internet too slow, you can stop downloading them and then resume later.

Find & Sort are described in the Document handling (on page 82) chapter.

Document handling (on page 82) includes general information about galleries.

# Transparency

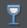

The **TRANSPARENCY** Tool lets you specify how much of the underlying colors and objects appears through an object.

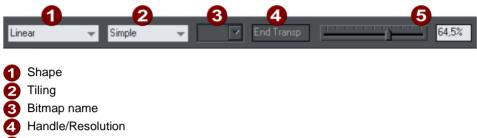

5 Amount of transparency

You have control over the level of transparency from fully opaque to fully transparent. Web Designer goes further than other programs by offering a wide range of different graduated transparencies.

You can apply flat and graduated transparency to all types of objects including bitmaps.

## Applying flat transparency

It's called "flat" transparency because all parts of the objects have the same transparency, as opposed to graduated transparency.

- 1. Select the object or objects
- 2. Select the Transparency Tool ("F6")
- 3. Drag the transparency slider on the InfoBar

Xara Web Designer provides live-preview. As you drag the transparency slider the objects on the document are changed so you can see the effect immediately.

## Applying graduated transparency

Graduated transparency works in a very similar way to graduated color fills (on page 223). You just drag on the objects in the **TRANSPARENCY TOOL** to create a fading transparency. You have a very similar range of transparency shapes, the simplest being linear, but you can also have circular or elliptical transparencies. To create a graduated fade:

- 1. Select the object or objects
- 2. In the **TRANSPARENCY TOOL**, drag across the objects to create a linear fade across the object.
- 3. Select alternative transparency shapes from the dropdown menu on the InfoBar

You can select and adjust the position and transparency strength using the handles shown on the object.

Refer to Fills (on page 223) for more information on manipulating handles and the different fill shapes (in this case transparency shapes)

## Applying transparency to several objects

If you group objects and apply transparency, the whole group is treated as one object and the entire group is made transparent. But if the objects are not grouped and you apply transparency, each individual object is given a separate transparency and you get an entirely different effect when the objects are overlaid.

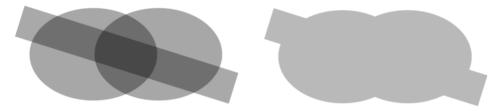

Individual transparency (left) or group transparency (right)

#### Mixing individual and group transparencies

You can combine the methods above to create complex transparency combinations. For example you could set an object to 50% transparency, then group it and apply a transparency to the group as well. You are also able to apply a transparency to a group first, and then later apply attributes to individual objects within a group. Just hold down "Ctrl", click the individual object and change its attributes.

# **Shadows**

## The Shadow tool

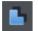

The SHADOW tool (shortcut Ctrl+F2) lets you apply, remove, and modify semitransparent (or "soft") shadows.

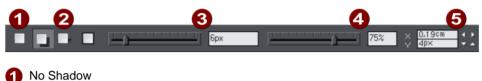

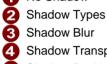

- Shadow Transparency
- Shadow Position

Xara Web Designer has three shadow types:

- · Wall where the shadow is cast on a wall behind the object
- Floor where the object appears to be standing upright on a surface.

Glow where the shadow is used to add a halo effect around the object

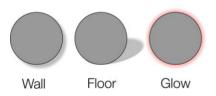

The transparency of soft shadows increases towards the edges, which gives a very realistic effect. Shadows are resolution independent so you can scale them without losing quality.

# Applying a shadow

### Applying a shadow

To apply a shadow:

- 1. Select the object.
- 2. Choose the **SHADOW** Tool.
- 3. Select the WALL, FLOOR OR GLOW button on the SHADOW Tool InfoBar.
- 4. You can drag the shadow away from or towards the object to create more or less distance between the object and the imaginary wall.

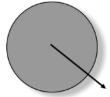

Alternatively to create a wall shadow you can:

- 1. Select the object.
- 2. Choose the **SHADOW** Tool.
- 3. Drag from the center of the object in the direction of the shadow.

### Applying a floor shadow

- 1. Select the object.
- 2. Choose the **SHADOW** Tool.
- 3. Select the FLOOR button on the SHADOW Tool InfoBar.
- 4. Drag towards or away from the object to change the size or radially to change the direction.

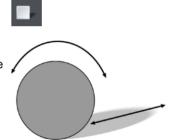

### Applying a glow effect

Adding a glow or halo behind an object can create dramatic graphics.

To create a glow effect:

- 1. Select the object.
- 2. Choose the **SHADOW** Tool.
- 3. Select the GLOW button on the SHADOW Tool InfoBar.
- 4. Drag towards or away from the object to change the size of the glow.

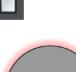

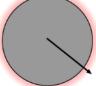

### Blur the edges of the shadow

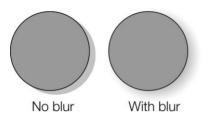

This changes the size of the shadow. A small blur gives the effect of a sharp light source, a large blur, a diffused or distant light source. It is recommended that shadows are always blurred slightly as this is more realistic.

To blur the shadow edge:

- 1. Select the object
- 2. Choose the **SHADOW** Tool.
- 3. On the **SHADOW** Tool InfoBar either drag the blur slider or type a value into the text box on the right.

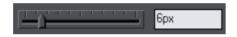

#### Change the transparency of the shadow

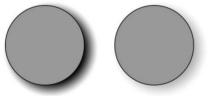

A semi-transparent shadow is more realistic than a solid shadow. But you can change the transparency level of the shadow to suit your needs.

No transparency With transparency

To change the transparency:

- 1. Select the object
- 2. Choose the **SHADOW** Tool.
- 3. On the **SHADOW** Tool InfoBar, drag either the transparency slider or type a value into the text box on the right.

| 75% |
|-----|
|-----|

## Changing the shadow color or fill effect

After applying a shadow to an object, you can change the shadow's color or fill effect. You can apply any of Xara Web Designer 's color effects including multi-stage fills.

How to change the shadow color:

For more on colors and the Color Line refer to Color handling (on page 157).

The easiest way is to drag & drop a color from the Color Line onto the shadow (make sure you drop the color onto the shadow and not the object). Alternatively - this method is slightly more complex, but you have full control over the color:

- 1. Select the shadow using the **SELECTOR** Tool (make sure you select the shadow and not the object).
- 2. Use the COLOR EDITOR to edit the color.

### Removing a shadow

To remove a soft shadow:

- 1. Select the object
- 2. Choose the **SHADOW** Tool.
- 3. Select the **NO SHADOW** button on the **SHADOW** Tool InfoBar.

## Applying a shadow to several objects

The result of applying a shadow depends on whether the objects are grouped:

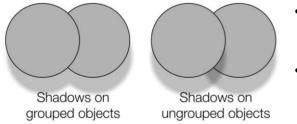

- If the objects are grouped, overlapping shadows merge (they do not get darker if they overlap).
- If the objects are ungrouped, each object has a separate shadow. Overlapping areas of shadow are darker.
- If you have several shadowed objects selected, any changes apply to all the shadows.

## Selecting objects using the Shadow Tool

Before you can apply or edit a shadow on an object, you must first select that object. The regular way of selecting objects is to use the Selector Tool but you can also use the **SHADOW** Tool, simply click on the object while in the **SHADOW** Tool.

## Copying shadows onto other objects

Once you've got a shadow looking how you want it on one object, you can copy it onto other objects using "PASTE FORMAT/ATTRIBUTES". Simply copy the object that has the shadow ("EDIT" > "COPY"), select the object or objects you want to paste the shadow onto and choose "EDIT" > "PASTE FORMAT/ATTRIBUTES".

# Web Properties Dialog

The Web properties dialog is a multi-tabbed dialog which allows you to add and configure most of the web related features in Xara Web Designer and set different web properties on objects, on pages and on your whole website. Open it by right clicking an object and choosing **WEB PROPERTIES** or by using the "UTILITIES" > "WEB PROPERTIES..." menu option (shortcut Ctrl + Shift + W).

Each tab of the dialog is also directly accessible using the buttons on the Web Properties flyout bar, available on the Website toolbar.

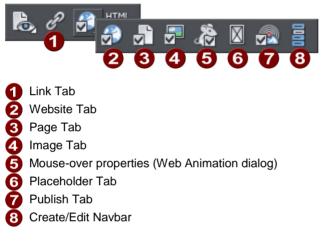

The dialog is modeless, so you can leave it open while you select different pages and objects in your document. This makes it easy to quickly set properties on different objects and pages in your website. Use the  $o\kappa$  button to apply your changes and close the dialog, or the APPLY button to apply your changes without closing.

The following sections cover each tab of the dialog in turn.

## Link Tab

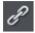

| -When the selected object is clicked:                                |  |  |  |  |
|----------------------------------------------------------------------|--|--|--|--|
| When the selected object is clicked:                                 |  |  |  |  |
| O Do nothing O Link to Web or Email address: ✓ Correct automatically |  |  |  |  |
|                                                                      |  |  |  |  |
| ● Link to:                                                           |  |  |  |  |
| Link to anchor:                                                      |  |  |  |  |
| Link to heading:                                                     |  |  |  |  |
| Link to file (PDF, AVI, etc.)                                        |  |  |  |  |
| Browse                                                               |  |  |  |  |
| Pop-up layer:                                                        |  |  |  |  |
| Pop-up photo: Settings                                               |  |  |  |  |
| ✓ Use common website link colours (See Website tab)                  |  |  |  |  |
| Open link Not specified -                                            |  |  |  |  |

The settings on this tab apply to the selected object(s) or selected text. Typically you use this tab to add a link to an object on your web page (eg. a button or photo), or to some text, so that when a visitor to your site clicks on the object/text, they are redirected to another page. You can add links to other pages in your website, to a URL (web address) or even cause a pop-up window to appear.

To add a link to just some of the words in a paragraph of text, go into the **TEXT TOOL** and drag over the text you want to link, to select it. Then setup the link in this tab.

The main section of this tab allows you to choose what should happen when the selected object or text is clicked.

#### Link to web address

Enter a web or email address to link to that address. If you leave the "CORRECT ADDRESS AUTOMATICALLY" checkbox selected, your address will be adjusted if required when you click ok or APPLY. For example, if you enter "www.Xara.com" it will correct it to "http://www.Xara.com/".

## 244 Web Properties Dialog

You can put an email address in the Link address field, in which case clicking the link will launch the reader's email program with the To: field filled in. You can also optionally specify the subject line to be used, add CC or BCC email addresses to be copied on the email and even specify the default body text to be used. For example this sets the To email address and all four optional parameters:

yourname@wherever.com subject:Email from website cc:another@wherever.com bcc:yetanother@wherever.com body:Auto-generated email

Technical note: Xara Web Designer encodes your email address to reduce the likelihood that SPAM robots will find your email address from the web page. This requires Javascript to be enabled in the browser (currently >95% of browsers).

#### Link to ...

Select this option to link to another page in the current website, or if you are in a presentation document, to link to the next or previous presentation step. The dropdown list allows you to select which page or step to link to.

TIP: If you have many pages in your website document, giving each one a name makes it much easier to set up and maintain your page links, because the page list will show the page names instead of just "Page 2", "Page 3", etc.

See the Page Tab (on page 249) section below for details of how to setup page names, or edit the names in the Page & Layer Gallery.

In addition to an entry for each page in your site, the dropdown list also contains the special entries **NEXT PAGE/PRESENTATION STEP** and **PREVIOUS PAGE/PRESENTATION STEP**.

#### **Next/Previous page**

Use these to add a link which leads to the next or previous page in your site. For the purposes of such links, the page order is determined by the order of the pages as they appear in Xara Web Designer . A "next" link on the last page links to the first page and a "previous" link on the first page links to the last page.

#### **Next/Previous presentation step**

Use these to add a link which leads to the next or previous presentation step in your site, if your website is a presentation document. The presentation order is also determined by the order of the steps as they appear in Xara Web Designer , similarly to next/previous page.

#### Link to anchor

This option allows you to jump the visitor to a specific part of any page in your website.

To setup an anchor point, first go to the page and object you want to be jumped to. Select the object and add a name to it by right clicking and choosing the **NAMES**... option. Then select the object to which you want to add the link and choose the anchor name you added from the list provided with the "Link to anchor" option.

Note that when you link to an object which is a long way down a web page, the web browser automatically scrolls the page down so that your anchor object is visible.

NOTE: You cannot apply a transition to a link to an anchor.

#### Link to heading

Link automatically to any of the headings within the document. This saves you the bother of having to trawl through a long document when you want to link to a particular section.

Click on the dropdown to see the list of headings. Then choose the heading you want your selected text or object to link to from the list. Bear in mind that the heading must have a heading text style (on page 211) assigned for it to appear in the list.

The list is divided according to pages, and then subsequent headings with each heading occupying an indented position according to its outline level.

#### Link to File

This link option is useful if you want to add a document, movie or any other file to your website to make it available to your visitors. For example you may have a PDF document that you want to make available.

Select the object or text that you want to link. Then turn on this Link to file option and use the **BROWSE** button to browse for the file on your computer. The name of the file appears in the text field to the left of the Browse button. Click OK and your link is applied.

As well as applying the link, Xara Web Designer has now taken a copy of your file and placed it in the support folder for your design. This is a folder next to your .web or .xar file. If your design is called "MySite.web", the support folder will be called "MySite\_web\_files" alongside it. All the files in the support folder get published along with your website and so that means your file will be published with your website and so the link you just added will work. See the Document Handling chapter (on page 74) for more information on support folders.

**Note:** Because there is a separate copy of your file held in the support folder for your design, you need to update that copy whenever you modify the file and want to publish the modified version. Or you can just go through the above linking process again and browse for your updated file. Also if you move or copy your website design to another computer, or give a copy to someone else, you need to make sure the support folder accompanies the design file, since it now contains an important part of your website!

#### **Pop-up layer**

You can add any content you like to a separate layer on your page and have that content shown as a pop-up only when your visitor clicks on a link. For example you could add

### 246 Web Properties Dialog

some descriptive text about a photo on your web page and have that text only shown to the user if they click on the photo.

To add a popup layer, first you need to add the layer itself using the PAGE & LAYER GALLERY and add your pop-up content to that layer.

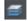

See the **PAGE & LAYER GALLER**Y (on page 335) chapter for full details. Then you can select the layer from the layer list provided next to the "Pop-up layer" option.

Now when a visitor clicks on your object, the layer contents appear! Clicking anywhere else on the page makes the pop-up disappear again.

Note that all the content on the pop-up layer is loaded as soon as the visitor visits your page. So if you want to provide a lot of pop-up photos, use the Pop-up Photo feature described below instead.

The "Getting Started" chapter (on page 57) includes some step by step instructions on adding layer pop-ups.

#### Pop-up photo

This option gives you a very easy way to add pop-up photos and other photo gallery features to your website, without adding any layers! Simply import your photo and use the **SELECTOR TOOL** to scale it right down so it appears as just a small photo thumbnail on your webpage. Then select it and choose this "**POP-UP PHOTO**" option.

Click the **SETTINGS** button next to this option to go to the **IMAGE TAB**, where you can set the size of the pop-up photo, add a title and caption, and choose from many other options. See the Image tab section below (on page 251) for details. Selecting the pop-up photo option on this Link tab, also selects the pop-up photo checkbox on the Image tab – both turn on the same pop-up behavior.

#### Use common website link colors

This option lets you choose how the selected text link should be displayed. It is selected by default, meaning that the text link will show with the link color you have defined for the whole website. You can set this color on the Website tab (see Website Tab (on page 247) section).

If you uncheck this option, then the selected text link will keep the color that you give it on the page. So you can give different links different colors if desired.

#### Open link in

This option does nothing if either of the "Pop-up layer" or "Pop-up photo" link options are selected. But for other links it allows you to tell the web browser how the target web page should be loaded. By default it is set to "Not specified" which usually means the browser will open the link in the same browser window and frame as the link.

The dropdown list contains four options that cause the browser to do special things. You can select one of these options, or type in the name of a frame:

NEW WINDOW OR TAB (\_BLANK) Open the link in a new browser window.

SAME FRAME (\_SELF) Open the link in this frame (the frame that contains this object).

**PARENT FRAME** (\_PARENT) Open the link into the parent window or frameset that contains this frame.

**SAME WINDOW** (\_**TOP**) Open the link into the main browser window, replacing any existing frames.

If you want the link to be loaded into a specific frame in the browser, type the name of the frame in this field.

## Website Tab

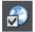

| Page                | Website                                                                           | Publish |
|---------------------|-----------------------------------------------------------------------------------|---------|
| ∟ Meta Text ——      |                                                                                   |         |
| used on all page    | age Title, Description and<br>s of this site. Use the Pag<br>ently for each page. |         |
| Title               |                                                                                   |         |
| Description         |                                                                                   |         |
|                     |                                                                                   |         |
| Keywords (comm      | a separated)                                                                      |         |
|                     |                                                                                   |         |
|                     |                                                                                   |         |
| _ Website link colo | ors —                                                                             |         |
| 🗹 Underline Tex     | t links                                                                           |         |
| Mouse Off           | None None                                                                         | - Edit  |
| Mouse Over          | None                                                                              | - Edit  |
| Visited             | None                                                                              | - Edit  |
|                     |                                                                                   |         |
| COther              |                                                                                   |         |
| Clip to page e      | dges                                                                              |         |

### 248 Web Properties Dialog

The settings on this tab apply to the entire current document/website, so it doesn't matter what object or page is selected.

TITLE, DESCRIPTION & KEYWORDS: These fields are just as described in the Page Tab (on page 249) section above. You can optionally set these fields here so that they apply to every page in your site, unless overridden by the Page Tab settings for a page. So for example a page that doesn't have its own title set in the Page Tab will get the title you specify here.

**HTML CODE (BODY)**: This button serves the same purpose as the HTML code (body) button in the Page Tab, and allows you to enter and edit large amounts of HTML code to the body section of all your website pages.

If code is specified here in the **WEBSITE TAB** it is included in every page of your site **in addition to** any code specified for each page in the Page Tab. This allows you to have some code included on every page, while also adding other code to those pages that need it.

#### Website Link Colors

This section of the Website Tab allows you to control how text links appear on your website.

**UNDERLINE TEXT LINKS:** Underlining is commonly used to highlight clickable links in text, so this option is selected by default. Uncheck it if you don't want your text links underlined.

**MOUSE OFF:** Here you can choose the color you would like to be used for all your text links. You can either choose a named Theme Color from the dropdown list (if there are any in your current document) or click the Edit button to open the Color Editor so you can choose any other color.

**MOUSE OVER**: Text links will change to this color when a visitor moves the mouse pointer over them.

**VISITED**: Text links that point to a page which the visitor has already visited will display with this color instead of the Mouse Off color.

#### **Presentation website**

Click the **PRESENTATION WEBSITE** checkbox to convert an existing website into a presentation.

**Note:** If you created your presentation document by choosing **PRESENTATION 955 PIX** from the **NEW** menu, the **PRESENTATION WEBSITE** check box is automatically selected.

**Note**: If you have transitions applied to a layer or presentations step transitions that slide in from the sides, top or bottom of the page, disabling this checkbox causes the transition to come in at the edge of the browser window, rather than the page edge.

| Page Tab                                                                    |
|-----------------------------------------------------------------------------|
|                                                                             |
| Page filename <b>index</b>                                                  |
| Page title                                                                  |
| Page description:                                                           |
|                                                                             |
| Page keywords (comma separated):                                            |
|                                                                             |
| HTML Code Insertion                                                         |
| Code added to page in addition to any code specified on the<br>Website tab. |
| HTML code (body) Embedded in the <body> of this page</body>                 |

The options on this tab apply to the current page, not to the selected object(s). The current page is indicated with black angle lines just outside each corner of the page. All fields on this tab are optional; you do not necessarily need to fill in these fields for every page of your site.

If you want the same title, description and keywords on every page of your site, you can set these just once on the Website tab instead of setting them on every page here.

**PAGE FILENAME**: Use this field to set the name you'd like to be used for this page when it is exported. So if you want the page to be exported as "home.htm", set this field to "home".

It's usual to make the first page of a website "index.htm" or "home.htm", because if a visitor specifies a URL consisting of just a domain name with no page name (eg. "www.xara.com") this is usually automatically mapped by the web server to the index.htm page if it is present. Note that characters entered in this field are automatically converted to lower case and accented characters and some non-alphanumeric characters are not allowed. This is to reduce the chances of compatibility problems with different web servers when you publish your website.

### 250 Web Properties Dialog

**PAGE TITLE**: You can optionally choose a title for your page. If set, this is used by web browsers to show a page title in the browser window frame, or tab. For example at the time of writing the www.xara.com home page has the title "Graphics Software by Xara" which you can see is shown by the web browser if you visit the site.

Advanced: The title is inserted into the page header using the '<title>' HTML element.

**PAGE DESCRIPTION:** This page description text can be shown by search engines within their search results when visitors find your page with an internet search. The page description may also be displayed by browsers and other web services.

Advanced: The description is inserted as metadata into the page header ('<meta name="description" .....).

**PAGE KEYWORDS:** Here you can enter keywords which you want to be picked up by search engines to help visitors find your site. Enter words which potential visitors are likely to search for if they are looking for pages or sites like yours.

For those familiar with HTML, the keywords are entered into the page header as metadata:-

Advanced: The keywords are inserted as metadata into the page header ('<meta name="keywords" ....).

**HTML CODE (BODY)**: Click to open the HTML Code (body) dialog, where you can paste or type large amounts of HTML code directly into the body of your web page. The code is inserted unmodified just before the closing "</body>" tag.

These dialogs must be used with care because inserting invalid code or script into your page may cause serious problems to the web page as a whole.

If you need to insert exactly the same code on every page of your site, you can use the HTML code (body) button on the Website Tab of this dialog, instead of entering it for every individual page using the Page Tab.

### Image Tab

| Photo pop-up                                            |
|---------------------------------------------------------|
| Pop-up photo: Pop-up width: 500 pix Options             |
| Pop-up Title                                            |
|                                                         |
| · Image Caption (Alt Text)                              |
|                                                         |
|                                                         |
| Web image type                                          |
| O Let Xara Designer Pro X choose the type automatically |
| ● JPEG (Best for photos) Quality:                       |
| PNG (Best for graphics)                                 |
| Group images                                            |
| One image for whole group                               |
| O Separate images for group members                     |
|                                                         |

#### Photo pop-up

This section of the **IMAGE TAB** lets you add pop-up photos and other photo gallery features to your web page easily. Simply import your photo and use the **SELECTOR TOOL** to scale it right down so it appears as just a small photo thumbnail on your webpage. Then with the photo still selected, select the Pop-up photo checkbox on this tab. Choose the size you would like for the pop-up photo by entering a value in the pop-up width field (default 500 pixels). Preview your page and click on the photo thumbnail on your page, to see the pop-up photo appear.

When you turn on the pop-up photo feature here in the IMAGE tab using the checkbox, the corresponding option on the LINK tab is also automatically selected for you. That's because a click on the photo will show the pop-up photo, so you can't also set any other clickable link on the same object. So any link you previously setup on the object, using the Link tab, will be removed.

One big advantage of these photo pop-ups over pop-up layers (as described in the LINK Tab section above) is that the large photo is only loaded by the web browser when the visitor clicks on a thumbnail. Therefore this method is much more suited to presenting a

### 252 Web Properties Dialog

large number of photos on a gallery page, because only the small thumbnails are loaded initially, making the page load quicker.

Note that this feature works on objects other than photos, such as shapes and groups, but can't be used directly on text. You can put text inside a group (Ctrl+G) to work around this restriction.

#### Pop-up title

Give the selected photo a title using this field and it is shown above the pop-up photo. Note that you also need to turn on this title option in the Pop-up photo options dialog (see below), because titles are not shown by default.

#### **Popup Photo Options**

Click the **OPTIONS** button to bring up the **POP-UP PHOTO OPTIONS** dialog. Here you can choose from a variety of options that change the way your pop-up photos are presented.

| Popup photo options                                      | × |  |  |  |
|----------------------------------------------------------|---|--|--|--|
| Popup options                                            |   |  |  |  |
| Dim page while popup is open                             |   |  |  |  |
|                                                          |   |  |  |  |
| Show shadow behind popup                                 |   |  |  |  |
| Show image title (from Image tab of Web Properties)      |   |  |  |  |
| Gallery options                                          |   |  |  |  |
| Show gallery browser controls                            |   |  |  |  |
| Show thumbnail strip at bottom of popup                  |   |  |  |  |
| Automatically start slide show                           |   |  |  |  |
| Change photo every 3 seconds                             |   |  |  |  |
| These options apply to all pages in the current website. |   |  |  |  |
| OK Cancel Help                                           |   |  |  |  |

#### **Popup Options**

The following options change the appearance of the popup photo.

**DIM PAGE WHILE POPUP IS OPEN:** With this option selected, the entire page is dimmed whenever a popup photo is displayed. This helps emphasize the popup photo, so that it stands out against the darker background of the page.

**SHOW SHADOW BEHIND POPUP**: This option puts a drop shadow behind the popup photo window, again to help make it stand out against the page background.

**SHOW IMAGE TITLE**: If you have entered title text (see above) for each of your photos, this option causes that title to be above the popup photo.

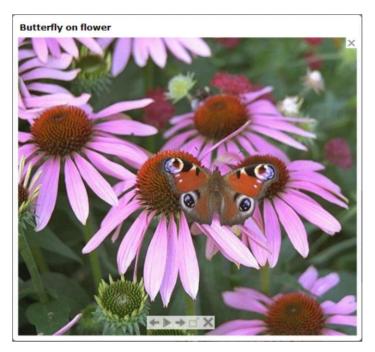

Note that title text is separate to any caption text, which appears below the photo. See below for information on setting caption text.

#### **Gallery Options**

The following options turn on gallery features for your popup photos.

**SHOW GALLERY BROWSER CONTROLS**: Turn this on to show gallery controls on your popup photo.

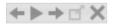

This appears on top of your photo whenever the mouse pointer is over the photo. It allows your site visitor to view the other popup photos in the current page, without having to close the popup window and click on the thumbnails for the other photos. The visitor can move to the previous or next photo, or start and stop an automatic slideshow where each photo is shown for a few seconds before moving onto the next.

**SHOW THUMBNAIL STRIP AT BOTTOM OF PHOTO**: With this option on a strip of small photo thumbnails appears below the popup photo window. This allows the visitor to jump to any of your popup photos by just clicking on the thumbnails in the strip, again without having to first close the popup photo window.

**AUTOMATICALLY START SLIDESHOW**: Turn this on if you want a slideshow to start as soon as the user clicks on any of your popup photos. You can also choose how many seconds each photo should be displayed for when the slideshow is playing.

Note that the only photos included in the photo gallery are those photos on the current page which are setup as popup photos. Any other photos on your page will not appear in the gallery, so make sure you use the Link tab of the Web Properties dialog to turn on the popup photo option on any photos that you want to be included in the gallery.

#### **Image Captions**

You can optionally show a caption below each pop-up photo. Enter the caption text in this field in the Image Tab.

Note that this feature works on objects other than photos, such as shapes and groups, but can't be used directly on text. You can put text inside a group (Ctrl+G) to work around this restriction.

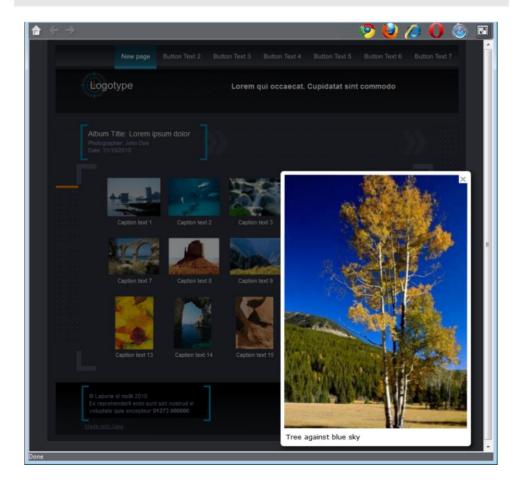

For those familiar with HTML, this text is also used as the "ALT" text on the image that is exported for the currently selected object, whether or not the image also has a pop-up. Web browsers show this text on the page in place of the image, if the image can't be obtained for some reason.

#### Web image type

Due to the nature of HTML websites, most objects you see and can select on the page in Xara Web Designer have to be converted to bitmap images during the process of exporting your website. This all happens automatically for you when you preview and export, but the controls on this tab give you some control over how these images are created.

Remember that each group, shape, heading, logo, photo, panel background, etc. is exported as a separate image. By looking at how the objects in your design are grouped, you can control how many images are exported to make up your website. So for example if you have 2 separate shapes in your design which are not grouped together, they will be exported as 2 separate images. You can group the two shapes (Ctrl+G) and then a single image is exported instead.

This section of the Image Tab lets you specify how the currently selected object should be exported as an image. By default Xara Web Designer will decide for you. This means that normally photos will be exported as JPEG (which is usually the best format for photos) and other objects as PNG (which is usually best for graphics). Photos which have been rotated on the page, or which have a semi-transparent shadow applied, are exported as PNG because JPEG does not support transparency.

You can force the selected object(s) to export as a JPEG or as a PNG, by selecting the appropriate option. When the JPEG option is selected, you can also choose the JPEG quality to be used for that image. Higher quality means a larger JPEG file size.

#### **Group images**

By default, existing groups and new groups are set to **SEPARATE IMAGES FOR GROUP MEMBERS** and the group members will export individually as if they were not grouped at all.

This is especially useful for groups containing text, so the text remains as text in the published site.

You will also be able to set properties on the objects inside the group. You can use **Ctrl+click** to select objects inside the group and then apply links, reveal animations, etc. to the group objects.

It's not advisable to use this option on very complex groups such as artwork that is made up of tens or even hundreds of vector shapes. It's more efficient for such groups to export into the website as a single image using the **ONE IMAGE FOR WHOLE GROUP** option. But for simpler groups such as a group of photos, it's best if they are set to export separately because then each object can have its own individual settings. For example each photo could be set to be a popup, or have its own reveal animation. Use the **ONE IMAGE FOR WHOLE GROUP** option when you want grouped objects to be exported as a single image in your published website. For example if you group a photo with its caption text, the whole group appears as an image in your website, so the text is not selectable in the web browser.

### **Publish Tab**

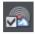

The Publish tab is where you configure or change the settings which allow you to publish your website to the internet. However you don't need to visit this dialog before doing a publish – the publish operation will prompt you to enter the required details, if you haven't specified them already.

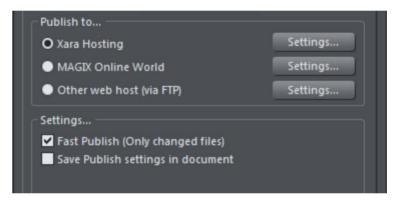

- Click a SETTINGS button to configure settings for either MAGIX ONLINE WORLD OF OTHER WEB HOST (VIA FTP).
- Check the FAST PUBLISH (ONLY CHANGED FILES) box to republish only new files to your
   website

For full details on publishing your website see the main Website Publishing (on page 272) chapter.

Note: Web Designer does not support sitemap creation.

### **Mouse-over properties**

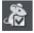

Mouse-over properties are part of the **WEB ANIMATIONS** dialog. When you click this icon the Mouse-over tab of the Web Animations dialog opens allowing you to specify what should happen when a visitor moves the mouse pointer over the selected object. So for example you can animate the mouse-over with a wide range of effects, pop-up some text or a whole layer of content when a visitor hovers their mouse pointer over a photo or other object on your web page.

See Web Animations (on page 58) for details.

### **Placeholder Tab**

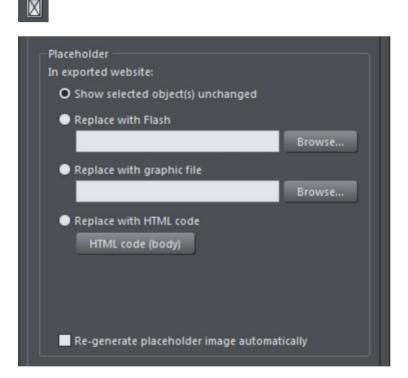

The Placeholder tab is used to add and edit manually editable widgets. These are widgets you insert onto your web page by manually pasting in HTML code for the widget or by importing a Flash or movie file. You won't normally need to use the Placeholder tab on widgets that you've added from the **ONLINE CONTENT CATALOG**, because the code and files that make those widgets function are handled for you automatically. See the Website Widgets (on page 327) chapter for full details.

To turn any normal object into a placeholder for a widget, select it and then open this tab of the Web Properties dialog. Choose whether you want the widget to be based on a piece of HTML code you've obtained from a widget website, a Flash file or a graphic file. Browse for the file or paste in the HTML code. Click ok and now your object is a placeholder object.

### 258 Web Properties Dialog

This means the object represents the dimensions and position of the content you've added, but in your exported web page the object is replaced by the actual code or file that you inserted.

However there is an easier way to add files or code to your site. Simply drag and drop Flash or animated GIF files from Windows File Explorer onto your page. A placeholder image is automatically generated for you and is placed on your page. A copy of the file is added to the support folder of your design so that it gets exported and published with your site. When you export and publish your site, the placeholder image is replaced by the actual file you imported.

Similarly if you've copied some HTML code from a third-party widget website, you can simply paste that code into Xara Web Designer (make sure you are in the SELECTOR TOOL when you do this, not the TEXT TOOL or it will be inserted as text!). Xara Web Designer detects the HTML and uses it to render a placeholder image which appears on your page. You can also add a placeholder for HTML code directly into the body of a page by clicking the HTML code (body) button, which brings up a scrolling dialog where you can paste or edit large amounts of code, if necessary.

When you export/publish your site the placeholder is replaced by the actual code so that your widget functions. See the Website Widgets chapter (on page 327) for more details.

#### **Replace with Flash**

Select this option to replace the placeholder object with a Flash animation. Use the Browse button to locate the Flash (.swf) file you want to use.

The chosen file is automatically copied to the support folder for the current design, so that when you export your website the file will be included in the \_htm\_files folder along with all the generated images for your site. See the Document Handling (on page 74) chapter for information about support folders.

#### Replace with graphic file

Select this option if you want to insert a graphic or image into your website in place of the placeholder object (eg. a PNG, GIF or other web compatible image file). Use the Browse button to select the file.

The chosen file is automatically copied to the support folder for the current design, so that when you export your website the file will be included in the \_htm\_files folder along with all the generated images for your site. See the Document Handling (on page 63) chapter for information about support folders.

#### Replace with HTML code

With this option you can paste HTML code which you've obtained from somewhere else into the body section of your page; i.e., between the <body></body> tags. For example many sites provide widgets that you can add to your page by pasting the HTML in here. Follow the instructions given by the provider.

As mentioned above, you can just paste the HTML code directly onto your page instead of inserting it in this dialog (while in the **SELECTOR TOOL**). And using that approach automatically gives you a placeholder image that looks just like the actual widget, so it's the recommended way to insert widget HTML code.

WARNING: You need to be careful to insert only code which you know is safe and from a trustworthy source. Invalid or broken code will affect your published web page because Xara Web Designer simply inserts the code as you provide it, unmodified and unchecked, into your page when it is exported.

If you use Xara Modules (www.xaraonline.com) you can paste a module snippet into this field (or directly onto your page) to add your Module to your web page.

If the HTML code that you enter references external files which are expected to be found in your website, then you need to copy those external files into the support folder for your design. See the Document Handling (on page 63) chapter for information about support folders. Once in the support folder, the files will be automatically copied to the \_htm\_files folder of your website when you export. Therefore you also need to make sure that any references to these files in the HTML code references them at the right location.

Let's take a simple example to make this clearer. Suppose I want to insert a small piece of HTML code which adds an image to my website. The HTML code I add will need to reference the image file somewhere. First I copy the image file, say "myLogo.gif", into the support folder of my document. If the document is "mySite.web", the support folder will be "mySite\_web\_files". I know that when I export this website, It will export it to the name "index.htm" because the default name for the first page of the web site is always index.htm regardless of the name of the .web file. This means that all the generated images for my site, and a copy of "myLogo.gif" which I put in the support folder, will be exported to the folder "index\_htm\_files". Therefore I must make the HTML code I'm inserting reference the image file in that location. So I may insert:-

<img src="index\_htm\_files/myLogo.gif" />

Note that this references the image file in the exported image folder location (\_htm\_files), NOT directly in the support folder (\_web\_files), because only the exported image folder gets copied to the web server along with my web page when the site is published.

Of course if I really only wanted to put an image on my website, it's much easier to just import the image into Xara Web Designer directly! But this is a simple example that shows how to add HTML code which references an external file.

Check Embedding YouTube, Flash And Other Widgets (on page 23) for more examples!

#### **Placeholder objects**

The placeholder object is actually included in your website and it can be shown to the visitor in some circumstances. For example if you've added a Flash animation, if the visitors to your page do not have Flash installed in their web browser, or if they've disabled Flash, the browser will show the placeholder image instead.

### 260 Web Properties Dialog

Therefore it's sometimes a good idea to make your placeholder object more than just a black rectangle, or an accurate image of the widget that appears on your page. You may decide to use a group as your placeholder object, where the group includes a text message asking the visitor to install Flash so that they can see your Flash content.

**REGENERATE PLACEHOLDER IMAGE AUTOMATICALLY:** If this option at the bottom of the **PLACEHOLDER TAB** is selected, then the placeholder image gets automatically generated from the content you have added, whenever the content changes or when you resize the placeholder object.

When you paste code or import files directly onto your page, as recommended above, this option is selected automatically for the placeholder image that gets generated. Sometimes it's useful to turn it off after inserting content this way, if you are happy with the preview image and no longer want it to be re-generated if you change the content in some way.

# **Responsive web design**

# About RWD

With the increasing use of mobile devices for internet access there is an increasing demand for website design tailored to mobile and tablet screen formats.

Although modern mobile devices such as phones have excellent web browsers able to view any website, a mobile-optimized website should not require zooming to view the text. So typically this means the main content would be a single column, in a larger point size to be readable at a glance on a phone. Mobile websites often have reduced content, and are navigable with single finger operation to scroll and navigate.

While you could create two separate websites, one designed for narrow screen mobile, another for traditional wider desktop screens, replicating the content across two separate websites would be tedious and time consuming, especially if you had to do this every time you updated the text or images.

So Responsive Web Design is a technique that means your websites respond dynamically to the screen size. Instead of having two separate websites, that is two separate HTML pages, you instead have one web page that can vary its layout, depending on screen size (and resolution) of the device being used to view the website.

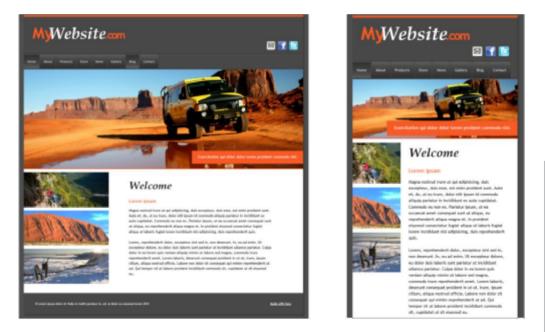

Two variants of the same website. the first is how it looks on a wide screen display, the second is for narrow screens such as mobile devices. The text column is narrower, and the pictures and page elements re-arranged to suit a narrow screen.

Older browsers such as IE8 and earlier do not support RWD, so these will only show the main variant of your website.

### **Multiple variants**

Traditionally creating RWD sites can involve complex Javascript programming. But since Web Designer is a 'zero programming' designer focused tool, the user still has all the power of freeform layout, 'anything anywhere' web design - and can also create multiple variants of the same website. You can create one variant designed for narrow screen mobile devices, perhaps another layout for intermediate small screen tablets, and another variant for a traditional wide screen desktop.

The important thing is that the content - that is the text, the pictures, the graphics and color schemes, are shared between all the variants. The second important point is that the multiple layout variants for each page are not separate HTML files, but are all part of one HTML file, that can dynamically and instantly change from one layout to another depending on the browser width.

For each variant you produce you can customize the layout as much as you want. You can resize and reposition elements on the page and these remain shared between the variants. Edit the text for the narrow mobile variant and the text is updated for the other variants. You can also choose to update the Text Style of a variant and have the changes apply to that variant only. Or you can decide that you want different content or graphics on one variant - mobile variants usually have reduced content.

When you add or delete a page in one variant, it automatically creates or removes the page in the other variants. So your website always has the same page arrangement in all variants.

Web pages have to be named in order to be shared across variants, if the page is not named then one will be automatically applied.

## **Creating RWD Websites from templates**

By far the easiest way to start using variants is to use one of the website template designs from the **ONLINE CONTENT CATALOG** - Just import the website template to open it and begin editing.

When you open a template you will see two document tabs, one will be the main website document, referred to as the **Main variant**, and the other, narrower template will be the **Mobile variant**. Web Designer shows each variant in a separate tab, so you can quickly and easily switch between the variants. You might find it helpful to organise your web documents using the "WINDOW" > "ARRANGE VIEWS" menu option to line up your variants next to one another.

## **Creating RWD Websites from existing sites**

To create a variant of an existing website you will need to open the **WEBSITE VARIANTS** dialog - any of the following steps will do this:

• Click "UTILITIES" > "WEBSITE VARIANTS" > "WEBSITE VARIANTS".

- Right-click on the document tab and select "WEBSITE VARIANTS" to open the dialog and also to view your variants.
- Right click anywhere in the document work area and select "WEBSITE VARIANTS" > "WEBSITE VARIANTS" to view the dialog.

| Main   | variant:<br>760px | For browser widths 620px and above |  |
|--------|-------------------|------------------------------------|--|
| Mobile | 480px             | For browser widths up to 620px     |  |
|        |                   |                                    |  |
|        |                   |                                    |  |
| Create |                   | Delete Properties                  |  |
|        |                   |                                    |  |
|        |                   |                                    |  |

Website variants dialog

Click the **CREATE** button and choose a design width in pixels. The two variants above describe webpages of 760 pixels for the larger Main variant, and a Mobile variant which has default pixel width of 480 pixels. What happens is that a visiting web browser with a width of 620 pixels or greater will see the Main variant, whilst a browser with a width less than 620 pixels will see the Mobile variant.

You can view and edit the dimensions of the existing variants by clicking on the **PROPERTIES...** button.

When you create a new variant, all the content of the main website appears, mostly unchanged, but the page size has changed and the page background is adjusted. It's now up to you to re-arrange the layout as you wish for this new variant. You can move items around the page freely, reduce the width of text columns, resize and re-position images, and you have to do this for all the pages of your variant website.

You can change the title and the pixel width of a variant at any time by clicking on the **PROPERTIES** and then **UPDATE** buttons in the dialog.

Note: The 'breakpoint' between two variants is half way between the widths of the two. So in the above case for browser widths less than 620 it will show the narrow one and widths above that it will show the wider one. Also note because most mobile devices always try to fit the browser content into the screen, it doesn't matter that your page is wider than their screen pixels - it will be scaled down to fit by the browser.

### Sharing across variants

When you create a new variant, most of the content is shared or **Liveshared** across all variants, but the size and position of that content is local to each variant.

### 264 Responsive web design

- If you edit the text it will be changed in all variants.
- If you change the size of objects the change will apply to one variant only (it's likely that you will want objects to have different positions and sizes on the different variants).
- If you drag and drop a photo onto an existing photo, it will be replaced in all variants.
- If you edited the shape of the photo or cropped it, or changed the fill (image size, rotation or position inside the picture frame) then these are local to each variant. This is useful because it means you can not only change the size and position of photos on the variants, but change their aspect ratio and image crop.

Click on an object to see if it's Liveshared or not.

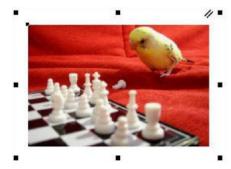

This photo has a double line marker, top right, which indicates it's 'Liveshared' on one or more variants.

You can resize, crop and adjust the fill as required, and that will stay local to each variant. but if you swap the picture, say by dragging a new one on top, then all variants will change.

When you create a new object - say a text area, photo or graphic, it's not initially shared between variants. If you want to share it use the "UTILITIES" > "WEBSITE VARIANTS" menu or just right click on it, and select "WEBSITE VARIANTS" > "SHARE WITH ALL VARIANTS". Select "STOP SHARING WITH VARIANTS" if you don't want an object to be shared across variants. This menu also gives you the option of deleting the object from all variants.

Technical note: If you have different variants of photos, say a different size, crop or fill position, then Xara has to create multiple versions of the photo for the published website. However this does not have a significant performance overhead (it doesn't slow down your website), as the web browser loads the correct version initially, and then, in the background, downloads the other variant images. So this means the initial version you're looking at (be in the mobile or desktop version) will always downloaded as fast as it can, but that if you do change your browser width or orientation, it will instantly switch to the other version.

### Variants and repeating objects

When repeating objects (on page 119) like navigation bars, headers and footers appear in variants they cannot be shared across the variants. Instead each variant has its own separate repeating set of objects.

## Variants and Navigation bars

It's likely that you will want a different Navigation bar design or layout on a narrow variant. NavBars in each variant are independent, so you can customize them as required, including changing the design of the bar by importing a NavBar design from the **ONLINE CONTENT CATALOG** and dropping it on the existing bar in the variant you want to change. You might for example want a horizontal bar for wide websites and a vertical one for narrow devices.

One space-efficient solution for NavBars on a narrow mobile-friendly site variant is to have just a single button NavBar with a menu of links to the other pages in the site, instead of a bar with a button for each page. See Single button NavBars (on page 317) for more detail.

# **Publishing variants**

Publishing your site with variants is easy and no different to publishing an ordinary website. Your website is able to automatically determine the resolution of the viewing device and then serve the appropriate variant based on its width.

You can test this by changing the width of your web browser when previewing your site – make it narrow and you should see it switch instantly to show the mobile variant of your site.

# Website Backgrounds

Most of the page designs in the **ONLINE CONTENT CATALOG** have two types of background. A wide Pasteboard background that extends across the background of the whole browser window when your site is exported. And on top of this sits the Page background with the various other elements that constitute the web page.

By default the **ONLINE CONTENT CATALOG** web templates have a Main variant and a Mobile variant contained within the same web document.

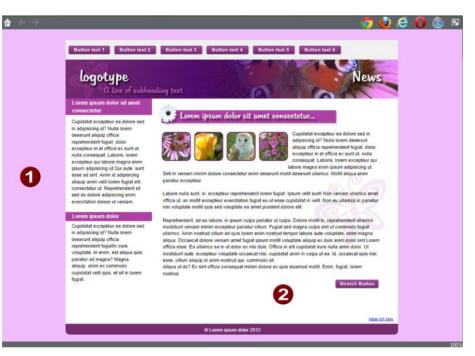

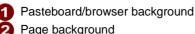

#### Setting the Page and Pasteboard background colors

When you create a new blank document ("FILE" > "NEW") the page defaults to being transparent (no color) so you just see the pasteboard color behind it which is white by default. This page area is where you place all the elements of your website. You will also see a faint rectangle guide outline which shows the boundary of the page against the pasteboard. You can turn this guide off should you wish - by right clicking on the page and de-selecting "PAGE BACKGROUND" > "SHOW PAGE SIZE".

If you drag a color from the Color Line over the pasteboard, and drop it, the entire background will be set to that color. This is because the page background in its default state is transparent, thus reflecting the underlying color of the pasteboard. And this is exactly what you will see in the web browser when you preview your page.

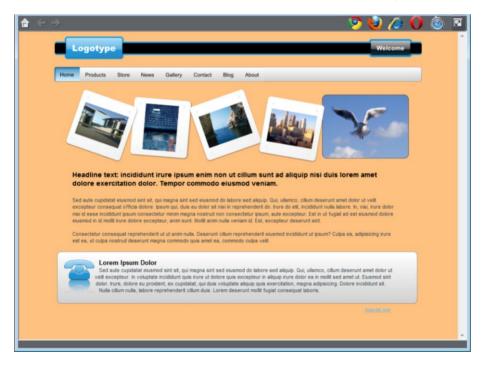

### 268 Website Backgrounds

However you can also make the pasteboard one color, as described above, and then set the page background to a different color. Just drop a color onto the page background to set its color. Now when you preview your page you'll see the browser window background color is set to the pasteboard color and you can see the page background rectangle with its own color.

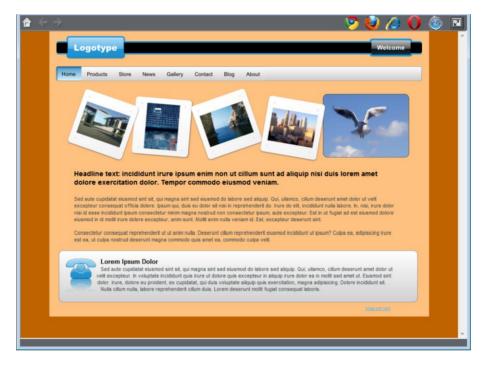

You can use the color editor to edit these colors. Right click on the page and choose "Page background" > "Edit page color" to bring up the color editor, then you can edit the page color. To edit the pasteboard background color, right click on the pasteboard and choose "Pasteboard background" > "Edit pasteboard color".

To reset the pasteboard background back to its default white color right click on the pasteboard and choose "PASTEBOARD BACKGROUND" > "RESET". To reset the page background to its default clear or transparent state right click on the page background and choose "PAGE BACKGROUND" > "RESET".

If you have more than one page in your website document and you want to apply background and pasteboard colors globally, that is to every page in your website document, then you can do this easily. Right click on either the pasteboard or the page background and choose COPY PASTEBOARD BACKGROUND or COPY PAGE BACKGROUND and then choose PASTE PASTEBOARD/PAGE BACKGROUND ON ALL PAGES.

### Template Backgrounds and re-coloring backgrounds

Xara Web Designer allows you to import a range of pre-designed website backgrounds directly from the **ONLINE CONTENT CATALOG** to your web document. Choose from the

selection of backgrounds in the **WEBSITE BACKGROUNDS** section of the gallery. You can then customize the textures with your own colors by dragging colors from the color line onto the background or using a right mouse click on the background to bring up the "**PASTEBOARD BACKGROUND**" > "EDIT PASTEBOARD COLOR" menu to display the color editor.

When you change the color of a background that is composed of a range of colors you will notice that Web Designer will ask you which color it is you want to change. These might be named colors - as would be the case if you were working from one of the ready-made website template themes or colors that you had previously named yourself, or they might be local colors which would be the case if you were changing your own choice of color from an earlier selection. See Replacing Colors (on page 166) for more details.

Note that when you drag one of the stock website backgrounds onto the Pasteboard Background it replaces all other objects currently on the Pasteboard Background layer and so in this respect is a destructive operation.

## Fixed, non-scrolling backgrounds

Normally if you have a long web page that can be scrolled in the browser, the browser background scrolls with it, so the page content remains in the same place relative to the background. But you can 'fix' the background so it doesn't scroll with the page content. Right-click on the pasteboard and select "PASTEBOARD BACKGROUND" > "FIXED". Then when you preview, the content slides over the fixed background as you scroll (to see this, make sure your page is long enough so the browser shows a scroll bar!).

To switch back to the default, scrolling, behavior, select "PASTEBOARD BACKGROUND" > "SCROLLING".

# Using photos as backgrounds

#### Creating photo backgrounds.

If you want to create your own photo or texture bitmap backgrounds rather than customize the ready-made backgrounds from the **ONLINE CONTENT CATALOG** then it's easy to do.

First, import the photo or texture into your document, just as you would to place it on a page. Then right click on the photo and choose either **SET PAGE AS BACKGROUND** or **SET PASTEBOARD AS BACKGROUND**, depending on which you want to set.

#### Tiling

Depending on the nature and size of the image, you may or may not want the image to be 'tiled' repeatedly to fill the background. To change this setting, right click on the page or pasteboard background (again depending on which you want to change) and select or unselect the 'tiled' option in the Page Background / Pasteboard background sub-menu.

#### Fill browser window

When using a photo on the pasteboard background (which becomes the web browser's background), there is a further option. You can opt for your photo to change size depending on the size of the visitor's browser window. As the browser window is resized, the photo resizes to match. Right-click on the pasteboard and turn on "PASTEBOARD BACKGROUND" > "FILL BROWSER WINDOW".

### Offsetting the top of your page

Normally if you just set the page and pasteboard to different colors, when you preview you'll see that the page extends right to the top of the browser window. You can't see any of the pasteboard color above your page. However you can add an offset so that there is some space above your page in the web browser.

To add an offset, you change the page origin. Normally the page origin is set to be the top left corner of your page. By moving the origin up 20 pixels, for example, you add a 20 pixel margin to the top of your page when it's viewed in a web browser.

You can change the origin in two ways. The easiest way is to open the "UTILITIES" > "OPTIONS" dialog (or right click a page and choose PAGE OPTIONS), go to the GRID & RULER tab and increase the value of the Y coordinate of the origin point. This is normally set to the vertical size of your page, so just increase it by the margin size you would like. So for example if your page is 700 pixels tall, change the Y value of the origin coordinate from 700 to 720, in order to add a 20 pixel offset.

Alternatively you can set the origin point interactively. Turn rulers on by right clicking and choosing "SHOW GRID/GUIDES" > "SHOW RULERS" or by choosing SHOW RULERS from the WINDOW menu ("Ctrl + L"). Then click and drag on the crosshairs button, which is located where the horizontal and vertical rulers join, at the top left of the canvas. Now you are dragging around the origin position, so position it the appropriate distance vertically above the top left corner of your page.

Changing the horizontal position of the origin has no effect on the horizontal positioning of your page, so this should be left unchanged.

## Page and Pasteboard Background Layers

If you open the **PAGE & LAYER GALLERY** you will see both the **PAGE BACKGROUND LAYER** and the **PASTEBOARD BACKGROUND LAYER**. These layers hold the objects that make up the two backgrounds in your document.

These layers are normally locked, so you can't select and edit their contents. But you can unlock them in the **PAGE & LAYER GALLERY** in order to perform some limited editing in order to customize your page or pasteboard backgrounds. Just click on the lock symbols next to the layers to unlock them. Once unlocked, you can make a background layer current (so new objects are drawn on it) or edit the objects on them.

If you have placed items on the pasteboard - you might for example have graphics, photos or other pieces of work in progress that you don't want to appear as part of your web document - then these items **won't** appear when you preview the webpage. If you do want them to appear as part of the background then you should move them onto the **PASTEBOARD BACKGROUND** layer.

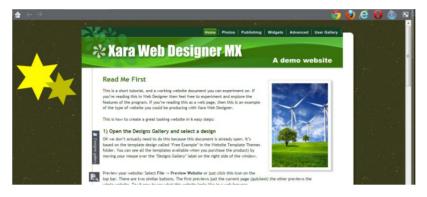

The two stars are on the PasteBoard Layer and so appear as part of the webpage when previewed in the browser window.

**Note** that when right-clicking on an object on the unlocked background layer you'll see the normal layer menu - which relates to the objects on the layer, and **not** the menu relating to the background layer itself, which is what you see when the layer is in its default locked state.

# **RWD Variants and Backgrounds**

With a Responsive Web Design (on page 261) website, the main color or design of the pasteboard background (the area around the page which determines the browser window background when the page is published) can vary between one website variant and another and each page and page variant is exported with its own pasteboard rectangle.

You can place additional objects on the Pasteboard Background layer and these can also vary between page variants. So for example you could have a shape overlapping the page edge and this can be positioned differently in each variant, or be missing in some variants.

# **Website Publishing**

# **Publishing to Xara Hosting**

To get your website onto the internet instantly, you can publish it to Xara Hosting or MAGIX Online World (MOW) or to any other web space. Publishing to Xara Hosting is simple because it's integrated into Web Designer .

Existing users of MAGIX Online World (MOW) can still publish to MOW in the usual way, but new users can no longer register for this service - Xara Hosting being the preferred option for new users wishing to use the hosting service. MOW users should click **PUBLISH TO AN ALTERNATIVE WEB HOST...** and then follow the sign in instructions from the "MAGIX ONLINE WORLD" > " SETTINGS" dialog.

Choose "FILE" > "PUBLISH WEBSITE" Or click the publish icon on the website toolbar.

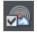

The first time you do this you'll see the Xara Hosting sign-in dialog appear.

| 🚬 Sign in to Xara Hosting                  | ×            |  |  |  |  |
|--------------------------------------------|--------------|--|--|--|--|
| If you have registered for Xara Hosting, s | ign in here: |  |  |  |  |
| Email:                                     |              |  |  |  |  |
| Password:                                  |              |  |  |  |  |
| Forgot your password                       |              |  |  |  |  |
| Keep me signed in: 📃 ?                     | Register     |  |  |  |  |
| Publish to an alternative web host         |              |  |  |  |  |
| Sign in                                    | Cancel       |  |  |  |  |

Simply sign in using your Xara email and password - you will already have this if you purchased or registered Web Designer on the Xara website. Other users can click on the **REGISTER**... button to get a username and password from Xara instantly. You can choose to stay signed in which means that if you quit Web Designer and then return, you will still be signed in.

Once you've signed in you'll see the following dialog:

| 📐 Publish to Xara Ho      | ting           |                                | <b>×</b> |
|---------------------------|----------------|--------------------------------|----------|
| Your website:             |                |                                | ,        |
| Optional sub-folder:      |                |                                |          |
| Password protect          | Control centre | New web address                |          |
| Publish to an alternative | web host       | <u>P</u> ublish <u>C</u> ancel |          |

Select your website address from the drop-down menu . You can optionally enter a subfolder name, such as "site1", and you'll see this gets added to the end of your website address in the field above. This is useful if you want to publish multiple sites to the same Xara Hosting account – you can put each one in a different sub-folder. Also useful if you want to add a password to protect a folder.

Click **PUBLISH**. Your website will then publish and you will see the data transfer window indicating the progress of the publish. When the publish is finished you'll be able to navigate to your website via the link which appears in the data transfer window. Publishing to Xara Hosting automatically generates a sitemap which you will see as a sitemap.xml file in your Xara Hosting webspace. This is a list of the pages on your website, and helps search engines find and list all the pages in your site.

The **PASSWORD PROTECT** button will take you to Xara Hosting where you will be able to control access to folders by setting passwords. You can create a list of contacts which you can then organise into groups of users. Visitors to the password protected area will have to provide an email address and a password to gain access.

The **CONTROL CENTRE** button will take you to Xara Hosting where you'll be able to administer your account as well as being able to browse, view and delete files you have uploaded to your web space.

Click the **NEW WEB ADDRESS** button if you want to choose a different web address for your website. For example you could purchase your own domain name (eg. xara.com), instead of having magix.net in your website address. If you do acquire other web addresses, these will appear in the "Your website" dropdown list above, when you next come to publish. Use the "Refresh" option in that list to update the list if it does not include all the addresses you expect to see.

### Publishing to an alternative web host

If you don't want to publish to MAGIX Online World, simply select **PUBLISH TO AN ALTERNATIVE WEB HOST** - this will bring up the **PUBLISH** tab of the **WEB PROPERTIES** dialog where you can configure the FTP details of an alternate hosting company. You will need to find out your FTP details: host address; username; password; full folder path - including sub-folders if necessary - that your web hosting company requires you to publish to.

### Entering publishing details

| 🔪 Web Properties                             |                                     |                 | ×            |
|----------------------------------------------|-------------------------------------|-----------------|--------------|
| Publish                                      |                                     |                 |              |
| ⊂ Publish to                                 |                                     |                 |              |
| 🔵 Xara Hosting                               |                                     | S               | ettings      |
| MAGIX Online V                               | Vorld                               | S               | ettings      |
| O Other web host                             | O Other web host (via FTP) Settings |                 |              |
| CSettings                                    |                                     |                 |              |
| ✓<br>✓ Fast Publish (Or                      | nly changed file:                   | 5)              |              |
| Save Publish set                             |                                     |                 |              |
| Save password in document                    |                                     |                 |              |
| Profile                                      |                                     |                 |              |
| You can save all you<br>make it easy to reca |                                     | ttings in a pro | file, to     |
| Select profile:                              | Custom                              |                 | - Delete     |
| Save profile                                 |                                     |                 |              |
|                                              |                                     |                 |              |
|                                              |                                     |                 |              |
|                                              |                                     |                 |              |
|                                              |                                     |                 |              |
|                                              | <u><u>o</u>k</u>                    | <u>C</u> ancel  | <u>H</u> elp |

- 1. Choose which FTP host you wish to publish to. In this case you will choose **OTHER WEB HOST (VIA FTP)**.
- 2. Now click on **SETTINGS** at the top of the dialog to configure your custom FTP settings if you are not using the **MAGIX ONLINE WORLD** option. This brings up the following dialog.

| Other web host settings                                                                                                    |   |
|----------------------------------------------------------------------------------------------------|---|
| Publish details                                                                                                    |   |
| To publish to a host other than MAGIX Online World, enter<br>the host FTP details here.                                                              |   |
| FTP host address:                                                                                                    |   |
| FTP username:                                                                                                    |   |
| Enter password here only if you want it to be remembered<br>on this computer. Otherwise you will be asked for the<br>password each time you publish. |   |
| FTP password:                                                                                                    |   |
| Sub-folder (optional):                                                                                                    |   |
| The website URL is optional, but required if you want your website to be included in the user gallery.                                               |   |
| Website URL:                                                                                                    |   |
| OK Cancel                                                                                                    | j |

- 1. In the **FTP HOST ADDRESS** box, type in your FTP host address. If you have a domain name this is often the same as your domain name. For example, for MAGIX Online World users, this would be **FTP.MAGIX-ONLINE.COM**.
- 2. In the **FTP USERNAME** box, type in your FTP username.
- 3. In the FTP PASSWORD box, type in your FTP password.
- 4. The optional SUB-FOLDER box lets you publish your website into a sub-folder. If you set a sub-folder here, then all the pages in your website will be published to this folder. Whether or not you have to publish to a sub-folder depends on the requirements of your web hosting company. Some don't require you to publish to a sub-folder at all, while others require you to publish to a 'public' or a 'www' sub-folder, for example. You must check the full FTP folder path that your own web hosting company requires you to publish to before publishing your website, as requirements vary widely. As an example, if your web hosting company wants you to publish to 'http://yourdomain.com/public\_html', then you need to type 'public\_html/' into the Sub-folder box.
- 5. Click the **EXPLORE WEB SPACE** button to browse, view and delete files you have uploaded to your FTP server (Optional).
- 6. When you are finished click **OK** to take you back to the **PUBLISH** tab of the **WEB PROPERTIES** dialog.

### 276 Website Publishing

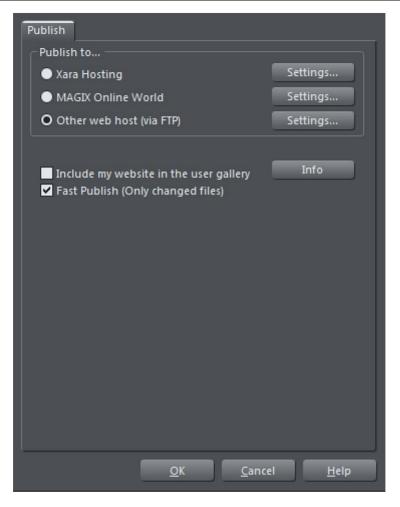

Click ox. Web Designer displays a dialog confirming the publish details that it is about to use for publishing. Click **PUBLISH**.

| D Publish to the Web |                                       |  |  |
|----------------------|---------------------------------------|--|--|
| Your ftp-server:     | webdesigner.xara.com                  |  |  |
| Your website:        | www.webdesigner.xara.com/bhavtest/sim |  |  |
| Optional sub-folder: |                                       |  |  |
| Change FTP settings  | Publish Cancel                        |  |  |

Publish details dialog

### Transferring data

- After you have clicked PUBLISH, Web Designer displays a small window that shows the progress of data transmission and tells you when the publish is complete. If you entered your website's URL with the FTP details then you can go straight to it from this location.
- Alternatively, as soon as the transfer is finished, you can open a browser window and navigate to the URL of your published website. MAGIX Online World users can open their website via their Online World web address: http://yourname.MAGIX.net/public.

**Note**: If you entered a sub-folder in the Publish tab of the Web Properties dialog, your website is saved there.

**Important**: If you have not set any specific page names in the Page & Layer Gallery, then the name you exported to last will be used as the basis for all the pages in your website. E.g., if you open a template website, and export this as 'test' to your file system, and now publish this, it will be published as test.htm to your web server, and all additional pages will be test\_2.htm, test\_3.htm etc.

index.htm is the usual name for the first page of a website.

**Note:** Many web servers use case-sensitive filenames. So, for example, the web address xara.com/products.htm is not the same thing as xara.com/Products.htm. To reduce confusion and the likelihood of errors Web Designer enforces that all page names are all lower-case and contain only allowable characters. This means that spaces are not allowed in page names. We suggest using an underscore as an alternative separator.

## Fast Publish (Only changed files)

Normally leave the **FAST PUBLISH (ONLY CHANGED FILES)** checkbox selected. This makes re-publishing much quicker in most cases because only files changed since the last publish are re-published.

# **Photo Handling**

## Introduction

Photos are an integral part of almost all creative work nowadays, from websites, to flyers, brochures, DTP work and more.

Photo handling in Xara Web Designer is different than you may be used to with other graphics programs.

In Xara Web Designer you can color, copy, crop and enhance photos as much as you like. The object oriented, non-destructive nature of the photo handling means that, for example, when you resize a photo, you are not really altering the original photo, but just resizing a visual copy. The original imported image is saved in the .web file, so that you can later edit, and resize again with no loss of quality. You can even un-crop cropped photos.

The photo handling is astonishingly fast. You can open a 50 Megapixel photo, and perform any of the enhance operations, and rotate the full resolution image in real-time.

This chapter covers the basic principles of manipulating photos and bitmap images in Xara Web Designer . The operation of the Photo Tool is covered in the separate Photo Tool chapter.

\*Benchmarks based on photo compositions created with multiple hi-res JPG digital photos

# **Photo Objects**

In Web Designer photos (or bitmaps) are just another type of object on the page. You can drag and drop photos onto the page from your file explorer, and then you can resize, rotate, copy and move them around just like any other object. Importantly you can adjust the transparency, even graduated transparency and clip and cut shapes out of photos with ease. The transparency feature lets you blend, merge or create composite photos.

Where you might have to use layers in other photo tools, every object in Xara Web Designer is on its own layer and, just as with any object on the page, you can move it forward to be in front, or backwards to be behind other objects.

# **Photo Grids**

You can find these in the **ONLINE CONTENT CATALOG** under "**COMPONENTS**" > "**IMAGE RESOURCES**" > "**PHOTO GRIDS**".

#### **Resizable Photo Grids**

These are aesthetically pleasing arrays of photos, Initially, they are set to sizes that are commonly useful, such as square, 16:9, 4:3, etc. but once you've added them to your

document you can change the width and height to make them any size and aspect ratio you like, from wide and short to tall and slim.

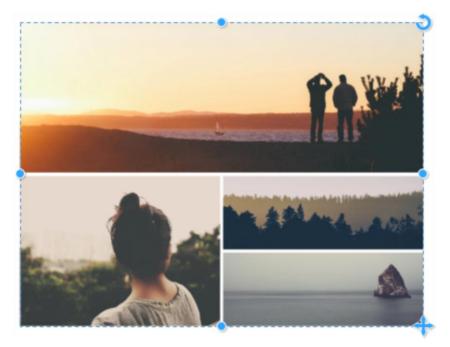

A resizable Photo Grid.

#### **Photo Panels**

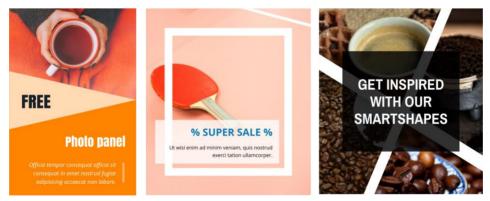

Most of the Photo Panels are customizable. Resizable usually in width and height, you can easily adjust them to fit any space, whether short and fat or tall and thin. Drag the left or right handles to change the width and the top or bottom handles to change the height - the elements will all re-format to fit the new dimensions.

All text can be edited and styled using the **TEXT TOOL**, the same as with ordinary text. To replace a photo image, go into the **PHOTO TOOL**, click on the photo to select it inside the

panel, then right-click and choose the **REPLACE PHOTO** option in the context menu. Or you can drag a photo from Windows Explorer or from the **BITMAP GALLERY** and drop it directly onto the photo you want to replace.

Find the panels on the INSERT menu "INSERT" > "PANELS" or in the CONTENT CATALOG under "COMPONENTS" > "IMAGE RESOURCES" > "PHOTO PANELS".

# **Importing Photos**

Xara Web Designer supports a very wide range of photo or bitmap file formats including JPEG, PNG, TIFF and RAW digital camera images.

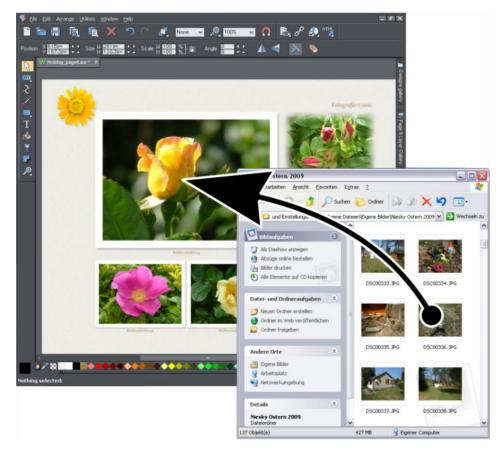

The easiest way to open an image is to drag the photo or bitmap file from your Windows file explorer onto the Web Designer Window. Or you can select the FILE -> OPEN or IMPORT menu options.

When importing high resolution photos (anything above 1920 pixels either wide or high) into a web document, Xara Web Designer automatically resizes the photo down to HD screen size without asking you if you want to import a lower resolution version. For a web document, even at the reduced size, there should be more than enough resolution in

your photos for high quality results on your website, so it's rarely necessary to import digital camera images at full resolution for web use.

If you drag and drop onto an existing photo it will be replaced. Drop onto the background to import as a stand-alone photo.

#### **Replacing photos**

If you drag and drop a a photo file (from Windows Explorer or from the Bitmap Gallery) onto an existing photo it will replace that photo, but keep the same container or frame size. This makes it very easy to replace photos in templates. Or right click on a photo and choose **REPLACE PHOTO**...

You can then use the smartphoto adjustment handles to alter the size, position and angle of the photo inside its outline, as well as the outline itself (on page 292). This is not true for photo documents (on page 300), where dropping a photo on the page will always import it as a new document.

When replacing a photo or bitmap this way, it is sized to best fit in the existing picture outline. If you hold "Shift" when replacing a photo, the new one will fit into the same dimensions and rotation as the old photo. This is useful where you've manually adjusted the scale or rotation of a fill and then want to replace the image with another which has the same aspect ratio.

If there are multiple copies of the same photo on a page in the same soft group, for example a small thumbnail and a larger version on a pop-up layer, when you drag and drop replace, all copies of the photo in the soft group will be replaced by the new one.

#### Using photos as fills

You can also use any bitmap as a fill style for any drawn shape. Simply drag the file over the shape (which can be from your file system, or from the Bitmap or Fill galleries), and hold the "Shift" key down before you drop. This will replace the existing color fill with a bitmap, fitted to the object. Again you can use the smartphoto adjustment handles to change the scale, angle, position etc.

#### **Initial Photo size**

When you import a large photo it's reduced in size to HD (1920x1080) resolution, if it's larger than that (in print and animation documents you are prompted about this first). And it's sized to be a convenient 500 pixels wide on the page.

To reduce the size, just drag a corner handle using the Selector Tool, or enter a new width in the Selector Tool InfoBar width field.

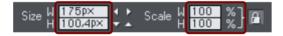

If you replace a photo using drag and drop, then the photo is sized to exactly fit the container, and this means its size and resolution will depend on the size of the container.

### **Zero-memory Copies**

One of the most revolutionary differences between Web Designer and other software is that when you copy any photo on the page, it doesn't really make a complete new copy of the original imported photo but instead just displays another 'view' of the original image. Web Designer 's rendering engine is fast enough that it can display any number of copies of the same image 'on the fly' this way. This saves huge amounts of memory and dramatically reduces files sizes.

This doesn't detract or limit what you can do with each copy, and they can be treated as completely separate independent copies. Each copy does not have to be identical. You can manipulate each as required, resizing, rotating, cropping, coloring or applying a wide range of photo and transparency effects. All for no memory or native file size increase.

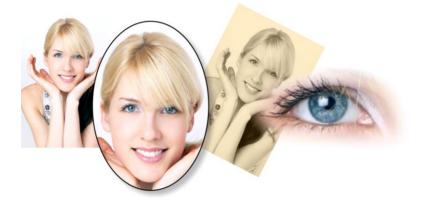

This shows separate copies of the same image, each manipulated in a different way. Each retaining the full resolution of the original imported JPEG, as you can see from the right image. The memory (RAM and file size) is no more than the original JPEG size.

Because they are the same image displayed at different sizes the resolution, that is the dpi or ppi, varies. In the above example the eye is 115dpi, (because the image has been enlarged) while the image on the left is over 1200dpi.

# The Bitmap Gallery

The Document handling chapter (on page 82) has general information about galleries.

The **BITMAP GALLERY** shows all the bitmaps or photos used in any document, along with information about its pixel size and file size.

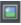

You can open it by clicking it in the Galleries bar, or from within the "UTILITIES" > "GALLERIES" menu, or "F11".

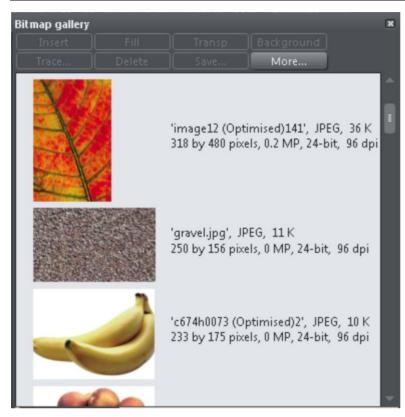

The following useful information is displayed about the original image:

- Filename of the original JPEG
- The file type, in this case a JPEG, and the file size, 1,006K. (This is the original size of the file, and also how much of the .xar file will be taken up by this image.)
- The pixel dimensions of the original, the Megapixel size (in this case just under 2MP)
- The color depth, in this case "24 bit" which is sometimes called true color.
- The original resolution of the image, in these cases 96dpi

The **BITMAP GALLERY** always contains a default bitmap, with the gray default image. This is used as the default bitmap for bitmap fills and in cases where other bitmaps are missing. It's useful to have as a placeholder as well.

As with all galleries, you can drag the objects from the gallery onto the page to create a new copy. Or you can select an image in the gallery and click one of the buttons across the top. The following section details the operation of the **BITMAP GALLERY** controls, most of which are for the more advanced user.

### Filling shapes with a bitmap

Select the shape on the page, then select the bitmap in the gallery and click the fill button. Alternatively drag the image from the **BITMAP GALLERY** and drop it onto any shape

while holding "Shift". You can adjust the size, angle etc using the smart photo adjustment handles.

### Setting a Bitmap Transparency

This is for the more advanced user. You can use any bitmap as a transparency mask on any filled shape or bitmap. The lightness of the bitmap affects how transparent the selected object is. The bitmap transparency size, rotation and tiling can be controlled from the **TRANSPARENCY TOOL** InfoBar.

### **Deleting images from the Gallery**

When you delete a bitmap from the page, it remains in the **BITMAP GALLERY**. Any unused bitmaps will be deleted from the file when saved and re-opened. However you can force the deletion of any bitmap by selecting it and pressing the **DELETE** button. If the bitmap is used in the document, it will be replaced by the standard X bitmap.

#### Setting the page background to a bitmap

Select the bitmap in the gallery and click the **BACKGROUND** button. This reveals a menu allowing you to choose between setting the **PASTEBOARD BACKGROUND** or the **PAGE BACKGROUND**. When setting the pasteboard background, if the image is narrower than the page, it's assumed you want to have the image tiled to fill the whole browser background. Otherwise the image is applied single tiled. You can change these settings by right clicking on the pasteboard and looking under the Pasteboard Background submenu.

You can also apply an image to the background without using this gallery – just right click on the image and see the options in the context menu.

See Website Backgrounds (on page 265) for more information.

#### Save

Select the bitmap and click **SAVE** will save the original image. In the case of an embedded JPEG this will save the original JPEG file. Other bitmap types are best saved as PNG bitmap type.

### **Bitmap Properties**

The **PROPERTIES** button will display information about the selected bitmap in the gallery. It also provides a way to stop image smoothing when bitmaps are enlarged. Usually all bitmaps are smoothed when enlarged, or zoomed into, on screen. There is a check-box option in the Properties dialog to turn this feature off, so that individual pixels are visible when you zoom in.

## **Embedded JPEG files**

JPEG files are hugely compressed from their original state, being up to 10 times smaller than the original uncompressed image. In the above example, the original uncompressed image requires more than 7mb of memory, but as the **BITMAP GALLERY** 

shows, this JPEG file is only 1mb. A very significant reduction. This is why JPEG images are the standard file type for digital photography and use on the web.

When you drag and drop a JPEG file (or use the "Open" or "Import" menu options) the JPEG (reduced in size if it was large) is stored in the document, and this is what is saved in the .xar file when you save your document.

It's important to understand how this differs from other graphics tools, both vector drawing software and photo editing programs. Other products will typically un-compress the image and store the un-compressed "raw" image in memory and the native file when you save to disc. What's more each copy you make is typically a complete copy of the original raw image, as mentioned above. Make four copies of your photo and save your file - it will be four times larger. In Xara Web Designer the file is no larger, no matter how many copies you make.

So by embedding the JPEG file instead of saving the un-compressed image, that's a file size saving of more than 7:1 compared to other graphics editors. The fact that there are four complete copies of the image means that in this particular case the memory used is more like 30 times less. So this represents a huge file size (and time) saving over other graphics tools\*.

\*This is easy to test. Import a JPEG into your favourite graphics editor, make four copies, perhaps change each one slightly, to be colored or blurred or rotated. Then save the native file and compare it against the original JPEG size, and the equivalent .Xar file. A .Xar native file is about the size of the original JPEG, no matter how many copies of the image are made.

#### **Extracting the original JPEG**

Right click on any image in the **BITMAP GALLERY** and select the **SAVE** menu option to save the original JPEG back to your file system.

### Photo display quality

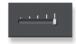

Xara Web Designer can display photos in one of five useful quality levels. The top two settings smooth the screen pixels so avoiding visible pixels or rough sections along the edges (anti-aliasing). Change the quality level using the **QUALITY** entry in the **WINDOW** menu.

| VERY HIGH<br>QUALITY<br>(DEFAULT)<br>HIGH QUALITY | Displays images using bicubic sampling. This displays images at the<br>best quality, particularly for large hi-res images that are scaled down<br>or zoomed out a lot.<br>Anti-aliasing on, but images are rendered faster and at lower quality.                                                                                                 |
|---------------------------------------------------|----------------------------------------------------------------------------------------------------|
| FULL COLOR                                        | No anti-aliasing, thus showing individual pixels. This can be useful<br>when you're zoomed in and you need to clearly see the separate<br>image pixels. The downside is that images generally look poor<br>when reduced or enlarged resulting in clearly visible pixelation and<br>jagged "staircase" edges, especially if you rotate the image. |
| OUTLINE WITH                                      | Is particularly useful for seeing outlines of the various steps of a                                                                                                    |
| BLEND STEPS                                       | blend. Blends are not supported in Xara Web Designer but imported .xar files could contain blends.                                                                                                    |
| OUTLINE                                           | Only object outlines are shown. This is useful for finding and selecting objects that are difficult to see due to other objects in front of or behind them.                                                                                                    |

There is an additional control that allows you to stop all image smoothing or anti-aliasing on images that are scaled up or zoomed in. In other words, instead of a smoothed image, you see all the pixels when zoomed in. Open the **BITMAP GALLERY** and right click on the image and select "properties". In the dialog un-check the "Smooth when scaled up" option. Now, no matter what viewing quality you select the image (and all copies) will always show the un-smoothed pixels when enlarged or zoomed in.

**Note:** If you use the **PHOTO TOOL** sharpen / blur control then images have to be displayed at maximum quality. So if you think the viewing quality has stopped working, it's almost certainly because you have sharpened or blurred the image with the **PHOTO TOOL**.

# Saving & Exporting Photos

Selecting the **SAVE** option will always save a native .web file. To save a photo as a JPEG, PNG or other image file type, it's necessary to use the **EXPORT** option, or the shortcut "Ctrl + Shift + E".

PNG

There are two icons available on the top bar that are short-cuts to save the selection as JPG or PNG. These are in the flyout bar shown when you move the mouse pointer over the Export HTML icon.

For photos we recommend saving as JPEG (sometimes called JPG) as this offers the greatest compatibility and the best size / quality compromise.

When you export a JPEG or PNG, there is a **SETTINGS** option on the Save Dialog. Selecting this provides many advanced export options, as well as compare side-by-side alternative settings or even alternative file types such as PNG.

When you export a JPEG, an export preview dialog is shown where you can adjust many export options, as well as compare side-by-side alternative settings or even alternative file types such as PNG.

The Export Preview dialog allows you to adjust the size, resolution, JPEG quality and even select from 3 alternative export file types if you so wish. The default values should be fine for all normal purposes and you can just click the export button to save your photo.

Things to remember when exporting:

- First select the object or objects you want to export
- The default exported size of the image will be the size you see on screen at 100% zoom.

The Export Preview dialog (on page 353) is described in more detail here.

**Tip**: You can control the JPEG quality in the Export Settings dialog on the Options tab. The default and recommended value is 85%

| Palette Options | Bitmap Size | Options |
|-----------------|-------------|---------|
| Progressive     |             |         |
| _ JPEG Quality  |             |         |
| 0               | 100         |         |
|                 |             | 75      |
| L               |             | · · ·   |
|                 |             |         |

The JPEG system is designed that a setting of 85 is the optimum value. We recommend you do not save JPEGs at 100% quality, as the results are visually identical to the 85% quality, only the file size and memory use is dramatically increased with no benefit.

When saving for use on the web it's quite possible to reduce the quality below 85 to increase page view speed. The preview window shows the quality of any value you select.

**Tip**: If you expect you may want to perform any further edits on your exported image, for example to create the image again at another size, we strongly recommend saving the .web file as well. This will preserve the lossless master image along with all its edits and changes.

#### Example: To resize a photo and save as a new JPEG

This process is very quick and simple:

- Drop your photo onto Web Designer (either onto a blank page or onto the title bar to create a new document)
- In the SELECTOR TOOL either drag a corner handle to resize the image, or enter the required width or height into the "W" or "H" field on the InfoBar. Check the image size is correct at 100%

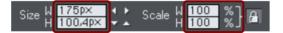

- Click the 'EXPORT SELECTION AS JPG' button on the top bar.
- Enter a filename, Click the SETTINGS button if you need to control the compression, or just click SAVE

To save any image as a PNG go through the same process except choose the PNG file type.

### **Photo Edit Attributes**

All edits performed using the **PHOTO TOOL** (on page 302), such as any altering of the brightness, contrast, color, blur or sharpen values, are all just stored on the photo as Web Designer attributes.

Just as you can alter the color of a shape or line without altering the underlying shape, so **PHOTO TOOL** attributes alter the visible appearance of the photo without affecting the original image (this is called non-destructive editing). Another way of looking at this is that Xara Web Designer just stores a list of edits applied to your photo, and you can change, remove or add new edits. You can always recover the original untouched photo, even after the brightness, resizing, even clipping or cropping.

Attributes can be copied and pasted between objects. Not only does this apply to traditional attributes such as line color and thickness, it also works with all the **PHOTO TOOL** attributes. So this means you can easily copy all the enhancements made on one photo to any other using the copy / paste attribute feature.

This also applies to all other attributes of the photo, such as line width and color, photo coloring (contoning), shadows, etc.; all these can be copied from one photo to another using the same technique.

## **Editing the outline of Photos**

You can use the **SHAPE TOOL** (on page 142) to directly adjust the outline shape of a photo. Similarly you can apply outlines the same way as for any shape, and shadow, etc.

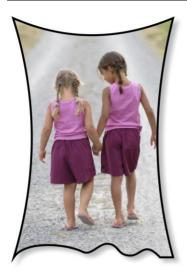

Using the **SHAPE TOOL** you can push or pull on the sides. This example also has a black outline and soft shadow added. To restore the image back to its original rectangular shape, select the "Un-clip" in the clip mode of the **PHOTO TOOL** InfoBar. When photos are edited this way, they are treated like any normal vector shape, containing a bitmap fill. This is why you can use the normal line and shape editing features, and indeed you can use the Photo adjustment handles (on page 292) to adjust the size, angle and position of the photo "fill" inside the shape.

# **Cropping photos**

ĩŌ

The easiest way to crop a photo is to just drag on one of the smart photo adjustment handles (on page 292) which appear when you select a photo using the Photo tool or the Selector Tool. Simply hover over one of the handles to see a function information flag.

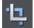

For more advanced cropping control, select the **CLIP BUTTON** on the **PHOTO TOOL** flyout bar which provides aspect ratio control and precise numeric clipping control.

This also provides an Un-clip button that will remove any clip rectangle and restore the original image.

One important feature is that this crop feature is really a dynamic clip, in other words it's a non-destructive crop, and you can adjust the crop boundary afterwards to reveal hidden parts of the photo. If you want to really crop - i.e. make this a destructive crop, that really removes the invisible parts of an image then use the Optimize Photo feature.

## **Coloring photos**

With any photo selected just click on the Color Line and choose from the menu to apply a contone color to any photo. Clicking the white color patch and selecting 'SET CONTONE LIGHT COLOR' will turn any color photo to be black and white. It's called a contone because it's a continuous tone from black to white.

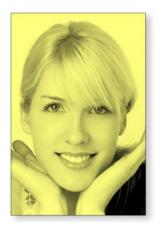

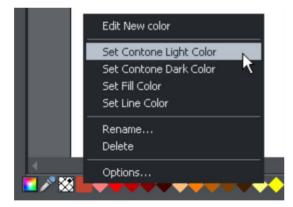

When you click on the **COLOR LINE** you can select any color as either the Light or Dark contone color. Or you can use the **COLOR EDITOR** (Ctrl+E) and choose any color you like. The drop down menu at the top of the Color Editor controls whether you edit the light or dark color.

You can restore the original color of a photo by clicking the cross-hatched "no color" patch on the left of the Color Line and selecting the "Restore color" option.

If you want to color a photo that's inside a group, Ctrl+click on it to select it inside the group and the contone it as described above.

# **Photo Filter Presets**

The **PHOTO FILTER PRESETS** allow you to instantly apply professional photo effects to your photos. Find the filters in the Content Catalog under "COMPONENTS" > "IMAGES

**RESOURCES**" > "PHOTO FILTER PRESETS". They are grouped into categories and there is a wide range of moods and themes to choose from.

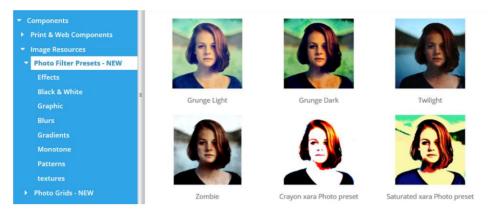

Some of the Photo filter presets in the Online Content Catalog

To apply a filter to a photo, first select the photo and then click the **IMPORT** button on your chosen filter in the Catalog. The preset filter is then applied to your photo and also imported to your **LOCAL DESIGNS GALLERY**.

Note: You can keep the Catalog open after an import by holding down the Shift key as you click the Import button. Useful if you want to try a range of filters.

### Using presets from the Local Designs Gallery

Once you've imported one preset, you can optionally download all the presets to your Local Designs Gallery, for easier access.

Right click on the "COMPONENTS" > "IMAGE RESOURCES" > "PHOTO FILTER PRESETS" folder in the gallery and choose DOWNLOAD ALL. Re-open the folder and now you can drag and drop any of the effects onto your photos, or select the target photo and double click an effect in the gallery.

### Using multiple filters

There are multiple different 'classes' of filters and overlays that can be applied together. The set of filter presets is divided into two folders under "COMPONENTS" > "IMAGE RESOURCES" > "PHOTO FILTER PRESETS". The FILTERS folder contains presets that affect the overall look of your photo. It would not be useful to apply more than one of these presets to a photo and so these will replace each other. In other words, only one of these presets can be applied to a photo and applying a second will automatically remove the first. However the **OVERLAYS** folder contains various different classes of presets that can be applied in addition to any of the presets under the **FILTERS** folder.

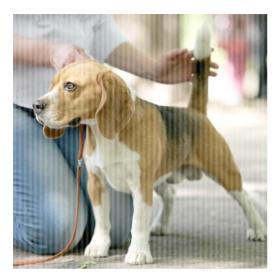

This photo has had the "Softlight" filter effect applied from "Filters" > "Effects" and also the "Stripes" pattern, from "Overlays" > "Patterns".

Each of the presets in the same sub-folder under **OVERLAYS** will also replace each other, because it wouldn't be useful to have for example two different patterns applied. But you can mix presets from each of the other folders under **OVERLAYS** as much as you like. So you could for example apply a check pattern from the **PATTERNS** folder, a texture from the **TEXTURES** folder and a transparency effect from the **TRANSPARENCY** folder all to the same photo.

## **Using Windows to capture screenshots**

- Press the "Print screen" button on your keyboard. This places a screen capture of the whole screen on the clipboard. Alternatively, select "Alt + Print screen" which will capture just the current window.
- In Xara Web Designer select "Ctrl + V" to paste, and select "Bitmap" to have the results pasted onto the page.

You can now crop, add text annotation, resize as required and save the results. It's best to save this type of image as a PNG file.

# Resize, rotate and position a photo within its frame

# ĩÔ

The shape of your photo is really a fully editable outline around the image contained inside. So when you crop, or edit the outline shape, you're not affecting the fill, which is clipped inside the shape.

Photos and bitmaps on the page are always contained within an outline shape. Not only can you change the shape of the outline, you can also adjust the scale, rotation and position of both the photo and its frame using the smart photo adjustment handles, which provide a quick and easy way to perform the most common photo editing tasks.

The handles automatically appear whenever you select a photo with either the Selector Tool, the Photo Enhance Tool or the QuickShape Tool.

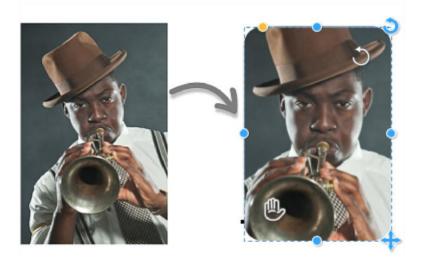

For example, to scale, rotate and round the image on the left, just drag on the appropriate adjustment handle. A little info flag will appear as you hover over a handle. As you drag the handles to adjust an image, a 'ghost' copy of the full uncropped image is shown behind. This makes it easier to make adjustments because you can see parts of the image that fall outside the crop area, as you drag the handles.

- To rotate and scale drag on the white circular top right icon the degree of rotation is displayed
- To move the image within the frame drag the "hand" icon on the bottom left
- To round the frame edge drag the orange corner handle
- To rotate the entire frame drag on the blue circular top right icon
- To scale the frame drag on the bottom right + handle (hold down the shift key to scale the image from the center)

To reset a photo back to it's 'best fit' state, double click on the rotate/scale handle. To centre the image in its frame, double click on the "hand" icon. The handles on the edges of the photo allow you to change the shape of the photo frame (hold down the shift key to resize around the centre). These operations are smart and the image inside is automatically cropped, scaled or moved in order to preserve the correct aspect ratio. Double click any of the edge handles to change the frame to fit the whole photo exactly.

These smart photo operations also work with photos of any shape, not just rectangular photos, and unlike the Fill Tool they also work with **PHOTO GROUPS** and **CLIPVIEWS**.

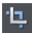

For more control over cropping use the CLIP TOOL

"Smartphoto handles", "Photo handles" "Smart photo" "Adjustment handles"

## **Horizon Straighten**

# ĩÔ

Using the smart photo adjustment handles as previously described it's easy to straighten the horizon of an askew picture.

- Select a photo this will show the adjustment handles, which allow you to scale, rotate and position the fill inside the shape.
- Drag on the rotation handle to rotate and scale as required.

The following shows a landscape (created using the panorama stitching feature of Web Designer ) that has a sloping horizon.

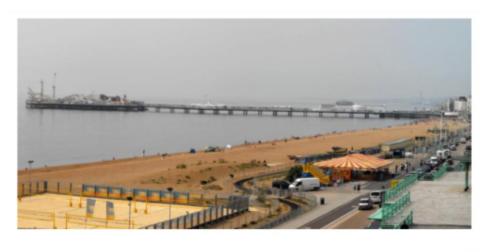

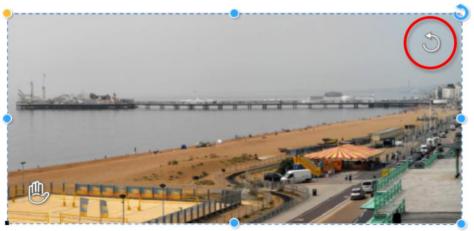

Drag on the adjustment handle (circled) to rotate and scale the photo within the frame - the degree of rotation is displayed. You can also reposition the photo within the frame using the move photo "hand" icon (bottom left).

The handles on the edges of the photo allow you to change the shape of the photo frame. Again these operations are smart and the image inside is automatically cropped, scaled or moved in order to preserve the correct aspect ratio. Double click any of the edge handles to change the frame to fit the whole photo exactly.

To reset a photo back to it's 'best fit' state, double click on the rotate/scale handle. To centre the image in its frame, double click on the "hand" icon.

## Viewing a scaled photo at its full size

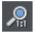

The **ZOOM TO 1:1** button on the **PHOTO TOOL** InfoBar adjusts the zoom so that the selected image is shown at full size, which is where each pixel of the image is mapped to each screen pixel. This is useful if you want to edit an image that's been scaled down on the page, but want to see it at its full size while you work on it.

## Making a photo its full size

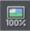

The **SCALE PHOTO TO 100%** button on the **PHOTO TOOL** InfoBar takes the currently selected photo and scales it to its full size on the page. So for example if the selected photo is scaled down to 500 pixels wide, but the original imported photo was 1000 pixels wide, the photo on the page will be scaled up to 1000 pixels wide. When the document zoom is 100%, that means that each pixel of the image is mapped to each screen pixel.

# **Optimizing Photos and Bitmaps**

With the ever increasing resolution and file size of digital camera JPEGs, if you have a document containing many images, the file size can quickly become very large. For example, a multi-page document containing 20 full resolution JPEGs, each of 5mb, would produce a .xar file of over 100mb\*.

Furthermore, these photos are often unnecessarily high resolution. Reducing a photo from a 8 megapixel digital camera to be 2 inches (5 cm) wide on the page will result in this image being around 1500 dpi. Whilst a very high resolution image gives greater flexibility for printing (and you can zoom in, or enlarge small parts of the photo), this is far higher than required for even the best quality commercial printing, and even more so for web graphics or HTML production.

If you clip to a small part of the image, or cut-out only a small part of your photos, there could be large parts of hidden image outside the visible area. For editing purposes this

"live crop" is a great feature, as you can un-crop, alter the size, position and scale and everything remains as sharp as possible. But for finished documents you may want to remove the invisible parts.

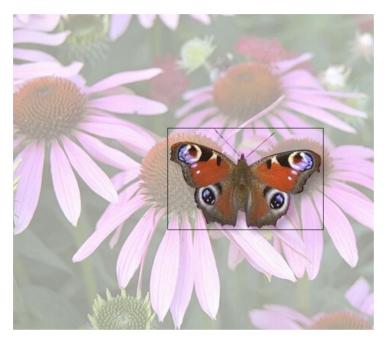

The cut-out butterfly image still has the rest of the photo attached. If you go into the **FILL TOOL** you can easily see this by resizing the fill inside the outline. So the parts of the image outside the butterfly will probably be superfluous in your final document.

Right click a photo and choose **OPTIMIZE PHOTO** or choose **"UTILITIES"** > **"OPTIMIZE PHOTO**..".. This dialog performs three important functions:

- Removing invisible parts of photos
- Reducing resolution of photos
- Converting PNG or bitmaps to embedded JPEGs to optimize file size

Selecting this menu option for any bitmap will display the **OPTIMIZE PHOTO** dialog.

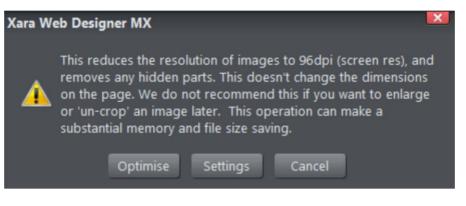

By default for JPEG images the settings are such that the photo will be optimized to a 96dpi (normal screen resolution) JPEG at the size that it appears on your page. This is normally what you will want for photos in your website.

When optimizing non-JPEG images, Web Designer will automatically decide whether it's best to optimize to a PNG or JPEG, depending on the nature of the image itself.

You can click the **SETTINGS** button on this dialog, if you want to change any settings such as the image format used for the optimization, JPEG quality, etc.

| Optimise photo(s)                                                                                                    |
|----------------------------------------------------------------------------------------------------|
| This reduces the resolution of images to the selected DPI, and removes<br>any hidden parts. This doesn't change the dimensions on the page. We<br>do not recommend this if you want to enlarge or 'un-crop' an image later.<br>This operation can make a substantial memory and file size saving. |
| Change photo resolution:                                                                                                    |
| O Pixels: W 500 pix H 747 pix                                                                                                    |
| 🔵 Resolution: 🦳 👻 ppi                                                                                                    |
| Image format:                                                                                                    |
| O JPEG Quality 85                                                                                                    |
| PNG Quality True colour                                                                                                    |
| Optimize Advanced Cancel Help                                                                                                    |

You can change the resolution used in this dialog, by either choosing the physical size you want for the optimized image (width/height in pixels), or by entering a different dpi (eg. perhaps 150dpi if you want print quality).

If you choose the dpi option the value you enter is remembered and becomes the default just for the current session. You can also maintain the photo's current resolution by choosing **CURRENT** from the **PPI** list.

You can also choose to optimize as a PNG (produces much larger images, but better quality for graphics and text images) or change the quality used for JPEG optimization (higher quality means larger JPEG sizes).

If your photo is cropped, only the visible part of the image is preserved in the optimized image.

For printing, a photo resolution of 150dpi gives very good results, whilst 300 dpi will provide the highest quality commercial printing (most people cannot tell the difference between 150dpi and 300dpi, but the 300dpi requires four times as much memory or file space).

**Note**: The optimum JPEG quality is 85%.WE DO NOT recommend saving JPEGs with a quality at 100% - they are virtually indistinguishable from JPEGs saved at 85%, but use considerably more memory and file space.

**Warning**: "**OPTIMIZE PHOTO**" is a "destructive" operation. When you save the file the parts of the image removed are lost, and the resolution changed permanently (you can of course undo the changes while the file is open for editing).

You can optimize multiple photos at once if you want them to all have the same DPI. Select the photos you want to optimize and then choose the **OPTIMIZE** operation as described above. If your photos have different dimensions, the option to optimize by pixel size is disabled and you must just choose the required dpi.

Or you can use the "UTILITIES" > "OPTIMIZE ALL IMAGES" facility to optimize all the bitmap images in your document in one operation.

The optimization process will convert large non-JPEG images to smaller JPEG images if it decides that the image can be stored and exported as a JPEG without an unacceptable loss in quality.

Note that after optimizing the original unoptimized and now unreferenced photo remains in the **BITMAP GALLERY**. This means it is still in memory and so the memory requirements of your design will not have been reduced. Simply save your design and reload after optimizing, to eliminate the original large images.

## Converting objects or drawings to bitmaps

You can easily create a bitmap from any object, or part of your drawing, including from other bitmaps. The bitmaps can be any size or resolution and can contain transparency. You can also create bitmaps with reduced numbers of colors which can be useful for web use.

To create a bitmap from objects:

- 1. Select the object/s on the page.
- 2. Right click and choose **CREATE BITMAP COPY** or choose **CREATE BITMAP COPY** from the **ARRANGE** menu ("Ctrl + Shift + C").
- 3. In the dialog box, select the color depth, the size and other options.

For maximum quality select a color depth of true color, or if you want transparency to be included select "true color + alpha" (alpha transparency is the technical term). You can create bitmaps with fewer colors by selecting a color depth of 256 colors or less. This also provides control over the dithering and palette options. These options are described in the section on exporting bitmaps (on page 353).

Note this always creates PNG images, which are the highest quality image type. However for full color photo purposes, these require a lot of memory and file space. Use the optimize photo option to convert PNG images into embedded JPEG images to reduce the file size.

# **Photo Documents**

Sometimes it's useful to work on one photo alone, rather than as "objects on a page". This is called a photo document or "photo mode" in Web Designer , and it behaves more like a traditional photo editor. You can create a photo document in a number of ways:

- Drag a photo file from your file explorer onto the title bar or toolbar of Web Designer
- Select "FILE" > "OPEN" and select a photo file
- Create a blank photo document by selecting "FILE" > "NEW" > "BLANK PHOTO"

Photo documents are characterized by the following behavior differences compared to traditional Web Designer documents:

- There is no visible white page. In fact the page dimensions are set automatically to match the photo plus any other objects you've added.
- Photo documents have a 1 pixel grid by default and snap to grid is turned on. This makes it easier to get pixel-accurate crop or clip regions.
- The Pasteboard (the area around the photo) is a darker color. This makes it easy to distinguish at a glance between photo documents and drawing documents.
- The document zoom is set so that the photo fills the view and the **PHOTO TOOL** is automatically selected as the current tool.
- Dropping additional photo files on top of an existing photo just adds a new photo to the document instead of replacing the photo in its frame. And the view will zoom out so you can see the whole image.
- Images are not resized to be 500 pixels on import as they are in normal documents, but are imported at 1:1, so that at 100% zoom you're seeing the image at full size.
- The pixel smoothing options are altered. By default it selects the "Very high quality" display mode, which is best for images scaled down or zoomed out. It also has pixel smoothing turned off when zooming in, so you can see the pixels are very large zoom factors.

• If you've opened a JPEG photo file as a photo document, when you save changes your JPEG file will be overwritten. See Editing Photo Files below for details.

In all other respects Photo Documents behave like normal Xara Web Designer documents. You can use all the normal drawing and text tools as usual. If you want to create a photo document of a given size, you can alter the "canvas" or page size by selecting "UTILITIES" > "OPTIONS" and the "PAGE" tab and entering the required dimensions.

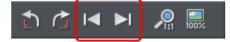

In Photo Documents two extra controls become enabled. The **PREVIOUS** and **NEXT** button will move onto the Previous or Next image in the folder from which this image was opened. This will close the current image, so you may be prompted to save the file.

## **Editing Photo Files**

You can use Xara Web Designer to easily edit your JPEG photos and save back the modified JPEG. And unlike with most photo editors, you can do this multiple times without loss of quality, even though the JPEG format is a lossy format (see Lossless versus Lossy earlier in this chapter). That's because Xara Web Designer is able to save your edits in a lossless way, along with the original photo. Here's how it works.

First open the JPEG, using FILE->OPEN, drag and drop, or in Windows File Explorer right click and choose Xara Web Designer from the "open with" list. The photo is opened as a Photo document.

Edit the photo using the photo tools as described above.

If you then do FILE->SAVE (Ctrl+S), the JPEG file you loaded will be overwritten with the modified image. However Xara Web Designer also saves your photo in its native .web format. This file is placed into a "Masters" folder alongside your JPEG file. It has the same name as your photo file but with a .web extension. The .web file includes within it your original photo without the modifications applied, and of course details of your edits.

In future if you load the modified JPEG file in order to edit it further, Xara Web Designer will look in the Masters folder to see if there is a .web file available for that photo. If so, the .web file is loaded instead of the JPEG file and you can continue editing from where you left off. When you next save, the JPEG file is again overwritten and an updated .web file also saved into the Masters folder.

Of course if you don't want to overwrite your original JPEG file with your changes, you can use **FILE->SAVE AS**, to save the modified photo elsewhere, or use the many export facilities to export your photo into different formats.

You can get hold of the original photo from the .web file by opening it, opening the **BITMAP GALLERY**, right clicking on the photo and choosing the **SAVE** option.

# **The Photo Tools**

## Introduction

The Photo Tool provides a direct and very fast way of cropping, adjusting the brightness levels and sharpening photos, even for ultra high-resolution images. This tool provides:

- One-click auto-enhance your photos; this is particularly good for dull, underexposed images.
- Manually adjust the brightness, contrast, color saturation, photo color temperature and blur or sharpness of photos.
- Crop images. This is "live crop" so you can un-crop and adjust the crop at any time.
- A single-click "Compare" function to quickly compare changes against the original.
- Easy copy / paste all photo enhance edits between different images.

All these operations are interactive with live update. As you adjust the values, the image is updated instantly. They are also all non-destructive, meaning that your original image is not altered and you can always adjust or remove any adjustment.

### **Photo Tool Benefits**

There are three major benefits of this tool:

- 1. It's non destructive
- 2. It's very, very fast, even for huge images
- 3. Photo Edits require no memory.

For more information on these benefits over other photo editing tools, see the Photo Handling Chapter.

### Benefits explained in more detail

The **non-destructive** point means that all edits do not affect the original image. You can adjust or remove the edits and the original image remains unaffected. This differs from most photo editors where an alteration makes a permanent change to the pixels of the photo. In Web Designer you can adjust the settings as many times as you like in the sound knowledge that you are not altering the real actual original photo data.

Even the crop feature is non-destructive (which is why it's called clip). You you can restore the cropped areas and adjust or enlarge the crop region at any time, even after you've saved a file.

The **speed** point is self-evident, but a good demonstration of the speed is to rotate a very high resolution photo. In other tools you usually have to enter a number of degrees, and then wait for this to be processed. In Xara Web Designer you can drag rotate a full resolution image in real time (or enter any rotation value), and it uses high-quality bicubic image sampling to ensure the highest quality results.

The **no memory** point refers to the fact most photo editors need to make a copy of a bitmap in memory in order to provide an undo capability, and usually one copy each time you adjust or edit. For large, hi-res digital photos this can mean very large amounts of memory being required for your photo editing (a typical 8 mb digital photo requires 32 mb of memory; make ten edits and that's 320 mb of memory). Xara Web Designer requires zero memory. You can make as many edits as you like and make as many copies of your photo in your document, and the additional RAM and file space required by for this is zero.

Finally, JPEG images are embedded into the native .xar file, and not expanded into raw images as they are in other graphics tools. This means a native file size typically 10 times smaller. Combine this with the zero memory copies, the real-time enhance features described above and it's quite possible to have file sizes 30 times or more smaller than with other graphics tools. And that means they are much, much quicker to handle, save, process and transfer.

## **Using the Photo Tools**

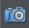

To access the **PHOTO TOOLS**, move your mouse pointer over the Camera icon in the main toolbar on the left of the window. A flyout bar appears with icons for each of the available photo tools.

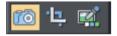

If you're in the **SELECTOR TOOL** a double click on a photo will switch into the **PHOTO TOOL**.

# **Common photo functions**

The following buttons are available on the infoBar when you are in the ENHANCE or CLIP photo tools.

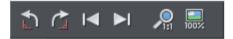

### Rotate by 90° controls

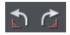

The two rotate icons will rotate the selected photo or photos by 90 degrees anticlockwise or clockwise.

### **Previous & Next**

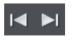

When you 'open' a photo using Xara Web Designer the photo is loaded into a new Photo Document, because Web Designer assumes you want to edit or view the photo itself rather than use it as part of a drawing or other document. When you've opened a photo you can use the 'Previous' and 'Next' buttons on the **PHOTO TOOL** InfoBar to close the current photo document and open the next (or previous) photo in the same folder as the current photo. This allows you to browse through the photos in a folder, without having to open and close each one individually. If you've made any unsaved changes to the photo you'll be asked if you want to save the changes when you press previous or next.

See Photo Handling for more information on Photo Documents.

### Zoom 1:1

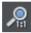

Select a photo and click the Zoom 1:1 button.

The **zoom to 1**:1 adjusts the zoom so that the selected image is shown at full size, which is where each pixel of the image is mapped to each screen pixel. Use this option if you want to work on a photo at full size in a document where you have scaled the photo down.

### Scale photo to 100%

100%

The **SCALE PHOTO TO 100%** operation takes the currently selected photo and scales it to its full size. It also puts the photo onto the pixel grid.

So for example if the selected photo is scaled down to 500 pixels wide, but the original imported photo was 1000 pixels wide, the photo on the page will be scaled up to 1000 pixels wide. When the document zoom is 100%, that means that each pixel of the image is mapped to each screen pixel.

## **Enhance Tool**

īô

Click the Camera icon to enter the ENHANCE TOOL.

The **PHOTO TOOL** provides a direct and very fast way of cropping, adjusting the brightness levels and sharpening photos, even for ultra high-resolution images. This tool provides:

- One-click auto-enhance your photos; this is particularly good for dull, underexposed images.
- Manually adjust the brightness, contrast, color saturation and blur or sharpness of photos.
- Crop images. This is "live crop" so you can un-crop and adjust the crop at any time.
- Correct color casts or white balance.
- A single-click "Compare" function to quickly compare changes against the original.
- Easy copy / paste all photo enhance edits between different images.

All these operations are interactive with live update. As you adjust the values, the image is updated instantly. They are also all non-destructive, meaning that your original image is not altered and you can always adjust or remove any adjustment.

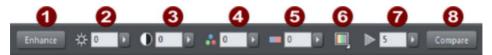

The first six InfoBar buttons to the left (not shown above) are common to all tools and are described above

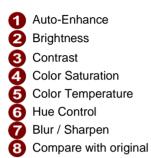

In this tool you can adjust brightness, contrast, saturation, temperature, hue, and blur/sharpen. You can either enter values directly into the text fields or use a small popup slider for adjusting the values interactively.

### Pop-up slider controls

The pop-up sliders can be used in one of two ways:

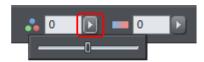

- Click and release the pop-up arrow. The slider control now remains on screen and you can adjust the values as many times as you like by dragging the slider control. Alternatively, if the mouse is held over the control, the mouse-wheel can be used to make small adjustments up or down. The slider will hide when you click anywhere else in the document.
- Or you can click & hold the mouse button down, and drag over the slider bar to adjust the value. When you release the mouse the pop-up vanishes. This is a quicker more direct way, since it requires only one click & release to alter the values.

### Auto Enhance

Clicking the "ENHANCE" button will analyze the overall brightness and contrast of the picture and automatically adjust the enhance values to obtain the best image. It is particularly effective with under-exposed (dark) images. After applying automatic enhancement to a photo you can adjust the values that were chosen, using the controls

to the right of the "enhance" button. Clicking the "COMPARE" button will restore the original, clicking it again restores the last enhance values.

### Brightness/Contrast/Color Temperature/Saturation/Hue

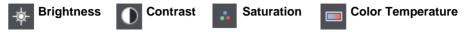

The image is altered as you adjust these values. The saturation alters the color intensity. At the minimum setting of -100 this will make a picture black and white. The Color Temperature control makes a picture more 'warm' or 'cool'. The Hue control applies a particular color tint to the image and allows you to control the intensity of the selected color.

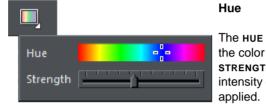

The HUE slider lets you choose the color to apply and the STRENGTH slider sets the intensity of the color change applied.

### **Blur/Sharpen**

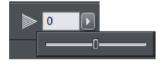

This control blurs images if the slider is dragged to a value below 0, and sharpens images when dragged above 0. For sharpen it's recommended that only small values be used, and typically only on images that have been reduced in size a lot. You can enter blur values larger than the -100 maximum value available on the slider. E.g. entering - 400 will produce a very blurred image.

### **Compare & Restoring the original**

The **COMPARE** button can be used to reset all the **ENHANCE TOOL** values back to their defaults, returning your photo to its original state. Press the compare button a second time, your previous values are reinstated. Therefore you can use the compare button to quickly toggle between your edited photo and the original photo so you can see the effects of the changes you've made.

Because all the enhance and levels alterations are non-destructive, pressing compare simply removes the enhance attributes, so restoring the original image. The compare button can be used at any time after an image has been altered.

## Cropping or clipping images

The simplest way to clip a photo is just start dragging on or across the photo with the **ENHANCE TOOL** selected. The clipping is performed instantly after releasing the mouse. The resulting clipped photo has clip handles around it, where you can adjust the clip borders afterwards.

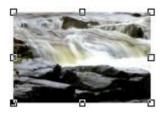

This is a non-destructive operation meaning that you can both adjust the clip region after you've copped the image and even un-crop to restore the whole image. A way to look at the process is that it just adjusts the picture outlines, but the whole picture remains clipped inside the rectangular outline. This is why it's called a clip, and not crop, although it serves the same goal as a traditional crop tool.

You can select different photos while using the photo tools by just clicking on them. This also works for photos inside groups.

# Clip Tool

Alternatively you can enter **CLIP TOOL** by selecting the Clip icon on the **PHOTO TOOL** flyout bar. This provides a range of additional crop options. You can enter exact pixel values, and select from various crop aspect ratios

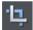

For interactive clipping and some more options regarding aspect ratio, enter the **CLIP TOOL** with the **CLIP TOOL** button.

This alters the InfoBar to look like this:

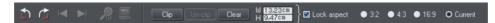

As you drag over the photo, the clip rectangle is highlighted.

- You can adjust the region by dragging on the corner or side handles
- You can push the region around by just dragging inside the clip region

• Select the **CLIP** button or just double click inside the clip region to perform the clip operation.

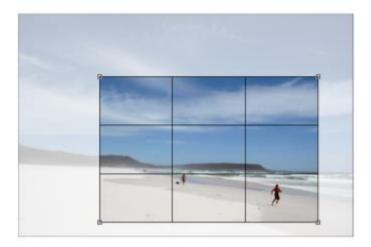

You can tell whether a photo has been clipped or not from the status bar which will describe it as a "clipped photo".

### Clear

Press the "CLEAR" button, or just click outside the marked clip region to clear the current clip rectangle.

### **Rule of Thirds**

There's a photography guideline that helps the composition of many photographs called the "rule of thirds". Put simply this involves placing key objects in your photos at thirds across your picture. For example it's often better to position the horizon one third of the way down a picture rather than being across the center. When you drag a clip region across your photos lines are displayed at thirds across and down the image to help position objects to follow these composition guidelines.

Tip: Search for "rule of thirds" on Google for more information.

### **Un-clip**

Press the **UN-CLIP** button with any clipped photo selected, to restore the original photo. This restores the clip rectangle, which you can adjust or clear by clicking outside it.

The **UN-CLIP** button in the **CLIP TOOL** will change the outline of any clipped photo, and also arbitrarily formed shapes with a bitmap fill, to that rectangular outline of the complete photo or bitmap used as the fill. You may have to select the Clear button to clear the crop rectangle (or click outside the rectangle).

## Adjusting the clip region

Because the un-clip button restores the clip rectangle (showing the area outside faded), you can easily make fine adjustments to a clipped photo. Just select the photo, press the Un-clip button and adjust the sides of the clip rectangle as required. Double click inside the photo to clip it again.

### Width / Height

After drawing a clip rectangle, you can enter values directly into the width and height fields on the InfoBar to set the clip rectangle dimensions to exact values.

### Lock Aspect

Select the "LOCK ASPECT" check-box to constrain the clip rectangle to a specific aspect ratio as you drag. The radio buttons to the right of the check-box determine the aspect ratio used. Select "CURRENT" to maintain the aspect ratio to that of the photo before the clip. Note that the clip rectangle automatically changes between landscape and portrait orientation as you drag a corner of the rectangle. So if you drag sideways it tends to create a clip in landscape orientation. If you drag downwards more, then it will create a clip region in portrait orientation.

The common preset crop aspect ratios are available of 4:3 (most consumer digital cameras and old-style TVs and monitors), 3:2 (that of traditional film cameras and higher end SLR digital cameras), and 16:9 (aspect ratio of widescreen TVs).

You can override the lock-aspect option by using "Ctrl" while dragging. So if you're dragging out a clip rectangle (or adjusting one) without aspect ratio lock, then holding "Ctrl" will lock the aspect to the last selected aspect ratio. Similarly if you have lock aspect option on then "Ctrl" will temporarily un-lock the aspect ratio.

### **Clipping in Photo Documents**

In photo mode, there is a one-pixel grid applied to the photo (when at 96dpi, the default resolution) and the clip rectangle snaps to this grid. This makes it very easy to get pixel exact clipping. For highly accurate or exact pixel snapping, it's recommended to operate in photo mode and to zoom in so you can see the pixels clearly.

See Photo documents (on page 300) for more information.

## Color palette from photo

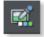

The **COLOR PALETTE FROM PHOTO** tool can analyze a photo, identify the most predominant colors in the image, and create a color palette of those colors. It adds or updates the theme colors in the current document accordingly. This makes it easy to match the colors in a document to those of any photo.

## 310 The Photo Tools

Simply select the photo you want to use to set the document colors, then click the icon on the **PHOTO TOOL** flyout bar.

The pages below have been designed to use the standard Xara theme colors that work with the **PALETTE FROM PHOTO** feature. Each of the 3 versions of the page has had the photo changed and then **PALETTE FROM PHOTO** invoked to update the document's colors to match those of the photo. In all other respects these 3 designs are identical.

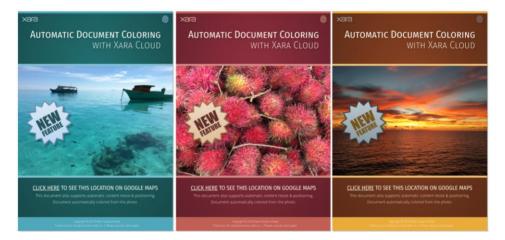

Web Designer instantly analyzes the photo and chooses up to 5 of the most predominant, but independent colors (very similar shades of the same color are considered as a single color). It uses these to set the values of the named colors **THEME COLOR 1** to **THEME COLOR 5**. If these colors are already in your document, as they probably will be if you used a Xara template, they are updated. Otherwise they are added and you will see them appear at the bottom left of your color line.

If the graphical objects that make up your document don't use these standard Xara theme colors, then you won't see those objects change color. So make sure your document uses the standard theme colors, and shades of those colors, to make your document easy to re-color. When there are limited numbers of significant colors in the image, the program uses shades of gray for the lower theme colors.

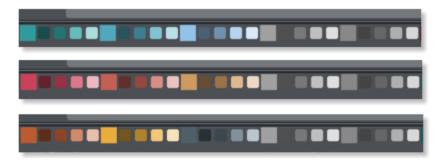

The 5 theme colors for each of the 3 examples above - together with their lighter and darker linked colors.

## Using Theme colors

It's always good design practice to limit the number of different colors within a document. But the use of shades of your predominant color is to be encouraged. To help make the use of lighter and darker shades, the program creates two linked paler, and two darker shades of each of the **THEME COLOR 1** to **5** colors. You can see in the above examples the use of brighter and darker shades of **THEME COLOR 1** and **2**.

The color analysis is based on an algorithm that determines the predominant colors based on their brightness, and coverage area. It automatically combines similar shades. For example, a blue sky typically contains many lighter and darker shades of the same blue hue. So this would be created as a single blue color. It also adjusts the brightness of **THEME COLOR 1** and **2** (the two most predominant colors) so it always provides a good contrast against a white page background.

This means you can always use **THEME COLOR 1** as a heading color, for example, and it will be readable. Or, alternatively you can place white text on **THEME COLOR 1** or **2**, perhaps a colored rectangle of **THEME COLOR 1** or **2**, and that text will also always be readable.

See Theme colors (on page 163) for more info on the color schemes.

## **Text Color**

Another common technique designers use, is to link the main text color to the predominant theme color, although obviously this needs to be dark enough to provide enough contrast to be legible. Therefore Web Designer also creates a named color call **TEXT** that could be used for the body text of your document.

### **Extracting Colors from Logos**

This feature also works with any image - including transparent PNGs so, for example, if you add a company logo graphic to your page that includes your brand colors, you can automatically set the Theme Colors to match those used in your company logo.

## Customizing

You can customize The named colors the usual way. Right click on the color patch on the color line, and select **EDIT**.

# **Photo Tool Notes**

- 1. You can select different photos while using the **PHOTO TOOLS** by just clicking on them. This also works for photos inside groups.
- 2. If you click and drag, while in the ENHANCE TOOL, it will start a crop on the photo that you started dragging on. Or, if you start dragging on the background, the crop will be applied to the first photo you touch during the drag.
- 3. The **UN-CLIP** button in the **CLIP TOOL** will change the outline of any clipped photo, and also arbitrarily formed shapes with a bitmap fill, to that rectangular outline of the complete photo or bitmap used as the fill. You may have to select the Clear button to clear the crop rectangle (or click outside the rectangle).

- 4. All photo operations can be fully undone. Unlike traditional photo or pixel editors, the original photo is never altered until or unless you optimize the photo to make the changes permanent. So this means you can make as many changes as you like, as often as you like, and save and load .xar/.web files as often as you like, and there is no degradation of the image (all edit operations are non-destructive and loss-less) and give no increase in file size.
- 5. All the **PHOTO TOOL** options, including the levels control, operate on bitmap filled objects, as well as stand-alone photos.
- 6. Opening a photo with Xara Web Designer (using "FILE" > "OPEN") opens it as a Photo Document. After editing it, you can overwrite your photo file by just doing a "FILE" > "SAVE" ("Ctrl + S"). A .web or .xar file is also saved into a Masters folder alongside your modified photo, preserving your original photo and edits. See the Photo Handling chapter for more details.

# **Navigation Bars**

# **Using template Navigation bars**

The **ONLINE CONTENT CATALOG** contains a wide range of template Navigation bars for you to use. There are both horizontal and vertical bars and they are fully customizable. Just import a bar from the gallery to place it on your page. Or replace an existing bar by dropping the new one onto it – the new bar takes on all the button labels, links and menus of the bar it replaces.

When you drop the bar you may be prompted to match the color scheme of the document if the bar does not have the same color scheme. You can also use the Color replacement feature to change the bar's colors - all without having to ungroup the bar into its constituent objects. Just select the bar and click a color on the color line, or bring up the color editor and choose the color you want to edit from the color dropdown list.

See Theme color schemes (on page 163) for more about editing color themes, and look at Replacing colors (on page 166) to see how to easily customize colors.

It is of course possible to create NavBars yourself from any button design - If you want to create your own, see the later section in this chapter.

## Navigation bar properties dialog

The best way to edit the labels, links and other attributes of a NavBar, and to add or remove buttons, is to use the Navigation Bar properties dialog. Double click on a bar to bring up the dialog, or right click on it and choose 'EDIT NAVIGATION BAR' from the context menu.

| 💱 Navigation Bar Properties                                       |                                         | ×                   |
|-------------------------------------------------------------------|-----------------------------------------|---------------------|
| Orientation Justification<br>O Horizontal O Vertical O Left (grow | /s to the right) 🛛 Centre 🗨 Right       | (grows to the left) |
| Settings<br>Adjust button widths to labels I All bu               | ittons the same width Button            | n spacing: 2px      |
| ✓ Site Navigation Bar (automatically links to a                   | II pages and appears on all pages in si | te)                 |
| Button order matches page order                                   |                                         |                     |
| Buttons and menus                                                 |                                         |                     |
| Button and menu                                                   | URL                                     | Tooltip             |
| ⊕- Home                                                           | Page: 1 (index)                         |                     |
| + Products                                                        | Page: 2 (products)                      |                     |
| 🕀 Store                                                           | Page: 3 (store)                         |                     |
| • News                                                            | Page: 4 (news)                          |                     |
| 🖶 - Gallery                                                       | Page: 5 (gallery)                       |                     |
| E Contact                                                         | Page: 6 (contact)                       |                     |
| 🖶 Blog                                                            | Page: 7 (blog)                          |                     |
| 🕀 About                                                           | Page: 8 (about)                         |                     |
| (Double-click to add button)                                      |                                         |                     |
| Add Add separator Del                                             | ata                                     | Menu style          |
|                                                                   |                                         | Wiend Stylen.       |
| Ungroup to edit graphics                                          | OK Ca                                   | ncel Help           |

The upper half of the dialog allows you to set various properties of the NavBar. The lower half allows you to add and remove buttons and menus and to edit the labels and links of each button and menu entry.

### Orientation

Choose whether you want your NavBar to be horizontal or vertical. For vertical NavBars you will normally want to make all buttons the same width (the width of the widest button), so you get a rectangular bar. See the "ADJUST ALL BUTTONS TO WIDEST LABEL" option below, which controls this.

### Justification

Choose how you want your bar to behave when its length changes as you edit labels and add/remove buttons. A LEFT JUSTIFIED horizontal bar will grow to the right as you add

more buttons or make the button labels longer. And the left edge of the bar stays in the same place on the page. Similarly a **RIGHT JUSTIFIED** bar keeps its right edge in the same place and grows to the left. And a **CENTER JUSTIFIED** bar grows to left and right equally. Choose the centered option if, for example, you want a horizontal NavBar centered at the top of your page.

### Adjust button widths to labels

Turn this option on if you want your buttons to be stretchy, so they grow and shrink as required to fit in the label text applied to the button. With this option off, your buttons will remain the same size and so a label that's too long for the button will extend beyond the edges of the button.

### All buttons the same width

This option is enabled only if the above 'Adjust button widths to labels' option is on.

Select this option to make all your buttons the width of the widest button in the bar. For vertical NavBars this is almost always desirable so that you get a rectangular bar. For horizontal bars it often makes the bar look neater with each button the same size, but it requires more space and so you may not be able to fit as many buttons into your bar with this option turned on.

### **Button spacing**

Here you can choose to have some space between each button in your horizontal NavBar, if you don't want each button to sit right up against its neighbor. Simply enter the number of pixels of space you would like and see the result on the canvas immediately.

## Site navigation bar

This is a very important option on the **NAVBAR DIALOG**, which turns on automatic linking so that buttons and links are added to your bar for you, as you add pages. And all changes you make to the bar are reflected on every page of the site as soon as you close the NavBar dialog.

Normally you have this option on only if you want your NavBar to appear on all pages of your website. However you can manually delete the bar from pages if desired.

The site navigation bar is also useful for automatically repopulating the menu items on a single button NavBar after converting it from a multi-button NavBar. See Single button NavBars (on page 317) for more info.

### Moving and transforming a site navigation bar

If you move a site navigation bar on the page, the bar is also moved on all the other pages on which it appears. Similarly if you scale the bar to make it larger or smaller using the **SELECTOR TOOL**, again the same transformation is applied to the copy of the bar on the other pages. No other transformations of a NavBar using the **SELECTOR TOOL** are supported (rotation, skew, scaling in one dimension).

## Automatic page linking

Whenever you add a new page to your site, a link to that page will be added to your site navigation bar for you and the new page will be given a copy of the bar, if it doesn't already have one. If your bar has an unused button on it, then the first such button will be linked to your new page. If all buttons are already linked, a new button is automatically added to the end of your bar and it is linked to the new page. In either case, the label of the button is changed to match the name of the new page, if it has a name, or to "New page" otherwise. Normally you will want to immediately edit this new label in the NavBar dialog.

When you delete a page from your website, the button linking to it on your site navigation bar is automatically deleted for you, on all pages of your site.

### Turning site navigation bars on and off

When you turn the site navigation option on or off in the NavBar dialog, the change is reflected in all copies of that bar on all pages of your website.

### Deleting a site navigation bar from a page

If you don't want the site navigation bar on a particular page of your site, you can simply click on it to select it on that page and hit "Delete". You'll be asked whether you want to delete the bar from just that page, or from all pages.

However after removing the bar from one or more pages, note that if you subsequently turn off the site navigation bar option (perhaps in order to edit the button design, which can't be done with the option on), and then later turn it back on again, the bar will be added automatically to all the pages of your site that don't have it.

### **Templates & Site navigation bars**

All the single page templates in the **ONLINE CONTENT CATALOG** have their NavBars set to be site navigation bars when you load them from the gallery to start a new website document. This means you can rapidly build a small website with all pages linked to the bar, without having to add buttons and page links manually. Similarly all website templates have site navigation bars turned on. If you don't want this behavior, simply turn off the site navigation bar option on the **NAVBAR DIALOG**.

The standalone NavBars presented with each theme in the gallery do not have site navigation turned on by default. This is because any user adding bars manually is less likely to want that bar on every page of their site, with a link to every page. But again, the option can easily be turned on in the NavBar dialog if required.

### Other points to note

If you delete a button which points to one of your pages, or change the link on it to point elsewhere, no special action is taken to restore a button link to the page. It's assumed you decided that you didn't want a direct link to that page in your site navigation bar. New buttons and page links are only created when a page is added.

## Single button NavBars

Sites designed to be viewed on small mobile devices have little space for horizontal or vertical NavBars, so a more space efficient solution is needed. Using a NavBar with a single button and a menu is one such solution that works well, no matter how many pages are in the site.

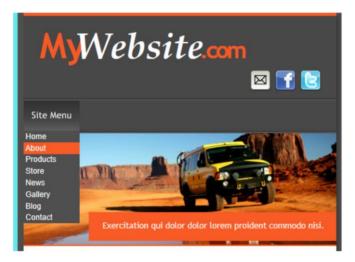

Single button vertical NavBar

To make a single button NavBar from an ordinary NavBar, simply open the **NAVIGATION BAR PROPERTIES** dialog (double click on the NavBar) and delete all but one of the buttons. Then also remove the link from the button (click the URL field next to the button in the dialog and choose **DO NOTHING** in the Link dialog). Now you can either start adding menu entries to the button manually in the NavBar dialog, or a menu entry can be added automatically for each page in your site. To add the links automatically, turn on the **SITE NAVIGATION BAR** option in the dialog (or turn it off and then on again if it was already on). You'll see your menu becomes populated with a link to each page of your site. Edit the names of each entry in the menu if you don't want them the same as the page names.

There's a selection of different NavBar designs in the **ONLINE CONTENT CATALOG** under "**COMPONENTS**" > "**NAVIGATION BARS**". Also each of the themes under Website Themes (General) have their own NavBar designs. Change the design of your NavBar by importing a new design from the Online Content Catalog and dropping it on your bar.

**IMPORTANT**: Note that some NavBars have first and last button designs that differ from the design of their center buttons. These NavBars are unsuitable for single-button use because the centre button design is unlikely to look good on its own, so the Navigation Bar Properties dialog will not allow you to delete the left and right buttons from these bars to leave just a single button. So choose a NavBar design where all buttons on the bar look the same.

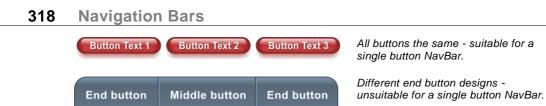

To convert a single button NavBar back to an ordinary multi-button bar, just add more buttons and delete the menu entries from the first button, if no menu is required.

## **Buttons & Menus**

Edit the button labels, links and other button attributes using the table and tree controls in the lower half of the **NAVBAR DIALOG**. Each row in the table corresponds to a button in the bar, or to an entry in a menu under one of the buttons.

| Button and menu              | URL     | Tooltip |
|------------------------------|---------|---------|
| ⊡- Home                      | Page: 1 |         |
| - About                      | Page: 2 |         |
| - Products                   | Page: 3 |         |
| - Store                      | Page: 4 |         |
| - News                       | Page: 5 |         |
| Gallery                      | Page: 6 |         |
| - Contact                    | Page: 7 |         |
| Ben Blog                     | Page: 8 |         |
| (Double-Click To Add Button) | Page; o |         |

### Adding & editing buttons

To add a button, double click in the first column where it says "Double-Click To Add Button". A new row is added below the row for the last button. Or click the ADD button at the bottom of the dialog to add a button following the selected button. You can immediately start editing the label for the new button. Press return to complete the label edit, or click away from the label.

You can edit any button label by first clicking the appropriate row to select it and then clicking again in the first column to start editing the label.

To set the link on a button, double click on the URL field, or if the row is already selected you can just single click on it. The **WEB PROPERTIES LINK DIALOG** appears. This should look familiar as it's the same Link dialog (on page 243) that you use for adding other links to your page, so you have the same link options available. A few options are disabled because they are not applicable to NavBar and menu links, such as the pop-up photo option which only works when applied to a photo.

You can also set the tooltip text for each button using the 3rd column. Edit the text the same way as you edited the label text. In the exported web site the text entered appears as a small pop-up tooltip when the mouse pointer is held over your button or menu entry.

### Adding menus and sub-menus

In the first (label) column, you'll notice that there is a plus icon 1 to the left of each label. This is a tree control and clicking the plus icon next to a button label, expands that button node, allowing you to add a menu to that button.

Click on the **DOUBLE-CLICK TO ADD MENU ITEM** text below the button to start adding a menu. Or click the **ADD** button at the bottom of the dialog to add a menu item below the selected item. A new row appears in the table for each menu entry you add. You set the label, link and tooltip for each menu entry the same way you do for buttons. And you can add sub-menus to any menu the same way – by first expanding the menu entry node of the tree.

| Button and menu           | URL          | Tooltip |
|---------------------------|--------------|---------|
| ±- Home                   | Page: 1      |         |
| +)- About                 | Page: 2      |         |
| - Products                | Page: 3      |         |
| +- Televisions            | (No URL set) |         |
| ⊕ DVD Players             | (No URL set) |         |
| ⊕. Computers              | (No URL set) |         |
| (Double-Click To Add Menu |              |         |
| - Store                   | Page: 4      |         |
| - News                    | Page: 5      |         |
| ±Gallery                  | Page: 6      |         |
| + Contact                 | Page: 7      |         |

Note that users with touch screen devices will not be able to see menu items if the top level button has a link attached. This is because a touch action on the linked button will invoke the link rather than displaying the underlying menu. If this is the case, a warning will appear to tell you that you have a button with both a link and a menu attached and offering you the option to remove the button link.

### Menu separators

You can add a separator into your menu by clicking the **ADD SEPARATOR** button at the bottom of the dialog. The separator is added following the currently selected menu item. Separators allow you to visually group together related items in your menu.

### **Menu Styles**

Click on the **MENU STYLE**... button to bring up the **MENU STYLE DIALOG**. This allows you to change how the menus appear and behave on your NavBar.

| Menu style                 |           | _       | _                        | X           |
|----------------------------|-----------|---------|--------------------------|-------------|
| <u>F</u> ont: Arial        |           |         | Spacing (px):            | 2           |
| <u>B</u> ol                | d         |         | B <u>o</u> rder (px):    | 0           |
| Font <u>s</u> ize:         | 8pt       |         | <u>A</u> nimation:       | Instant 🛛 💌 |
| Direction:                 | Down      | -       | Transparency (%):        | 0           |
| <u>H</u> orizontal offset: | 0         |         | <u>V</u> ertical offset: | 0           |
| Colours                    |           |         |                          |             |
| Menu backgroun             | d:        | Default | 3                        | Edit        |
| Menu text:                 |           | Default |                          | Edit        |
| Menu backgroun             | d (over): | Default |                          | Edit        |
| Menu text (over)           | ):        | Default |                          | Edit        |
| Border:                    |           | Default |                          | Edit        |
|                            |           |         | ОК                       | Cancel      |

### Font

Choose a font to be used for the text on your menus. Only the web safe fonts are listed, which are the fonts that all visitors to your site should have. There is also an option to make the font bold and you can change the font size used.

NOTE: This doesn't change the font used for the button labels of your bar, only the font used on menus. To change the button label font, see the section about this later in this chapter.

### Direction

Choose the direction in which your menus should open. For horizontal NavBars you'll normally want this to be downwards and for vertical bars either left or right depending on where on the page your bar is located.

### Spacing

With this setting you can add space between the entries in your menu, spreading them out and making the menu larger as a result.

### Border

Add a border to the panes of your menus by entering a border width in pixels.

### Animation

By default menus will open instantly, but here you can choose to have the menu animating as it opens.

### Transparency

You can choose to have your menus semi-transparent, so that your page can be seen through the menu panes. Enter the level of transparency you would like as a percentage.

### Horizontal offset / Vertical offset

You can offset the menu panes horizontally or vertically from the buttons. Just enter the number of pixels of offset required.

## Updating your NavBar across all pages

As described above, if you have the **SITE NAVIGATION BAR** option turned on for a NavBar then all changes that you make to the bar on one page are automatically applied to all the other pages too, including the location of the bar on the page.

However if you don't have that option turned on, set the navigation bar object to be a repeating object (right click and choose "REPEATING OBJECT" > "REPEAT ON ALL PAGES") that appears on every page and all changes you make to any instance of the object automatically update on all pages.

See Repeating objects (on page 119) for more information.

## **On canvas editing**

You can edit your button labels directly on the canvas using the **TEXT TOOL**. Just go into the **TEXT TOOL** and click in the label text to start editing it. You can also change the button links directly on canvas – just click on a button in the **SELECTOR TOOL** and then click **EDIT** in the link pop-up that appears.

All changes you make to the NavBar are automatically applied to the other copies of that bar on other pages.

## Changing the font on NavBar buttons

You can change the font used for the button labels on a NavBar easily. Select the bar by clicking on it. Then go into the **TEXT TOOL** and select from the font list on the left of the **TEXT TOOL INFOBAR**. As you move the mouse pointer over the different fonts in the list, the NavBar updates immediately so you can see how that font would look. Select the required font. If your bar has a mouseover state, it is also updated to use the same font.

Similarly you can change the size of the font using the font size control which is next to the font selection list.

## Importing & pasting NavBars

If you import or paste a NavBar into your document, the site navigation option on that NavBar is turned off automatically, if it was on. This is to avoid any conflicts with any existing site navigation bar in your document.

However if the incoming bar is of the same theme and type as the existing site navigation bar in your site (ie., are part of the same repeating group), it will immediately be updated to match that existing site navigation bar. Hence in this case the bar will not appear on your page in its original form.

If the bar is of a different theme or type (ie., are not part of the same repeating group), it will appear unmodified.

## **Creating your own Navigation Bars**

You can create a NavBar from any button design. The **ONLINE CONTENT CATALOG** contains many different button designs, or you can draw your own. See the "Creating your own Mouseover Buttons (on page 55)" section of the Getting Started chapter for information on how to do this. The button may or may not include a mouseover state.

To create a NavBar, select the button and then select "ARRANGE" > "CREATE NAVIGATION BAR". The NAVIGATION BAR DIALOG appears and you can immediately add more buttons to your bar, just as for other NavBars.

You can also create NavBars with more than one button design (so you can have different designs for the first and/or last button in the bar). See the section below, which describes how to do that.

### **Button design restrictions**

There are some rules you must follow when creating your own buttons for use in NavBars.

### **Stretchy button limitations**

In order to get reliable results when your buttons are automatically stretched you are advised to make sure that there are no path control points or graduated fill/transparency control points in the horizontal area occupied by the button label text object.

### Text in a button

Each state of the button design must be a group object containing a text object that can serve as the button label. This text object should be a simple text object, not a text column or text area. That is, it should be created in the **TEXT TOOL** by clicking on the page and typing, not by first dragging a text line or text box.

Your button design cannot consist of text alone. It must include at least one shape in order to be used in a NavBar.

### Soft grouping button states

If there are several states in your button, e.g., mouseoff and mouseover, they need to be soft grouped together, so that they stay together when one state is moved or otherwise transformed.

## **Button margins**

In this section we refer to the "margins" as being the spaces between the button label and the ends of the button. For stretchy buttons (those with the "Adjust button widths to labels" option switched on) this is determined by the master button from which you create the Navbar. By adjusting the margins on the master button, you set the margins for the other buttons in the bar, which are based on it.

The easiest way to change the margin on the first button is as follows:

- 1. Open the NAVBAR DIALOG
- 2. Turn off the ADJUST BUTTON WIDTHS TO LABELS option, so buttons don't stretch as label text is changed.
- 3. Change the label on the master button (the first button unless you have multiple button designs in your Navbar see later section). Choose any dummy label text which is the appropriate length to give you the margins you want on the master button.
- 4. Turn the **ADJUST BUTTON WIDTHS TO LABELS** option back on again. All buttons get the same margins you set for the master button.
- 5. Set the master button label text back to what it should be.

| Original bar      |                      |                     |  |
|-------------------|----------------------|---------------------|--|
| onginai bai       |                      |                     |  |
| xxxxxxxxxxxx Butt | ton Text 2 Button Te | ext 3 Button Text 4 |  |

Bar with a modified larger margin

If your Navbar has different designs for the start/end (see below for how to achieve that), then the start and end designs have their own margins that can be controlled separately.

## Advanced - Editing a Navbar button design

However your Navbar was created, you can modify the button design it uses. For a Navbar where all buttons are the same design, the very first button in the bar is used as the master button from which all the other buttons are copied. Therefore by modifying the first button design, you modify the design for the whole bar.

### **Editing inside**

For some bars you can do some editing of the button design directly on the first button, using select inside. This allows you to select shapes inside the button group. See the information about the **SELECTOR TOOL** in the Object Handling chapter for details of select inside.

However you cannot do select inside editing, if either of the following options are turned on in the Navbar dialog.

- SITE NAVIGATION BAR
- ADJUST BUTTON WIDTHS TO LABELS

If either of these options are turned on and you attempt a select inside, you'll be prompted and given the option of opening the Navbar dialog so that you can turn off these options and then try again.

With the options off, you can use select inside and modify the shapes that make up your button using the usual drawing tools.

**IMPORTANT**: Remember that the first button in your bar is the master button for your bar (unless you have different start and end buttons – see below). So you must modify the first button. Then your changes to the first button are immediately applied to the other buttons in your bar. If you modify a button other than the master, the changes will not be applied and will be lost as soon as you modify your bar.

### Ungrouping, editing and regrouping

If you want to do any significant editing of a button design, it's best to ungroup the components that make up the Navbar and then regroup them again afterwards.

To ungroup your bar, select the Navbar by clicking on it on the canvas and then do a normal ungroup operation ("ARRANGE" > "UNGROUP" or "Ctrl + U"). Or click the UNGROUP TO EDIT GRAPHICS button at the bottom of the Navbar dialog.

**Note**: If your Navbar had the "Site navigation bar" option turned on, you'll need to turn that option back on again if required, after regrouping your modified bar.

Once your bar is ungrouped, it is no longer a navigation bar. You are left with a separate button group for each button state. Also, if the "ALL BUTTONS THE SAME WIDTH" option was turned on, ungrouping might change the button widths because this option is only effective while the buttons are part of a Navbar. Although you should only make the design changes to the master button(s), you'll normally want to leave all the other buttons on the page. They are used when you regroup your Navbar, to recover all your button labels, links, etc., so that you don't have to re-enter them again.

If you have a mouseover state, the 2 groups that make up the master button will be "soft grouped" so that they stay together when you drag them around the page. Separate

them using "ARRANGE" > "REMOVE SOFT GROUP" ("Ctrl + Alt + U"). You can then further ungroup each button state on the MouseOff and MouseOver layers ("Ctrl + U"), in order to work on their respective designs. See the "Creating your own Mouseover Buttons" section of the Getting Started chapter (on page 55) for information on how to make buttons.

Remember to regroup each of the button states and then put the soft group back to keep the two button states together once you're done editing. Do this by making sure both layers are turned on in the PAGE & LAYER GALLERY (on page 338), select both button state groups and then "ARRANGE" > "APPLY SOFT GROUP". See the Object Handling chapter for more information on soft groups (on page 113).

It's a good idea to test your button works as expected by previewing your page, before re-assembling the bar. To put your bar back together, select the modified button and choose "ARRANGE" > "CREATE NAVIGATION BAR".

## Navbars with different first or last buttons

Sometimes you may want a bar which has different first and last buttons. For example, perhaps a bar with rounded ends but with rectangular buttons in the middle.

| Home | Products | Store | News | Gallery | Contact | Blog | About |
|------|----------|-------|------|---------|---------|------|-------|
|      |          |       |      |         |         | 3    |       |

Navbars like this need 2 (if just one end should look different) or 3 (if both ends should look different) button designs. Position the button designs in order from left to right as you would like them to appear in a horizontal Navbar. Or from top to bottom as you would like them to appear in a vertical bar. Then select all 3 button designs (along with their mouseover states if they have them) and choose "ARRANGE" > "CREATE NAVIGATION BAR".

When you create a bar from more than one button like this, Xara Web Designer needs to know how you would like those buttons to be used in the bar. Therefore a dialog is displayed, asking you to choose from a range of options.

| 🌿 Create Navigation Bar                                                                                                    | ×             |
|----------------------------------------------------------------------------------------------------|---------------|
| You are creating a NavBar from more than one button group. Pl<br>same design should be used for all buttons or whether the des<br>buttons differ. |               |
| O All buttons the same<br>Design of 1st button is replicated for all buttons.                                                                     |               |
| <ul> <li>First button different</li> <li>Design of 2nd button is replicated for all other buttons.</li> </ul>                                     |               |
| <ul> <li>Last button different</li> <li>Design of 1st button is replicated for all other buttons.</li> </ul>                                      |               |
|                                                                                                    |               |
|                                                                                                    | Create Cancel |

All buttons the same: Choose this option if you want all the buttons in your bar to be the design of the first button you selected. This is the most common type of Navbar.

**FIRST BUTTON DIFFERENT**: If the first button is to be of a different design to the rest of the buttons in the bar, choose this option.

**LAST BUTTON DIFFERENT**: If the last button is to be a different design to the rest of the buttons in the bar, choose this option. An example where this is necessary is a bar which shows a divider between each button in the bar. All but the last button would need the divider to appear on the right of the button design.

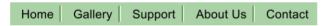

The last button in this example is different, it has no divider at the right border

**FIRST AND LAST BUTTON DIFFERENT:** This option allows you to specify different button designs for the first and last buttons, to give your bar end caps. Of course you must have selected at least 3 buttons for this option to be valid.

| Home | Products | Store | News  | Gallerv | Contact | Blog | About |
|------|----------|-------|-------|---------|---------|------|-------|
| nome | FIGURE   | Store | INCW3 | Gallery | Contact | Biog | About |

# **Website Widgets**

This chapter describes how to add dynamic content to your website, such as movies, animations, forms and thousands of the available gadgets such as page counters and currency converters. We refer to these using the general term of "website widgets", or just "widgets" for short.

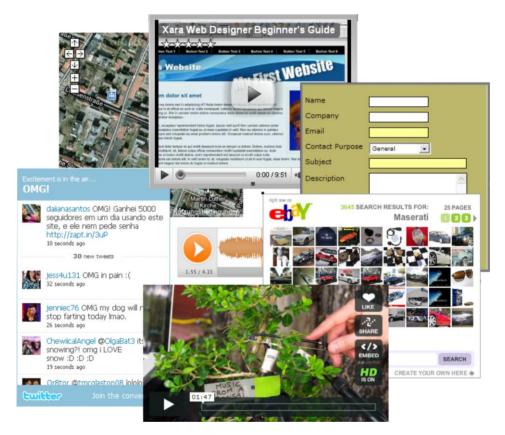

# Widgets & placeholders - it's all automatic!

In Xara Web Designer a widget is any object you can place on your web page that displays some sort of dynamic content, that may also be interactive. That content may be sourced from an external website (e.g., a news feed widget) or may be published with the website. On the Web Designer canvas, a widget is represented by a static 'placeholder' image that defines the position and dimensions of the widget on the page. And attached to that placeholder is the HTML code and files (e.g., Flash, Javascript, photos, etc.) that make the widget function in the exported page.

A placeholder is normally an image that looks like a static snapshot of the widget itself, but it can be a simple rectangle or any other object. The placeholder usually has the

same dimensions as the widget, so that you can sensibly position it with respect to other content on your page.

The good news is that placeholder images are normally rendered automatically for you by Web Designer .

## **Types of Widget**

There are basically three types of widget, which differ in the way that you customize and configure them in Xara Web Designer . A brief description of each type follows, but more detail about each type is provided later in this chapter. However for all three types of widget you can simply double click on the placeholder image to edit them.

## Web Editable Widgets

When you customize these widgets, a web browser window opens up onto the remote website that provides the widget and you configure and customize the widget using that web interface.

## Locally Editable Widgets

These widgets are edited in Web Designer itself, but typically in a separate multi-page document that makes the whole set of content for the widget easily editable. For example, for a slide show widget that cycles through 10 photos, all 10 photos would be easily visible and editable within the widget's multi-page document that's used to edit it. Again, usually you'll insert these widgets from the **ONLINE CONTENT CATALOG**.

## **Manually Editable Widgets**

These are widgets that you add manually by either pasting the HTML code for the widget directly into Web Designer or by using the "UTILITIES" > "WEB PROPERTIES" > "PLACEHOLDER" tab to insert the code. Or you create them by importing a file such as an animation file or movie file onto your page.

No other interface is provided by Web Designer for editing the widget, other than the **PLACEHOLDER** tab that allows you to change the file or code that defines the widget.

Important: A few of the version 10 gallery widgets are incompatible with the new sticky and animation features, if used on the same page or in the same supersite, and so may need to be replaced with updated versions from the Online Content Catalog. Click here http://support.xara.com/index.php?/Knowledgebase/Article/View/816/ for details on the support site.

# Widgets from the Online Content Catalog

Many of the elements under the **COMPONENTS** folder in the **ONLINE CONTENT CATALOG** are widgets (as indicated in the titles).

To add a widget, just drag and drop it from the gallery onto your page. What happens next depends on the type of widget. If it's a Web Editable Widget, a browser window will

open to allow you to configure the widget on the widget provider's website. If it's a Locally Editable Widget, a placeholder image will appear on your page. Double click on the placeholder and a new document opens within Web Designer, which allows you to customize the widget.

See the website at http://www.xara.com/widgets for more information.

## Inserting

Press the HELP button at the bottom of the window to see some information to guide you through the process of configuring the widget and inserting it on your page. For most widgets, you need to get to the point where the widget website offers you the HTML code that needs to be inserted into your web page. As soon as this is visible, you can normally click the Insert button at the bottom of the window. Xara Web Designer will then find the HTML code and will insert it into your page for you.

For some widgets, Xara Web Designer is unable to retrieve the HTML code from the site directly and you need to first copy the code to the clipboard. Select the code in the browser window and press Ctrl+C. Many widgets make this easy for you by providing a copy button next to the code. Once you've copied the code, click the **INSERT** button.

## Automatic placeholder generation

When you press the Insert button, if Xara Web Designer found the widget code the widget website window is closed and you will see an indication that Xara Web Designer is busy rendering a placeholder image. After a few seconds an image of your widget appears on your page. Now all you have to do is preview your web page and you should see your new widget working on your page!

## Widget site membership

Some widgets may require you to open an account with the widget provider, before you can use them. Most are free, but some offer premium services over and above the free offering. See each individual widget and the information on the widget provider's site for details.

## **Editing existing widgets**

At any time you can double click the widget placeholder (or right click and choose EDIT WIDGET) in your Web Designer 's page to return to the widget provider's website so you can easily modify or replace the widget.

Those widget providers who give you an account, will normally also keep a copy of any widgets you've created. This means you can sign into your account while going through the insertion process above and then find, modify and insert a widget that you've created previously. Inserting existing widgets is just like inserting newly created widgets – just click **INSERT** when you are offered the HTML code, or copy the HTML code for the widget to the clipboard and then click **INSERT**.

# Embedding movie, audio, animation and other files

Xara Web Designer includes direct support for some types of file that you are likely to want to add to your website. For these files you can simply drag and drop them from Windows Explorer onto your page, or use "FILE" > "IMPORT".

On import the file type is identified, an appropriate placeholder or link is added to your page, and the file is copied into the support folder for your design. The support folder is a folder which lives alongside your design file and is created automatically. If your design file is called "MySite.web", its support folder is "MySite\_web\_files". The contents of this folder are included along with all the image files for your site, whenever the site is exported and published.

## MP4 & FLV movie files

These are the only movie files directly supported by Xara Web Designer .

Import an MP4 or FLV file and Xara Web Designer inspects the file to determine the aspect ratio and other information about the movie.

You are asked whether or not you want the movie to start playing automatically as soon as the page holding it is loaded (auto-play) although bear in mind that browser support for this option varies and may change due to explicit restrictions being added to the browsers to prevent auto-play. Firefox and Chrome no longer support auto-play.

The movie file is then inserted, as well as some other files for a Flash movie player, into the support folder of your website. A placeholder image resembling the movie player appears on your page.

Position and resize the placeholder using the **SELECTOR TOOL**, and then preview your page. Click on the movie player play button to start the movie. That's it! The movie player includes basic controls for adjusting volume, starting & stopping and for jumping to any point in the movie.

Alternatively you can use some of the widgets in the **ONLINE CONTENT CATALOG** to present your movies instead. This way you have more control over the presentation. See "COMPONENTS" > "PRINT AND WEB COMPONENTS" > "AUDIO / VIDEO".

See this Xara Knowledgebase article https://xara.kayako.com/article/447-why-does-myaudio-video-media-not-autoplay-within-my-website-after-publishing for up to date information on browser support for auto-play.

## Other movie formats

Xara Web Designer doesn't support other movie formats directly, but visit this web page http://rdir.magix.net/?page=H1Q9XX0777AR on the MAGIX website for information on how to easily convert movies into a format that can be added to your web page.

## **Flash files**

To include a Flash animation on your website, import the Flash file (.swf). You can simply drag and drop the file from Windows Explorer onto your web page document or else use "FILE" > "IMPORT".

The Flash file is copied into the support folder of your design, so it will be exported and published with your website. And a placeholder image is rendered and placed onto your page.

You can resize Flash animations, so simply use the **SELECTOR TOOL** to resize the placeholder image to the required size, and position it by dragging it around.

Preview your page to see your working Flash animation on your web page. You must have Flash installed in order for it to play successfully.

#### **MP3** files

Import an MP3 file to add audio to your web page. A prompt allows you to choose whether the audio should start automatically when your page is loaded (some browsers may restrict this) or whether it should only start when the play button is pressed on the player.

As with the other file types above, a placeholder image showing the player is generated and placed on your page and the MP3 file and all other files needed to make the player work are copied to the support folder of your document and will be included in your exported website. Preview page to see the player in action.

The player is simple and unobtrusive. You can start and stop the audio, click on the time line to jump to different parts of the audio, adjust the volume (click on the volume indicator line) and mute (click the speaker icon).

Technical note: The player uses the native HTML 5 capabilities of the web browser to play the audio, if the browser supports it and if it also supports the MP3 format. Otherwise Flash is used. This means the player will work in all major browser versions (older browsers don't support HTML 5 and even some modern browsers don't directly support MP3).

## **Animated GIFs**

Add an animated GIF to your page just the same way as for Flash files. Import or drag and drop the GIF file onto your page. It gets copied to your design's support folder and a static placeholder image is generated for it. Resize and position the placeholder, then preview your page and you're done!

#### **PDF Files**

You can import PDF files into a web document in two different ways. Either import it so that the contents of the file are copied onto your page (as when importing a photo). Or you can link to a copy of the file in your website and have the file published with your site.

When importing a PDF file a prompt is shown to let you choose between these two options.

When adding a link, the PDF file is copied into the support folder of your design, so it's exported and published with the rest of your site. And a link is added which looks like this on the page:

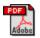

Clicking the link on your exported page normally opens the PDF file, but the exact behavior varies depending on the user's browser settings.

# Widgets from other widget sites

There are hundreds or thousands of sites offering widgets of some form or another and the **ONLINE CONTENT CATALOG** offers only a tiny subset of what is available on the web. Just about all widgets are provided to you in the form of a small piece of HTML code. The widget provider will normally give you some simple instructions on how to insert the code into your web page, but with Xara Web Designer it really is very simple.

Copy the code from the widget provider to your system clipboard, just as you copy text in a word processor. Sometimes the widget provider may even provide a 'copy' button which copies the code for you.

Then in Xara Web Designer go into the **SELECTOR TOOL** and then do a normal paste operation (Ctrl+V). You'll see that Xara Web Designer recognizes the HTML code and immediately starts to render a placeholder image, just as it does when inserting a widget from the **ONLINE CONTENT CATALOG**. The placeholder appears on your page, usually with the most appropriate size for the widget. You can then preview your page to see your working widget!

You can also paste widget code into both the head and body of your page using the Placeholder tab (on page 258) of the Web Properties dialog.

NOTE: If you are in the **TEXT TOOL** when you paste the code, it will be pasted as text instead of producing a placeholder! And once you've pasted the contents of the clipboard as text once, it will continue to paste as text even if you switch to the **SELECTOR TOOL** and paste again. If you get into this position, return to the widget website and copy the code again. Then do the paste while in the **SELECTOR TOOL**.

# **Resizing widgets**

You can resize the placeholder images for Flash, MP4 movies and animated GIFs to similarly resize the content as it appears on your page, because this type of content is scalable. Most of the Locally Editable Widgets are also resizable, but some are not and won't allow you to drag the resize handles of the placeholder image.

Some Web Editable Widgets will allow you to resize them even though the widget content won't scale. For these widgets the placeholder object merely determines the bounds of the area in which the widget can render, so making the placeholder too small for the widget will mean that the widget gets cropped in your web page. The placeholder image gets regenerated whenever you resize it, so it will reflect any cropping of the widget too, as shown in this example.

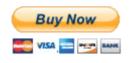

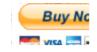

Placeholder with default size

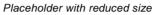

Similarly making the placeholder larger for such widgets will merely result in empty space around the widget, on the page and in the placeholder image. For widgets like these which don't resize correctly when you resize the placeholder, it's best to stick with the original default size.

There are some widgets which can be improved by resizing the placeholder, even if the widget itself doesn't scale. Some widgets will fill the container into which they are inserted, which may mean they come out much bigger than required, with blank areas filling the space. You can experiment by resizing the placeholder for such widgets in each direction and this may make the widget smaller without losing the key parts of the widget.

For example this Form widget has rendered much too wide and tall and so there is wasted space below and to the right of the form controls. Resizing it down doesn't change the size of the form controls, it just results in the form being cropped. The result is a much neater form placeholder taking up much less space on the page.

| E-mail  |        | E-mail  |        |
|---------|--------|---------|--------|
| Address |        | Address |        |
| City    |        | City    |        |
| State   |        | State   |        |
|         | Submit |         | Submit |
|         |        |         |        |
|         |        |         |        |

Placeholder with default size

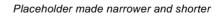

## Turning off placeholder re-generation

The placeholder image will be regenerated whenever you resize it or change the code or file it's attached to. Sometimes you may want to turn off that regeneration so that the placeholder image won't change again. You can do this by deselecting the checkbox at the bottom of the PLACEHOLDER TAB in the "UTILITIES" > "WEB PROPERTIES DIALOG".

# Adding widget placeholders manually

If you don't want Xara Web Designer to create a placeholder image automatically, you can set one up yourself. First create a placeholder object (perhaps a rectangle of the appropriate size or an imported image that you want to use to represent the widget on your page). Select the object and then open the Placeholder tab in the "UTILITIES" > "WEB PROPERTIES".

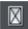

Or press the placeholder button on the Web properties flyout bar on the top bar.

In this dialog you can choose to associate the selected object with a Flash file or other file, or with HTML code that the dialog allows you to paste into the head or body of the web page. See the **PLACEHOLDER TAB** section of the Web Properties Dialog (on page 257) chapter for details on this dialog.

Normally you don't want to select the "Re-generate placeholder" option if you want to keep the placeholder object you've created yourself. Selecting the option will cause your placeholder to be replaced with an image generated from the code or file you have specified in this dialog.

# **More Information**

See the website at http://www.xara.com/widgets for more information on widgets. And of course, keep an eye on the **ONLINE CONTENT CATALOG**, which is regularly updated with new widgets.

# Page & Layer Gallery

# The Page & Layer Gallery

By default the **PAGE & LAYER GALLERY** is displayed on the right hand side of the Web Designer window when you open the program. You can pin, move or dock the gallery - see Galleries for more information.

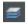

You can open and close the gallery by clicking the **PAGE & LAYER GALLERY** tab on the Galleries bar, or press F10.

The Page & Layer Gallery lists everything in your document, from the pages and layers right down to each individual item on the page. It provides a way to select, hide, lock and re-arrange these items.

It works at many different levels: pages, layers, and objects.

The hierarchy of items is like this:

Pages

Layers

Page items which may include groups

Group contents

Some of the key features of the PAGE & LAYER Gallery include:

#### Page control

- Displays a list of pages
- New page mode displays a narrow list of page thumbnails for easy page navigation
- · Add new page, duplicate or delete pages
- Re-arrange the page order by dragging
- Rename pages

#### Layer control

- Displays a list of all layers on each page, from the bottom (usually background layer) to the top most layer
- · Create new layers, delete, re-order and rename layers
- · Hide or show layers
- · Lock layers (which makes the layer non-editable)
- · Solo a layer turn all other layers off

#### **Object control**

Display a list of all items (objects) on the page in the stacking order they appear on the page, bottom to top.

- Hide or show any item
- Move up and down the stack
- · Lock any object so it becomes non-editable

- Locate and highlight any object in the gallery by clicking it on the page when in 'Locate' mode - toggle the LOCATE button on (enabled) and off (disabled)
- Solo an object turn all other objects off
- Move objects into or out of a group using drag and drop, or move an object from one group to another. (Note this is only supported for ordinary groups, not anchored or repeating groups for example).
- Rename objects

In addition the **PAGE & LAYER** Gallery shows a thumbnail of each page and a tiny thumbnail of each item on the page. Hover the mouse pointer over an item to view a larger thumbnail.

| Page & Layer Gallery |          |        | ×           |
|----------------------|----------|--------|-------------|
| New page Propertie   | s Pages  | Locate | <u>a</u> 4- |
| Duplicate Delete     |          | More   | S 🚰         |
| D Dindex             |          |        | Î           |
| 2: products          |          |        |             |
| 3:store              |          |        |             |
| 4 news               |          |        | к. –        |
| 🕨 🧾 Holiday phe      | oto 4    |        | S 🗢 🔓       |
| 🕨 🥌 Holiday pho      |          |        | 5 🗢 🔓       |
| 🕨 🥌 Holiday phe      |          |        | 5 🗢 🚡       |
| 🕨 🥃 Holiday ph       |          |        | E 🗢 🔓       |
| ▶                    |          |        | 5 🗢 🔓       |
| A S MouseOff         |          |        | N 5 0 2     |
| Navb                 | ar Group |        | 502         |
| 👂 🖬 Grou             |          |        | 502         |
| D 🖬 Grou             |          |        | 502         |
| D E Grou             |          |        | 502         |
| Grou                 |          |        |             |
| Line                 | P        |        | 502         |
| D - Grou             | p        |        | SOL         |
| Text L               | •        |        | 500         |
|                      | ow Group |        |             |
| Line                 | on oroup |        | 502         |
| Text (               | olumn    |        |             |
|                      | Column   |        | 502         |
| D Shad               |          |        |             |
| D Shad               |          |        |             |
| v = rage backg       | rounu    |        | - <b>1</b>  |

This shows the MouseOff layer has been expanded to show the contents of that layer. This shows a NavBar group and other various groups, text line and text column items, and a couple of shadow group items.

Hovering the mouse pointer over the tiny thumbnails will display a larger one so you can easily identify each object on the page.

Note the right two columns indicate (and control) whether the items are editable (a pale arrow) or locked (padlock icon) and whether they are visible on the page (pale open eye icon) or hidden (darker closed icon).

Clicking on these icons will change the visibility and / or the locked or editable nature of each object.

# Pages

Clicking the **PAGES** button on the top of the **PAGE & LAYER GALLERY** (or right clicking in the gallery and choosing **SHOW PAGE LEVEL**) will display only the pages in the document, collapsing the layer level.

You can select multiple pages in the gallery by Ctrl+clicking on pages to add them to the selection, or by holding Shift down to select a range of pages. Then you can copy, paste, delete or re-order multiple pages at once. You can also paste objects from your clipboard to the selected pages.

You can re-order pages by dragging on the item in the Page & Layer Gallery, or by right clicking a page and choosing **MOVE PAGE UP/DOWN**.

You can rename a page right clicking it and choosing **RENAME PAGE**. As well as being a useful way to identify pages in long documents, the page name is used when exporting your document as a website. For this reason in web documents it's not possible to use certain characters or symbol characters in the name (they are not accepted as web page names).

The **NEW PAGE**, **DUPLICATE** and **DELETE** buttons will do as they imply. Note that you must first have selected a page (click on it so it's highlighted in blue as shown above) in order for these buttons to work on pages. (If you had selected a layer, for example, then they would operate at the layer level).

Alternatively you can right click a page and choose the options **NEW PAGE**, **DUPLICATE CURRENT PAGE** and **DELETE CURRENT PAGE**.

The **NEW PAGE** option will create a blank page the same size as the selected, current page.

You can expand (open) the page to show the layers of the page by either clicking on the small right facing arrow, or by double-clicking on the page thumbnail. Performing the same operation again will collapse (close) the page view.

## Layers

Everything in your document has a stacking order but with more complex documents that have dozens, maybe hundreds or thousands of items, your work area can be become cluttered.

Using layers you can group a collection of items together and then turn the whole collection on or off (make it visible or hidden) in one easy operation. Layers can be made invisible, to hide parts of your document. You can give layers names, and you can easily create new layers or delete them. And you can open a layer and view its contents.

When you select any object, the layer it's on is shown on the status line at the bottom of the window.

## The Current Layer

When you create any new object on the page, it's placed in one of the layers, called the active layer or simply the current layer. On a blank document this will either just be called Layer 1 or, in the case of web documents, it's called MouseOff. The current layer is shown with a selection arrow **b**.

**Important:** All new drawn items, shapes, photos, text, and all pasted items, are placed on the current layer marked with the symbol.

You can change the current layer simply by clicking on its row in the Page & Layer Gallery. It's important to understand that you can have a selected object on any layer or even multiple layers, and these need not be the current layer. The current layer, with the arrow, only indicates where new items will be placed.

| Page & Layer Gallery                                                                                                    |                     | ~~.            |   |      | X |
|----------------------------------------------------------------------------------------------------|---------------------|----------------|---|------|---|
| New layer Properties                                                                                                    | Pages               | Locate         |   | ¥ A  |   |
| Duplicate Delete                                                                                                    | Layers              | More           | • |      |   |
| D D D D D D D D D D D D D D D D D D D                                                                                                    |                     |                |   |      |   |
| 2. products                                                                                                    |                     |                |   |      |   |
| 3:store                                                                                                    |                     |                |   |      |   |
|                                                                                                    |                     |                | R |      |   |
| 🕨 🥌 Holiday photo                                                                                                    | 4                   |                | S | •    |   |
| 🕨 🧾 Holiday photo                                                                                                    | 3                   |                | S | •    |   |
| 🔺 🗾 Holiday photo                                                                                                    | 2                   |                | S | 01   |   |
| 🚄 💐 Group                                                                                                    |                     |                | S | 0    |   |
| 🔺 📰 Gr                                                                                                    |                     |                | S | 0    |   |
|                                                                                                    | Clipped phot        | to '' (96 dpi) | S | O G  |   |
|                                                                                                    | d Column            |                | S | O G  |   |
| A Sh                                                                                                    | adow Group          |                |   |      |   |
|                                                                                                    | Rectangle<br>Shadow |                |   | © în |   |
| 👂 🥌 Holiday photo                                                                                                    |                     |                | 5 | 🗢 î. |   |
| MouseOver                                                                                                    | 1                   |                | S |      |   |
| MouseOff                                                                                                    |                     |                |   |      |   |
| D 🖉 Page backgrou                                                                                                    | ind                 |                |   | 0    |   |
| Image: State State |                     |                |   |      | ÷ |

This example **PAGE & LAYER GALLERY** shows the current layer is called MouseOff (the current page is called news). So if you draw anything new it will be placed on the MouseOff layer.

It also shows a shadow group item selected in the document (highlighted in blue) inside another group which is on a completely different layer called Holiday photo 2.

Four layers are hidden (called Holiday photo 4, Holiday photo 3, Holiday photo 1 and MouseOver). The 'Page background' layer is locked.

#### Make the current layer always visible

It's possible that the current layer can be hidden or even locked. Just clicking on a layer to select it and make it the current layer does not normally change its visible or locked state. But there is a preference in the General (on page 360) tab of the Options dialog (right click a page and choose **PAGE OPTIONS** or choose **OPTIONS** from the **UTILITIES** menu) to make the current layers always visible and editable (unlocked). If you select this option then whenever you select any layer in the Page & Layer Gallery it's made visible and unlocked. Moving to another layer will restore the previous visible and locked state of the layer you just moved from.

#### Layers on websites

In websites saved from Web Designer , layers are used for mouseover or pop-up effects (in the web browser the contents of these layers are displayed when you move over items on the page).

You can find more details on this in the Getting Started chapter in the Layers, Mouseover (Rollover) & Pop-ups (on page 53) section.

#### Soft Groups and Layers

Soft Groups (on page 113) are unusual because they are groups of objects that can span different layers. (Normal groups have to be contained within one layer). When you select any part of a soft group the other parts are also selected, even if they are on hidden or locked layers. The **PAGE & LAYER GALLERY** will show all selected items highlighted in blue, but in the case of soft groups these items may be on other layers that you've not expanded, and so are not immediately visible.

# **Layer Operations**

Clicking the LAYERS button on the top of the PAGE & LAYER GALLERY will display only the layers on the current page. This is a mode - the layers button stays depressed. While in layers mode, as you move to different pages the layers for the current page are always shown and all other page nodes are collapsed. Click the LAYERS button again to turn off layers mode.

You can re-order the layers, that is the stacking order on the page, by using drag and drop on the layers in the PAGE & LAYER GALLERY.

You can rename a layer by performing a second (slow) click on the layer name. (The first click would select the layer.) This is very like file renaming in Windows Explorer.

Holding the mouse pointer over the small layer icons  $\cong$  will show a thumbnail of the contents of the layer.

When you have selected a layer (clicked on it, to highlight the layer) the **NEW**, **DUPLICATE** and **DELETE** buttons on the top of the **PAGE & LAYER GALLERY** will do as they imply. The **NEW** button will create a new blank layer and place it at the top of the stack. You can rearrange the order by dragging it to the required position. The **DUPLICATE** button will copy the layer and its contents and place it on top of the stack - that is on top of all other objects on the page.

## **Layer Properties**

This opens the Layer Properties dialog.

| 🧏 Layer properties                | × |  |  |  |
|-----------------------------------|---|--|--|--|
| Layer Guides                      |   |  |  |  |
| Layer                             |   |  |  |  |
| Name: Holiday photo 4             |   |  |  |  |
| ✓ Visible ✓ Editable              |   |  |  |  |
| Background layer (will not print) |   |  |  |  |
| Text repelling within layer only  |   |  |  |  |
|                                   |   |  |  |  |
|                                   |   |  |  |  |
|                                   |   |  |  |  |
| OK Cancel Apply Help              |   |  |  |  |

## Creating layers and editing layer properties

Using the Layer tab you can:

- Create a new layer or edit an existing one.
- Make the layer editable and visible by default.
- Define the layer as a web page background that will not appear when printed.
- Specify that all objects in the layer will only repel text objects (on page 198) within the same layer. This prevents text on the layer being repelled by objects in other layers and is useful for popup layers in web pages.

## **Using guidelines**

The Guides tab allows you to create layer guidelines at precise numeric values and choose a color for guide layer objects.

See the **GUIDE OBJECTS & GUIDELINES** section in Object handling for more information on using guidelines.

# **Special Layers**

There are several special types of layer. They appear in the Page & Layer Gallery and can be turned on and off as usual, but behave slightly differently.

**BACKGROUND LAYERS** are non-printing layers that appear at the bottom of the document, under everything else. When you apply a color to the page background (drag and drop color from the color line) this will create a **PAGE BACKGROUND** layer automatically. Normally this is locked.

When saving a document as a website, Background layers are converted to web page backgrounds. See the Getting Started (on page 14) chapter for more details on setting web page backgrounds and using the background layers.

The **GUIDES LAYER** is where guidelines or guide objects are placed. When you create a guideline this automatically creates a Guides layer. You can select the Guides layer and place anything you like on this layer - and it will act like a snapping guide (if you have 'snap to guide' on).

See Guide Objects and Guidelines in the Object Handling chapter to find out more!

# **Hiding Layers**

The rightmost two columns of icons in the **PAGE & LAYER GALLERY** control the visibility and locking of layers.

Clicking on the open eye (1) icon will hide the layer on the page, and the icon will turn to a closed eye (1). Clicking again will revert the layer to be visible.

When any item is hidden, it becomes invisible on the page and can no longer be seen or selected. The way to get hidden items back is to click its closed eye  $\bigcirc$  icon. Alternatively you can click the **MORE**... button and select **SHOW ALL** option, which un-hides all items on the current page.

# Solo Mode

If you click any of the S icons in the column next to each layer, it will 'solo' this layer which means it hides everything else, except this layer. You can now work on this layer in isolation. Clicking the S button again will restore everything back to how it was before.

You can also click and drag down the column of S icons to quickly browse through the layers in isolation from everything else.

To exit the Solo mode, either click the S button again or the larger button on top of the Gallery.

# Locking Layers

Clicking the open padlock icon **a** on the right end of a layer row will lock the layer (icon changes to a closed padlock **b**). Now you cannot select any object on that layer. Any clicks on locked items will go straight through it, as if it's not there, and select items underneath. Clicking the padlock icon will unlock that layer again. Alternatively you can click the **MORE**.. button and select the **UNLOCK ALL** option.

#### Soft Groups

There is one exception to the locked rules. If an item on a locked layer is part of a Soft Group (on page 113), then selecting and operating on that Soft Group will also select and operate on any locked items in that Soft Group (this is the intended operation of Soft Groups).

# Show All & Unlock All

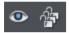

These two controls on the top of the Page & Layer Gallery are a short-cut to show all items on the current page or unlock all items. They are a temporary override of all the individual layer settings. Clicking the controls again will restore the previous state. So this is a quick way of showing or unlocking everything, on all layers, performing some operation, and then restoring the previous state.

When either button is selected (the buttons are shown pressed in), then it's not possible to change the state of individual items. Un-select the buttons to enable the normal operation of the layer visibility and locking state.

Clicking the **MORE** button will display menu options to **SHOW ALL ON PAGE** and **UNLOCK ALL ON PAGE**.

These are similar to the above, but they are not a toggle option. So selecting either option will turn all layers on or unlock all layers, and there is no easy way to restore the previous state - other than individually re-selecting the hidden or locked state of all the separate items.

# **Moving Objects Between Layers**

There are several ways to move objects between layers. First select the object or objects you want to move, then;

- Drag and drop the object onto the desired layer in the PAGE AND LAYER GALLERY
- CUT the object (Ctrl+X or right click and CUT). Ensure the target layer is the current layer (shown with , click the layer if it's not) and then right click and choose PASTE or PASTE IN PLACE. Note that if you cut or copy multiple items that are on different layers, the layer structure is preserved when you paste. Items are pasted to the same layer they were copied/cut from, instead of being pasted to the current layer. If you want to

paste all such items to the current layer, ignoring the layer structure, use the PASTE IN CURRENT LAYER option instead. If you want to retain layer structure, choose PASTE IN PLACE IN CURRENT LAYER. These paste options are also in the clipboard fly-out bar on the top bar, as well as the EDIT menu.

- Right click and choose **ARRANGE** then **MOVE TO LAYER IN FRONT** / **MOVE TO LAYER BEHIND** to shift the selected objects one layer up or down.
- Ensure the target layer is selected as current, then find the selected item in the PAGE & LAYER GALLERY (click the LOCATE button), right click and select MOVE TO CURRENT LAYER.

# **Importing and Exporting**

# General notes on exporting and importing

Web Designer offers a wide range of import and export options.

Firstly, it is important to note the distinction between saving and exporting files:

- SAVING deals with storing your work so that you can open it and work on it at a later date. Xara Web Designer saves your work in the .web file format. Think of this as the "master document" format.
- **EXPORTING** deals with converting to other supported formats. Exporting allows you to use and distribute your designs.

#### **Recommended formats**

The universal export formats, that can be read by the widest range of programs and used on the web are the bitmap formats, GIF, PNG and JPEG. These are also guaranteed to look exactly as you see on screen in Xara Web Designer . PNG is recommended for web graphics and JPEG for photos.

# Import and Export Supported File Formats

You can change the order of supported import and export file formats in the FILE > EXPORT and FILE > IMPORT dialogs by editing the FileFormats.xml file found in the program folder where you installed Web Designer .

#### Import formats

It is important that you use the three letter file extensions listed below when you load files into Xara Web Designer .

**Bitmap Import Formats** 

.BMP Windows Bitmap .CUT Halo CUT (256 color) .DCM Digital Imaging and Communications in Medicine (DICOM) image format .DCX DCX .FAX Fax image from a fax received or created with fax software .GIF Graphics Interchange Format .ICO Microsoft Windows Icon (16 color) .JPG JPEG .MXB MAGIX Bitmap .PBM UNIX monochrome .PCD PhotoCD .PCT PICT .PCX PCX Paintbrush

.PDF (see importing a PDF file) .PGM UNIX grayscale .PNG PNG .PPM UNIX color (up to 24 bit) .PSD Photoshop (see importing and exporting PSD files (on page 351)) .RAS Sun Raster .SGI Silicon Graphics Image .TGA TrueVision TARGA .TIF TIFF (RGB, RGBA with alpha-channel transparency). Xara Web Designer supports: fax TIFF files (black and white images, Multi-page faxes will be imported as multiple pages); Mac or PC byte order TIFF files; TIFF with layers and transparency (if saved from Photoshop the rules for blend mode compatibility are the same as for PSD files); JPEG in TIFF (transparency is not possible in this case). .XBM X Windows (2 color) .XPM X Windows (256 color) .WBMP Wireless Bitmap Image. Black and white (1-bit) bitmap image format used by mobile devices. **EPS Import Formats** AI Illustrator EPS

.EPS ArtWorks .EPS Illustrator EPS .EPS CoreIDRAW 3 & 4 EPS .EPS FreeHand 3.0 EPS .EPS Photoshop EPS (For importing data from Photoshop into Xara Web Designer , use PSD files instead of EPS files for best results). .EPS Xara

Other Import Formats

.ACO Adobe Color Swatch .ACT Adobe Color Table .ART Xara Studio .WEB Xara Webster files .AFF Acorn Draw .CDR CorelDRAW (3,4 & 5) .CDT CorelDRAW Template .CMX Corel CMX 5 & 6 .CPL CorelDraw Palette .DRW Acorn Draw .GIF GIF Placeholder .HTM, .HTML Graphics on HTML pages .WMF Windows Metafile (16bit) .EMF/ .WMF Enhanced Windows Metafile .FLV FLV Placeholder .MP3 MP3 Audio Placeholder .MP4 MP4 Placeholder .PAI MAGIX Photo Clinic Image .PAL CorelDraw, Windows and PaintShopPro palettes .PDF PDF Placeholder

.RTF Text .SWF Flash Placeholder .XWR Widget Placeholder .WIX For internal use by Xara

## **Export formats**

Bitmap Export Formats (see GIF, PNG and JPEG export dialog overview (on page 353))

.GIF CompuServe GIF .JPG JPEG .PSD Photoshop (see importing and exporting PSD files (on page 351)) .PNG PNG Other Export Formats

.EMF/.WMF Enhanced Windows Metafile .HTML, .HTM (Web pages and websites) .RTF Rich Text Format .WEB, .WIX, .XAR Xara

# **Importing files**

To import a file:

- Select "FILE" > "IMPORT" This normally merges the file's contents into the existing document. With some formats you get the choice of importing the document into the current page or adding it as a new page. With some other formats you are given the option of either importing the file data conventionally, or adding a link to the file and including it in your published website.
- Or select "FILE" > "OPEN" This opens the file as a new document.

Xara Web Designer supports drag and drop import of files. If you drag a file from your File Explorer onto an open Xara Web Designer document it will import the file and place it on the current page, centered on the drop point. Or drag & drop a suitable file from Windows Explorer onto any bar or the title bar of Web Designer 's window - it will open the file as a new document.

## **Replacing Image Files**

You can replace any loaded image or image-filled shape with your own images. To replace an image simply drag your own file (JPEG, GIF, PNG, BMP) from your Windows File Explorer and drop it on top of the picture that you want to replace. Your photo will automatically be scaled appropriately to replace the existing photo. The new photo will be selected and you'll be put into the FILL TOOL (on page 223) so that you can easily adjust the position and scale of your photo if desired.

See the "Replacing photos" section of the Photo Handling chapter for more details.

## Importing a Photoshop PSD file

To import a PSD file, import the file as normal with File > Import, or just drag and drop the .psd file into Xara Web Designer .

The layers in the PSD file, and the layer visibility setting will be preserved and will become Xara Web Designer layers. You can view them by opening the **PAGE & LAYER GALLERY** (on page 335).

**Tip**: if you have separate objects in Photoshop that you wish to be able to move and change independently of one another in Xara Web Designer , place them on separate layers in Photoshop before exporting.

## **PDF Import**

PDF is a complex vector graphics format that has evolved over 10 years or more and contains numerous sub-formats and options. PDF was designed as a portable document format for viewing and printing only, and was not intended as a file format for transferring data between applications. However Xara Web Designer should load the vast majority of PDF files.

PDF is now the recommended way of transferring vector files from Adobe Illustrator to Xara Web Designer . Save as PDF and then import the resulting file into Xara Web Designer .

The following points are worth noting:

- Multi-page PDF files are imported as multi-page documents in Xara Web Designer .
- Text in PDF files is typically broken into many separate small text objects in the PDF file. This doesn't stop it viewing and printing, but means when imported what might appear as one or more continuous paragraphs of text is not. Xara Web Designer tries to re-assemble the lines of text into lines and paragraphs of editable text, but often you will find the text broken into separate text objects.
- In order to make it easier to extract just the text of a PDF file, a new layer is created containing just the text on that PDF page. Use the **PAGE & LAYER GALLERY** to view this layer.

What might not work:

- Many PDF files include embedded fonts. It's not possible to legally extract and install these fonts onto your system. So if you do not already have the fonts used in the PDF file you will find alternative fonts have been substituted.
- If you attempt to edit embedded subset fonts with the Print and Preview permissions you will receive an restricted license font warning which you can either cancel, or ignore (for the current session only).
- Files that are encrypted or password protected cannot be imported.

PDF is a highly complex format, and often can't be imported perfectly. The best way to import it may depend on how you intend to use it. The "**OPTIMISE FOR VIEWING**" option attempts to make the imported result look as similar to Acrobat as possible, but it may be

more difficult to edit (it could have many nested clipviews for example). The alternative "OPTIMISE FOR EDITING" option strips out some constructs which are difficult to manually edit (for example, nested clipviews).

## **RAW photo import**

You can import RAW digital camera files, either by using the Import menu option or just drag & drop the file onto the Web Designer window.

Supported file extensions include: \*.crw, \*.cr2, \*.rw2, \*.nef,\*.mrw,\*raf,\*.kdc,\*.orf, \*.dng, \*.ptx, \*.pef, \*.anw, \*.x3f

However there are many different extensions used for RAW files by different camera manufacturers, so if you have a RAW file with a file extension not listed above it's worth trying to import it anyway.

#### Importing from a website

You can import text and graphics directly from web pages on the Internet into your document, or copy and paste text and graphics directly from a web browser onto your page.

To import from an online web page:

- 1. Choose "FILE" > "IMPORT FROM WEB ADDRESS" (or "Ctrl + Alt + W").
- 2. Type in the web address (URL) of the page or graphic you want to import.
- 3. Click Import.

If the URL entered is that of a web page, all the text and images on that page will be imported and positioned on your page in approximately the same positions as they are on the web page. In other words, this function gives you a way to roughly import an entire web page in terms of its text and graphics. However note that most modern web pages are made up of a complex combination of text, graphics, JavaScript and other features, so such imports are unlikely to give you a complete and accurate representation of the page in Xara Web Designer.

When importing from web pages, the length of your page in Xara Web Designer will be automatically extended to accommodate the incoming text and graphics, if it is not already long enough.

# **Exporting files**

To export a file:

- Right click and choose EXPORT
- Or select "FILE" > "EXPORT".
- Or press "Ctrl + Shift + E".

An **EXPORT** dialog box will appear. Choose a name for your file, and select the required format from the **SAVE AS TYPE** dropdown list. Some of the supported formats are detailed below.

## Exporting as Windows metafiles (.wmf)

Files in this format can be read by Word and several other programs.

## Exporting as Extended Metafile Format (EMF)

Modern Windows applications support this enhanced type of vector graphic format. This format is also available to applications that provide a Paste Special menu option.

Note that Xara Web Designer can contain features, such as advanced fill styles, that cannot be represented in vector formats such as EMF. In this case parts of the image will be exported as bitmaps. Those vector parts that can be exported as vectors are exported as vectors.

## Quick export of HTML and web graphics formats

You can use the dedicated options in the FILE MENU to quickly export web pages and web graphics, without selecting the formats from the full list of available export formats shown when you use "FILE" > "EXPORT".

- "FILE" > "EXPORT WEBSITE": Export the current website document to a location of your choice on your computer.
- "FILE > "EXPORT JPEG": Export the current selection, or current page, to a JPEG file.
- "FILE" > "EXPORT PNG": Export the current selection, or current page, to a PNG file.

For more information, see the Getting Started chapter.

## Exporting as a bitmap

JPEG, GIF and PNG are universal formats supported by most modern computer applications. PNG is the highest quality. JPEG is better suited to photographic work, but can produce acceptable, compact files (you can control the quality and file size).

GIF format only supports 256 colors, and although common on many websites, PNG is a better format. PNG also supports semi-transparent graphics (use the True Color + Alpha option), but this is not correctly supported by older Microsoft Internet Explorer versions (it is by all other web browsers).

The fewer colors you have in a file, the smaller the file and the lower the quality. However, when using 256 colors or less Xara Web Designer provides very advanced techniques to simulate a much wider range of colors, and so you can get very high, near photographic quality results using only 256 colors or less.

See also GIF, PNG, BMP and JPEG export dialog overview (on page 353).

#### Important

Bitmaps are output at the current view quality so for best results make sure that "WINDOW -> QUALITY" set to VERY HIGH QUALITY.

## **Exporting a Photoshop PSD file**

Photoshop is a bitmap editor, so when exporting to PSD format all the vector objects in Xara Web Designer are rasterized. You can select the resolution (dpi) when exporting.

Always save your work in Xara Web Designer prior to exporting. Then, if you wish to alter your original objects in the future, just load Xara Web Designer, make any changes and then export the required objects again.

To export as a PSD file choose "FILE" > "EXPORT" then select ADOBE PHOTOSHOP in the SAVE AS TYPE list.

## **PSD Export settings**

The PSD export dialog gives you several options.

| Resolution in DPI:              | 96         | •        |  |  |
|---------------------------------|------------|----------|--|--|
| Export each of                  | oject as a | PS layer |  |  |
| Export each layer as a PS layer |            |          |  |  |
| Export just visible objects     |            |          |  |  |
| Export whole p                  |            |          |  |  |
|                                 |            |          |  |  |

#### **Resolution in DPI**

A DPI of 96 is the normal Windows screen resolution, and so exporting at 96dpi will appear in Photoshop at the same size at 100% as it does at 100% in Xara Web Designer . For print work you should choose a higher DPI.

#### Export each object as a PS Layer

Xara objects are mapped to PS layers so each object becomes a separate layer in Photoshop. This is a good fit between the two applications, because whereas in Photoshop effects and blend modes are applied to whole layers, in Xara the same tools are applied to objects, not layers. So it's more useful to map Xara objects to and from PSD layers where they will remain editable. This is the default option.

#### Export each layer as a PS Layer

## 352 Importing and Exporting

Each Xara layer is exported as a separate layer in Photoshop. All objects on the same layer (including the layer names) are exported as one bitmap. If you choose this method and want to have objects like text and transparency (blends in Photoshop) remain editable then they have to be placed on their own separate layers before export. If objects using different types of transparency are combined on the same layer in Xara Web Designer , an alert - warning you of this will pop up when you export.

#### Export just visible objects

Exports all visible objects on the page and pasteboard areas.

#### Export whole page area

Exports the whole page area together with visible objects on the page area only.

#### Text

You can export text from Xara Web Designer to be editable text in Photoshop, but the text must be on a layer on its own (on import you may be asked to update the text objects for them to be editable in Photoshop.)

Text that is on a layer with any other graphic objects will be rasterized into that layer, and thus not be editable. So for this reason it is recommended that you choose the default export option - **EXPORT EACH OBJECT AS A PS LAYER**.

## Export DPI

You will be able to set the DPI of the bitmaps in the exported PSD file.

| Resolution in DPI:                              | 96 👻                |  |  |  |
|-------------------------------------------------|---------------------|--|--|--|
| Export each ol                                  | bject as a PS layer |  |  |  |
| Export each layer as a PS layer                 |                     |  |  |  |
| <ul> <li>Export just visible objects</li> </ul> |                     |  |  |  |
|                                                 |                     |  |  |  |
| Export whole p                                  | age area            |  |  |  |
|                                                 |                     |  |  |  |
| ОК                                              | Cancel              |  |  |  |

A DPI of 96 is the normal Windows screen resolution, and so exporting at 96dpi will appear in Photoshop at the same size at 100% as it does at 100% in Xara Web Designer

For print work you should choose a higher DPI.

You can select to export the whole Xara Web Designer page area or just the areas of the visible objects only.

## Summary

In order to get maximum compatibility and editability in Photoshop:

- For the parts of your drawing that you want to remain separate layers in Photoshop, place them on separate layers in Xara Web Designer .
- If you want your text to be editable in Photoshop, place it on a layer of its own, with no
  other graphic objects.

# JPEG, PNG and GIF export dialog overview

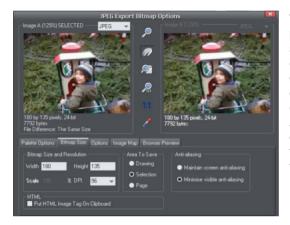

The Export settings dialog has two preview windows, **IMAGE A** on the left and **IMAGE B** on the right, so you can compare alternative export settings or file types, side-by-side. Just click on the left or right preview window to change the active preview. Above the preview window is a small dropdown that lets you select from the most common three export types, JPEG, PNG, and GIF.

When you have selected preview **A** or **B** you can then adjust a wide range of export options using the five tabs below the preview. Some options, such as the Palette Options are only applicable to some file types such as PNG and not relevant to JPEG type.

Other options under the **OPTIONS** tab change depending on the file type. e.g. when exporting a JPEG this is where you can set the required quality.

So the process for exporting an image:

- 1. Select the object or objects on the page you want to export
- 2. Select the Export menu, or "Ctrl + Shift + E", enter a file name, and select file type from the drop down list. The main export type will display the above preview dialog.
- 3. In this Preview dialog adjust the settings if you want, or skip this if you're happy with the default settings
- 4. Click the **EXPORT** button

For most commonly used JPEG and PNG formats, at step 2 you can instead use the direct operations available in the FILE MENU: EXPORT JPEG and EXPORT PNG. The export dialog shown includes a "Settings" button which takes you to the export settings dialog shown above.

Most export settings are remembered for the next time you export. For example if you adjust the JPEG quality, the next time you export a JPEG it will remember the last quality setting.

#### Exported Image Size

When you export the normal default size is the same as you see on screen at 100% zoom. The pixel size is shown under the preview window. You can adjust the pixel dimensions either by adjusting the object size on the page before you export, or by entering alternative pixel or dpi values in the **BITMAP SIZE** tab.

#### **Preview Controls**

These buttons alter the preview of the images, but do not affect the exported file:

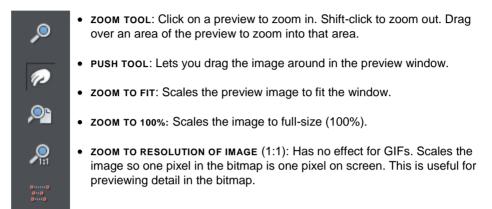

The following tool is only relevant to files using less than 256 colors (but you will see the result when you have the **PALETTE OPTIONS** tab selected):

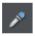

**COLOR SELECTOR**: Moving the pointer over the image highlights the color under the pointer. Click to select that color in the palette. You can then use **PALETTE OPTIONS** buttons (described below) to alter that color.

**PREVIEW**: The preview button is available on all tabs of this dialog. It updates the preview windows to reflect any changes you have made to the export options.

## **Palette Options tab**

This tab allows you to alter the color settings of your exported image.

## **Dithering & Palette**

The **DITHERING** and **PALETTE** options only apply when you export with 256 color or less, and affect how the image is displayed and its color palette. It is recommended to always use an **OPTIMIZED PALETTE**. Set **DITHER** to none, which produces smaller files but may be banded, or **ERROR DIFFUSION**, which creates higher quality results, but larger files.

## **Color Depth**

Choose the number of colors your bitmap requires. The more colors, the larger the file (usually), and the higher the quality. The **TRUE COLOR** option supports up to 16 millions colors. **TRUE COLOR + ALPHA** includes semi-transparent features such as soft shadows

and transparency. For applications that support alpha-channel PNG files this is the recommended format.

If you choose 256 colors of less, you have the option to use simple transparency (Wine glass icon-see below). This doesn't support semi-transparent pixels, only "on/off" fully opaque or fully transparency pixels, and so can produce jagged edges.

## **Max Colors**

If you select a Color Depth of 256 or less you can control exactly how many colors are used in the file. This provides a high degree of control over quality vs. file size. Just enter the required number of colors and press the **PREVIEW** button to preview.

## **Buttons**

These buttons (except **TRANSPARENT BACKGROUND**) apply when exporting 256 color images or less. These files are created with a limited palette of colors, and these controls provide a great degree of control over those palette colors. See **COLOR SELECTOR** above on how to select a color, or click on a color in the **COLOR PALETTE**).

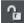

## Lock a Color

You can specify the number of colors you want in the palette of exported bitmaps. You may want to ensure that certain colors always appear in the palette; you can lock these colors. Click on a color to select it, then select the **LOCK** button. A small square appears in the bottom left of the color to tell you it is a locked color.

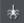

## Make a Palette Color Web Safe

When clicked this button will shift the selected color to be one of the 216 common web browser palette colors. This is a legacy system that is no longer particularly important or relevant, as nearly all computers can display millions of colors, and there's no benefit in restricting web graphics to only this limited palette.

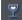

## Make the Image Background Transparent

Make any areas not covered by the selected objects transparent. Selecting this option automatically makes one entry in the palette transparent.

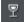

## Make a Palette Color Transparent

Make this color entry transparent. Note the difference between this option, which makes parts of the selected objects transparent, and **Make The Image Background Transparent** which makes those areas behind the selected objects transparent.

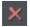

## **Delete a Palette Color**

Delete this color from the palette. Any areas in the bitmap that use the deleted color then use the nearest color in the palette. The fewer colors in the palette, the smaller the bitmap file.

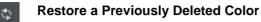

Undelete a deleted color.

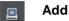

## Add system colors

Adds 28 colors to the palette. These colors are the regular Windows system colors and a number of primary colors. This ensures the palette includes a spread of colors and may improve the quality of the image, particularly if it contains a wide range of colors. You may need to experiment with this option to get the best results.

## **Bitmap Size tab**

With this tab, you can change the size of the exported image.

## **Bitmap Size and Resolution**

You can change the size of the exported bitmap by changing:

- SIZE: Type the required width or height into one of the fields. Note that the aspect ratio of the bitmap is fixed, so changing one dimension automatically changes the other. SIZE is more suitable than SCALE if you want to create a bitmap of a particular size in pixels.
- SCALE: (Dimmed for JPEG & PNG). This lets you scale the bitmap up or down by a percentage. SCALE is more suitable than Size if you want, for example, a bitmap 50% bigger than the original.
- **RESOLUTION**: (Dimmed for GIF & BMP) Type the resolution into the **DPI** field. If you are exporting an image for viewing on screen (e.g. a website), you do not normally need a setting higher than 96dpi. (If you need to export for a Retina device you can automatically export a higher resolution 192dpi version as well).

## Area to Save

The bitmap can be created using one of these areas of the document:

- **PAGE**: The whole page area.
- DRAWING: The area covered by objects.
- **SELECTION**: The area covered by the objects in the selection. Only available when objects are selected.

## Anti-aliasing

Anti-aliasing improves the appearance of graphics by smoothing jagged edges:

• MAINTAIN SCREEN ANTI-ALIASING: The exported bitmap uses the exact same positioning as shown on screen, and so has identical anti-aliasing. This can result in

the edges of objects being slightly blurred because they do not fall exactly on pixel boundaries.

• MINIMIZE VISIBLE ANTI-ALIASING: This will slightly reposition the objects by fractions of a pixel to minimize the anti-aliasing around the edge of the exported bitmap. If in doubt which option to use, select this.

## Put HTML Image Tag on Clipboard

This lets you save out the basic HTML IMG tag information when you save the bitmap. You can then paste the tag into your text or external HTML page editor.

## Also export Retina (192dpi) bitmap

With this option checked you can simultaneously export a 192 dpi high definition Retina image. This saves you exporting twice if you have a need to provide a 96dpi as well as a 192dpi resolution image for Retina devices. For JPEG and PNG the operation is only valid when you have the 96dpi option selected.

See High resolution images for more info on Retina images.

## **Options tab**

With this tab you can alter JPEG compression and turn on progressive/interlacing for the GIF and PNG options if required.

**JPEG Quality:** (JPEG only) A low setting will result in a small file with a loss in quality whereas a high value will give only slight file size reductions, but high quality. Note that a setting of 100% will still compress the file. A setting of 85% gives good compression without causing a noticeable loss in quality for most uses.

**Interlaced:** (GIF and PNG only) This is like a JPEG. In the browser the picture first appears as a low resolution image. As more of the file loads, the resolution increases.

**Transparent:** (GIF and PNG only) This makes any areas not covered by the selected objects transparent. Selecting this option automatically makes one entry in the palette transparent.

**Export each layer to a file of its own:** (GIF and PNG only) Selecting this option when exporting a design that contains multiple layers results in a separate file being exported for each layer. The names of each layer (as set in the Page & Layer Gallery) are used to name the exported files.

## **Browser Preview tab**

Using the A and B preview boxes in the **EXPORT** dialog box (shown above), you can select the best compromise of file size and quality for web graphics. However the best test is checking how the graphic looks in a web browser. This tab provides a number of options for that preview. Click the **BROWSER PREVIEW** button to launch your web browser and preview the graphics before exporting.

# **Customizing Web Designer**

# Changing the blank template document

The blank template documents are the options available under "FILE" > "NEW".

To add a template document:

 Open an existing document ("FILE" > "OPEN", or "Ctrl + O") or create a new one with the NEW button on the Standard control bar or "Ctrl + N".

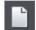

- 2. Make any required changes (these could be changing the page size, adding a logo or adding a message). You can edit the template document just like an ordinary document.
- 3. When you are happy with the changes choose "FILE" > "SAVE TEMPLATE" and choose a template name.

To make your new template the default template (i.e. which is there when you first open Web Designer , and which appears when you press "Ctrl + N") check the **USE AS DEFAULT TEMPLATE** option when saving the template.

# Displaying your own icons in browser tabs: favicons

You may want to display your own customized icon, for example, a logo, on your site's page tabs when they are displayed in a web browser. Web Designer allows you to do this by applying the name 'favicon' to your custom tab icon.

To create a 'favicon', draw or drag on to a web page the image that you want to use. The image can be any size as it will be scaled to the right size automatically when displayed in a browser.

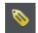

Click it then click the Names button to the right of the **SELECTOR TOOL** InfoBar.

In the Names dialog, type 'favicon' into the APPLY NAMES box and click ADD then CLOSE.

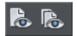

Preview your website in your choice of web browser. The easiest way is to click one of the Preview icons and in the Xara Web Designer preview window, and then choose one of the web browsers in the top right of the preview window.

Your web page tab is displayed with the custom icon, as shown in the example below.

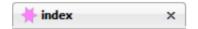

You can only use one favicon per website. Publish your website and view it to see your favicon.

# **Options in the Utilities menu**

Keyboard shortcut: "Ctrl + Shift + O" or right click the page/pasteboard and choose **PAGE OPTIONS**.

This menu option opens the  $\ensuremath{\mathsf{options}}$  dialog box. This lets you set various options for Web Designer .

# **General tab**

This page describes the General tab of the Utilities, Options dialog

| Page Size<br>General | Effects & Plugins<br>Grid and Ruler          | Backups<br>Mouse     |  |  |  |  |  |  |
|----------------------|----------------------------------------------|----------------------|--|--|--|--|--|--|
| General Option       | General Options                              |                      |  |  |  |  |  |  |
| Current layer        | Current layer always visible and editable    |                      |  |  |  |  |  |  |
| Give new obj         | Give new objects most recent attributes      |                      |  |  |  |  |  |  |
|                      |                                              |                      |  |  |  |  |  |  |
| Make groups          | s be transparent as a who                    | ple                  |  |  |  |  |  |  |
| Importing layer      | Maintain imported lay                        | ers names 🔻          |  |  |  |  |  |  |
| Recent file          | Recent files 20                              |                      |  |  |  |  |  |  |
| - Marquee Object     | Marquee Object Selection                     |                      |  |  |  |  |  |  |
| O Select only it     | O Select only items inside rectangle         |                      |  |  |  |  |  |  |
| Select items t       | Select items touched by rectangle            |                      |  |  |  |  |  |  |
| Document editi       | Cocument editing                             |                      |  |  |  |  |  |  |
| Document typ         | e Web document                               | <b>_</b>             |  |  |  |  |  |  |
| 🗹 Legacy web t       | Legacy web browser line length compatibility |                      |  |  |  |  |  |  |
| Word compa           | Word compatible line spacing                 |                      |  |  |  |  |  |  |
| Angle constrain      | Angle constraint 45 👻 Duplication X 20px     |                      |  |  |  |  |  |  |
| Nudge size           | distan                                       | се<br>Y <u>-20рх</u> |  |  |  |  |  |  |
|                      |                                              |                      |  |  |  |  |  |  |
| ОК                   | Cancel Apply                                 | y Help               |  |  |  |  |  |  |

## Current layer always visible and editable

With this option selected, selecting a layer in the **PAGE & LAYER GALLERY** automatically makes it visible and editable.

With this option unset, the visible and editable states of a layer remain unchanged when you select that layer.

### Give new objects most recent attributes (GNOMRA)

Examples of attributes are line width, dash pattern, arrowheads, color, fill color and type of fill.

With this option set, new objects take the attributes of the object that was last drawn or selected. For example, you might give an existing shape a red fill and green line color. If you then draw a new shape it will also have a red fill and green line color. See Current attributes (on page 47) for a full description of current attributes and this option.

This option is on by default.

#### Ask before setting current attribute

This applies when changing a current attribute (this happens when you change an attribute with no objects selected). With this option set, you are asked to confirm whether you want to change the attribute. With this option unset, the change is made without confirmation.

#### Make groups be transparent as a whole.

See Transparency for more on transparencies.

When applying transparency to a group of objects, by default Web Designer will apply the transparency to the group as if it were one object (i.e. you will not see individual transparencies within the group). Unselecting this option will make Web Designer add transparency to each object in the group separately.

#### Maintain imported layer names

With this option set, layer information is preserved when you import templates or other files. With **IMPORT LAYERS INTO THE ACTIVE LAYER** instead selected, all imported objects appear in the current layer and the layering information in the incoming data is ignored. **IMPORT LAYERS INTO NEW LAYERS** will create a layer for each imported layer.

IMPORTANT: Note that you should not change this setting if you use any of the web templates in the **ONLINE CONTENT CATALOG/DESIGNS GALLERY**. Most web templates have multiple layers which are used to implement mouseover effects. These typically have layers MouseOff and MouseOver and so when importing these designs it's important that these layers are preserved and merged with the same layers in your document.

#### **Recent files**

The File menu shows a list of the most recently loaded or saved files in its 'Open recent' sub-menu. This list gives a quick way to reload any of those files. This option lets you change the number of files listed (between 1 and 20 files).

## **Marquee Object Selection**

This option enables you to change the default setting for marquee selection (where you drag a selection rectangle over the objects you want to select). So you can choose to have objects touching the selection rectangle selected or only the objects wholly inside the rectangle.

#### Document intended to be a website

This option tells Xara Web Designer that the document is primarily intended to be exported as a website. It subtly changes the behavior of the program in terms of how it handles links on objects. With this option turned off, if you apply a link to an object which is inside a group, that link will do nothing in the exported website because the whole group is exported as one image and so the link on just one of the group's members is ignored when exporting the website. However with this option turned on, the link is automatically promoted up to the group, just as if it had been applied to the group instead of to one of its members. So for example if you inadvertently apply a link to the text on a button, instead of to the whole button, with this option on the link is applied to the whole button for you. This option is on by default in all web templates.

#### Legacy web browser compatible line lengths

Older web browsers were not able to render text very accurately. When you asked for a certain font size they rounded it up or down, often displaying the wrong size and width (compared to the original font design, and how Web Designer, Word, PDF and all modern DTP programs would display it).

Older versions of Web Designer attempted to compensate for these inaccuracies, by providing a LEGACY WEB BROWSER LINE LENGTH COMPATIBILITY option which meant the text was slightly differently formatted - line lengths would be different compared to normal print documents, or the same text in Word, or PDF documents.

Most modern web browsers are getting better at rendering text accurately - you can now specify any px or pt font size, even fractional sizes, and the text will for the most part, be rendered accurately<sup>\*</sup>. The text formatting should be the same as in print documents, PDF, and page layout documents. This includes auto-kerning, manual kerning and tracking (letter spacing).

If you load an older Web Designer web document, a dialog will appear prompting you to update the text formatting. This in effect prepares your web document so that it will display accurately on most modern web browsers.

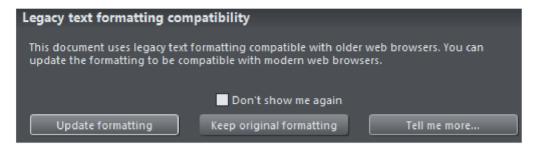

A consequence of updating the formatting to support the more modern browsers is that text may re-flow because of slightly different line lengths, causing text columns to be slightly longer or shorter than before. Once you update formatting the document will remain like this and you will not be asked again.

To turn formatting back to the old style use the **GENERAL TAB** of "UTILITIES" > "OPTIONS" dialog and make sure that the LEGACY WEB BROWSER LINE LENGTH COMPATIBILITY option is checked. Or if you are loading an older document into Web Designer just choose the **KEEP ORIGINAL FORMATTING** option.

\*As of writing the Apple Safari and Chrome browsers when used on mobile devices such as phones and tablets still round font sizes to the nearest whole pixel size.

#### Angle constraint

This applies when rotating or moving an object with "Ctrl" pressed.

You can either select from the menu or type in a value in degrees.

#### Nudge size

This applies when moving objects using the arrow keys on the keyboard.

This text box defines how far the object moves for each key press. If the document uses scaled units (for example, 1inch to 1mile), this text box shows the distance in the scaled units.

When nudging, "Ctrl" and "Shift" increase the nudge distance by five and ten times, respectively.

#### **Duplication distance**

**"EDIT"** > **"DUPLICATE"** (Ctrl + D) creates a duplicate which is offset from the original object. These text boxes set the offset distance.

Positive values create the duplicate above or to the right of the original object.

Negative values create the duplicate below or to the left.

# Grid and Ruler tab

This page describes the Grid and Ruler tab of the Utilities, Options dialog

| General                                                                | Grid and Ruler              |
|------------------------------------------------------------------------|-----------------------------|
| Grid and Ruler options for 'U $_{ m \square}$ Grid and Ruler spacing — | ntitled10'                  |
| Major spacing 5                                                        | Opx                         |
| Number of subdivisions 5                                               | 0                           |
| _ Origin (0,0 point)                                                   |                             |
| ×0                                                                     | рх <u>Ү</u> 700рх           |
| Coordinate direction                                                   |                             |
| Xincreases OT                                                          | o the Right 🛛 🔵 To the Left |
| Y increases 🔍 U                                                        | pwards <b>O</b> Downwards   |

#### Grid and Ruler spacing

**MAJOR SPACING** defines the distance between the major grid and ruler divisions. The units used for the grid and rulers are defined by the units you use for the major spacing. For example entering a major grid spacing of **2CM** will set the grid and ruler units to centimeters regardless of the page units specified in the units options.

#### **Coordinate Direction**

Here you can change the direction of page coordinates.

# Mouse tab

| Mouse                          | Page Size                           | Backups               |
|--------------------------------|-------------------------------------|-----------------------|
| Mouse options                  |                                     |                       |
| _ Mouse button fund            | ction ———                           |                       |
| Left mouse button              | Normal click                        | -                     |
| <u>R</u> ight mouse butto      | n Popup menu                        | ~                     |
| Middle mouse but               | ton (wheel): Push Tool              |                       |
| Mouse wheel mov                | rement (+Ctrl to swap)              |                       |
|                                | up/down<br>ft to scroll left/right) | O Zoom in/out         |
|                                | R                                   | eset <u>d</u> efaults |
| Magnetic snap rad              | Jiiii                               |                       |
| <u>P</u> oint <mark>6px</mark> | Li <u>n</u> e                       | 4px                   |

This page describes the Mouse tab of the Utilities, Options dialog

#### **Mouse button function**

Web Designer gives you a range of possible actions when you click either the left or right mouse buttons. For example, if you're left-handed, you may prefer to use the right-hand button as the normal button. You would therefore assign the normal click to the right mouse button (you can also set both buttons to have the same action if you wish).

Possible actions:

- Normal click At least one button should always be assigned as the normal click.
- "Shift + click".
- "Ctrl + click".
- "Alt + click".
- Display a pop-up menu (see below).
- Toggle full-screen mode (described in Document Handling (on page 67)).
- Zoom in or out -click to zoom in, "Shift + click" to zoom out (described in Document Handling (on page 68)).
- PUSHTOOL (as if you pressed "Shift + F8")

The pop-up menu contains options suitable for the object you click on. For example, for most object types the menu contains **CUT**, **COPY**, **PASTE**, **DELETE**, **DUPLICATE**, **CLONE** (these are described in Object Handling (on page 91)).

# 366 Customizing Web Designer

**MOUSE WHEEL MOVEMENT**: You can change the mouse wheel action here between Scrolling and Zooming.

Click **RESET DEFAULTS** to return to the original button assignments. This has immediate effect; you don't need to click **OK** or **APPLY NOW**.

The Windows Control Panel also lets you swap the left and right mouse buttons.

#### Magnetic Snap Radii

Snapping is described in Object Handling (on page 91).

These text boxes define how close you can drag an object before it snaps to a magnetic object. These are distances on the screen and independent of any document scaling.

# Page Size tab

This page describes the Page Size tab wd of the Utilities, Options dialog

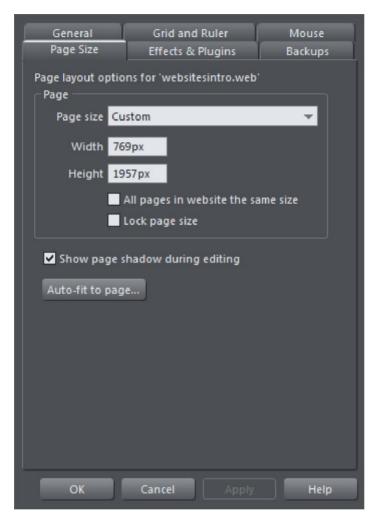

If the "ALL PAGES IN WEBSITE THE SAME SIZE" option is unselected, then pages in your document can be given different sizes using this dialog. To set the page size, choose one of the paper sizes provided in the dropdown list, or choose "Custom" and then enter the width and height required in the field(s) provided.

If the LOCK PAGE SIZE option is turned on, you can't resize a page by dragging the bottom or right edges and any "Push" objects that get pushed off the bottom edge of the page will not cause the page to grow.

The AUTO-FIT TO PAGE... button will open the AUTO-FIT TO PAGE dialog. This enables the automatic repositioning and scaling of page content to fit a new page size. The dialog

# 368 Customizing Web Designer

also lets you fine tune the position of document content. This may sometimes be necessary especially with items around the margins of the document like headers, footers etc.

See the Auto-fit to Page (on page 122) section in the Object Handling (on page 91) chapter for details.

# **Backups Tab**

This tab allows you to turn the automatic backup facility on and off. This facility saves a copy of all your modified open documents at regular intervals. It's recommended that you work with this backup option turned on, so your work is saved regularly. You can also choose whether you are prompted about unsaved documents when closing the program, or if instead all open documents should be backed up and restored for you when you next start up.

See the Document Handling chapter (on page 76) for full details about these facilities.

# **Control bars**

You can move Web Designer 's control bars to different places around the window, reorder the buttons, create new control bars, move or copy buttons between control bars and many other operations.

You cannot change the tool-dependent InfoBar or the contents of the fly-out bars which are on the main toolbar and top bars.

#### Full screen mode

Web Designer has two configurations of control bars:

- One configuration appears when the window is its normal size.
- The second configuration appears after you choose "WINDOW" > "FULL SCREEN".

Any changes to one configuration of control bars (for example, resizing or moving) have no effect on the other configuration. Changes to individual buttons (for example, setting an option) apply in both normal and full screen modes.

# **Displaying & hiding control bars**

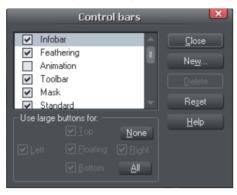

The display of control bars is controlled by the CONTROL BARS dialog box ("WINDOW" > "CONTROL BARS").

Against the name of each control bar is a check box. A tick in the check box shows that the control bar is currently displayed. Click on the required control bar's check box to display or hide that bar.

You can also quickly turn **CONTROL BARS** on or off if you right-click in any empty area at the top of the program window. Use the drop-down menu to choose which bars you want to display.

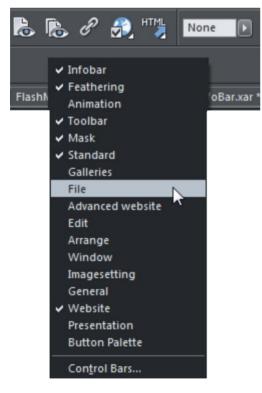

# Docked and free floating control bars

Normally, control bars are docked (attached to the edges of the window). Moving the window also moves docked control bars.

# 370 Customizing Web Designer

Control bars can also be floating. These do not follow movements of the window.

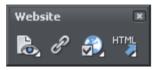

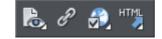

Floating control bar

Docked control bar

You can hide a floating control bar either using the **CONTROL BARS** dialog box (described above) or by clicking its **CLOSE** icon.

To make a control bar float, drag it away from the edge of the window either onto the editing area or off the Web Designer window.

To dock a control bar, drag it over:

- The edge of the window.
- Or the menu bar.
- Or another control bar.

A floating control bar has a double line outline while dragging. This changes to a single line when in a docking position. If you want the control bar to remain floating, hold down "Ctrl" while dragging.

#### Resizing a control bar

Move the pointer over the edge of the control bar. It changes to a double-headed arrow. You can now drag the edge to resize the control bar.

#### Creating new control bars

To create a new control bar:

• Drag a button onto the editing area or off the window. This opens a new control bar containing the button.

Or click **NEW** on the **CONTROL BARS** dialog box. This lets you create a new control bar and allocate a name to it. The new control bar is empty. You can then drag buttons to it.

Moving buttons is described below.

#### **Deleting control bars**

You can only delete control bars that are empty. Therefore move any buttons to another control bar. Close the control bar (either click on the **CLOSE** icon or use the **CONTROL BARS** dialog box). The control bar is automatically deleted when you quit Web Designer .

## Moving buttons and tools

To move buttons or tools:

- 1. Move the mouse pointer over the button you want to move.
- 2. Hold down "Alt" (left ALT) to move the button or "AltGr" (right ALT) to copy the button when used on user-defined control bars and other control bars. Although on the predefined "Button palette" both ALT-keys do only copy the button.
- 3. Drag the button to:
  - A different place on the same control bar.
  - Or another control bar.
  - Or onto the editing area/off Web Designer to create a new control bar.

You cannot move buttons onto or off the InfoBar.

#### Hiding buttons and tools

Move the unwanted buttons or tools to another control bar and then hide that control bar (described above).

If you need the button or tool in the future, use the **CONTROL BARS** dialog box to redisplay the control bar.

You cannot delete buttons or tools.

# **Menus and Keyboard Shortcuts**

# Introduction

This chapter describes the operations available on each of the menus and those available via keyboard shortcuts. In many cases the operations described in this chapter apply to the selected object. In most cases, the described action also applies when you have several selected objects. We use selected object as shorthand for selected object or objects.

Often you can select options from either a menu, a control bar or a keyboard shortcut. Where a button on a control bar and/or keyboard shortcut exists, these are shown after the menu name. For example, the following means there is a button on the **STANDARD** control bar that has the same effect as selecting new, or you can use the shortcut "Ctrl + N".

#### New (Standard control bar or "Ctrl + N")

# File menu

## New (Standard control bar or Ctrl+N)

Opens a new document.

# New from Content Catalog (Shift+Ctrl+Alt+K)

Opens the Online Content Catalog. Choose templates, widgets and clipart from the catalogue's web, layout and photo and graphic categories.

#### New from Designs Gallery

This option opens the **DESIGNS GALLERY** if it's not open already, allowing you to choose a template for a new document. Click on the folder icons in the gallery to open a folder and double-click on a template thumbnail to start a new document using that template.

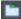

You can also open the **DESIGNS GALLERY** by clicking the tab in the Galleries bar.

# Open (Standard control bar or Ctrl+O)

Opens a new editing window and loads a file into it. This file can be:

- A Web Designer .web file to view or edit an existing Web Designer document,
- Or any of the other import formats (see Importing & Exporting (on page 345) for a list of formats). This opens a new document with the file.

#### **Open recent**

A list of the most recently loaded or saved files. Provides a quick way to reload any of these files.

You can change the number of files in this list (refer to Customizing Web Designer (on page 358) for details).

# Close (Ctrl+W)

Closes the current editing window. Web Designer remains loaded. You are warned if the file has unsaved changes.

# Save (Standard control bar or Ctrl+S)

Saves the selected document.

## Save As

Lets you save the selected document under a different name or to a different directory or drive.

#### Save All

Saves all loaded documents.

#### **Save Template**

Saves the selected document as a template document (see Customizing Web Designer (on page 358)).

## Import (Ctrl+Alt+I)

Loads a file into the selected document. The file can be any of the import formats (see Importing & Exporting (on page 345) for more information).

Note the difference between **OPEN** and **IMPORT**: both load a variety of file formats but **OPEN** opens a new document. **IMPORT** loads the file into the current open document.

# Import from Web Address (Ctrl+Alt+W)

Import text and graphics directly from web pages on the Internet into your document. Enter the URL (web address) of the site you wish to import into the dialog box.

# Export (Ctrl+Shift+E)

Or right click and choose **EXPORT**.

Lets you export the document in any of the export formats supported by Web Designer (see Importing & Exporting (on page 345) for a list of formats).

# **Export JPEG**

Lets you export selected objects, a page or the whole document as a JPEG.

# **Export PNG**

Lets you export selected objects, a page or the whole document as a PNG.

# Preview web page (Shift + F5)

Export and preview the current page of the current website document.

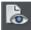

You can also preview your page by clicking the web page preview button on the Web toolbar.

Click a browser type at the top of the preview window to preview your page in your preferred browser.

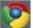

Previews your page in Google Chrome

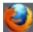

Previews your page in Mozilla Firefox

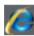

Previews your page in Internet Explorer

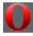

Previews your page in Opera

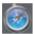

Previews your page in Safari

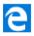

Previews your page in MS Edge (Windows 10 only)

# **Preview Website (F5)**

Export and preview the current website document. The whole website is exported to the same location it was last exported to (overwriting files as necessary without prompting), or to a temporary location if the site has not yet been exported. Then a browser window is shown displaying the first page of the website.

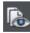

This is the quickest way to preview your site as you work on it. You can also preview by clicking the button on the Web toolbar.

#### **Export Website**

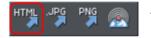

Also in Export toolbar.

Export the current document as HTML.

#### **Publish Website**

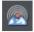

This performs the same operation as the button on the Web toolbar. It exports and then publishes the current website document to your web space.

If you haven't already entered the FTP details for your web space, the **PUBLISH** tab of the **WEB PROPERTIES** dialog will be displayed first. Then the website is published to your web space. A progress indicator appears during the publishing operation.

See the Getting Started (on page 61) chapter for more details on publishing.

#### **Document Info**

This displays an information box about the selected document, including which fonts are used in the current document.

#### **Page Options**

Also right click and choose PAGE OPTIONS.

Allows you to edit the page layout, size, etc.

#### Exit

Closes all windows and removes Web Designer from memory. You are warned if any files have unsaved changes.

# Edit menu

#### Undo (Standard control bar or Ctrl+Z)

Undo the previous operation. The description of this option reflects the last operation performed. For example, **UNDO CUT** (refer to Undo & Redo (on page 90)).

#### Redo (Standard control bar or Ctrl+Y)

Cancel the last **UNDO** command. The description of this option reflects the last **UNDO** operation (refer to Undo & Redo).

#### Cut (Edit control bar or Ctrl+X)

Cut the selected object to the clipboard (refer to Object Handling (on page 96)).

#### Copy (Edit control bar or Ctrl+C)

Copy the selected object to the clipboard. The object remains in place in the document (refer to Object Handling (on page 96)).

#### Paste (Edit control bar or Ctrl+V)

Or right click and choose PASTE.

# 376 Menus and Keyboard Shortcuts

Paste the clipboard contents into the selected document (refer to Object Handling (on page 96)).

Sometimes, when you paste the contents of the clipboard into a document, it could be inserted using several different formats. If this is the case the **PASTE SPECIAL** dialog box will appear so you can choose a format.

### Paste unformatted text

Pastes any text on the clipboard into your document without any formatting.

#### Paste in place

The same as Paste, except your object will be pasted in the exact same position from which you copied it. This is useful for moving objects from one layer or page to another, without changing its X/Y position.

## Paste format/attributes

Preserves the format (e.g., font and font size) or style attributes (e.g., line and fill color) of the pasted object.

#### Paste in current layer

The same as **PASTE IN PLACE**, except your object will only be pasted into the current layer.

#### Paste in place in current layer

The same as **PASTE IN CURRENT LAYER**, except your object will be pasted into the current layer in the exact same position from which you copied it.

#### Paste on all pages

Pastes the copied object at the same size and position on all pages of the document.

#### Delete (Edit & Standard control bars or Delete)

Or right click and choose **DELETE**.

Delete the selected object (refer to Object Handling (on page 91)).

# Select All (Ctrl+A)

Select all objects in editable layers (editable and locked layers are described in Layers (on page 338)).

#### Clear Selection / Reset current attributes (Esc)

Deselect all objects. If nothing is selected, the current attributes (on page 47) are set back to its default values. You can easily get this by pressing ESC twice.

# Duplicate (Edit control bar or Ctrl+Alt+D)

Or right click and choose **DUPLICATE**.

Copy the selected object placing the copy slightly offset from the original. The copy becomes the selected object. The offset distance can be customized (see Customizing Web Designer (on page 363)).

# Clone (Ctrl+K)

Like **DUPLICATE** copies the selected object, but places the copy directly over the original. The copy becomes the selected object.

#### Pages

Or right click and choose **PAGES**.

The Pages submenu lets you add or remove pages from your multi-page document, duplicate the current page or move the current page up and down. Read more on multi-page documents in Multi-page Documents (on page 71).

# Arrange menu

# Move to Layer in Front (Arrange control bar or Ctrl+Shift+U)

Or right click and choose **ARRANGE** > **MOVE TO LAYER IN FRONT**.

Move the selected object forward by one layer. The selected object becomes the back object in the new layer.

# Bring to Front (Arrange control bar or Ctrl+F)

Or right click and choose **ARRANGE** > **BRING TO FRONT**.

Move the selected object to the front of all other objects in the same layer. See Object Handling (on page 91) for more information.

# Move Forwards (Arrange control bar or Ctrl+Shift+F)

Or right click and choose **ARRANGE** > **MOVE FORWARDS**.

Move the selected object one step towards the front (refer to Object Handling (on page 91)).

# Move Backwards (Arrange control bar or Ctrl+Shift+B)

Or right click and choose **ARRANGE** > **MOVE BACKWARDS**.

Move the selected object one step towards the back (refer to Object Handling (on page 91)).

## Put to Back (Arrange control bar or Ctrl+B)

Or right click and choose **ARRANGE > PUT TO BACK**.

Move the selected object behind all others in the same layer (refer to Object Handling (on page 91)).

## Move To Layer Behind (Arrange control bar or Ctrl+Shift+D)

Or right click and choose **ARRANGE** > **MOVE TO LAYER BEHIND**.

Move the selected object one layer backwards. The selected object becomes the front object in the new layer.

# Group (Arrange control bar or Ctrl+G)

Or right click and choose **GROUP**.

Group the selected objects together to appear as a single object (refer to Object Handling (on page 91)).

## Ungroup (Arrange control bar or Ctrl+U)

Or right click and choose **UNGROUP**.

Split the group or groups into separate objects. Dimmed unless the selected object is a group. Or, for several selected objects, there is at least one group.

# Apply soft group (Ctrl+Alt+G)

Or right click and choose APPLY SOFT GROUP.

Make the selected objects form a soft group. Unlike groups, soft groups can include objects on different layers. Refer to Object Handling (on page 113) for details.

# Remove soft group (Ctrl+Alt+U)

Or right click and choose **REMOVE SOFT GROUP**.

Disband the selected soft group, so the objects are separately selectable objects again.

# Alignment (Ctrl+Shift+L)

Or right click and choose ALIGN.

Used to align several objects. Has no effect when a single object is selected (refer to Object Handling (on page 114) for more information).

#### Fit Text to Curve/Remove Text From Curve

Or right click and choose FIT TEXT TO CURVE/REMOVE TEXT FROM CURVE.

Lets you fit a line of text to an arbitrary curve or remove text from a curve (see Text Handling for more information).

## **Repelling and Anchoring**

Or right click and choose **REPEL TEXT UNDER**, **ANCHOR TO TEXT** Or **REPELLING AND ANCHORING**.

Make the object repel underlying text, and anchor an object within a column of text. See Repelling text objects (on page 198) and Anchored Graphics (on page 201) for details.

#### **Create Navigation Bar**

This command allows you to create a navigation bar from a single button. Read more in chapter Navigation bars (on page 313).

#### **Repeating object**

The Repeating object sub-menu lets you:

- REPEAT ON ALL PAGES (SHIFT+CTRL+ALT+R) The selected object will be copied to the same place on all pages.
- STOP REPEATING (SHIFT+CTRL+ALT+O) Turns off the repeating nature of the object either for the selected object only, or all copies of the object.

See Repeating objects (on page 119) for more information.

# Insert menu

#### From Content Catalog (Shift+Alt+I)

Opens the Online Content Catalog. Choose templates, widgets and clipart from the catalog's web, layout and photo and graphic categories.

#### Image

- From file browse your computer to load an image file into the selected document.
- From Web address extracts all images from a specified web site. (Ctrl+Alt+W)
- From Camera Detects a web camera or other Windows associated video capture device attached to your computer and inserts a still image into the document.

#### Shape

- Rectangle inserts a rectangle into the current document (Shift+R)
- Ellipse inserts an ellipse into the current document (Shift+Ctrl+Alt+E)
- · Line inserts a Line SmartShape into the current document.
- Arrow inserts an Arrow SmartShape into the current document.
- Spiral inserts a spiral into the current document
- More Shapes... opens the Other Shapes section of the Online Content Catalog
- More Lines & Arrows... opens the Lines & Arrows section of the Online Content Catalog

See Shape Handling (on page 142) for more information.

## **Text Box**

Inserts a text box into the current document.

#### **New Page**

- New blank page inserts a new blank page into the document after the current or selected page.
- Duplicate page inserts a duplicate page into the document after the current or selected page.
- From Content Catalog opens the Online Content Catalog

#### Smart Fields...

Opens the Smart Field dialog allowing you to insert a Smart Field into the current doc.

# **Utilities menu**

#### Galleries

#### Page & Gallery (Galleries control bar or "F10")

Displays or hides the PAGE & LAYER GALLERY.

## Bitmap Gallery (Galleries control bar or "F11")

Displays or hides the BITMAP GALLERY (see Bitmap Handling (on page 282)).

# Local Designs Gallery (Galleries control bar or "1+ F10")

Displays or hides the **DESIGNS GALLERY** (see Importing and Exporting (on page 345)).

# Fill Gallery (Galleries control bar or "1+ F11")

Displays or hides the FILL GALLERY (see Bitmap Handling).

# Color Editor (Ctrl+E)

Or right click and choose FILL COLOR.

Opens the **COLOR EDITOR** (refer to Color Handling).

#### Names

Or right click and choose NAMES.

Opens the Apply/remove names dialog (on page 118).

#### Web Properties (Ctrl+Shift+W)

Or right click and choose **WEB PROPERTIES**.

Opens the **WEB PROPERTIES** dialog, which allows web features such as links, pop-up layers, anchors, etc. to be added to your web page document. You can also control how

images are exported for the web page and set various other web properties using this dialog. See Getting Started (on page 14) for details.

# Website Variants

- SHARE WITH ALL VARIANTS: Allows the selected object to be shared with all variants, if the object is not available to be shared then there is an option to create a non-shared copy of the object in the other variants.
- DELETE FROM ALL VARIANTS: Deletes the selected object from all variants.
- STOP SHARING WITH VARIANTS: Stops the selected object being shared with all variants.
- COPY PAGE TO ALL VARIANTS: Copies a selected page to all variants.
- WEBSITE VARIANTS: Opens the Website Variants (on page 262) dialog.

#### **Optimize Photo**

Or right click and choose **OPTIMIZE PHOTO**.

Optimize bitmap resolution for use in Xara Web Designer designs. See Photo Optimization (on page 296) for details.

## **Optimize all Images**

Optimizes all photos and bitmaps in the design. See Photo Optimization (on page 296).

#### Check spelling as you type

This option activates the **SPELL CHECKER** (on page 189) in the **TEXT TOOL**.

#### Auto-Fit to page...

Open the Auto-fit to Page... (on page 122) dialog.

#### Smart Fields...

Opens the Smart Field dialog allowing you to insert a Smart Field into the current doc.

#### **Options (Ctrl+Shift+O)**

Or right click and choose **PAGE OPTIONS**.

Opens the **OPTIONS** dialog box (described in Customizing Web Designer (on page 358)).

# Share Menu

If you have compatible MAGIX and other applications installed, the Share menu will include options to send the selected image to those applications.

# Window menu

#### Clear Selection / Reset current attributes (Esc)

Deselect all objects. If nothing is selected, the current attributes (on page 47) are set back to its default values. You can easily get this by pressing ESC twice.

# **Multiple Page View**

Or right click and choose **MULTIPLE PAGE VIEW**.

By default Web Designer shows only the current page of the currently open document. Choosing multiple page view shows all the pages in your document.

#### **New View**

Opens a new window onto the selected document.

## **Arrange Views**

Displays all Web Designer windows as tiles.

## Show Scrollbars

Toggles display of the scrollbars at the side and bottom of the Web Designer window.

# Show Rulers (Ctrl + L)

Or right click and choose **SHOW GRID/GUIDES** > **SHOW RULERS**.

Toggles display of rulers to the top and side of the Web Designer window.

#### **Control Bars**

Displays the **CONTROL BARS** dialog box (described in Customizing Web Designer (on page 368)).

#### Quality

Selects how objects are displayed from wire frame to anti-aliased (see Document Handling (on page 80)).

#### **Show Document Tabs**

Toggles display of the document tabs that provide quick access to each open document at the top of the Web Designer window.

Clicking on a tab makes that document the selected document. A "\*" after the document name indicates that it currently has unsaved changes.

# Full Screen (8 on numeric keypad)

Toggles between full-screen and normal screen modes.

# Show Grid (#)

Or right click and choose **SHOW GRID/GUIDES** > **SHOW GRID**.

Makes the on-screen grid visible (see Document Handling (on page 78)).

## Show Guides (1 on numeric keypad)

Or right click and choose **SHOW GRID/GUIDES** > **SHOW GUIDES**.

Displays or hides the Guides layer which contains all guidelines and guide objects.

#### Snap to Grid (. on numeric keypad)

Or right click and choose **SNAP TO > SNAP TO GRID**.

With this option set, an object snaps to any grid point it is dragged close to (see Document Handling (on page 63)).

#### Snap to Guides (2 on numeric keypad)

Or right click and choose **SNAP TO SNAP TO GUIDES**.

With this option set, an object snaps to any guide it is dragged close to (see Object Handling (on page 91)).

## Snap to Objects (\* on numeric keypad)

Or right click and choose **SNAP TO > SNAP TO OBJECTS**.

With this option selected, dragging a handle close to another object snaps the handle to the object; see Object Handling (on page 91) for more details. You can also adjust the snapping distance; see Customizing Web Designer (on page 358) for more details.

#### **Documents Loaded**

A list of the currently open documents. Clicking on a name makes that document the selected document ("Ctrl + F6" also switches between open documents). A "\*" after the document name indicates that it currently has unsaved changes.

# Help menu

#### Xara Web Designer help

Use the command **<PROGRAMMNAME > HELP** in the **HELP** menu to open the start page of the program Help. Here you can work through the Help step-by-step and jump to specific sections via the tree structure on the left-hand side.

#### Help

This command is available at almost every point of this program and opens the program Help at the corresponding topic. Use this command to get help on any function of Xara Web Designer .

Shortcut: F1

## Introductions...

Opens the Online Content Catalog at the "FIRST LOOK" > "INTRODUCTION" folder. This folder contains the Introductory tutorial documents that appear when you first load Web Designer .

#### Movies

Goes to a web page containing tutorial movies on how to use Web Designer .

#### **Knowledge Base**

Opens the Xara Web Designer Knowledge Base, an invaluable source of online help containing useful information on such matters as...

- · Sales and Support
- Purchase and Accounts
- Product questions
- News and Updates
- Installation and Activation

#### **More Web Designer**

Opens internet links to Xara's website and other useful online help resources.

## Tip of the Day

See the tip of the day. There is also a check box below the Tip of the Day where you select whether or not you see a tip each time you start Web Designer .

#### **Check for updates**

Check for recent updates to Web Designer

#### **Download content installer**

This option is only available after purchasing and activating the trial version of this program. It downloads additional content that's not included in the trial installer, such as Live Effect plug-ins, fonts for the Fonts Gallery, fills for the Fills gallery and spell-checker dictionaries for other languages.

#### Info pop-ups

Allows you to display 'tooltips' containing pop-up information as your mouse pointer moves over toolbars, buttons, the color line and other items in the Web Designer window.

#### About Xara Web Designer

Displays copyright info and version number of Xara Web Designer .

# **Key shortcuts**

# The tools

| SELECTOR TOOL         | F2 or V or Alt + S                               |
|-----------------------|--------------------------------------------------|
| FREEHAND MASK TOOL    | Alt + F4                                         |
| RECTANGLE MASK TOOL   | Alt + F5                                         |
| SHAPE EDITOR TOOL     | F4                                               |
| ELLIPSE TOOL          | $\hat{r}$ + F3 or M                              |
| ELLIPSE TOOL          | $\hat{r}$ + F4 or L                              |
| TEXT TOOL             | F8 or T                                          |
| FILL TOOL             | G                                                |
| TRANSPARENCY TOOL     | F6                                               |
| SHADOW TOOL           | Ctrl + F2                                        |
| PHOTO TOOL            | P                                                |
| PUSH TOOL             | $\hat{r}$ + F8 or H or Alt + X (or the Space bar |
| ZOOM TOOL             | when not in the Text Tool)                       |
| The galleries         | $\hat{r}$ + F7 or Z or Alt + Z                   |
| LOCAL DESIGNS GALLERY | û + F10                                          |
| FILL GALLERY          | û + F11                                          |
| PAGE & LAYER GALLERY  | F10                                              |
| BITMAP GALLERY        | F11                                              |
| PAGE & LAYER GALLERY  | F10                                              |

# Zooming

| Ctrl + R                       |
|--------------------------------|
| Ctrl + Shift + Z               |
| Ctrl + Shift + J               |
| Ctrl + Shift + P               |
| Ctrl + + on the numeric keypad |
| Ctrl + - on the numeric keypad |
|                                |
|                                |
| i                              |
|                                |
|                                |
|                                |

You can also zoom and slide the document using a mouse-wheel (Ctrl+Mouse-Wheel zooms in/out).

# **Manipulating documents**

When in the Text Tool, shortcuts marked with a star (\*) have a different action-see below.

| New document             | Ctrl + N                      |
|--------------------------|-------------------------------|
| Open document            | Ctrl + O                      |
| Close document           | Ctrl + W*                     |
| Switch document          | Ctrl + Tab                    |
| Print document           | Ctrl + P                      |
| Save document            | Ctrl + S                      |
| Import                   | Ctrl + Alt + I                |
| Import graphics from Web | Ctrl + Alt + W                |
| Export                   | Ctrl + Shift + E              |
| Time a document redraw   | Ctrl + Shift + T              |
| Show grid                | #                             |
| Show guides              | 1 on numeric keypad           |
| Snap to grid             | . on the numeric keypad       |
| Snap to guides           | 2 on the numeric keypad       |
| Snap to objects          | * on the numeric keypad       |
| Select full screen       | 8 on the numeric keypad       |
| Show rulers              | Ctrl + Shift + R or Ctrl + L* |
| Undo                     | Ctrl + Z or < or ,            |
| Redo                     | Ctrl + Y or > or.             |
|                          |                               |

# Manipulating objects

When in the Text Tool, shortcuts marked with a star (\*) have a different action-see below.

| Select all<br>Select next object<br>Delete the selection<br>Clear selection<br>Bring object to front                                                                                                    | Ctrl + A *<br>Tab<br>Delete *<br>Esc<br>Ctrl + F                                                                                                    |
|----------------------------------------------------------------------------------------------------|----------------------------------------------------------------------------------------------------|
| Put object to back<br>Move object forwards<br>Move object backwards<br>Move object to layer in front<br>Move object to layer behind<br>Group objects<br>Ungroup objects                                                                                              | $Ctrl + B *$ $Ctrl + \hat{U} + F$ $Ctrl + \hat{U} + B$ $Ctrl + \hat{U} + U$ $Ctrl + \hat{U} + D$ $Ctrl + G$ $Ctrl + U$                                            |
| Clone object<br>Duplicate object with offset<br>Copy object to clipboard<br>Cut selection to clipboard<br>Paste object from clipboard<br>Paste object in original position<br>Paste attributes<br>Create bitmap copy<br>Open the alignment dialog box<br>Web address | $Ctrl + K$ $Ctrl + D$ $Ctrl + C$ $Ctrl + X$ $Ctrl + V$ $Ctrl + \hat{v} + V$ $Ctrl + \hat{v} + A$ $Ctrl + \hat{v} + C$ $Ctrl + \hat{v} + L^*$ $Ctrl + \hat{v} + W$ |

Move the selected objects: cursor (arrow) keys with the <code>SELECTOR TOOL</code> (see Nudging objects (on page 95) )

Move the selected handles: cursors (arrow) keys in tools other than the selector.

# Text Tool

| Cursor keys              | Move the text cursor up up, down, left or right one character at a time. |
|--------------------------|--------------------------------------------------------------------------|
| Home                     | Move the text cursor to the start of the line.                           |
| End                      | Move the text cursor to the end of the line.                             |
| Ctrl + left/right cursor | Move the text cursor left/right one word.                                |
| Ctrl + Home              | Move the text cursor to the start of the first line in a text            |
|                          | object.                                                                  |
| Ctrl + End               | Move the text cursor to the end of the last line in a text               |
|                          | object.                                                                  |
| Ctrl + A                 | Selects all characters in a text object.                                 |
| Ctrl + B                 | Apply the bold attribute.                                                |
| Ctrl + I                 | Apply the italic attribute.                                              |
| Ctrl + C                 | Copy the selected region of text to the clipboard.                       |
| Ctrl + L                 | Select all characters in the line containing the text cursor.            |
| Ctrl + Return            | Insert page break                                                        |
| Ctrl + Shift + Return    | Insert column break                                                      |
| Ctrl + Shift + L         | Insert 'Lorem ipsum' dummy text                                          |
| Ctrl + V                 | Paste text at the text cursor position (if the clipboard                 |
|                          | contains text).                                                          |
| Ctrl + W                 | Swap the case of the character to the right of the text cursor.          |
| Ctrl + Shift + F1        | Toggle text selection between uppercase and lowercase.                   |
| Ctrl + -                 | Insert Soft Hyphen (appears only when wrapping at line                   |
|                          | end).                                                                    |
| Ctrl + Shift + -         | Insert hard hyphen (dash) to prevent a dash being                        |
|                          | misinterpreted as a hyphen at line end.                                  |
| Ctrl + <                 | Increase/Decrease font size of selected text (only if the                |
| Ctrl + >                 | selection is all the same point size)                                    |
| Alt + cursor keys        | Increase/Decrease kerning/tracking.                                      |
| ا                        | Start a new line of text.                                                |
| Delete                   | Delete the character to the right of the text cursor. If the             |
|                          | cursor is on the end of a text line, join this line to the line          |
|                          | below.                                                                   |
| Backspace                | Delete the character to the left of the text cursor. If the              |
|                          | cursor is at the start of a text line, join this line to the line        |
|                          | above.                                                                   |
| Shift + cursor keys      | Select all text between the cursor position and the beginning            |
| -                        | of the line.                                                             |
| Shift + End              | Select all text between the cursor position and the end of the           |
|                          | line.                                                                    |
|                          |                                                                          |

# Special characters (in Text Tool)

| Ctrl + Space             |    | Hard space (words with hard spaces between will not wrap at the end of a line)   |
|--------------------------|----|----------------------------------------------------------------------------------|
| Ctrl + NumPad –          | -  | <b>EN dash</b> (An EN dash is longer than a minus, and is a more correct 'dash') |
| Ctrl + Alt + NumPad –    | _  | EM dash (An EM dash is a long dash)                                              |
| Ctrl + Alt +.(Full stop) |    | Ellipsis (An ellipsis is three dots)                                             |
| Ctrl + Alt + C           | ©  | Copyright                                                                        |
| Ctrl + Alt + R           | R  | Registered                                                                       |
| Ctrl + Alt + T           | ТМ | Trademark                                                                        |
| Ctrl + Alt + B           | •  | Bullet                                                                           |
|                          |    |                                                                                  |

## Other

Color Editor Options dialog Xara Web Designer Help Ctrl + E (opens and closes) Ctrl + Shift + O F1

# More about Xara Group

# About Xara Group Ltd.

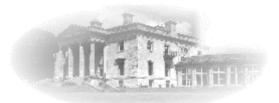

# Xara is one of the oldest software developers in the UK, with an uninterrupted history of innovation dating back to 1981.

From Wordwise, one of the earliest microcomputer word processors, to Xara Designer, the world's fastest, and many believe the world's best drawing and illustration software, Xara has developed a wide range of products covering the whole realm of publishing software. Xara has pioneered many technologies taken for granted nowadays. From developing the world's first check-as-you-type spell checker, to award winning desktop-publishing software, to the first drawing software to provide real-time anti-aliasing and transparency control, Xara continues to innovate and develop leading edge technical solutions.

Xara's first Windows illustration software, Xara Studio, was licensed to Corel and distributed for many years as CorelXARA. Now back under Xara control this product has been enhanced and relaunched and is now sold in two versions, Xara Photo & Graphic Designer and Xara Designer Pro, and also forms the basis for Xara Web Designer.

Xara has been involved in the Internet from the very beginning. Xara Networks, a subsidiary of the Xara Group, was a pioneer Internet provider in the mid 1990s (subsequently sold). Another early innovation was Xara Online, which provided online Web Service based web graphic and photo effect add-ons. Xara's most recent development is Xara Cloud https://xara.cloud/, a cloud based service which offers the ability to design rich documents in the web browser, using any device, and in collaboration with colleagues. Today Xara does all of its business via the web, and has millions of online customers, worldwide.

Xara has offices in Berlin, Germany and Gaddesden Place, a historic house in the UK, north of London.

Xara benefits from a distribution partnership with MAGIX Software GmbH. MAGIX has been a leading international provider of high-quality software, online services and digital contents for multimedia communications since 1993. Internationally, MAGIX operates from branches in the USA, Canada, the UK, Germany, France, Italy and the Netherlands.

# 390 More about Xara Group

The MAGIX product range is targeted towards laymen and professionals alike and goes beyond the PC range to include seamlessly integrated online and mobile applications.

According to its retail sales figures, MAGIX leads in the multimedia software sector in the most important European markets, and is one of the most successful competitors in the USA

Web Links

Xara Home Page - www.xara.com MAGIX Home Page - www.MAGIX.com

# Legal

# Copyright

This documentation is protected by law. All rights, especially the right of duplication, circulation, and translation are reserved.

No part of this publication may be reproduced in form of copies, microfilms or other processes, or transmitted into a language used for machines, especially data processing machines, without the express written consent of the publisher.

All copyrights reserved.

All other product names are trademarks of the corresponding manufacturers. Errors in and changes to the contents as well as program modifications reserved.

Xara is a registered trademark of Xara Group Ltd.

MAGIX is a registered trademark of MAGIX Software GmbH.

Other mentioned product names may be registered trademarks of the respective manufacturer.

This product uses MAGIX patent pending technology.

Copyright © Xara Group Ltd., 1994 - 2019 All rights reserved.

# Acknowledgements

The Geotype font is provided by kind permission of Gary Bouton and remain © Gary Bouton, see www.theboutons.com. Some fonts copyright © FontBank Inc., all rights reserved. Other fonts are provided by third parties who retain the copyright.

Xara Web Designer uses Font Awesome by Dan Gandy - http://fontawesome.io

In all cases copyright is reserved by Xara or its licensors and is protected by international copyright law.

Xara is a trademark of Xara Group Ltd. The contents of this documentation and the associated Xara software are the property of Xara Group Ltd and are copyrighted. Any reproduction in whole or in part is strictly prohibited.

Portions of this software are copyright © 2006 The FreeType Project (www.freetype.org )All rights reserved.

Redistributable portions of Microsoft MSVC and MFC are copyright of Microsoft Corporation. Microsoft, Internet Explorer, PowerPoint, Windows and Windows Vista are

# 392 Copyright

either trademarks or registered trademarks of Microsoft Corporation in the United States and/or other countries.

Adobe, Encapsulated PostScript, Illustrator, Photoshop, Dreamweaver, Fireworks, Freehand, Flash, PostScript and Type Manager and are either registered trademarks or trademarks of Adobe Systems Incorporated in the United States and/or other countries.

MAGIX is a registered trademark of MAGIX Software GmbH & Co.

Apple, Macintosh, Retina and TrueType are registered trademarks of Apple Computer, Inc.

Corel, CorelDRAW and Paintshop Pro are either registered trademarks or trademarks of Corel Corporation.

Xara Web Designer uses Little CMS. <u>http://www.littlecms.com/</u> A copy of the license is included in littlecms.txt in the HelpAndSupport folder of your program installation.

Xara Web Designer uses the Google Web Fonts API

Xara Web Designer uses the FontForge library http://fontforge.github.io/en-US/. A copy of the FontForge license is included in FontForgeLicense.txt in the HelpAndSupport folder of your program installation

Xara Web Designer includes MiniWeb HTTP server, available under LGPL from here: (http://www.sourceforge.net/projects/miniweb/)

Xara Web Designer uses the Mersenne Twister random number generator, Copyright (C) 1997 - 2002, Makoto Matsumoto and Takuji Nishimura, and 2000 - 2003, Richard J. Wagner. All rights reserved. Further copyright information can be found in the MTRand.txt file located in the HelpAndSupport folder of your Web Designer installation.

Some program code is Copyright (c) 1996 Silicon Graphics Computer Systems, Inc. Further copyright information can be found in sg.txt in the HelpAndSupport folder of your Xtreme installation.

Some program code is Copyright (c) 1994 Hewlett-Packard Company. Further copyright information can be found in the hp.txt in the HelpAndSupport folder of your program installation.

Some import and export filters utilize color profiles from Adobe Systems Inc. The license agreement can be found in the HelpAndSupport folder of your Xara Web Designer installation.

Web Designer 's PDF Import function uses a separate pdf2xar conversion program, which itself uses the open source Poppler library (http://poppler.freedesktop.org/). The source for pdf2xar is released by Xara as open source and is available from http://www.xara.com/pdf-import/.

This software is based in part on the work of the Independent JPEG Group.

Xara Web Designer uses the zlib compression library www.zlib.net

Xara Web Designer uses the ImageMagick library Copyright 1999-2007 ImageMagick Studio LLC www.imagemagick.org. A copy of the ImageMagick license is included in ImageMagick.txt in the HelpAndSupport folder of your Xara Web Designer installation.

Web Designer 's spell checker is based on the Open Source Hunspell library used without any modifications under the Mozilla Public License Version 1.1. You can find a copy of the Mozilla Public License in the file MPL-1.1.txt in the "dict" folder of your Web Designer installation and a copy of the Hunspell source code at http://hunspell.sourceforge.net/

The Xara Web Designer distribution includes various language dictionaries which are distributed under various different licenses, for use with the spell checker. Xara Web Designer See the text files in the "dict" folder of your Xara Web Designer installation for details of each license. The Russian dictionary is Copyright (c) 1997-2008, Alexander I. Lebedev. See README\_ru\_RU.txt in the "dict" folder of your program installation for details and license.

Xara Web Designer uses the libcurl library curl.http://www.curl.haxx.se/libcurl for FTP publishing. A copy of the license for this library is included in libcurl.txt in the HelpAndSupport folder of your Xara Web Designer installation.

All other trademarks or registered trademarks are the property of their respective owners.

# Index

# Α

| About RWD                                              | 261     |
|--------------------------------------------------------|---------|
| About Xara Group Ltd.                                  | 389     |
| About Xara Web Designer                                | 13, 384 |
| Acknowledgements                                       | 391     |
| Adding & editing buttons                               | 318     |
| Adding a new point handle                              | 133     |
| Adding arrowheads & tails                              | 130     |
| Adding menus and sub-menus                             | 319     |
| Adding more line segments                              | 131     |
| Adding names                                           | 118     |
| Adding New Buttons                                     | 44      |
| Adding New Pages To Your Website                       | 23      |
| Adding to a gallery                                    | 88      |
| Adding widget placeholders manually                    | 334     |
| Adjust button widths to labels                         | 315     |
| Adjusting the clip region                              | 309     |
| Adjusting the left and right margin of text on a curve | 184     |
| Advanced - Editing a Navbar button design              | 323     |
| Advanced color operations                              | 162     |
| Aligning                                               | 102     |
| Alignment                                              | 110     |
| Alignment (Ctrl+Shift+L)                               | 378     |
| All buttons the same width                             | 315     |
| Anchored Graphics                                      | 201     |
| Anchored Objects                                       | 39      |
| Angle constraint                                       | 363     |
| Animated GIFs                                          | 331     |
| Apply soft group (Ctrl+Alt+G)                          | 378     |
| Applying a floor shadow                                | 239     |
| Applying a glow effect                                 | 239     |
| Applying a shadow                                      | 238     |
| Applying a shadow to several objects                   | 230     |
| Applying a Text background color                       | 160     |
| Applying attributes to whole text stories              | 222     |
| Applying fill & line colors by drag & drop             | 159     |
| Applying flat transparency                             | 236     |
| Applying graduated transparency                        | 236     |
| Applying text attributes                               | 219     |
| Applying transparency to several objects               | 237     |
| Arrange menu                                           | 377     |
| Arrange Views                                          | 382     |
| Arrow SmartShapes                                      | 151     |
| Ask before setting current attribute                   | 361     |
| Auto Enhance                                           | 305     |
| Auto-fit for individual page objects                   | 124     |
|                                                        | 147     |

| Index                                | <b>x</b> 395 |
|--------------------------------------|--------------|
| Auto-fit to page 12                  | 2            |
| Auto-Fit to page 38                  | -            |
| Auto-fit to text areas 175           | Э            |
| Automatic backups 4                  | 1            |
| Automatic Backups 70                 | 6            |
| Automatic page linking 31            | 3            |
| Automatic placeholder generation 329 | 9            |

# В

| Backup location                                      | 77  |
|------------------------------------------------------|-----|
| Backup open documents                                | 76  |
| Backup open documents on program close               | 77  |
| Backups on system shut down                          | 78  |
| Backups Tab                                          | 368 |
| Balancing curves                                     | 138 |
| Benefits explained in more detail                    | 302 |
| Bitmap coloring                                      | 230 |
| Bitmap fills                                         | 229 |
| Bitmap Properties                                    | 284 |
| Bitmap Size tab                                      | 356 |
| Blur the edges of the shadow                         | 240 |
| Blur/Sharpen                                         | 306 |
| Bold & Italic                                        | 219 |
| Brightness/Contrast/Color Temperature/Saturation/Hue | 306 |
| Bring to Front (Arrange control bar or Ctrl+F)       | 377 |
| Browser Preview tab                                  | 357 |
| Browser text compatibility                           | 223 |
| Bullet Lists                                         | 207 |
| Bulleted and numbered lists                          | 38  |
| Bulleted and Numbered lists                          | 207 |
| Button Bars (NavBars)                                | 45  |
| Button design restrictions                           | 322 |
| Button margins                                       | 323 |
| Button spacing                                       | 315 |
| Buttons & Menus                                      | 318 |

# С

| Change object selection                              | 91  |
|------------------------------------------------------|-----|
| Change the transparency of the shadow                | 240 |
| Changing a straight line to a curve (and vice versa) | 138 |
| Changing background colors                           | 167 |
| Changing Button Text                                 | 44  |
| Changing curves                                      | 137 |
| Changing the angle of the column                     | 177 |
| Changing the blank template document                 | 358 |
| Changing the colors in a fill                        | 228 |
| Changing the font on NavBar buttons                  | 321 |
| Changing the font on NavBar buttons                  | 321 |
| Changing the font size                               | 219 |

| Changing the line width (thickness)<br>Changing the page size<br>Changing The Page Size of Templates<br>Changing the ruler zero points<br>Changing the shadow color or fill effect<br>Changing the shadow color or fill effect<br>Changing the zoom using the coumn<br>Changing the zoom value<br>Changing the zoom value<br>Changing the zoom value using the mouse<br>Check for updates<br>Check spelling as you type<br>Chevron Bar SmartShape<br>Circular fills<br>Clear<br>Clear Selection / Reset current attributes (Esc)<br>Clip Tool<br>Clipping in Photo Documents<br>Clone (Ctrl+K)<br>Cloning<br>Close (Ctrl+W)<br>Closing a gallery<br>Closing a shape<br>Closing the document<br>Color Editor (Ctrl+E)<br>Color Handling<br>Color line context menu<br>Color palette from photo | $140, 142 \\71 \\41 \\79 \\240 \\177 \\69 \\68 \\69 \\384 \\381 \\153 \\228 \\308 \\376, 381 \\307 \\309 \\377 \\98 \\373 \\89 \\140 \\75 \\380 \\157 \\158 \\309 \\$ |
|----------------------------------------------------------------------------------------------------|----------------------------------------------------------------------------------------------------|
| Color Select<br>Context menu<br>Coloring Imported Clipart<br>Coloring photos<br>Coloring Photos<br>Coloring Shapes<br>Colors on the color line<br>Common photo functions<br>Compare & Restoring the original<br>Conflicts in page layouts<br>Connecting text areas—text flow<br>Constraining the line<br>Control bars<br>Control Bars<br>Converting objects or drawings to bitmaps<br>Converting Text To Be A Graphic<br>Coordinate Direction<br>Copy (Edit control bar or Ctrl+C)<br>Copying and pasting pages<br>Copying Styles<br>Paste Attributes                                                                                                    | 53<br>26<br>290<br>26<br>26<br>157<br>303<br>306<br>112<br>178<br>137<br>65, 368<br>382<br>299<br>45<br>364<br>375<br>72<br>20<br>241                                 |

|                                                  | Index |
|--------------------------------------------------|-------|
| Copying text appearances                         | 221   |
| Copying/Pasting formatted text (RTF)             | 222   |
| Copyright                                        | 391   |
| Create Navigation Bar                            | 379   |
| Creating a graduated color fill                  | 223   |
| Creating a guideline                             | 110   |
| Creating a square                                | 143   |
| Creating a website                               | 20    |
| Creating and Editing rounded corner rectangles   | 143   |
| Creating Buttons, Banners And Other Web Graphics | 60    |
| Creating circles and ellipses                    | 143   |
| Creating new control bars                        | 370   |
| Creating new Styles                              | 216   |
| Creating New Text Objects                        | 38    |
| Creating polygons and stars                      | 154   |
| Creating rectangles and squares                  | 142   |
| Creating RWD Websites from existing sites        | 262   |
| Creating RWD Websites from templates             | 262   |
| Creating Soft Groups                             | 113   |
| Creating Your Own Mouseover Buttons              | 55    |
| Creating your own Navigation Bars                | 322   |
| Cropping or clipping images                      | 307   |
| Cropping photos                                  | 289   |
| Current attributes (styles)                      | 47    |
| Current layer always visible and editable        | 360   |
| Custom tab types                                 | 197   |
| Custom tabs                                      | 197   |
| Customizing Web Designer                         | 358   |
| Cut (Edit control bar or Ctrl+X)                 | 375   |
| Cut, copy and paste                              | 96    |
| Cutting objects                                  | 97    |
|                                                  |       |

## D

| Delete (Edit & Standard control bars or Delete) | 376 |
|-------------------------------------------------|-----|
| Deleting a guideline                            | 111 |
| Deleting a site navigation bar from a page      | 316 |
| Deleting control bars                           | 370 |
| Deleting images from the Gallery                | 284 |
| Deleting objects                                | 97  |
| Deleting points                                 | 135 |
| Deleting repeating objects                      | 122 |
| Deleting sections from a gallery                | 89  |
| Deleting Styles                                 | 218 |
| Deselecting an object                           | 93  |
| Displaying & hiding control bars                | 369 |
| Displaying a gallery                            | 83  |
| Displaying your own icons in browser tabs       |     |
| favicons                                        | 358 |
| Displaying/hiding rulers                        | 79  |
|                                                 |     |

| Distribute                                 | 117 |
|--------------------------------------------|-----|
| Docked and free floating control bars      | 369 |
| Document handling                          | 63  |
| Document info                              | 11  |
| Document Info                              | 375 |
| Document intended to be a website          | 362 |
| Documents Loaded                           | 383 |
| Download content installer                 | 384 |
| Dragging the line segment                  | 137 |
| Drawing & editing straight lines           | 130 |
| Drawing a line or shape                    | 130 |
| Drawing Lines and Shapes                   | 130 |
| Drawing Tools                              | 46  |
| Drop copy                                  | 95  |
| Duplicate (Edit control bar or Ctrl+Alt+D) | 377 |
| Duplicating                                | 98  |
| Duplicating and cloning                    | 98  |
| Duplication distance                       | 363 |

## Е

| Edit menu                                         | 375 |
|---------------------------------------------------|-----|
| Editing an object's color                         | 160 |
| Editing existing widgets                          | 329 |
| Editing inside                                    | 324 |
| Editing List items                                | 209 |
| Editing Photo Files                               | 301 |
| Editing polygons and stars                        | 155 |
| Editing SmartShapes                               | 145 |
| Editing text                                      | 187 |
| Editing the contents of a repeating object        | 120 |
| Editing the outline of Photos                     | 288 |
| Editing theme colors WD                           | 164 |
| Elliptical fills                                  | 229 |
| Embedded Fonts                                    | 40  |
| Embedded JPEG files                               | 284 |
| Embedding Graphics                                | 205 |
| Embedding movie, audio, animation and other files | 330 |
| Embedding Movies, Flash And Other Widgets         | 23  |
| Enhance Tool                                      | 304 |
| Entering dummy text ('Lorem Ipsum')               | 188 |
| Entering special characters                       | 188 |
| Example                                           |     |
| To resize a photo and save as a new JPEG          | 287 |
| Example Graphics                                  | 52  |
| Exit                                              | 375 |
| Export (Ctrl+Shift+E)                             | 373 |
| Export DPI                                        | 352 |
| Export formats                                    | 347 |
| Export JPEG                                       | 373 |

| Index                                                                                                    | 399                                       |
|----------------------------------------------------------------------------------------------------|-------------------------------------------|
| Export PNG373Export Website374Exporting a Photoshop PSD file354Exporting as a bitmap356Exporting as Extended Metafile Format (EMF)356Exporting as Windows metafiles (.wmf)356Exporting files349Exporting websites with support folders75Extend Selection92Extending the line133 | 3<br>4<br>)<br>)<br>)<br>)<br>)<br>)<br>2 |
| Extracting the original JPEG 285                                                                                                    | -                                         |

#### F

\_

| Fast Publish (Only changed files)        | 277 |
|------------------------------------------|-----|
| File menu                                | 372 |
| Fill Tool                                | 50  |
| Fill Tool InfoBar                        | 225 |
| Fill types                               | 224 |
| Filling shapes with a bitmap             | 283 |
| Fills                                    | 95  |
| Finishing the line                       | 133 |
| Fit Text to Curve/Remove Text From Curve | 378 |
| Fixed, non-scrolling backgrounds         | 269 |
| Flash files                              | 331 |
| Flat fills                               | 227 |
| Flipping objects                         | 104 |
| Flowline SmartShapes                     | 153 |
| Flyout Bars                              | 16  |
| Font embedding                           | 223 |
| Font replacement                         | 176 |
| Font Size                                | 37  |
| Fractal fills                            | 231 |
| From Content Catalog (Shift+Alt+I)       | 379 |
| Full Screen (8 on numeric keypad)        | 382 |
| Full screen mode                         | 368 |
|                                          |     |

## G

| Galleries                                        | 82, 380 |
|--------------------------------------------------|---------|
| General notes on exporting and importing         | 345     |
| General tab                                      | 360     |
| Getting Help                                     | 11      |
| Getting Started                                  | 14      |
| Give new objects most recent attributes (GNOMRA) | 361     |
| GNOMRA                                           | 47      |
| Grid and Ruler spacing                           | 364     |
| Grid and Ruler tab                               | 364     |
| Group (Arrange control bar or Ctrl+G)            | 378     |
| Group (Arrange control bar or Ctrl+G)            | 378     |
| Group images                                     | 255     |

| Grouping and ungrouping objects | 111 |
|---------------------------------|-----|
| Groups                          | 45  |
| Groups and layers               | 112 |
| Guide Objects and Guidelines    | 109 |

## н

| Headers/Footers                 | 121 |
|---------------------------------|-----|
| Help                            | 383 |
| Help menu                       | 383 |
| Hidden Styles                   | 218 |
| Hiding buttons and tools        | 371 |
| Hiding Layers                   | 342 |
| Horizon Straighten              | 295 |
| How to creating hanging indents | 198 |
| Hyphenation                     | 190 |

#### I

| Image<br>Image Captions<br>Image Tab     | 379<br>254<br>251      |
|------------------------------------------|------------------------|
| Import (Ctrl+Alt+I)                      | 373                    |
| Import and Export Supported File Formats | 345                    |
| Import formats                           | 345                    |
| Import from Web Address (Ctrl+Alt+W)     | 373                    |
| Important                                | 350                    |
| Importing & pasting NavBars              | 322                    |
| Importing a Photoshop PSD file           | 348                    |
| Importing and Exporting                  | 345                    |
| Importing files                          | 347                    |
| Importing from a website                 | 349                    |
| Importing Large Photos                   | 34                     |
| Importing named colors                   | 164                    |
| Importing Photos                         | 280                    |
| Indents and Outdents                     | 220                    |
| Info pop-ups                             | 384                    |
| InfoBar                                  | 19, 66                 |
| Initial Photo size                       | 281                    |
| Inline anchored objects                  | 204                    |
| Insert menu                              | 379                    |
| Inserting                                | 329                    |
| Inserting pages into your document       | 72                     |
| Inserting Symbols as graphics            | 175                    |
| Inserting Symbols into text              | 175                    |
| Instant font menu navigation             | 173                    |
| Introduction                             | 10, 169, 278, 302, 372 |
| Introductions                            | 384                    |

#### J

|                                 | 139<br>353<br>314<br>219 |
|---------------------------------|--------------------------|
| Justification or text alignment | 219                      |

#### Κ

| Key shortcuts<br>Knowledge Base |
|---------------------------------|
|---------------------------------|

#### L

| Labeled lines                              | 152     |
|--------------------------------------------|---------|
| Language selection                         | 189     |
| Layer Operations                           | 340     |
| Layer ordering in website documents        | 56      |
| Layer Properties                           | 341     |
| Layers                                     | 338     |
| Layers on websites                         | 340     |
| Layers, Mouseover (Rollover) & Pop-ups     | 53      |
| Legacy web browser compatible line lengths | 362     |
| Legal                                      | 391     |
| Line spacing                               | 220     |
| Linear fills                               | 227     |
| Link Tab                                   | 243     |
| Link to anchor                             | 244     |
| Link to Anchor                             | 43      |
| Link to File                               | 44, 245 |
| Link to heading                            | 245     |
| Link to web address                        | 243     |
| Link to                                    | 244     |
| Linked colors                              | 168     |
| Linked shades                              | 27      |
| Links, Buttons & Navigation Bars           | 42      |
| List Styles                                | 213     |
| Live Font Preview                          | 173     |
| Live Font Size preview                     | 173     |
| Local colors and Theme colors              | 163     |
| Lock Aspect                                | 309     |
| Lock Aspect button                         | 102     |
| Locking Layers                             | 343     |
|                                            |         |

#### Μ

Magnetic object snapping (snap to objects) Magnetic Snap Radii

| Main toolbar                                                                                                    | 66                                                                   |
|----------------------------------------------------------------------------------------------------|----------------------------------------------------------------------|
| Maintain imported layer names                                                                                                    | 361                                                                  |
| Make groups be transparent as a whole.                                                                                                    | 361                                                                  |
| Making a photo its full size                                                                                                    | 296                                                                  |
| Making an object repel                                                                                                    | 199                                                                  |
| Making sharp corners                                                                                                    | 137                                                                  |
|                                                                                                    |                                                                      |
| Making smooth curves                                                                                                    | 138                                                                  |
| Manipulating documents                                                                                                    | 385                                                                  |
| Manipulating objects                                                                                                    | 386                                                                  |
| Margins and indents                                                                                                    | 195                                                                  |
| Marquee Object Selection                                                                                                    | 362                                                                  |
| Marquee selection                                                                                                    | 92                                                                   |
| Menu separators                                                                                                    | 319                                                                  |
| Menu Styles                                                                                                    | 320                                                                  |
| Menus and Keyboard Shortcuts                                                                                                    | 372                                                                  |
| Minimizing multiple windows                                                                                                    | 68                                                                   |
|                                                                                                    |                                                                      |
| Mixing curved and straight lines                                                                                                    | 132                                                                  |
| Mixing individual and group transparencies                                                                                                    | 237                                                                  |
| More about Xara Group                                                                                                    | 389                                                                  |
| More Information                                                                                                    | 334                                                                  |
| More Web Designer                                                                                                    | 384                                                                  |
| Mouse button function                                                                                                    | 365                                                                  |
| Mouse tab                                                                                                    | 365                                                                  |
| Mouseover (Rollover) Buttons                                                                                                    | 44, 55                                                               |
| Mouseover Effects                                                                                                    | 54                                                                   |
| Mouse-over properties                                                                                                    | 256                                                                  |
|                                                                                                    | 377                                                                  |
| Move Backwards (Arrange control bar or Ctrl+Shift+B)                                                                                                    |                                                                      |
| Move Forwards (Arrange control bar or Ctrl+Shift+F)                                                                                                    | 377                                                                  |
| Move To Layer Behind (Arrange control bar or Ctrl+Shift+D)                                                                                                    | 378                                                                  |
| Move to Layer in Front (Arrange control bar or Ctrl+Shift+U)                                                                                                    | 377                                                                  |
| Movies                                                                                                    | 384                                                                  |
| Moving Anchored Objects                                                                                                    | 204                                                                  |
| Moving and docking a gallery                                                                                                    | 84                                                                   |
| Moving and transforming a site navigation bar                                                                                                    | 315                                                                  |
| Moving buttons and tools                                                                                                    | 371                                                                  |
| Moving objects                                                                                                    |                                                                      |
|                                                                                                    | 94                                                                   |
|                                                                                                    | 94<br>343                                                            |
| Moving Objects Between Layers                                                                                                    | 343                                                                  |
| Moving Objects Between Layers<br>Moving objects forward and backwards                                                                                                    | 343<br>98                                                            |
| Moving Objects Between Layers<br>Moving objects forward and backwards<br>Moving Objects From One Layer To Another                                                                                                    | 343<br>98<br>57                                                      |
| Moving Objects Between Layers<br>Moving objects forward and backwards<br>Moving Objects From One Layer To Another<br>Moving objects selected under or inside                                                                                                    | 343<br>98<br>57<br>92                                                |
| Moving Objects Between Layers<br>Moving objects forward and backwards<br>Moving Objects From One Layer To Another<br>Moving objects selected under or inside<br>Moving pages within the document                                                                                                    | 343<br>98<br>57<br>92<br>73                                          |
| Moving Objects Between Layers<br>Moving objects forward and backwards<br>Moving Objects From One Layer To Another<br>Moving objects selected under or inside<br>Moving pages within the document<br>Moving point handles—Shape Editor Tool                                                                                                    | 343<br>98<br>57<br>92<br>73<br>135                                   |
| Moving Objects Between Layers<br>Moving objects forward and backwards<br>Moving Objects From One Layer To Another<br>Moving objects selected under or inside<br>Moving pages within the document<br>Moving point handles—Shape Editor Tool<br>Moving the start or end handle of the fill                                                                                               | 343<br>98<br>57<br>92<br>73<br>135<br>228                            |
| Moving Objects Between Layers<br>Moving objects forward and backwards<br>Moving Objects From One Layer To Another<br>Moving objects selected under or inside<br>Moving pages within the document<br>Moving point handles—Shape Editor Tool<br>Moving the start or end handle of the fill<br>MP3 files                                                                                  | 343<br>98<br>57<br>92<br>73<br>135                                   |
| Moving Objects Between Layers<br>Moving objects forward and backwards<br>Moving Objects From One Layer To Another<br>Moving objects selected under or inside<br>Moving pages within the document<br>Moving point handles—Shape Editor Tool<br>Moving the start or end handle of the fill                                                                                               | 343<br>98<br>57<br>92<br>73<br>135<br>228                            |
| Moving Objects Between Layers<br>Moving objects forward and backwards<br>Moving Objects From One Layer To Another<br>Moving objects selected under or inside<br>Moving pages within the document<br>Moving point handles—Shape Editor Tool<br>Moving the start or end handle of the fill<br>MP3 files<br>MP4 & FLV movie files                                                         | 343<br>98<br>57<br>92<br>73<br>135<br>228<br>331                     |
| Moving Objects Between Layers<br>Moving objects forward and backwards<br>Moving Objects From One Layer To Another<br>Moving objects selected under or inside<br>Moving pages within the document<br>Moving point handles—Shape Editor Tool<br>Moving the start or end handle of the fill<br>MP3 files<br>MP4 & FLV movie files<br>Multiple Page View                                   | 343<br>98<br>57<br>92<br>73<br>135<br>228<br>331<br>330<br>382       |
| Moving Objects Between Layers<br>Moving objects forward and backwards<br>Moving Objects From One Layer To Another<br>Moving objects selected under or inside<br>Moving pages within the document<br>Moving point handles—Shape Editor Tool<br>Moving the start or end handle of the fill<br>MP3 files<br>MP4 & FLV movie files<br>Multiple Page View<br>Multiple pages in the document | 343<br>98<br>57<br>92<br>73<br>135<br>228<br>331<br>330<br>382<br>71 |
| Moving Objects Between Layers<br>Moving objects forward and backwards<br>Moving Objects From One Layer To Another<br>Moving objects selected under or inside<br>Moving pages within the document<br>Moving point handles—Shape Editor Tool<br>Moving the start or end handle of the fill<br>MP3 files<br>MP4 & FLV movie files<br>Multiple Page View                                   | 343<br>98<br>57<br>92<br>73<br>135<br>228<br>331<br>330<br>382       |

## Ν

| Names                                          | 380 |
|------------------------------------------------|-----|
| Names applied                                  | 118 |
| Naming objects                                 | 118 |
| Navbars with different first or last buttons   | 325 |
| Navigating between pages                       | 73  |
| Navigation bar properties dialog               | 314 |
| Navigation Bars                                | 313 |
| New (Standard control bar or Ctrl+N)           | 372 |
| New from Content Catalog (Shift+Ctrl+Alt+K)    | 372 |
| New from Designs Gallery                       | 372 |
| New Page                                       | 380 |
| New View                                       | 382 |
| Normal colors                                  | 167 |
| Normal colors, Tints, Shades and Linked colors | 167 |
| Normal/full screen modes                       | 67  |
| Nudge size                                     | 363 |
| Nudging objects                                | 95  |
| Nudging Objects                                | 19  |
| Numbered Lists                                 | 208 |

## 0

| Object Based Web Design               | 18  |
|---------------------------------------|-----|
| Object Handling                       | 91  |
| Objects On The Page                   | 17  |
| Offsetting the top of your page       | 270 |
| On canvas editing                     | 321 |
| Online editing in the Cloud           | 63  |
| On-screen grid                        | 78  |
| Open (Standard control bar or Ctrl+O) | 372 |
| Open link in                          | 246 |
| Open recent                           | 372 |
| Opening a second window               | 68  |
| Opening an existing document          | 63  |
| Optimize all Images                   | 381 |
| Optimize Photo                        | 381 |
| Optimizing Photos and Bitmaps         | 296 |
| Options (Ctrl+Shift+O)                | 381 |
| Options in the Utilities menu         | 359 |
| Options tab                           | 357 |
| Ordering multiple windows             | 68  |
| Orientation                           | 314 |
| Other                                 | 388 |
| Other movie formats                   | 330 |
| Other points to note                  | 316 |
|                                       |     |

#### Ρ

| Padding margin                                                                  | 185        |
|---------------------------------------------------------------------------------|------------|
| Page & Layer Gallery                                                            | 74, 335    |
| Page and Pasteboard Background Layers                                           | 270        |
| Page Options                                                                    | 375        |
| Page Size                                                                       | 40         |
| Page Size tab                                                                   | 367        |
| Page Tab                                                                        | 249        |
| Pages                                                                           | 337, 377   |
| Palette Options tab                                                             | 354        |
| Paragraph Spacing<br>Paragraph Styles and Character Styles                      | 220<br>212 |
| Paste (Edit control bar or Ctrl+V)                                              | 375        |
| Pasteboard backgrounds                                                          | 265        |
| PDF Files                                                                       | 331        |
| PDF Import                                                                      | 348        |
| Photo display quality                                                           | 285        |
| Photo Documents                                                                 | 300        |
| Photo Edit Attributes                                                           | 288        |
| Photo Filter Presets                                                            | 290        |
| Photo Grids                                                                     | 278        |
| Photo Handling                                                                  | 278        |
| Photo Objects                                                                   | 278        |
| Photo pop-up                                                                    | 251        |
| Photo Resolution - It's All Automatic!                                          | 36         |
| Photo Tool Benefits                                                             | 302        |
| Photo Tool Notes                                                                | 311        |
| Photos                                                                          | 33         |
| Placeholder objects                                                             | 259        |
| Placeholder Tab                                                                 | 257<br>110 |
| Placing objects onto the Guides Layer<br>Polygons or stars with rounded corners | 155        |
| Pop-up layer                                                                    | 245        |
| Pop-up Layers                                                                   | 57         |
| Pop-up photo                                                                    | 246        |
| Popup Photo Options                                                             | 252        |
| Pop-up Photos                                                                   | 58         |
| Pop-up slider controls                                                          | 305        |
| Presentation website                                                            | 248        |
| Preview Controls                                                                | 354        |
| Preview web page (Shift + F5)                                                   | 374        |
| Preview Website (F5)                                                            | 374        |
| Previewing and testing Auto-fit pages                                           | 126        |
| Previewing Your Website                                                         | 21         |
| Previous & Next                                                                 | 303        |
| Previous and Current color                                                      | 162        |
| Program Layout                                                                  | 14         |
| PSD Export settings                                                             | 351        |

|                                                      | Index   | 405 |
|------------------------------------------------------|---------|-----|
| Publish Tab                                          | 256     |     |
| Publish Website                                      | 375     |     |
| Publishing to an alternative web host                | 273     |     |
| Publishing to Xara Hosting                           | 272     |     |
| Publishing variants                                  | 265     |     |
| Publishing Your Website                              | 61      |     |
| Push objects                                         | 128     |     |
| Put to Back (Arrange control bar or Ctrl+B)          | 378     |     |
| Q                                                    |         |     |
| Quality                                              | 382     |     |
| Quick export of HTML and web graphics formats        | 350     |     |
| R                                                    |         |     |
| RAW photo import                                     | 349     |     |
| Recent files                                         | 361     |     |
| Recovering backups                                   | 78      |     |
| Recovering from abnormal program closures            | 77      |     |
| Rectangle Tool                                       | 49      |     |
| Redefining Text Styles                               | 214     |     |
| Redo (Standard control bar or Ctrl+Y)                | 375     |     |
| Remove soft group (Ctrl+Alt+U)                       | 378     |     |
| Removing a gallery from the workspace                | 89      |     |
| Removing a shadow                                    | 241     |     |
| Removing an anchor                                   | 204     |     |
| Removing objects from a group                        | 112     |     |
| Removing objects from the document                   | 97      |     |
| Removing pages from your document                    | 73      |     |
| Removing Soft Groups                                 | 113     |     |
| Removing Styles                                      | 217     |     |
| Re-ordering colors on the color line                 | 158     |     |
| Re-ordering items in the gallery                     | 88      |     |
| Repeating object                                     | 379     |     |
| Repeating Objects                                    | 46, 119 |     |
| Repelling and Anchoring                              | 379     |     |
| Repelling text objects                               | 198     |     |
| Replace with Flash                                   | 258     |     |
| Replace with graphic file                            | 258     |     |
| Replace with HTML code                               | 258     |     |
| Replacing Bitmap Fills                               | 230     |     |
| Replacing colors                                     | 166     |     |
| Replacing Image Files                                | 347     |     |
| Replacing photos                                     | 281     |     |
| Resize, rotate and position a photo within its frame | 293     |     |
| Resizing a control bar                               | 370     |     |
| Resizing and re-positioning bitmap fills             | 231     |     |
|                                                      | 127     |     |
| Resizing picture and text                            | 121     |     |

| Resizing widgets<br>Responsive web design    | 332<br>261  |
|----------------------------------------------|-------------|
| Restoring the default control bars/galleries | 90          |
| Reverse path                                 | 131         |
| Revisions                                    | 77          |
| Right-click context menus                    | 53          |
| Rotate by 90° controls                       | 303         |
| Rotated Text                                 | 38          |
| Rotating by exact angles (using the InfoBar) | 100         |
| Rotating objects                             | 99          |
| Rotating Objects                             | 19          |
| Rotating objects in Resize Mode              | 100         |
| Rotating using the mouse                     | 100         |
| Rule of Thirds                               | 308         |
| Rulers                                       | 66, 79, 195 |
| RWD Variants and Backgrounds                 | 271         |

# s

| Save                                          | 284 |
|-----------------------------------------------|-----|
| Save (Standard control bar or Ctrl+S)         | 373 |
| Save All                                      | 373 |
| Save all (on the File menu)                   | 74  |
| Save As                                       | 373 |
| Save as (on the File menu)                    | 74  |
| Save option (on the File menu)                | 74  |
| Save Template                                 | 373 |
| Saving & Exporting Photos                     | 286 |
| Saving the document                           | 74  |
| Saving Your Work. Creating A Website          | 41  |
| Scale Line Widths button                      | 101 |
| Scale photo to 100%                           | 304 |
| Scaling (resizing) objects                    | 101 |
| Scaling groups                                | 103 |
| Scaling using the InfoBar                     | 103 |
| Scaling using the mouse                       | 102 |
| Searching for an item name                    | 88  |
| Seeing fonts in use                           | 222 |
| Select All (Ctrl+A)                           | 376 |
| Select inside                                 | 92  |
| Select under                                  | 92  |
| Selected document and title bar               | 65  |
| Selecting a single object from within a group | 112 |
| Selecting all objects                         | 93  |
| Selecting and layers                          | 93  |
| Selecting items                               | 88  |
| Selecting multiple point handles              | 134 |
| Selecting objects                             | 91  |
| Selecting objects using the Shadow Tool       | 241 |
| Selecting the containing object               | 186 |
|                                               |     |

|                                                   | Index               | 2 |
|---------------------------------------------------|---------------------|---|
| Selecting the whole text object                   | 187                 |   |
| Selecting which window to display                 | 68                  |   |
| Selection bounds handles                          | 93                  |   |
| Selection markers                                 | 93                  |   |
| Setting a Bitmap Transparency                     | 284                 |   |
| Setting the page background to a bitmap           | 284                 |   |
| Shades                                            | 168                 |   |
| Shadow Tool                                       | 51                  |   |
| Shadows                                           | 238                 |   |
| Shape                                             | 379                 |   |
| Shape drawing tools                               | 142                 |   |
| Shape Handling                                    | 142                 |   |
| Shape Tool                                        | 48                  |   |
| Shaped text areas                                 | 186                 |   |
| Share Menu                                        | 381                 |   |
| Sharing across variants                           | 263                 |   |
| Show All & Unlock All                             | 343                 |   |
| Show Document Tabs                                | 382                 |   |
| Show Grid (#)                                     | 382                 |   |
| Show Guides (1 on numeric keypad)                 | 383                 |   |
| Show Rulers (Ctrl + L)                            | 382                 |   |
| Show Scrollbars                                   | 382                 |   |
| Simple text                                       | 176                 |   |
| Single button NavBars                             | 317                 |   |
| Site navigation bar                               | 317                 |   |
| Skewing objects                                   | 105                 |   |
| Sliding the document within the window            | 70                  |   |
| Smart Quotes                                      | 188                 |   |
| Smartphoto handles                                | 293                 |   |
| SmartShapes                                       | 144                 |   |
| Smoothing a line                                  | 136                 |   |
| Snap to grid                                      | 106                 |   |
| Snap to grid (. on numeric keypad)                | 383                 |   |
| Snap to Guides (2 on numeric keypad)              | 383                 |   |
| Snap to Objects (* on numeric keypad)             | 383                 |   |
| Snapping                                          | 106                 |   |
| Snapping<br>Snapping and line widths              | 100                 |   |
| Soft Groups                                       | 46, 113, 204        |   |
| Soft Groups and Layers                            | 40, 113, 204<br>340 |   |
| Soft Shadows, Color Filled Text, Transparent Text | 340                 |   |
| Solo Mode                                         | 342                 |   |
| Special characters (in Text Tool)                 | 388                 |   |
| Special Layers                                    | 342                 |   |
| Spell checker                                     | 189                 |   |
| Spell Checker                                     | 40                  |   |
|                                                   | 139                 |   |
| Splitting a shape                                 | 139                 |   |
| Stacking Order                                    | 63                  |   |
| Starting a new document                           | 93                  |   |
| Status line                                       | 93<br>121           |   |
| Stopping objects repeating                        | 121                 |   |

| Straight Line and Arrow Tool               | 48  |
|--------------------------------------------|-----|
| Stretching and squashing objects           | 104 |
| Stretchy Objects                           | 42  |
| Style Properties                           | 218 |
| Styles based on other styles               | 215 |
| Subscript & superscript                    | 220 |
| Summary                                    | 353 |
| Summary of shortcuts on the numeric keypad | 111 |
| Support                                    | 11  |
| Support folder contents                    | 75  |
| Support folder naming                      | 75  |
| Support folders                            | 74  |
| Swapping sides of the line                 | 184 |
| Switching case                             | 188 |
| Symbols                                    | 173 |
| Synchronising Text using Soft Groups       | 195 |
| Synchronized Text                          | 46  |
|                                            |     |

# т

| Tab<br>Table SmartShape<br>Tabs                  | 94<br>146<br>196 |
|--------------------------------------------------|------------------|
| Tabs, Margins and Indents                        | 195              |
| Template Backgrounds and re-coloring backgrounds | 268              |
| Templates & Site navigation bars                 | 316              |
| Terminology                                      | 169              |
| Text                                             | 36, 352          |
| Text along a curve                               | 183, 196         |
| Text areas                                       | 178              |
| Text Box                                         | 380              |
| Text Handling                                    | 169              |
| Text in a column                                 | 176              |
| Text inside groups for websites                  | 221              |
| Text inside shapes                               | 184              |
| Text links                                       | 220              |
| Text Panel SmartShapes                           | 149              |
| Text Panels                                      | 39               |
| Text Repel Around Objects                        | 38               |
| Text Styles                                      | 211              |
| Text Styles InfoBar                              | 212              |
| Text Synchronization                             | 114              |
| Text Tool                                        | 387              |
| Text Underlining                                 | 219              |
| The Bitmap Gallery                               | 282              |
| The Color Editor                                 | 161              |
| The color line                                   | 157              |
| The constrain key                                | 80               |
| The Current Layer                                | 338              |
| The current page                                 | 71               |

|                                         | Index  | 409 |
|-----------------------------------------|--------|-----|
| The Fill Gallery                        | 233    |     |
| The Fill Tool                           | 223    |     |
| The Font Menu                           | 172    |     |
| The galleries                           | 385    |     |
| The indicators                          | 67     |     |
| The Local Designs Gallery               | 29     |     |
| The MouseOff and MouseOver Layers       | 54     |     |
| The Online Content Catalog              | 31     |     |
| The Page & Layer Gallery                | 335    |     |
| The Photo Tool                          | 34     |     |
| The Photo Tools                         | 302    |     |
| The redo command                        | 90     |     |
| The Selector Tool                       | 19, 91 |     |
| The Shadow tool                         | 238    |     |
| The Shape Editor tool                   | 131    |     |
| The status line                         | 67     |     |
| The Straight Line & Arrow tool          | 130    |     |
| The Text Tool                           | 170    |     |
| The tools                               | 385    |     |
| The undo command                        | 90     |     |
| The Xara Web Designer window            | 64     |     |
| Theme color schemes                     | 163    |     |
| Thumbnail Photos With Pop-ups           | 34     |     |
| Tints                                   | 168    |     |
| Tip of the Day                          | 384    |     |
| To add more objects to a group          | 112    |     |
| To create a group                       | 111    |     |
| To draw a curved line segment:          | 133    |     |
| To draw a straight line segment         | 132    |     |
| To the end of a line:                   | 134    |     |
| To the middle of a line:                | 134    |     |
| To the start of a line:                 | 134    |     |
| Tooltips                                | 13     |     |
| Transparency                            | 236    |     |
| Transparency Tool                       | 51     |     |
| Turning off placeholder re-generation   | 333    |     |
| Turning site navigation bars on and off | 316    | _   |

## U

| Un-clip                                 | 308 |
|-----------------------------------------|-----|
| Undo (Standard control bar or Ctrl+Z)   | 375 |
| Undo and Redo                           | 90  |
| Ungroup (Arrange control bar or Ctrl+U) | 378 |
| Ungrouping objects                      | 112 |
| Ungrouping, editing and regrouping      | 324 |
| Untitled documents                      | 77  |
| Updating Text Styles                    | 214 |
| Updating your NavBar across all pages   | 321 |
| Use common website link colors          | 246 |

| User dictionary                              | 189 |
|----------------------------------------------|-----|
| Using fonts in your website                  | 38  |
| Using galleries                              | 86  |
| Using multiple filters                       | 291 |
| Using photos as backgrounds                  | 269 |
| Using photos as fills                        | 281 |
| Using presets from the Local Designs Gallery | 291 |
| Using template Navigation bars               | 313 |
| Using Templates, Clipart & Widgets           | 22  |
| Using the curve handle                       | 137 |
| Using the eye-dropper to pick colors         | 162 |
| Using the Photo Tools                        | 303 |
| Using the text boxes on the InfoBar          | 135 |
| Using the Zoom Tool                          | 69  |
| Using Windows to capture screenshots         | 292 |
| Utilities menu                               | 380 |
|                                              |     |

#### ۷

| Variants and Navigation bars<br>Variants and repeating objects | 265<br>264 |
|----------------------------------------------------------------|------------|
| Vertically aligned text                                        | 179        |
| View quality                                                   | 80         |
| Viewing a scaled photo at its full size                        | 296        |
| Viewing the anchor point                                       | 204        |

## W

| Web Animations                               | 58      |
|----------------------------------------------|---------|
| Web image type                               | 255     |
| Web Properties (Ctrl+Shift+W)                | 380     |
| Web Properties Dialog                        | 242     |
| Web Safe Fonts                               | 172     |
| Website Backgrounds                          | 28, 265 |
| Website Colors                               | 24      |
| Website Link Colors                          | 248     |
| Website Publishing                           | 272     |
| Website Tab                                  | 247     |
| Website Toolbar                              | 20      |
| Website Variants                             | 381     |
| Website Widgets                              | 327     |
| What are undo and redo?                      | 90      |
| What makes Web Designer so special?          | 10      |
| Why a straight line tool?                    | 130     |
| Widget site membership                       | 329     |
| Widgets                                      | 23      |
| Widgets & placeholders – it's all automatic! | 327     |
| •                                            | 332     |
| Widgets from other widget sites              |         |
| Widgets from the Online Content Catalog      | 328     |
| Width / Height                               | 309     |

|                                         | Index | 41 |
|-----------------------------------------|-------|----|
| Window menu                             | 381   |    |
| Within                                  | 115   |    |
| Word count                              | 183   |    |
| х                                       |       |    |
| X/Y co-ordinates                        | 67    |    |
| Xara Web Designer help                  | 383   |    |
| Z                                       |       |    |
| Zero-memory Copies                      | 282   |    |
| Zoom 1:1                                | 304   |    |
| Zooming                                 | 385   |    |
| Zooming / Scrolling / Pushing your page | 16    |    |